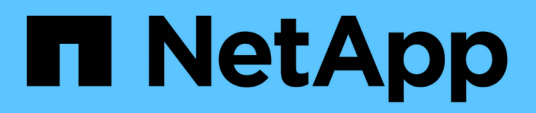

## **Monitorare e gestire le performance del cluster**

Active IQ Unified Manager 9.11

NetApp December 18, 2023

This PDF was generated from https://docs.netapp.com/it-it/active-iq-unified-manager-911/performancechecker/concept\_unified\_manager\_performance\_monitoring\_features.html on December 18, 2023. Always check docs.netapp.com for the latest.

# **Sommario**

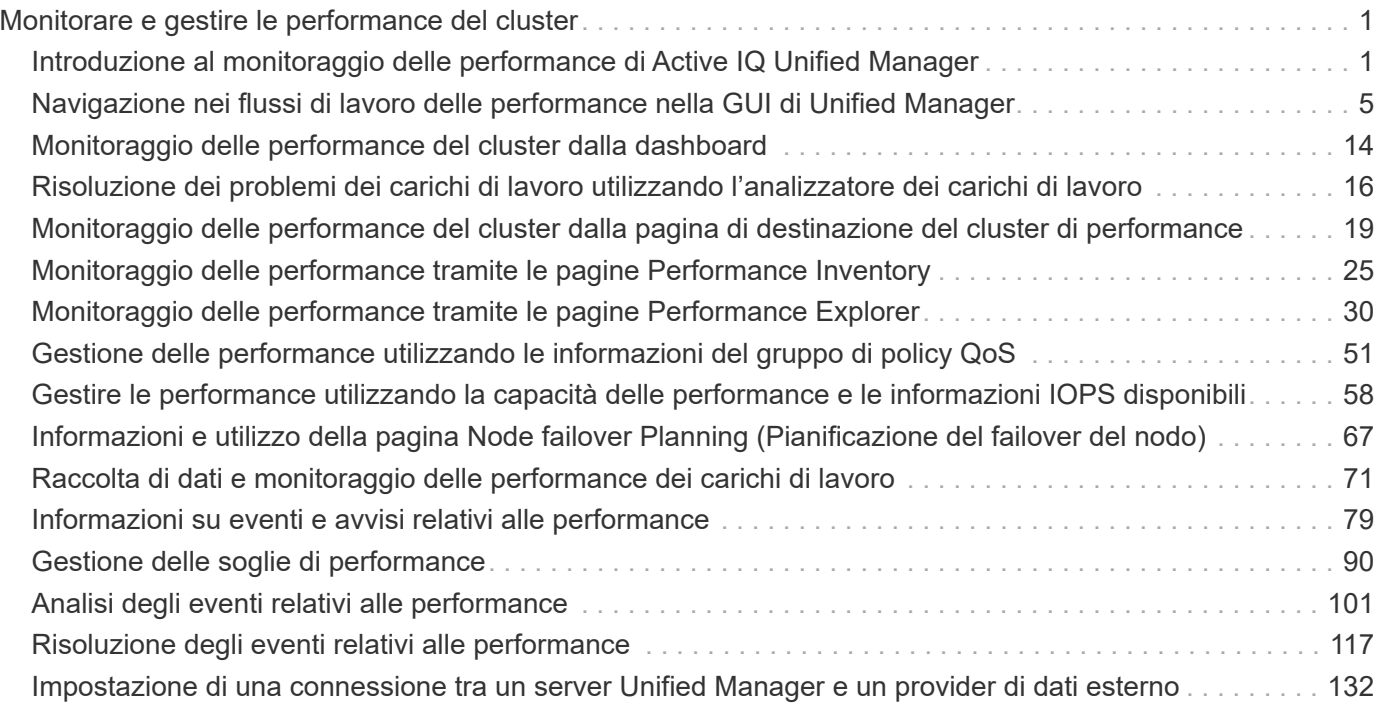

# <span id="page-2-0"></span>**Monitorare e gestire le performance del cluster**

## <span id="page-2-1"></span>**Introduzione al monitoraggio delle performance di Active IQ Unified Manager**

Active IQ Unified Manager (in precedenza Unified Manager di OnCommand) offre funzionalità di monitoraggio delle performance e analisi delle cause principali degli eventi per i sistemi che eseguono il software NetApp ONTAP.

Unified Manager ti aiuta a identificare i carichi di lavoro che stanno utilizzando in eccesso i componenti del cluster e a ridurre le performance di altri carichi di lavoro sul cluster. La definizione dei criteri di soglia delle performance consente inoltre di specificare i valori massimi per determinati contatori delle performance in modo che gli eventi vengano generati quando la soglia viene superata. Unified Manager avvisa l'utente in merito a questi eventi di performance in modo da poter intraprendere azioni correttive e riportare le performance ai normali livelli operativi. È possibile visualizzare e analizzare gli eventi nell'interfaccia utente di Unified Manager.

Unified Manager monitora le performance di due tipi di carichi di lavoro:

• Carichi di lavoro definiti dall'utente

Questi carichi di lavoro sono costituiti da volumi FlexVol e volumi FlexGroup creati nel cluster.

• Carichi di lavoro definiti dal sistema

Questi carichi di lavoro sono costituiti da attività di sistema interne.

## **Funzionalità di monitoraggio delle performance di Unified Manager**

Unified Manager raccoglie e analizza le statistiche delle performance dai sistemi che eseguono il software ONTAP. Utilizza soglie di performance dinamiche e soglie di performance definite dall'utente per monitorare una varietà di contatori di performance su molti componenti del cluster.

Un tempo di risposta elevato (latenza) indica che le prestazioni dell'oggetto storage, ad esempio un volume, sono più lente del normale. Questo problema indica anche che le performance sono diminuite per le applicazioni client che utilizzano il volume. Unified Manager identifica il componente di storage in cui si trova il problema delle performance e fornisce un elenco di azioni consigliate che è possibile intraprendere per risolvere il problema delle performance.

Unified Manager include le seguenti funzionalità:

- Monitora e analizza le statistiche delle performance dei carichi di lavoro da un sistema che esegue il software ONTAP.
- Tiene traccia dei contatori delle performance per cluster, nodi, aggregati, porte, SVM, Volumi, LUN, spazi dei nomi NVMe e interfacce di rete (LIFF).
- Visualizza grafici dettagliati che rappresentano l'attività dei carichi di lavoro nel tempo, inclusi IOPS (operazioni), MB/s (throughput), latenza (tempo di risposta), utilizzo, capacità delle performance e rapporto cache.
- Consente di creare criteri di soglia delle performance definiti dall'utente che attivano gli eventi e inviano avvisi via email quando le soglie vengono superate.
- Utilizza soglie definite dal sistema e soglie di performance dinamiche che consentono di conoscere l'attività del carico di lavoro per identificare e avvisare l'utente in caso di problemi di performance.
- Identifica le policy di qualità del servizio (QoS) e le policy di performance del livello di servizio (PSL) applicate ai volumi e alle LUN.
- Identifica chiaramente il componente del cluster in conflitto.
- Identifica i carichi di lavoro che stanno utilizzando in eccesso i componenti del cluster e i carichi di lavoro le cui performance sono influenzate dall'aumento dell'attività.

### **Interfacce di Unified Manager utilizzate per gestire le performance del sistema storage**

Queste sezioni contengono informazioni sulle due interfacce utente fornite da Active IQ Unified Manager per la risoluzione dei problemi di capacità, disponibilità e protezione dello storage dei dati. Le due interfacce utente sono l'interfaccia utente Web di Unified Manager e la console di manutenzione.

Se si desidera utilizzare le funzioni di protezione di Unified Manager, è necessario installare e configurare anche OnCommand Workflow Automation (Wfa).

#### **UI Web di Unified Manager**

L'interfaccia utente Web di Unified Manager consente a un amministratore di monitorare e risolvere i problemi del cluster relativi a capacità, disponibilità e protezione dello storage dei dati.

Queste sezioni descrivono alcuni flussi di lavoro comuni che un amministratore può seguire per risolvere i problemi di capacità dello storage, disponibilità dei dati o protezione visualizzati nell'interfaccia utente Web di Unified Manager.

#### **Console di manutenzione**

La console di manutenzione di Unified Manager consente a un amministratore di monitorare, diagnosticare e risolvere i problemi del sistema operativo, i problemi di aggiornamento della versione, i problemi di accesso degli utenti e i problemi di rete relativi al server Unified Manager stesso. Se l'interfaccia utente Web di Unified Manager non è disponibile, la console di manutenzione è l'unica forma di accesso a Unified Manager.

È possibile utilizzare queste informazioni per accedere alla console di manutenzione e utilizzarla per risolvere i problemi relativi al funzionamento del server Unified Manager.

## **Attività di raccolta dei dati relativi alla configurazione e alle performance del cluster**

L'intervallo di raccolta per *dati di configurazione del cluster* è di 15 minuti. Ad esempio, dopo aver aggiunto un cluster, sono necessari 15 minuti per visualizzare i dettagli del cluster nell'interfaccia utente di Unified Manager. Questo intervallo si applica anche quando si apportano modifiche a un cluster.

Ad esempio, se si aggiungono due nuovi volumi a una SVM in un cluster, i nuovi oggetti vengono visualizzati nell'interfaccia utente dopo il successivo intervallo di polling, che potrebbe arrivare fino a 15 minuti.

Unified Manager raccoglie le *statistiche sulle performance* correnti da tutti i cluster monitorati ogni cinque minuti. Analizza questi dati per identificare gli eventi relativi alle performance e i potenziali problemi. Conserva 30 giorni di dati storici delle performance di cinque minuti e 180 giorni di dati storici delle performance di un'ora. Ciò consente di visualizzare dettagli granulari sulle performance per il mese corrente e trend generali delle performance fino a un anno.

I sondaggi di raccolta vengono sfalsati di alcuni minuti in modo che i dati provenienti da ogni cluster non vengano inviati contemporaneamente, il che potrebbe influire sulle performance.

La seguente tabella descrive le attività di raccolta eseguite da Unified Manager:

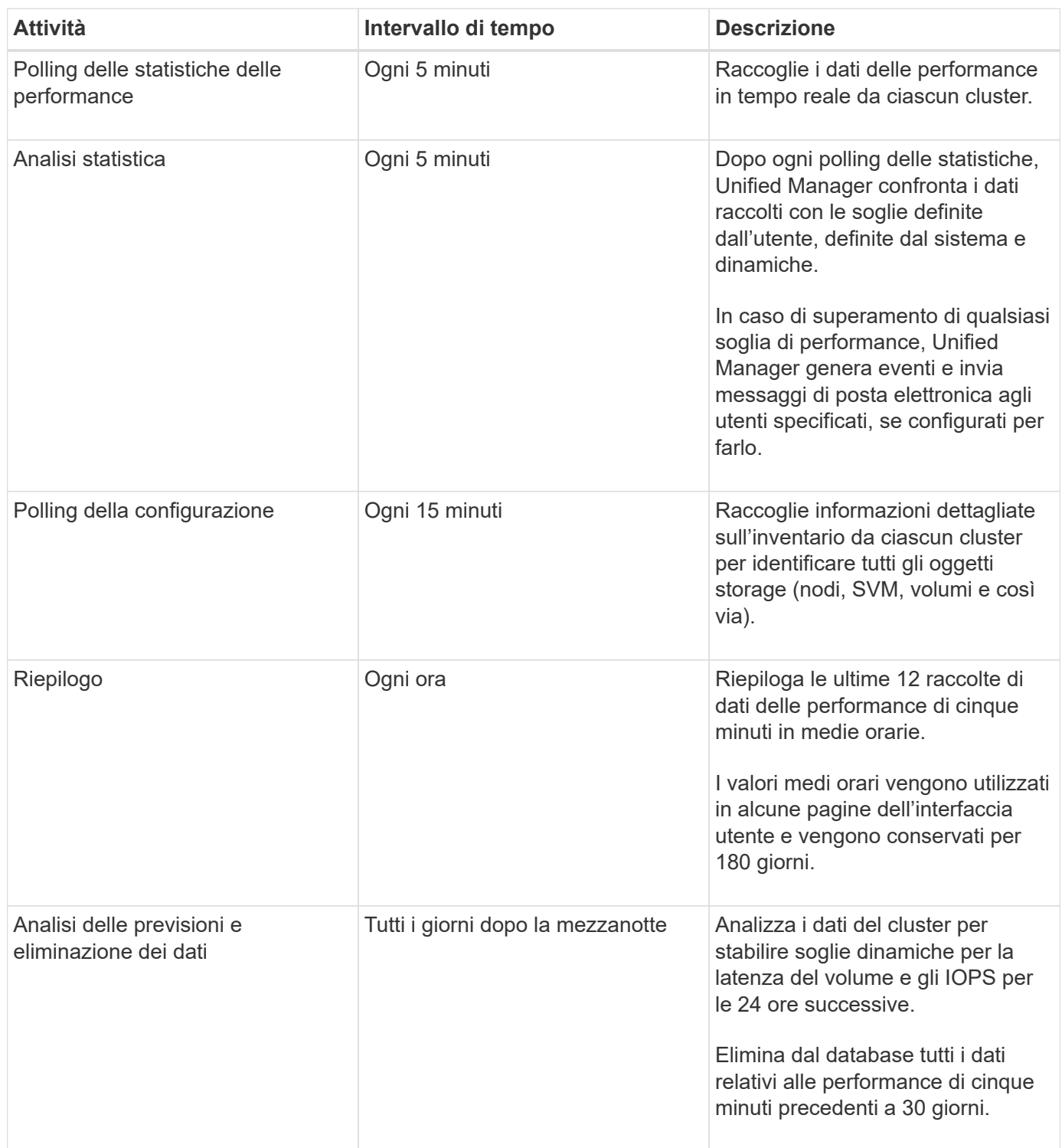

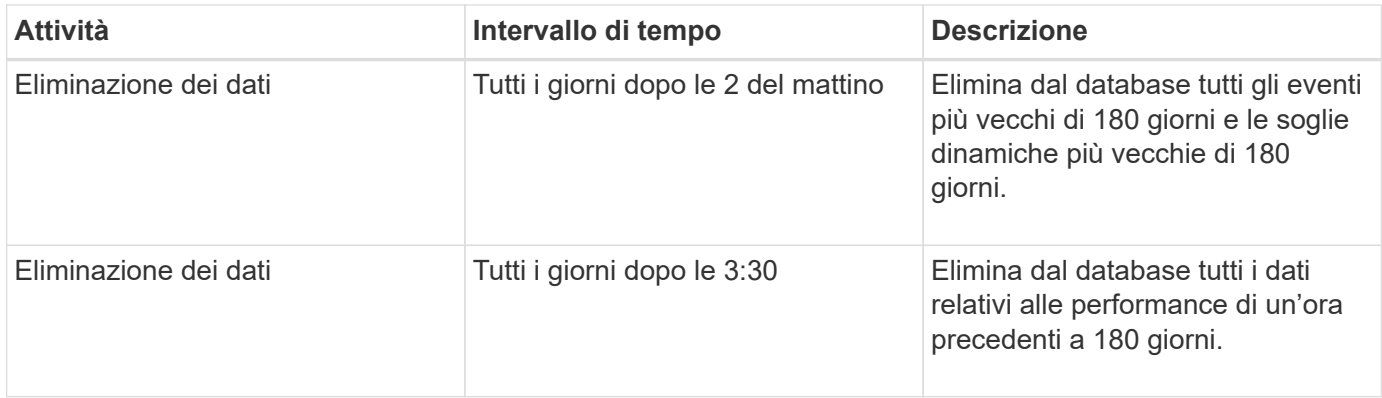

## **Che cos'è un ciclo di raccolta di continuità dei dati**

Un ciclo di raccolta della continuità dei dati recupera i dati delle performance al di fuori del ciclo di raccolta delle performance del cluster in tempo reale che viene eseguito, per impostazione predefinita, ogni cinque minuti. Le raccolte di continuità dei dati consentono a Unified Manager di colmare le lacune dei dati statistici che si verificano quando non è stato in grado di raccogliere dati in tempo reale.

Unified Manager esegue il polling della raccolta di continuità dei dati storici delle performance quando si verificano i seguenti eventi:

• Un cluster viene inizialmente aggiunto a Unified Manager.

Unified Manager raccoglie i dati storici delle performance dei 15 giorni precedenti. In questo modo, è possibile visualizzare due settimane di informazioni cronologiche sulle performance di un cluster poche ore dopo l'aggiunta.

Inoltre, gli eventi di soglia definiti dal sistema vengono riportati per il periodo precedente, se presenti.

• Il ciclo corrente di raccolta dei dati sulle performance non termina in tempo.

Se il sondaggio sulle performance in tempo reale supera il periodo di raccolta di cinque minuti, viene avviato un ciclo di raccolta della continuità dei dati per raccogliere le informazioni mancanti. Senza la raccolta di continuità dei dati, il successivo periodo di raccolta viene ignorato.

- Unified Manager è rimasto inaccessibile per un certo periodo di tempo e poi torna online, come nelle seguenti situazioni:
	- È stato riavviato.
	- È stato arrestato durante un aggiornamento del software o durante la creazione di un file di backup.
	- Un'interruzione di rete viene riparata.
- Un cluster è stato inaccessibile per un certo periodo di tempo e quindi torna online, come nelle seguenti situazioni:
	- Un'interruzione di rete viene riparata.
	- Una connessione di rete wide-area lenta ha ritardato la normale raccolta di dati sulle prestazioni.

Un ciclo di raccolta della continuità dei dati può raccogliere un massimo di 24 ore di dati storici. Se Unified Manager rimane inattivo per più di 24 ore, nelle pagine dell'interfaccia utente viene visualizzato un divario nei dati relativi alle prestazioni.

Non è possibile eseguire contemporaneamente un ciclo di raccolta della continuità dei dati e un ciclo di raccolta dati in tempo reale. Il ciclo di raccolta della continuità dei dati deve terminare prima di iniziare la raccolta dei dati delle performance in tempo reale. Quando la raccolta di continuità dei dati è necessaria per raccogliere più di un'ora di dati storici, nella parte superiore del riquadro Notifiche viene visualizzato un messaggio banner per quel cluster.

## **Cosa significa il timestamp nei dati e negli eventi raccolti**

L'indicatore data e ora visualizzato nei dati di salute e performance raccolti o visualizzato come ora di rilevamento di un evento si basa sull'ora del cluster ONTAP, regolata in base al fuso orario impostato nel browser Web.

Si consiglia vivamente di utilizzare un server NTP (Network Time Protocol) per sincronizzare l'ora sui server Unified Manager, sui cluster ONTAP e sui browser Web.

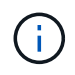

Se vengono visualizzati indicatori di data e ora non corretti per un determinato cluster, controllare che l'ora del cluster sia stata impostata correttamente.

## <span id="page-6-0"></span>**Navigazione nei flussi di lavoro delle performance nella GUI di Unified Manager**

L'interfaccia di Unified Manager fornisce molte pagine per la raccolta e la visualizzazione delle informazioni sulle performance. Il pannello di navigazione sinistro consente di accedere alle pagine della GUI e di visualizzare e configurare le informazioni utilizzando le schede e i collegamenti presenti nelle pagine.

Per monitorare e risolvere i problemi relativi alle prestazioni del cluster, utilizzare tutte le pagine seguenti:

- pagina del dashboard
- pagine di inventario degli oggetti di storage e di rete
- pagine dei dettagli dell'oggetto storage (incluso performance explorer)
- pagine di configurazione e configurazione
- pagine di eventi

## **Accesso all'interfaccia utente**

È possibile accedere all'interfaccia utente di Unified Manager utilizzando un browser Web supportato.

#### **Cosa ti serve**

• Il browser Web deve soddisfare i requisiti minimi.

Consultare la matrice di interoperabilità all'indirizzo ["mysupport.netapp.com/matrix"](http://mysupport.netapp.com/matrix) per l'elenco completo delle versioni del browser supportate.

• È necessario disporre dell'indirizzo IP o dell'URL del server Unified Manager.

L'utente viene disconnesso automaticamente dalla sessione dopo 1 ora di inattività. Questo intervallo di tempo

#### **Fasi**

- 1. Inserire l'URL nel browser Web, dove URL è l'indirizzo IP o FQDN (Fully Qualified Domain Name) del server Unified Manager:
	- Per IPv4: https://URL/
	- Per IPv6: https://[URL]/

Se il server utilizza un certificato digitale autofirmato, il browser potrebbe visualizzare un avviso che indica che il certificato non è attendibile. È possibile riconoscere il rischio di continuare l'accesso o installare un certificato digitale firmato dall'autorità di certificazione (CA) per l'autenticazione del server. . Nella schermata di accesso, inserire il nome utente e la password.

Se l'accesso all'interfaccia utente di Unified Manager è protetto mediante l'autenticazione SAML, inserire le credenziali nella pagina di accesso del provider di identità (IdP) invece che nella pagina di accesso di Unified Manager.

Viene visualizzata la pagina Dashboard.

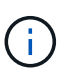

Se il server Unified Manager non viene inizializzato, viene visualizzata una nuova finestra del browser con la procedura guidata per la prima esperienza. Immettere un destinatario e-mail iniziale a cui verranno inviati gli avvisi e-mail, il server SMTP che gestirà le comunicazioni e-mail e se AutoSupport è abilitato per inviare informazioni sull'installazione di Unified Manager al supporto tecnico. L'interfaccia utente di Unified Manager viene visualizzata dopo aver completato queste informazioni.

### **Interfaccia grafica e percorsi di navigazione**

Unified Manager offre una grande flessibilità e consente di eseguire più attività in vari modi. Ci sono molti percorsi di navigazione che scoprirete mentre lavorate in Unified Manager. Anche se non tutte le possibili combinazioni di navigazione possono essere mostrate, dovresti avere familiarità con alcuni degli scenari più comuni.

#### **Monitorare la navigazione degli oggetti del cluster**

È possibile monitorare le performance di tutti gli oggetti in qualsiasi cluster gestito da Unified Manager. Il monitoraggio degli oggetti storage offre una panoramica delle performance di cluster e oggetti e include il monitoraggio degli eventi delle performance. È possibile visualizzare performance ed eventi a un livello elevato oppure esaminare ulteriormente i dettagli delle performance degli oggetti e degli eventi delle performance.

Questo è un esempio di molte possibili esplorazioni degli oggetti del cluster:

- 1. Dalla pagina Dashboard, esaminare i dettagli nel pannello Performance Capacity (capacità delle performance) per identificare il cluster che utilizza la capacità di performance più elevata e fare clic sul grafico a barre per accedere all'elenco dei nodi per il cluster.
- 2. Identificare il nodo con il valore più elevato utilizzato per la capacità delle performance e fare clic su tale nodo.
- 3. Dalla pagina Node / Performance Explorer (Esplora nodi/prestazioni), fare clic su **Aggregates on this Node** (aggregati su questo nodo) dal menu View and compare (Visualizza e confronta).
- 4. Identificare l'aggregato che utilizza la capacità di performance più elevata e fare clic su tale aggregato.
- 5. Dalla pagina aggregate / Performance Explorer, fare clic su **Volumes on this aggregate** (volumi su questo aggregato) dal menu View and compare (Visualizza e confronta).
- 6. Identificare i volumi che utilizzano il maggior numero di IOPS.

È necessario esaminare questi volumi per verificare se è necessario applicare una policy di QoS o una policy di Performance Service Level o modificare le impostazioni della policy, in modo che tali volumi non utilizzino una percentuale così elevata di IOPS sul cluster.

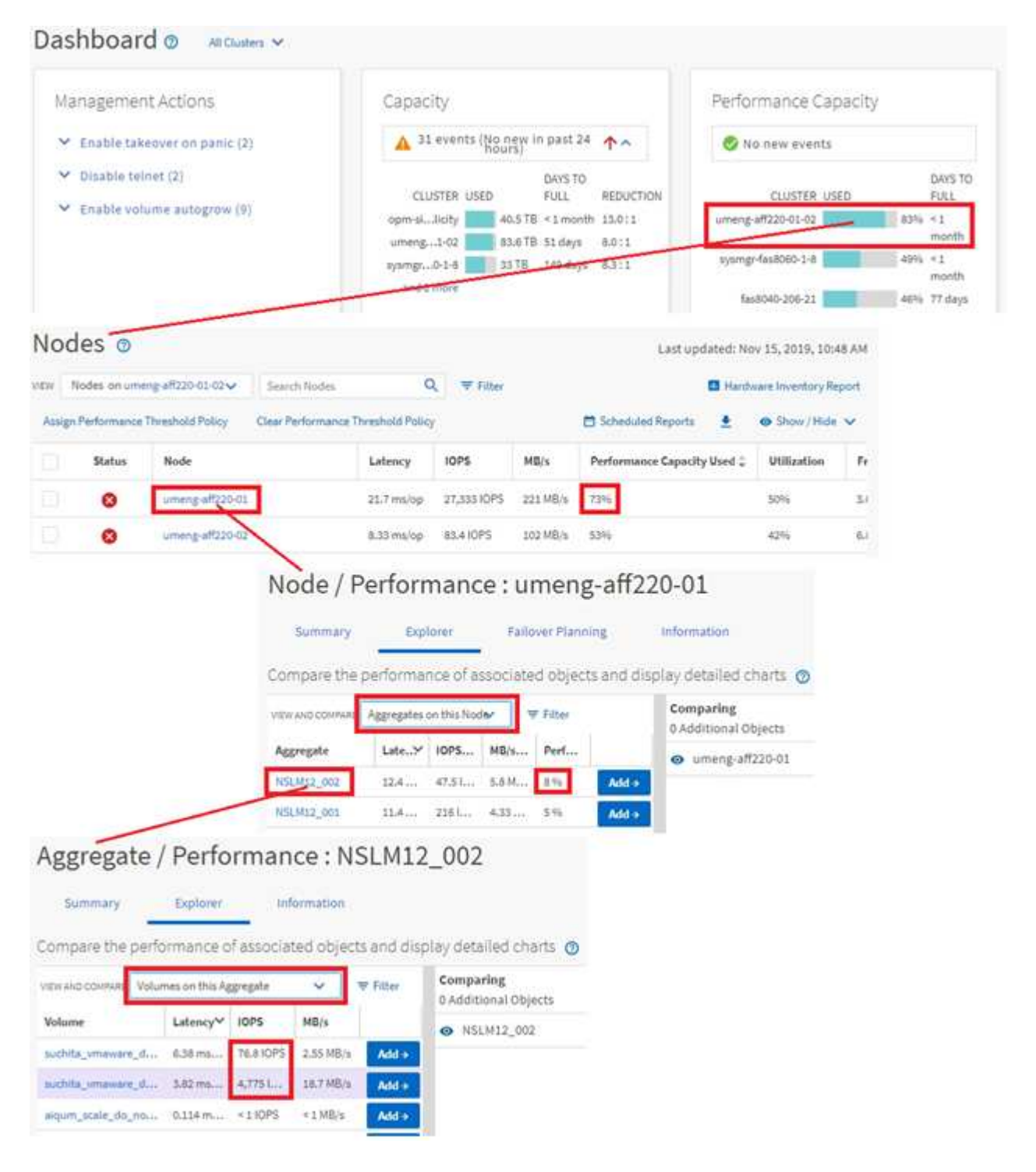

#### **Monitorare la navigazione delle performance del cluster**

È possibile monitorare le performance di tutti i cluster gestiti da Unified Manager. Il monitoraggio dei cluster offre una panoramica delle performance di cluster e oggetti e include il monitoraggio degli eventi delle performance. È possibile visualizzare performance ed eventi a un livello elevato, oppure esaminare ulteriormente eventuali dettagli relativi alle performance di cluster e oggetti e agli eventi relativi alle performance.

Questo è un esempio di molti possibili percorsi di navigazione delle performance del cluster:

- 1. Nel riquadro di navigazione a sinistra, fare clic su **Storage** > **Aggregates**.
- 2. Per visualizzare le informazioni sulle performance in questi aggregati, selezionare la vista Performance: All aggregates (prestazioni: Tutti gli aggregati).
- 3. Identificare l'aggregato che si desidera analizzare e fare clic sul nome dell'aggregato per accedere alla pagina aggregato/Esplora prestazioni.
- 4. Se si desidera, selezionare altri oggetti da confrontare con questo aggregato nel menu Visualizza e confronta, quindi aggiungere uno degli oggetti al riquadro di confronto.

Le statistiche per entrambi gli oggetti verranno visualizzate nei diagrammi dei contatori per il confronto.

5. Nel riquadro di confronto a destra della pagina Explorer, fare clic su **Zoom View** in uno dei diagrammi dei contatori per visualizzare i dettagli sulla cronologia delle performance per quell'aggregato.

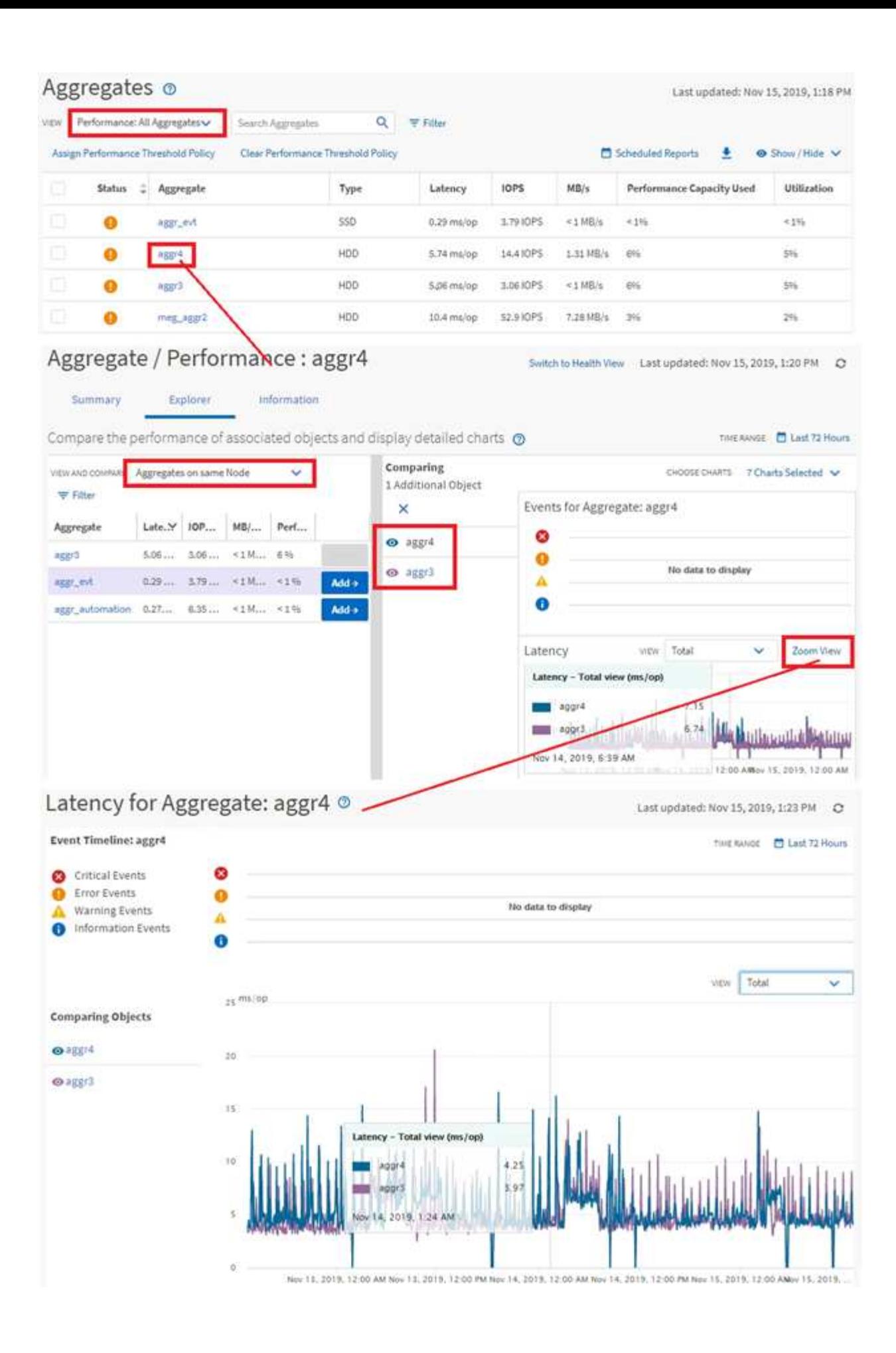

#### **Navigazione nell'analisi degli eventi**

Le pagine dei dettagli degli eventi di Unified Manager offrono uno sguardo approfondito a qualsiasi evento relativo alle performance. Ciò è utile quando si esaminano gli eventi relativi alle performance, quando si esegue la risoluzione dei problemi e quando si ottimizzano le performance del sistema.

A seconda del tipo di evento relativo alle performance, è possibile visualizzare uno dei due tipi di pagine dei dettagli dell'evento:

- Pagina dei dettagli degli eventi per gli eventi definiti dall'utente e dal sistema
- Pagina dei dettagli dell'evento per gli eventi del criterio di soglia dinamico

Questo è un esempio di navigazione nell'analisi degli eventi.

- 1. Nel riquadro di spostamento di sinistra, fare clic su **Gestione eventi**.
- 2. Dal menu View (Visualizza), fare clic su **Active performance events** (Eventi performance attivi).
- 3. Fare clic sul nome dell'evento che si desidera esaminare e viene visualizzata la pagina Dettagli evento.
- 4. Visualizzare la descrizione dell'evento e consultare le azioni consigliate (se disponibili) per visualizzare ulteriori dettagli sull'evento che potrebbero essere utili per risolvere il problema. È possibile fare clic sul pulsante **Analyze workload** (analizza carico di lavoro) per visualizzare grafici dettagliati delle performance e analizzare ulteriormente il problema.

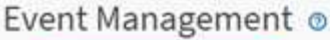

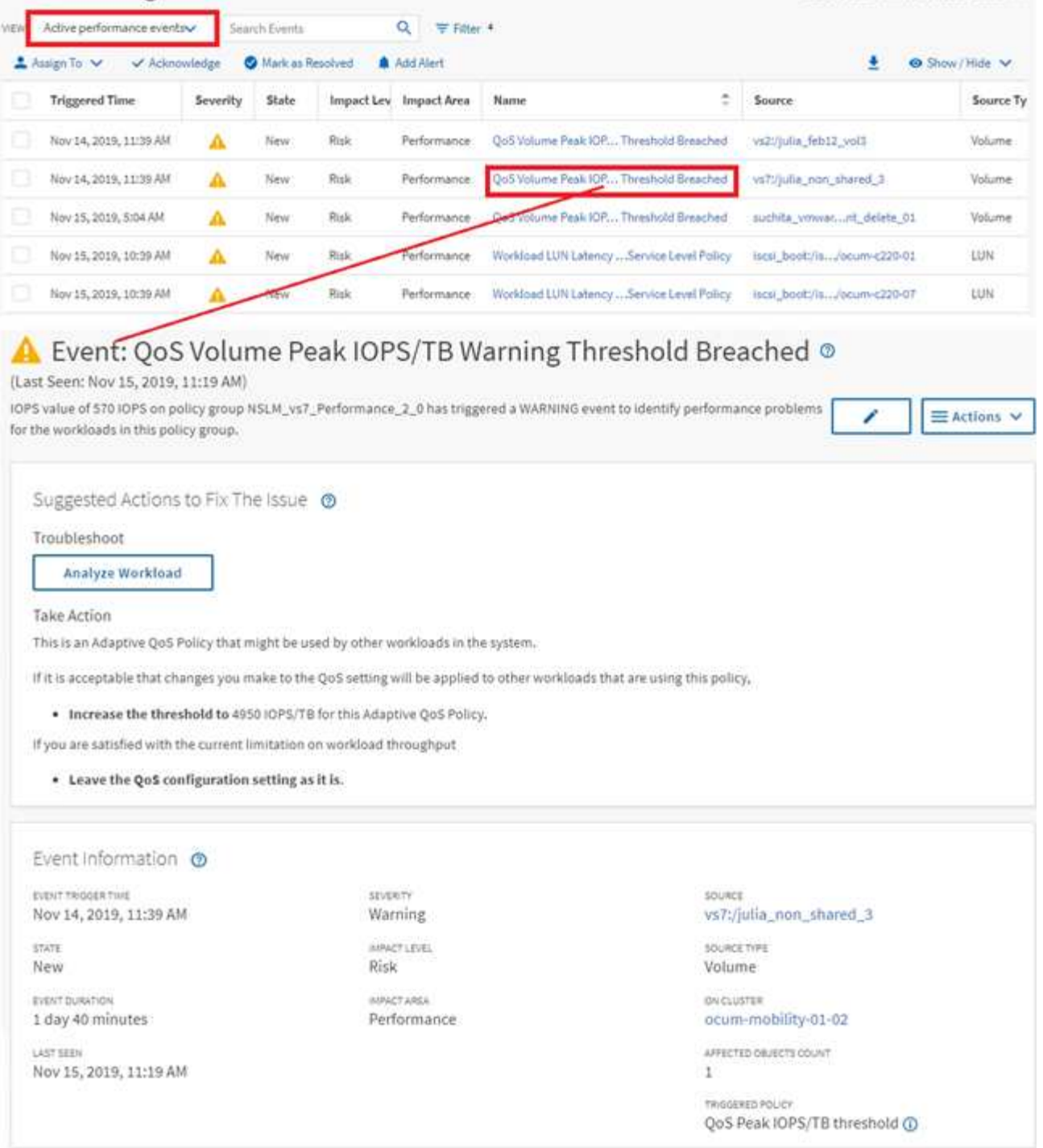

## **Ricerca di oggetti storage**

Per accedere rapidamente a un oggetto specifico, è possibile utilizzare il campo **Search All Storage Objects** (Cerca tutti gli oggetti di storage) nella parte superiore della barra dei menu. Questo metodo di ricerca globale in tutti gli oggetti consente di individuare rapidamente oggetti specifici in base al tipo. I risultati della ricerca sono ordinati in base al tipo di oggetto di storage ed è possibile filtrarli utilizzando il menu a discesa. Una ricerca valida deve contenere almeno tre caratteri.

Last updated: Nov 15, 2019, 11:23 AM

La ricerca globale visualizza il numero totale di risultati, ma solo i primi 25 risultati sono accessibili. Per questo motivo, la funzionalità di ricerca globale può essere considerata come uno strumento di scelta rapida per trovare elementi specifici se si conoscono gli elementi che si desidera individuare rapidamente. Per risultati di ricerca completi, è possibile utilizzare la ricerca nelle pagine di inventario degli oggetti e la relativa funzionalità di filtraggio associata.

È possibile fare clic sulla casella a discesa e selezionare **tutti** per eseguire contemporaneamente la ricerca in tutti gli oggetti e gli eventi. In alternativa, fare clic sulla casella a discesa per specificare il tipo di oggetto. Digitare un minimo di tre caratteri del nome dell'oggetto o dell'evento nel campo **Cerca tutti gli oggetti di storage**, quindi premere **Invio** per visualizzare i risultati della ricerca, ad esempio:

- Cluster: Nomi dei cluster
- Nodi: Nomi dei nodi
- Aggregati: Nomi di aggregati
- SVM: Nomi SVM
- Volumi: Nomi dei volumi
- LUN: Percorsi LUN

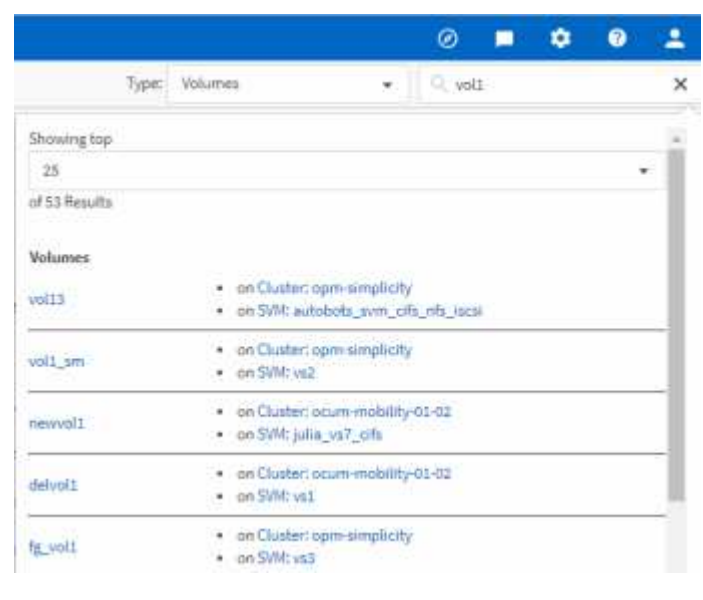

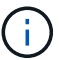

Le LIF e le porte non sono ricercabili nella barra di ricerca globale.

In questo esempio, nella casella a discesa è selezionato il tipo di oggetto Volume. Digitando "vol" nel campo **Search All Storage Objects** viene visualizzato un elenco di tutti i volumi i cui nomi contengono questi caratteri. Per le ricerche di oggetti, è possibile fare clic su qualsiasi risultato di ricerca per accedere alla pagina Performance Explorer dell'oggetto. Per la ricerca degli eventi, facendo clic su un elemento nel risultato della ricerca si accede alla pagina Dettagli evento.

## **Filtraggio del contenuto della pagina di inventario**

È possibile filtrare i dati delle pagine di inventario in Unified Manager per individuare rapidamente i dati in base a criteri specifici. È possibile utilizzare il filtraggio per restringere il contenuto delle pagine di Unified Manager e visualizzare solo i risultati desiderati. Questo offre un metodo molto efficiente per visualizzare solo i dati che ti interessano.

Utilizzare **Filtering** per personalizzare la vista griglia in base alle proprie preferenze. Le opzioni di filtro disponibili si basano sul tipo di oggetto visualizzato nella griglia. Se i filtri sono attualmente applicati, il numero di filtri applicati viene visualizzato a destra del pulsante Filter (filtro).

Sono supportati tre tipi di parametri di filtro.

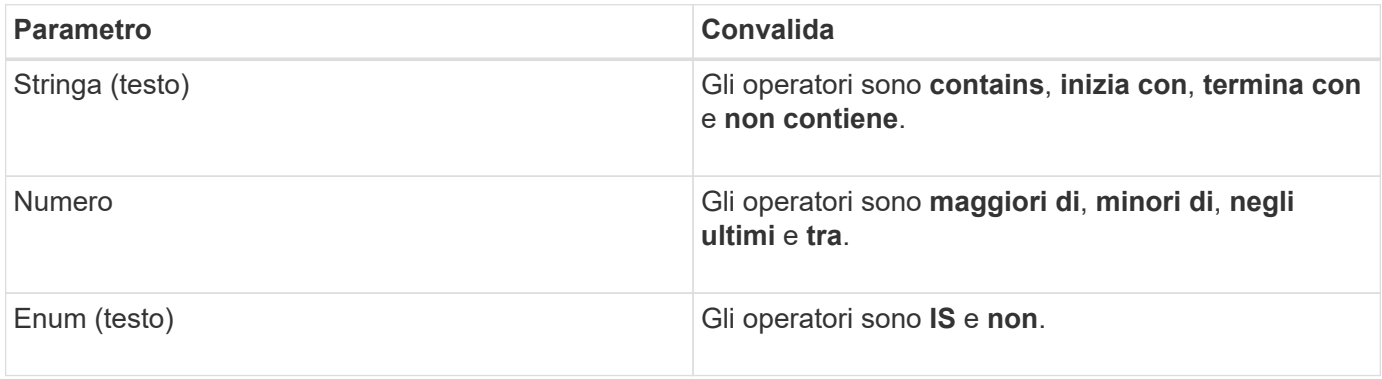

I campi Column (colonna), Operator (operatore) e Value (valore) sono obbligatori per ciascun filtro; i filtri disponibili riflettono le colonne filtrabili nella pagina corrente. Il numero massimo di filtri che è possibile applicare è quattro. I risultati filtrati si basano su parametri di filtro combinati. I risultati filtrati si applicano a tutte le pagine della ricerca filtrata, non solo alla pagina attualmente visualizzata.

È possibile aggiungere filtri utilizzando il pannello di filtraggio.

- 1. Nella parte superiore della pagina, fare clic sul pulsante **Filter** (filtro). Viene visualizzato il pannello Filtering (filtraggio).
- 2. Fare clic sull'elenco a discesa a sinistra e selezionare un oggetto, ad esempio *Cluster* o un contatore delle prestazioni.
- 3. Fare clic sull'elenco a discesa centrale e selezionare l'operatore che si desidera utilizzare.
- 4. Nell'ultimo elenco, selezionare o inserire un valore per completare il filtro per l'oggetto.
- 5. Per aggiungere un altro filtro, fare clic su **+Aggiungi filtro**. Viene visualizzato un campo di filtro aggiuntivo. Completare questo filtro seguendo la procedura descritta nei passaggi precedenti. Si noti che quando si aggiunge il quarto filtro, il pulsante **+Aggiungi filtro** non viene più visualizzato.
- 6. Fare clic su **Applica filtro**. Le opzioni di filtro vengono applicate alla griglia e il numero di filtri viene visualizzato a destra del pulsante Filter (filtro).
- 7. Utilizzare il pannello di filtraggio per rimuovere i singoli filtri facendo clic sull'icona del cestino a destra del filtro da rimuovere.
- 8. Per rimuovere tutti i filtri, fare clic su **Reset** nella parte inferiore del pannello di filtraggio.

#### **Esempio di filtraggio**

La figura mostra il pannello di filtraggio con tre filtri. Il pulsante **+Aggiungi filtro** viene visualizzato quando si dispone di un numero inferiore al massimo di quattro filtri.

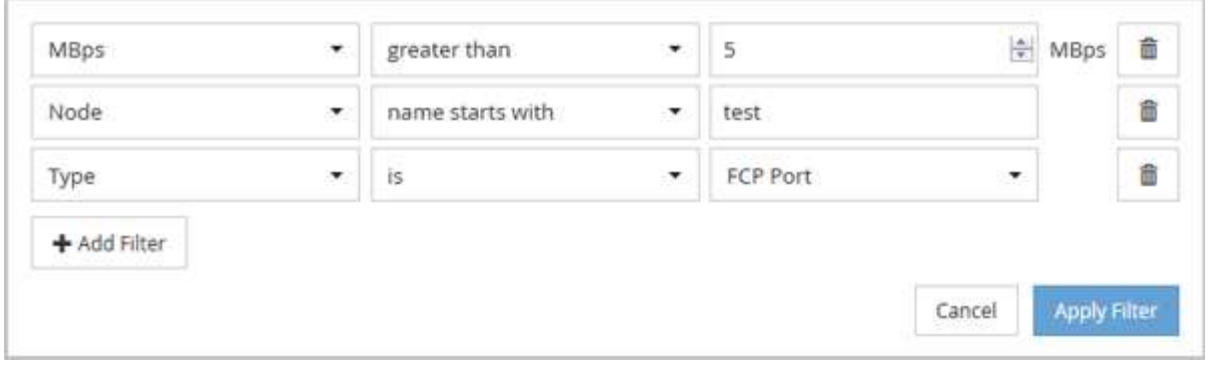

Dopo aver fatto clic su **Apply Filter** (Applica filtro), il pannello Filtering (filtraggio) si chiude, applica i filtri e

mostra il numero di filtri applicati ( $\frac{1}{1}$   $\frac{3}{1}$ ).

## <span id="page-15-0"></span>**Monitoraggio delle performance del cluster dalla dashboard**

Unified Manager Dashboard offre alcuni pannelli che visualizzano lo stato delle performance di alto livello di tutti i cluster monitorati da questa istanza di Unified Manager. Consente di valutare le performance generali dei cluster gestiti e di annotare, individuare o assegnare rapidamente per la risoluzione eventuali eventi specifici identificati.

### **Informazioni sui pannelli delle performance della dashboard**

Unified Manager Dashboard offre alcuni pannelli che visualizzano lo stato delle performance di alto livello per tutti i cluster monitorati nell'ambiente. È possibile scegliere di visualizzare lo stato di tutti i cluster o di un singolo cluster.

Oltre a mostrare le informazioni sulle performance, la maggior parte dei pannelli visualizza anche il numero di eventi attivi in quella categoria e il numero di nuovi eventi aggiunti nelle 24 ore precedenti. Queste informazioni consentono di decidere quali cluster analizzare ulteriormente per risolvere gli eventi segnalati. Facendo clic sugli eventi, vengono visualizzati i primi eventi e viene fornito un collegamento alla pagina dell'inventario Gestione eventi filtrata per visualizzare gli eventi di tale categoria.

I seguenti pannelli forniscono lo stato delle prestazioni.

#### • **Pannello Performance Capacity**

Durante la visualizzazione di tutti i cluster, questo pannello visualizza il valore della capacità delle performance per ciascun cluster (media nell'ora precedente) e il numero di giorni fino a quando la capacità delle performance non raggiunge il limite massimo (in base al tasso di crescita giornaliero). Facendo clic sul grafico a barre si accede alla pagina di inventario dei nodi per quel cluster. Si noti che la pagina di inventario dei nodi visualizza la capacità di performance media nelle 72 ore precedenti, pertanto questo valore potrebbe non corrispondere al valore del Dashboard.

Durante la visualizzazione di un singolo cluster, questo pannello visualizza la capacità delle performance del cluster, gli IOPS totali e i valori di throughput totale.

#### • **Pannello workload IOPS**

Quando la gestione attiva del carico di lavoro è attivata e quando si visualizza un singolo cluster, questo

pannello visualizza il numero totale di carichi di lavoro attualmente in esecuzione in un determinato intervallo di IOPS.

#### • **Pannello workload Performance**

Quando la gestione attiva del carico di lavoro è attivata, questo pannello visualizza il numero totale di carichi di lavoro conformi e non conformi assegnati a ciascun livello di servizio Performance definito. Facendo clic su un grafico a barre, è possibile accedere ai carichi di lavoro assegnati a tale policy nella pagina carichi di lavoro.

#### • **Pannello Usage Overview (Panoramica utilizzo)**

Durante la visualizzazione di tutti i cluster, è possibile scegliere di visualizzare i cluster in base agli IOPS o al throughput più elevati (MB/s).

Durante la visualizzazione di un singolo cluster, è possibile scegliere di visualizzare i carichi di lavoro del cluster in base agli IOPS o al throughput più elevati (MB/s).

### **Messaggi e descrizioni dei banner delle performance**

Unified Manager può visualizzare i messaggi banner nella pagina Notifiche (dal campanello di notifica) per avvisare l'utente in caso di problemi di stato per un determinato cluster.

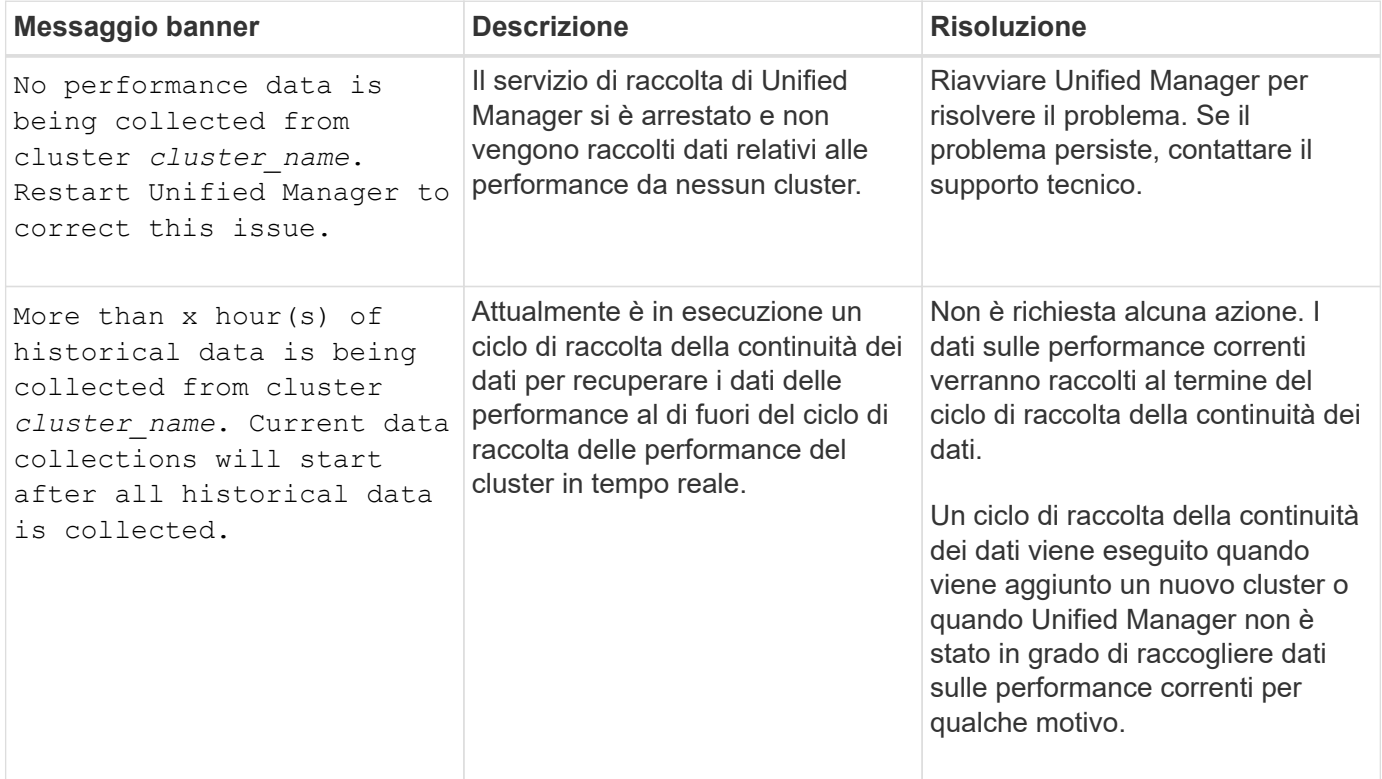

## **Modifica dell'intervallo di raccolta delle statistiche delle performance**

L'intervallo di raccolta predefinito per le statistiche delle performance è di 5 minuti. È possibile modificare questo intervallo in 10 o 15 minuti se si rileva che le raccolte di cluster di grandi dimensioni non vengono terminate entro il tempo predefinito. Questa impostazione influisce sulla raccolta di statistiche di tutti i cluster monitorati da questa istanza di Unified Manager.

#### **Cosa ti serve**

Per accedere alla console di manutenzione del server Unified Manager, è necessario disporre di un ID utente e di una password autorizzati.

Il problema delle raccolte di statistiche delle performance che non terminano in tempo è indicato dai messaggi banner Unable to consistently collect from cluster <cluster name> oppure Data collection is taking too long on cluster <cluster name>.

È necessario modificare l'intervallo di raccolta solo quando richiesto a causa di un problema di raccolta di statistiche. Non modificare questa impostazione per altri motivi.

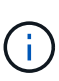

La modifica di questo valore dall'impostazione predefinita di 5 minuti può influire sul numero e sulla frequenza degli eventi relativi alle performance segnalati da Unified Manager. Ad esempio, le soglie di performance definite dal sistema attivano eventi quando il criterio viene superato per 30 minuti. Quando si utilizzano raccolte di 5 minuti, la policy deve essere superata per sei raccolte consecutive. Per le raccolte di 15 minuti, la policy deve essere superata solo per due periodi di raccolta.

Un messaggio nella parte inferiore della pagina Cluster Setup indica l'intervallo corrente di raccolta dei dati statistici.

#### **Fasi**

1. Accedere utilizzando SSH come utente di manutenzione all'host di Unified Manager.

Vengono visualizzati i prompt della console di manutenzione di Unified Manager.

- 2. Digitare il numero dell'opzione di menu **Performance polling Interval Configuration** (Configurazione intervallo di polling delle prestazioni), quindi premere Invio.
- 3. Se richiesto, inserire nuovamente la password utente per la manutenzione.
- 4. Digitare il numero del nuovo intervallo di polling che si desidera impostare, quindi premere Invio.

Se l'intervallo di raccolta di Unified Manager è stato modificato su 10 o 15 minuti e si dispone di una connessione corrente a un provider di dati esterno (ad esempio Graphite), è necessario modificare l'intervallo di trasmissione del provider di dati in modo che sia uguale o superiore all'intervallo di raccolta di Unified Manager.

## <span id="page-17-0"></span>**Risoluzione dei problemi dei carichi di lavoro utilizzando l'analizzatore dei carichi di lavoro**

L'analizzatore del carico di lavoro consente di visualizzare importanti criteri di salute e performance per un singolo carico di lavoro su una singola pagina per agevolare la risoluzione dei problemi. Visualizzando tutti gli eventi attuali e passati per un workload, è possibile capire meglio perché il workload potrebbe avere un problema di performance o capacità.

L'utilizzo di questo tool può anche aiutare a determinare se lo storage è la causa di eventuali problemi di performance per un'applicazione o se il problema è causato da un problema di rete o da altri problemi correlati. È possibile avviare questa funzionalità da diversi punti dell'interfaccia utente:

- Dalla selezione Workload Analysis (analisi carico di lavoro) nel menu di navigazione a sinistra
- Dalla pagina Dettagli evento, fare clic sul pulsante **Analyze workload** (analizza carico di lavoro)
- Da qualsiasi pagina di inventario dei workload (volume, LUN, carico di lavoro, condivisione NFS o condivisione SMB/CIFS), facendo clic sull'icona altro  $\cdot$ , Quindi **Analyze workload**
- Dalla pagina macchine virtuali, fare clic sul pulsante **Analyze workload** (analizza carico di lavoro) da qualsiasi oggetto Datastore

Quando si avvia lo strumento dal menu di navigazione a sinistra, è possibile immettere il nome di qualsiasi carico di lavoro che si desidera analizzare e selezionare l'intervallo di tempo per il quale si desidera risolvere il problema. Quando si avvia lo strumento da una qualsiasi delle pagine di inventario del carico di lavoro o delle macchine virtuali, il nome del carico di lavoro viene compilato automaticamente e i dati del carico di lavoro vengono visualizzati con l'intervallo di tempo predefinito di 2 ore. Quando si avvia lo strumento dalla pagina Dettagli evento, il nome del carico di lavoro viene compilato automaticamente e vengono visualizzati i dati di 10 giorni.

## **Quali dati vengono visualizzati dall'analizzatore del carico di lavoro**

La pagina dell'analizzatore del carico di lavoro visualizza informazioni sugli eventi correnti che potrebbero influire sul carico di lavoro, consigli per risolvere il problema che causa l'evento e grafici per l'analisi della cronologia delle performance e della capacità.

Nella parte superiore della pagina, specificare il nome del carico di lavoro (volume o LUN) che si desidera analizzare e il periodo di tempo in cui si desidera visualizzare le statistiche. È possibile modificare l'intervallo di tempo in qualsiasi momento se si desidera visualizzare un periodo di tempo più breve o più lungo.

Le altre aree della pagina visualizzano i risultati dell'analisi e i grafici delle prestazioni e della capacità.

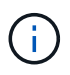

I grafici dei carichi di lavoro per le LUN non forniscono lo stesso livello di statistiche dei grafici per i volumi, quindi noterai delle differenze durante l'analisi di questi due tipi di carichi di lavoro.

#### • **Area di riepilogo eventi**

Visualizza una breve panoramica del numero e dei tipi di eventi che si sono verificati nel periodo di tempo. Quando sono presenti eventi provenienti da diverse aree di impatto (ad esempio, performance e capacità), queste informazioni vengono visualizzate in modo da poter selezionare i dettagli per il tipo di evento a cui si è interessati. Fare clic sul tipo di evento per visualizzare un elenco dei nomi degli eventi.

Se si verifica un solo evento durante il periodo di tempo, viene visualizzato un elenco di suggerimenti per risolvere il problema per alcuni eventi.

#### • **Cronologia eventi**

Mostra tutte le occorrenze degli eventi durante l'intervallo di tempo specificato. Posizionare il cursore su ciascun evento per visualizzarne il nome.

Se si è arrivati a questa pagina facendo clic sul pulsante **Analyze Workload** (analizza carico di lavoro) dalla pagina Event Details (Dettagli evento), l'icona dell'evento selezionato appare più grande in modo da poter identificare l'evento.

#### • **Area grafici delle performance**

Visualizza i grafici relativi a latenza, throughput (IOPS e MB/s) e utilizzo (sia per il nodo che per l'aggregato) in base al periodo di tempo selezionato. È possibile fare clic sul collegamento View performance details (Visualizza dettagli sulle prestazioni) per visualizzare la pagina Performance Explorer (Esplora prestazioni) per il carico di lavoro nel caso si desideri eseguire ulteriori analisi.

- **Latency** Visualizza la latenza per il carico di lavoro nel periodo di tempo selezionato. Il grafico dispone di tre viste che consentono di visualizzare:
	- Latenza **totale**
	- Latenza **breakdown** (suddivisa per letture, scritture e altri processi)
	- **Componenti del cluster** latenza (interrotta per componente del cluster)

Vedere ["Componenti del cluster e perché possono essere in conflitto"](#page-87-0) per una descrizione dei componenti del cluster visualizzati qui. **Throughput Visualizza il throughput IOPS e MB/s per il carico di lavoro nel periodo di tempo selezionato. Il grafico presenta quattro viste che consentono di visualizzare:** \* **Throughput totale \* throughput ridotto (suddiviso per letture, scritture e altri processi)** \* **throughput del cloud** (i MB/s utilizzati per scrivere e leggere i dati dal cloud; Per i carichi di lavoro che stanno tiering della capacità nel cloud) **\* IOPS con previsione (una previsione dei valori di throughput IOPS superiori e inferiori previsti per il periodo di tempo), questo grafico mostra anche le impostazioni di soglia massima e minima di throughput della qualità del servizio (QoS), se configurate, In questo modo, è possibile vedere dove il sistema potrebbe limitare intenzionalmente il throughput con le policy di QoS. Utilization** Visualizza l'utilizzo dell'aggregato e del nodo su cui il carico di lavoro viene eseguito nel periodo di tempo selezionato. Da qui è possibile vedere se l'aggregato o il nodo sono utilizzati in modo eccessivo, causando una latenza elevata. Quando si analizzano i volumi FlexGroup, nei grafici di utilizzo sono elencati più nodi e più aggregati.

#### • **Area del grafico della capacità**

Visualizza i grafici relativi alla capacità dei dati e alla capacità Snapshot degli ultimi un mese per il carico di lavoro.

Per i volumi, fare clic sul collegamento View Capacity Details (Visualizza dettagli capacità) per visualizzare la pagina Health Details (Dettagli stato) del carico di lavoro nel caso si desideri eseguire ulteriori analisi. I LUN non forniscono questo collegamento perché non esiste una pagina Health Details per le LUN.

- **Capacity View** visualizza lo spazio totale disponibile allocato per il carico di lavoro e lo spazio logico utilizzato (dopo tutte le ottimizzazioni NetApp).
- **Snapshot View** visualizza lo spazio totale riservato per le copie Snapshot e la quantità di spazio attualmente in uso. Tenere presente che i LUN non forniscono una vista Snapshot.
- **Cloud Tier View** visualizza la capacità utilizzata nel Tier di performance locale e la quantità utilizzata nel Tier di cloud. Questi grafici includono una stima del tempo rimanente prima che la capacità sia piena per questo carico di lavoro. Queste informazioni si basano sull'utilizzo storico e richiedono un minimo di 10 giorni di dati. Quando rimangono meno di 30 giorni di capacità, Unified Manager identifica lo storage come "quasi pieno".

### **Quando dovrei utilizzare l'analizzatore del carico di lavoro**

In genere, si utilizza l'analizzatore del carico di lavoro per risolvere un problema di latenza segnalato da un utente, per analizzare più a fondo un evento o un avviso segnalato o per esplorare un carico di lavoro che si vede funzionare in modo anomalo.

Nel caso in cui gli utenti vi abbiano contattati per affermare che l'applicazione in uso è in esecuzione molto lentamente, è possibile controllare i grafici di latenza, throughput e utilizzo per il carico di lavoro su cui l'applicazione è in esecuzione per verificare se lo storage è la causa del problema di performance. È possibile utilizzare anche il grafico della capacità per vedere se la capacità è bassa perché un sistema ONTAP in cui la capacità è utilizzata oltre il 85% può causare problemi di performance. Questi grafici consentono di determinare se il problema è causato dallo storage, da un problema di rete o da altri problemi correlati.

Nel caso in cui Unified Manager abbia generato un evento relativo alle performance e si desideri esaminare la causa del problema in modo più approfondito, è possibile avviare l'analizzatore del carico di lavoro dalla pagina Dettagli evento facendo clic sul pulsante **Analyze workload** per ricercare la latenza, il throughput, e le tendenze della capacità per il carico di lavoro.

Nel caso in cui si noti un workload che sembra funzionare in modo anomalo durante la visualizzazione di qualsiasi pagina di inventario dei workload (volume, LUN, carico di lavoro, condivisione NFS o condivisione

SMB/CIFS), è possibile fare clic sull'icona altro  $\cdot$ , Quindi **Analyze workload** per aprire la pagina workload Analysis (analisi del carico di lavoro) per esaminare ulteriormente il carico di lavoro.

## **Utilizzo dell'analizzatore del carico di lavoro**

Esistono diversi modi per avviare l'analizzatore del carico di lavoro dall'interfaccia utente. Di seguito viene descritto l'avvio dello strumento dal riquadro di navigazione a sinistra.

#### **Fasi**

1. Nel riquadro di navigazione a sinistra, fare clic su **analisi del carico di lavoro**.

Viene visualizzata la pagina workload Analysis (analisi del carico di lavoro).

- 2. Se si conosce il nome del carico di lavoro, immetterlo. Se non si è sicuri del nome completo, immettere un minimo di 3 caratteri e il sistema visualizza un elenco di carichi di lavoro corrispondenti alla stringa.
- 3. Selezionare l'intervallo di tempo se si desidera visualizzare le statistiche per un periodo superiore alle 2 ore predefinite e fare clic su **Apply** (Applica).
- 4. Visualizzare l'area Summary (Riepilogo) per visualizzare gli eventi che si sono verificati durante l'intervallo di tempo.
- 5. Visualizza i grafici delle performance e della capacità per vedere quando una qualsiasi delle metriche è anomala e vedere se gli eventi sono allineati con la voce anomala.

## <span id="page-20-0"></span>**Monitoraggio delle performance del cluster dalla pagina di destinazione del cluster di performance**

La pagina Landing di Performance Cluster visualizza lo stato delle performance di alto livello di un cluster selezionato che viene monitorato da un'istanza di Unified Manager. Questa pagina consente di valutare le performance generali di un cluster specifico e di annotare, individuare o assegnare rapidamente per la risoluzione gli eventi specifici del cluster identificati.

## **Informazioni sulla pagina di destinazione del cluster di performance**

La landing page Performance Cluster offre una panoramica delle performance di alto livello di un cluster selezionato, con particolare attenzione allo stato delle performance

### dei primi 10 oggetti all'interno del cluster. I problemi di performance vengono visualizzati nella parte superiore della pagina, nel pannello tutti gli eventi di questo cluster.

La landing page Performance Cluster fornisce una panoramica di alto livello di ogni cluster gestito da un'istanza di Unified Manager. Questa pagina fornisce informazioni su eventi e performance e consente di monitorare e risolvere i problemi dei cluster. L'immagine seguente mostra un esempio della pagina di destinazione del cluster Performance Cluster per il cluster chiamato opm-mobility:

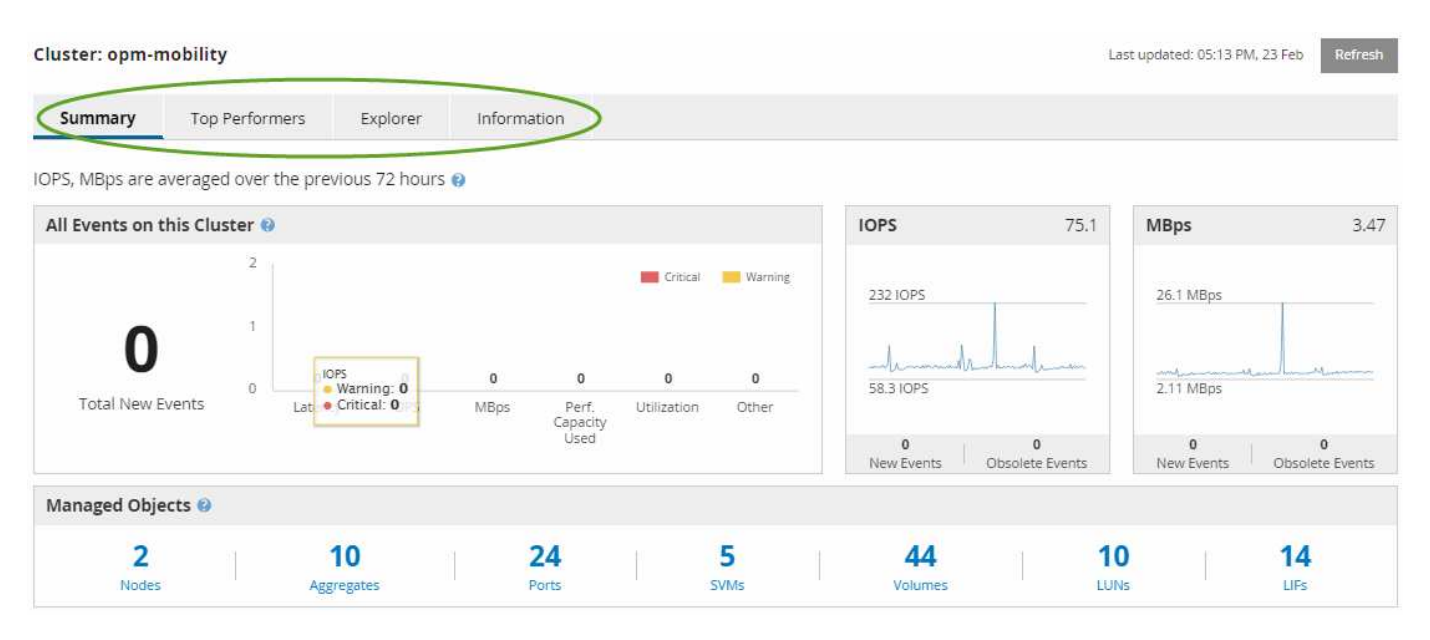

Il numero di eventi nella pagina Cluster Summary (Riepilogo cluster) potrebbe non corrispondere al numero di eventi nella pagina Performance Event Inventory (inventario eventi performance). Questo perché la pagina Cluster Summary (Riepilogo cluster) può mostrare un evento ciascuno nelle barre di latenza e utilizzo quando le policy di soglia della combinazione sono state violate, mentre la pagina Performance Event Inventory (inventario eventi performance) mostra un solo evento quando una policy di combinazione è stata violata.

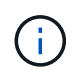

Se un cluster è stato rimosso dalla gestione da Unified Manager, lo stato **removed** viene visualizzato a destra del nome del cluster nella parte superiore della pagina.

## **Pagina di destinazione del cluster di performance**

La pagina Landing di Performance Cluster visualizza lo stato delle performance di alto livello di un cluster selezionato. La pagina consente di accedere ai dettagli completi di ciascun contatore di performance per gli oggetti di storage nel cluster selezionato.

La landing page del cluster di performance include quattro schede che separano i dettagli del cluster in quattro aree di informazioni:

- Pagina di riepilogo
	- Pannello Cluster Events (Eventi cluster)
	- Grafici delle performance di MB/s e IOPS
	- Pannello Managed Objects (oggetti gestiti)
- Pagina Top Performers
- Pagina Explorer

• Pagina informativa

#### **Pagina Performance Cluster Summary**

La pagina Performance Cluster Summary (Riepilogo cluster di prestazioni) fornisce un riepilogo degli eventi attivi, delle performance IOPS e delle performance MB/s per un cluster. Questa pagina include anche il conteggio totale degli oggetti di storage nel cluster.

#### **Pannello degli eventi relativi alle performance del cluster**

Il pannello Cluster performance events (Eventi delle performance del cluster) visualizza le statistiche delle performance e tutti gli eventi attivi per il cluster. Ciò risulta particolarmente utile quando si monitorano i cluster e tutte le performance e gli eventi correlati al cluster.

#### **Tutti gli eventi in questo pannello del cluster**

Il riquadro tutti gli eventi di questo cluster visualizza tutti gli eventi attivi relativi alle prestazioni del cluster per le 72 ore precedenti. Il totale degli eventi attivi viene visualizzato all'estrema sinistra; questo numero rappresenta il totale di tutti gli eventi nuovi e riconosciuti per tutti gli oggetti di storage in questo cluster. È possibile fare clic sul collegamento Total Active Events (Eventi attivi totali) per accedere alla pagina Events Inventory (inventario eventi), che viene filtrata per visualizzare questi eventi.

Il grafico a barre Total Active Events (Eventi attivi totali) del cluster visualizza il numero totale di eventi critici e di avviso attivi:

- Latenza (totale per nodi, aggregati, SVM, volumi, LUN, e spazi dei nomi)
- IOPS (totale per cluster, nodi, aggregati, SVM, volumi, LUN e spazi dei nomi)
- MB/s (totale per cluster, nodi, aggregati, SVM, volumi, LUN, namespace, porte e LIFF)
- Capacità di performance utilizzata (totale per nodi e aggregati)
- Utilizzo (totale per nodi, aggregati e porte)
- Altro (rapporto di perdita della cache per i volumi)

L'elenco contiene eventi attivi relativi alle performance attivati da criteri di soglia definiti dall'utente, criteri di soglia definiti dal sistema e soglie dinamiche.

I dati del grafico (barre dei contatori verticali) vengono visualizzati in rosso (**)** per gli eventi critici e giallo ( ) per gli eventi di avviso. Posizionare il cursore su ciascuna barra verticale del contatore per visualizzare il tipo e il numero di eventi effettivi. È possibile fare clic su **Refresh** (Aggiorna) per aggiornare i dati del pannello del contatore.

È possibile visualizzare o nascondere gli eventi critici e di avviso nel grafico delle prestazioni degli eventi attivi totali facendo clic sulle icone **critico** e **Avviso** nella legenda. Se si nascondono determinati tipi di eventi, le icone della legenda vengono visualizzate in grigio.

#### **Pannelli dei contatori**

I pannelli dei contatori visualizzano gli eventi relativi alle prestazioni e all'attività del cluster per le 72 ore precedenti e includono i seguenti contatori:

#### • **Pannello contatore IOPS**

IOPS indica la velocità operativa del cluster in numero di operazioni di input/output al secondo. Questo pannello del contatore fornisce una panoramica di alto livello dello stato degli IOPS del cluster per il periodo di 72 ore precedente. È possibile posizionare il cursore sulla linea di trend del grafico per visualizzare il valore IOPS per un tempo specifico.

#### • **Pannello contatore MB/s**

MB/s indica la quantità di dati trasferiti da e verso il cluster in megabyte al secondo. Questo pannello del contatore fornisce una panoramica di alto livello dello stato dei MB/s del cluster per il periodo di 72 ore precedente. È possibile posizionare il cursore sulla linea di trend del grafico per visualizzare il valore in MB/s per un tempo specifico.

Il numero in alto a destra del grafico nella barra grigia è il valore medio delle ultime 72 ore. I numeri visualizzati nella parte inferiore e superiore del grafico a linee di trend sono i valori minimi e massimi per le ultime 72 ore. La barra grigia sotto il grafico contiene il numero di eventi attivi (nuovi e riconosciuti) e obsoleti degli ultimi 72 ore.

I pannelli dei contatori contengono due tipi di eventi:

#### • **Attivo**

Indica che l'evento di performance è attualmente attivo (nuovo o confermato). Il problema che causa l'evento non è stato risolto o non è stato risolto. Il contatore delle performance per l'oggetto storage rimane al di sopra della soglia di performance.

#### • **Obsoleto**

Indica che l'evento non è più attivo. Il problema che ha causato l'evento è stato risolto o risolto. Il contatore delle performance per l'oggetto storage non è più al di sopra della soglia di performance.

Per **Eventi attivi**, se è presente un evento, è possibile posizionare il cursore sull'icona dell'evento e fare clic sul numero dell'evento per accedere alla pagina Dettagli evento appropriata. Se sono presenti più eventi, è possibile fare clic su **View All Events** (Visualizza tutti gli eventi) per visualizzare la pagina Events Inventory (inventario eventi), che viene filtrata per visualizzare tutti gli eventi per il tipo di contatore a oggetti selezionato.

#### **Pannello Managed Objects (oggetti gestiti)**

Il riquadro Managed Objects della scheda Performance Summary fornisce una panoramica di primo livello dei tipi di oggetti di storage e dei conteggi per il cluster. Questo riquadro consente di tenere traccia dello stato degli oggetti in ciascun cluster.

Il numero di oggetti gestiti è dato point-in-time dell'ultimo periodo di raccolta. I nuovi oggetti vengono rilevati a intervalli di 15 minuti.

Facendo clic sul numero collegato per qualsiasi tipo di oggetto viene visualizzata la pagina di inventario delle performance degli oggetti per quel tipo di oggetto. La pagina dell'inventario degli oggetti viene filtrata per visualizzare solo gli oggetti di questo cluster.

Gli oggetti gestiti sono:

• **Nodi**

Un sistema fisico in un cluster.

#### • **Aggregati**

Un set di più gruppi RAID (Redundant Array of Independent Disks) che possono essere gestiti come una singola unità per la protezione e il provisioning.

#### • **Porte**

Punto di connessione fisico sui nodi utilizzato per la connessione ad altri dispositivi in una rete.

#### • **Storage VM**

Una macchina virtuale che fornisce l'accesso alla rete attraverso indirizzi di rete univoci. Una SVM potrebbe servire i dati da uno spazio dei nomi distinto ed è amministrabile separatamente dal resto del cluster.

#### • **Volumi**

Entità logica che contiene dati utente accessibili attraverso uno o più protocolli di accesso supportati. Il conteggio include sia volumi FlexVol che volumi FlexGroup; non include i componenti FlexGroup.

#### • **LUN**

L'identificatore di un'unità logica Fibre Channel (FC) o di un'unità logica iSCSI. Un'unità logica corrisponde in genere a un volume di storage ed è rappresentata all'interno di un sistema operativo del computer come dispositivo.

#### • **Interfacce di rete**

Interfaccia di rete logica che rappresenta un access point di rete per un nodo. Il numero include tutti i tipi di interfaccia.

#### **Pagina Top Performers**

La pagina Top Performer visualizza gli oggetti storage con le performance più elevate o più basse, in base al contatore delle performance selezionato. Ad esempio, nella categoria Storage VM, è possibile visualizzare le SVM con IOPS più elevati, latenza più elevata o MB/s più bassi Questa pagina mostra anche se uno qualsiasi dei migliori esecutori ha eventi di performance attivi (nuovi o riconosciuti).

La pagina Top Performer visualizza un massimo di 10 oggetti. Si noti che l'oggetto Volume include volumi FlexVol e volumi FlexGroup.

#### • **Intervallo di tempo**

È possibile selezionare un intervallo di tempo per visualizzare le prestazioni principali; l'intervallo di tempo selezionato si applica a tutti gli oggetti di storage. Intervalli di tempo disponibili:

- Ultima ora
- Ultime 24 ore
- Ultime 72 ore (impostazione predefinita)

◦ Ultimi 7 giorni

#### • **Metrico**

Fare clic sul menu **Metrico** per selezionare un contatore diverso. Le opzioni del contatore sono univoche per il tipo di oggetto. Ad esempio, i contatori disponibili per l'oggetto **Volumes** sono **Latency**, **IOPS** e **MB/s**. La modifica del contatore consente di ricaricare i dati del pannello con i principali performer in base al contatore selezionato.

Contatori disponibili:

- Latenza
- IOPS
- MB/s.
- Capacità di performance utilizzata (per nodi e aggregati)
- Utilizzo (per nodi e aggregati)

#### • **Ordina**

Fare clic sul menu **Ordina** per selezionare un ordine crescente o decrescente per l'oggetto e il contatore selezionati. Le opzioni disponibili sono: Da **massimo a minimo** e da **minimo a massimo**. Queste opzioni consentono di visualizzare gli oggetti con le performance più elevate o più basse.

#### • **Barra del contatore**

La barra del contatore nel grafico mostra le statistiche delle performance per ciascun oggetto, rappresentato come una barra per quell'elemento. I grafici a barre sono codificati a colori. Se il contatore non supera una soglia di performance, la barra del contatore viene visualizzata in blu. Se è attiva una violazione di soglia (un evento nuovo o confermato), la barra viene visualizzata a colori per l'evento: Gli eventi di avviso vengono visualizzati in giallo ( ) e gli eventi critici sono visualizzati in rosso ( ). Le violazioni di soglia sono inoltre indicate dalle icone degli indicatori degli eventi di severità per gli eventi critici e di avviso.

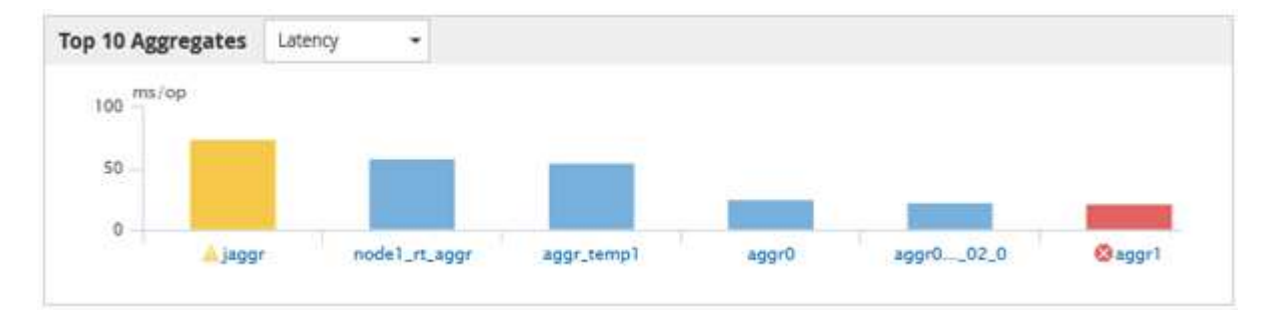

Per ciascun grafico, l'asse X visualizza le prestazioni superiori per il tipo di oggetto selezionato. L'asse Y visualizza le unità applicabili al contatore selezionato. Facendo clic sul collegamento relativo al nome dell'oggetto sotto ciascun elemento del grafico a barre verticale, si accede alla pagina di destinazione delle prestazioni per l'oggetto selezionato.

#### • **Indicatore di evento di severità**

L'icona dell'indicatore **evento di severità** viene visualizzata a sinistra del nome di un oggetto per Active Critical (  $\blacktriangleright$  ) o avviso (  $\blacklozenge$  ) nei grafici con le migliori performance. Fare clic sull'icona dell'indicatore evento **di severità** per visualizzare:

#### ◦ **Un evento**

Consente di accedere alla pagina Dettagli evento relativa all'evento.

#### ◦ **Due o più eventi**

Consente di accedere alla pagina Event Inventory (inventario eventi), che viene filtrata per visualizzare tutti gli eventi per l'oggetto selezionato.

#### • **Pulsante Esporta**

Nodes - Performance / All Nodes ?

Crea un .csv file contenente i dati visualizzati nella barra del contatore. È possibile scegliere di creare il file per il singolo cluster visualizzato o per tutti i cluster del data center.

## <span id="page-26-0"></span>**Monitoraggio delle performance tramite le pagine Performance Inventory**

Le pagine delle performance dell'inventario degli oggetti visualizzano informazioni sulle performance, eventi delle performance e stato degli oggetti per tutti gli oggetti all'interno di una categoria di tipi di oggetti. In questo modo viene fornita una panoramica immediata dello stato delle performance di ciascun oggetto all'interno di un cluster, ad esempio per tutti i nodi o tutti i volumi.

Le pagine sulle performance dell'inventario degli oggetti offrono una panoramica di alto livello dello stato degli oggetti, consentendo di valutare le performance complessive di tutti gli oggetti e di confrontare i dati sulle performance degli oggetti. Puoi perfezionare il contenuto delle pagine di inventario degli oggetti ricercando, ordinando e filtrando. Ciò risulta vantaggioso quando si monitorano e si gestiscono le performance degli oggetti, in quanto consente di individuare rapidamente gli oggetti con problemi di performance e di avviare il processo di troubleshooting.

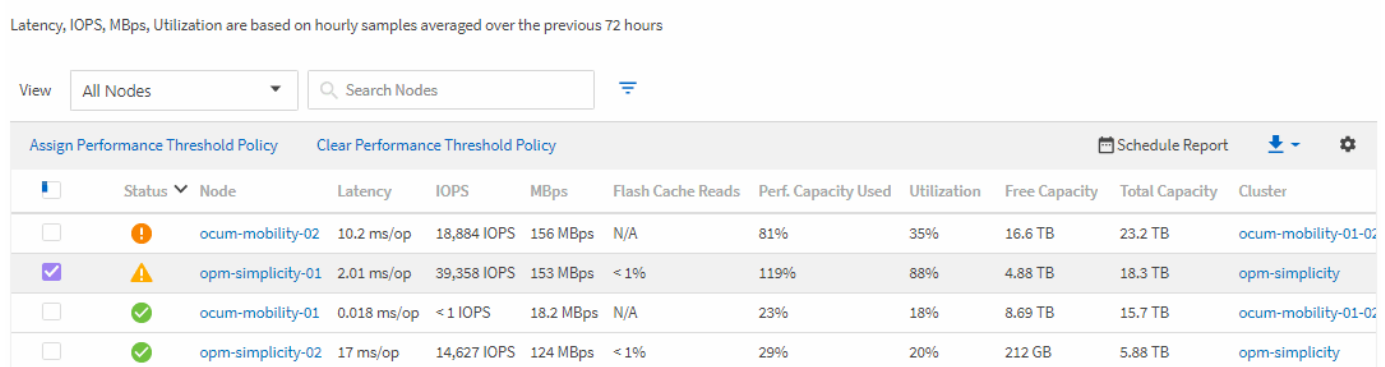

Per impostazione predefinita, gli oggetti nelle pagine di inventario delle performance vengono ordinati in base alla criticità delle performance degli oggetti. Gli oggetti con nuovi eventi critici relativi alle performance vengono elencati per primi e gli oggetti con eventi di avviso vengono elencati per secondi. Ciò fornisce un'indicazione visiva immediata dei problemi che devono essere risolti. Tutti i dati relativi alle performance si basano su una media di 72 ore.

È possibile navigare facilmente dalla pagina delle prestazioni dell'inventario degli oggetti alla pagina dei dettagli di un oggetto facendo clic sul nome dell'oggetto nella colonna Nome oggetto. Ad esempio, nella pagina di inventario Performance/All Nodes, fare clic su un oggetto nodo nella colonna **Nodes**. La pagina dei dettagli dell'oggetto fornisce informazioni e dettagli approfonditi sull'oggetto selezionato, incluso il confronto affiancato

Last updated: Jan 17, 2019, 7:54 AM 2

degli eventi attivi.

## **Monitoraggio degli oggetti mediante le pagine di inventario degli oggetti Performance**

Le pagine di inventario degli oggetti Performance consentono di monitorare le performance degli oggetti in base ai valori di specifici contatori delle performance o in base agli eventi delle performance. Ciò è vantaggioso perché l'identificazione degli oggetti con eventi di performance consente di analizzare la causa dei problemi di performance del cluster.

Le pagine di inventario degli oggetti Performance visualizzano i contatori associati, gli oggetti associati e i criteri di soglia delle performance per tutti gli oggetti in tutti i cluster. Queste pagine consentono inoltre di applicare criteri di soglia delle performance agli oggetti. È possibile ordinare la pagina in base a qualsiasi colonna, filtrare i risultati per ridurre il numero di oggetti restituiti e cercare tutti i nomi di oggetti o dati.

È possibile esportare i dati da queste pagine in valori separati da virgole (.csv), file Microsoft Excel (.xlsx), o. (.pdf) Utilizzando il pulsante **Report**, quindi utilizzare i dati esportati per creare i report. Inoltre, è possibile personalizzare la pagina e pianificare la creazione e l'invio di un report tramite e-mail utilizzando il pulsante **Report pianificati**.

## **Perfezionare il contenuto della pagina dell'inventario delle performance**

Le pagine di inventario per gli oggetti performance contengono strumenti che consentono di perfezionare il contenuto dei dati di inventario degli oggetti, consentendo di individuare dati specifici in modo rapido e semplice.

Le informazioni contenute nelle pagine di inventario degli oggetti Performance possono essere estese, spesso estendendosi su più pagine. Questo tipo di dati completi è eccellente per il monitoraggio, il monitoraggio e il miglioramento delle performance; tuttavia, l'individuazione di dati specifici richiede strumenti che consentono di individuare rapidamente i dati desiderati. Pertanto, le pagine di inventario degli oggetti Performance contengono funzionalità per la ricerca, l'ordinamento e il filtraggio. Inoltre, la ricerca e il filtraggio possono lavorare insieme per restringere ulteriormente i risultati.

#### **Ricerca nelle pagine Object Inventory Performance**

È possibile cercare le stringhe nelle pagine Object Inventory Performance (prestazioni inventario oggetti). Utilizzare il campo **Search** situato nella parte superiore destra della pagina per individuare rapidamente i dati in base al nome dell'oggetto o del criterio. In questo modo è possibile individuare rapidamente oggetti specifici e i relativi dati associati oppure individuare rapidamente le policy e visualizzare i dati degli oggetti policy associati.

#### **Fase**

1. Eseguire una delle seguenti opzioni in base ai requisiti di ricerca:

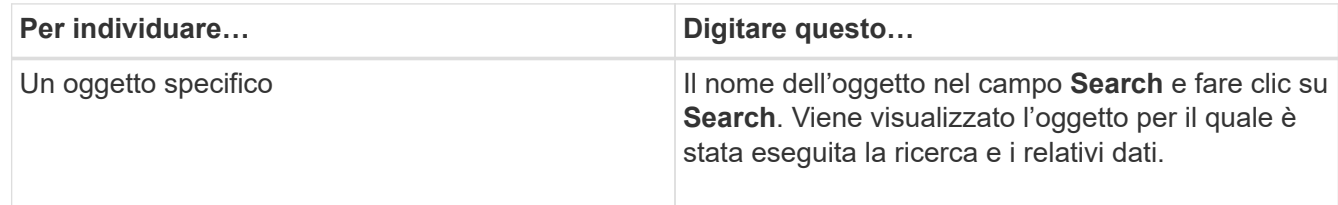

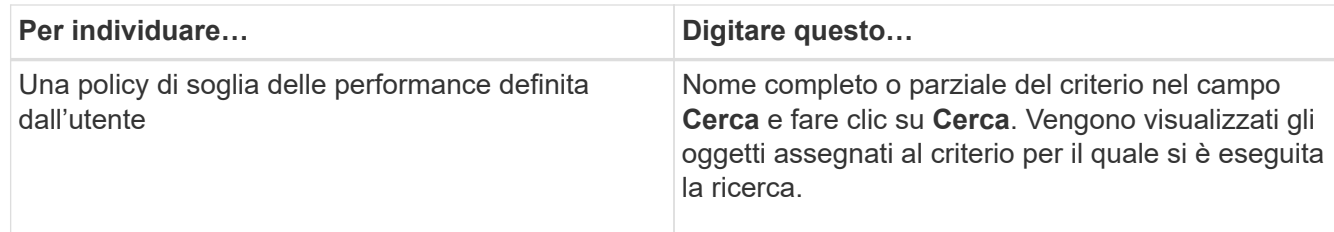

#### **Ordinamento nelle pagine Object Inventory Performance (prestazioni inventario oggetti)**

È possibile ordinare tutti i dati nelle pagine Object Inventory Performance in base a qualsiasi colonna in ordine crescente o decrescente. Ciò consente di individuare rapidamente i dati di inventario degli oggetti, cosa utile quando si esaminano le prestazioni o si avvia un processo di risoluzione dei problemi.

La colonna selezionata per l'ordinamento è indicata da un nome di intestazione di colonna evidenziato e da un'icona a forma di freccia che indica la direzione di ordinamento a destra del nome. Una freccia rivolta verso l'alto indica l'ordine crescente, mentre una freccia rivolta verso il basso indica l'ordine decrescente. Il criterio di ordinamento predefinito è per **Status** (criticità evento) in ordine decrescente, con gli eventi di performance più critici elencati per primi.

#### **Fase**

1. È possibile fare clic sul nome di una colonna per alternare l'ordinamento della colonna in ordine crescente o decrescente.

I contenuti della pagina Object Inventory Performance sono ordinati in ordine crescente o decrescente, in base alla colonna selezionata.

#### **Filtraggio dei dati nelle pagine Object Inventory Performance**

È possibile filtrare i dati nelle pagine Object Inventory Performance per individuare rapidamente i dati in base a criteri specifici. È possibile utilizzare il filtraggio per restringere il contenuto delle pagine Object Inventory Performance e visualizzare solo i risultati specificati. In questo modo si ottiene un metodo molto efficiente per visualizzare solo i dati relativi alle performance di cui si è interessati.

È possibile utilizzare il pannello di filtraggio per personalizzare la vista a griglia in base alle proprie preferenze. Le opzioni di filtro disponibili si basano sul tipo di oggetto visualizzato nella griglia. Se i filtri sono attualmente applicati, il numero di filtri applicati viene visualizzato a destra del pulsante Filter (filtro).

Sono supportati tre tipi di parametri di filtro.

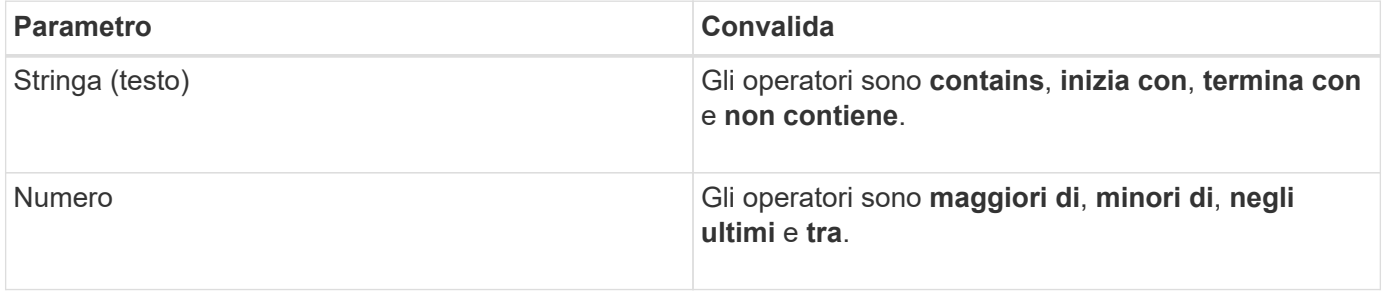

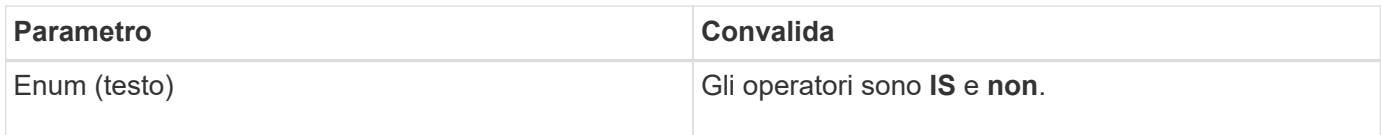

I campi Column (colonna), Operator (operatore) e Value (valore) sono obbligatori per ciascun filtro; i filtri disponibili riflettono le colonne filtrabili nella pagina corrente. Il numero massimo di filtri che è possibile applicare è quattro. I risultati filtrati si basano su parametri di filtro combinati. I risultati filtrati si applicano a tutte le pagine della ricerca filtrata, non solo alla pagina attualmente visualizzata.

È possibile aggiungere filtri utilizzando il pannello di filtraggio.

- 1. Nella parte superiore della pagina, fare clic sul pulsante **Filter** (filtro). Viene visualizzato il pannello Filtering (filtraggio).
- 2. Fare clic sull'elenco a discesa a sinistra e selezionare un oggetto, ad esempio *Cluster* o un contatore delle prestazioni.
- 3. Fare clic sull'elenco a discesa centrale e selezionare l'operatore che si desidera utilizzare.
- 4. Nell'ultimo elenco, selezionare o inserire un valore per completare il filtro per l'oggetto.
- 5. Per aggiungere un altro filtro, fare clic su **+Aggiungi filtro**. Viene visualizzato un campo di filtro aggiuntivo. Completare questo filtro seguendo la procedura descritta nei passaggi precedenti. Si noti che quando si aggiunge il quarto filtro, il pulsante **+Aggiungi filtro** non viene più visualizzato.
- 6. Fare clic su **Applica filtro**. Le opzioni di filtro vengono applicate alla griglia e il numero di filtri viene visualizzato a destra del pulsante Filter (filtro).
- 7. Utilizzare il pannello di filtraggio per rimuovere i singoli filtri facendo clic sull'icona del cestino a destra del filtro da rimuovere.
- 8. Per rimuovere tutti i filtri, fare clic su **Reset** nella parte inferiore del pannello di filtraggio.

#### **Esempio di filtraggio**

La figura mostra il pannello di filtraggio con tre filtri. Il pulsante **+Aggiungi filtro** viene visualizzato quando si dispone di un numero inferiore al massimo di quattro filtri.

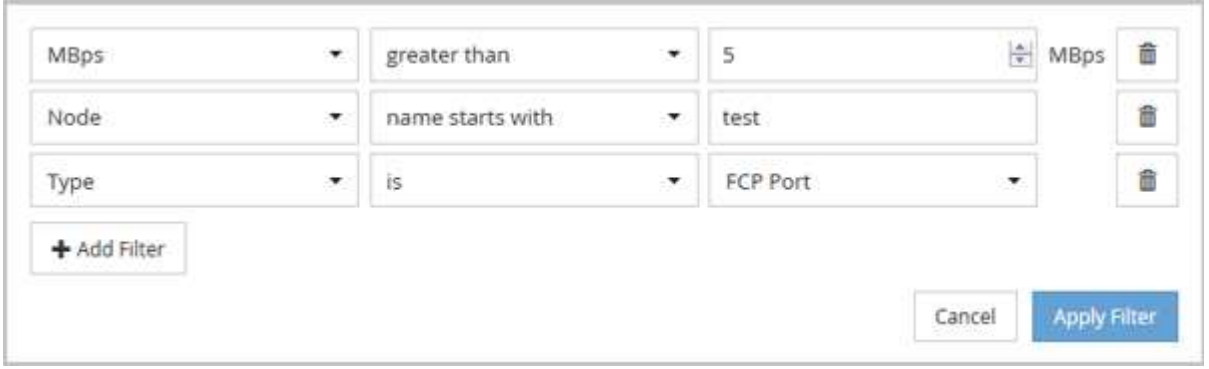

Dopo aver fatto clic su **Apply Filter** (Applica filtro), il pannello Filtering (filtraggio) si chiude, applica i filtri e mostra il numero di filtri applicati ( $\frac{1}{1}$   $\frac{3}{1}$ ).

## **Comprendere le raccomandazioni di Unified Manager per il Tier dei dati nel cloud**

La vista Performance: All Volumes (prestazioni: Tutti i volumi) visualizza le informazioni relative alle dimensioni dei dati utente memorizzati nel volume inattivo (freddo). In alcuni casi, Unified Manager identifica alcuni volumi che trarrebbero beneficio dal tiering dei dati inattivi nel Tier cloud (cloud provider o StorageGRID) di un aggregato abilitato a FabricPool.

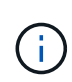

FabricPool è stato introdotto in ONTAP 9.2, quindi se si utilizza una versione del software ONTAP precedente alla 9.2, la raccomandazione di Unified Manager per i dati di Tier richiede l'aggiornamento del software ONTAP. Inoltre, il **auto** La policy di tiering è stata introdotta in ONTAP 9.4 e in **all** La policy di tiering è stata introdotta in ONTAP 9.6, quindi se si consiglia di utilizzare la policy di tiering automatico, è necessario eseguire l'aggiornamento a ONTAP 9.4 o superiore.

I tre campi seguenti relativi alle performance: All Volumes view (visualizzazione di tutti i volumi) forniscono informazioni sulla possibilità di migliorare l'utilizzo del disco del sistema storage e di risparmiare spazio sul Tier di performance spostando i dati inattivi sul Tier cloud.

#### • **Policy di tiering**

La policy di tiering determina se i dati sul volume rimangono nel Tier di performance o se alcuni dei dati vengono spostati dal Tier di performance al Tier cloud.

Il valore in questo campo indica il criterio di tiering impostato sul volume, anche se il volume non risiede attualmente in un aggregato FabricPool. La policy di tiering ha effetto solo quando il volume si trova su un aggregato FabricPool.

#### • **Dati a freddo**

I dati cold visualizzano le dimensioni dei dati utente memorizzati nel volume inattivo (freddo).

Un valore viene visualizzato solo quando si utilizza ONTAP 9.4 o un software superiore, perché richiede che l'aggregato su cui viene distribuito il volume disponga di **inactive data reporting parameter** impostare su **enabled**`e che sia stata raggiunta la soglia minima di giorni di raffreddamento (per i volumi che utilizzano `**snapshot-only** oppure **auto** policy di tiering). In caso contrario, il valore viene elencato come "N/A".

#### • **Cloud Recommendation**

Una volta acquisita una quantità sufficiente di informazioni sull'attività dei dati sul volume, Unified Manager può determinare che non è richiesta alcuna azione o che è possibile risparmiare spazio sul Tier delle performance eseguendo il tiering dei dati inattivi sul Tier del cloud.

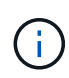

Il campo Cold Data viene aggiornato ogni 15 minuti, ma il campo Cloud Recommendation viene aggiornato ogni 7 giorni quando l'analisi dei dati cold viene eseguita sul volume. Pertanto, la quantità esatta di dati cold può differire tra i campi. Il campo Cloud Recommendation visualizza la data in cui è stata eseguita l'analisi.

Quando Inactive Data Reporting è attivato, il campo Cold Data (dati a freddo) visualizza la quantità esatta di dati inattivi. Senza la funzionalità di reporting dei dati inattiva, Unified Manager utilizza le statistiche delle performance per determinare se i dati sono inattivi su un volume. In questo caso, la quantità di dati inattivi non viene visualizzata nel campo dati a freddo, ma viene visualizzata quando si sposta il cursore sulla parola **Tier** per visualizzare la raccomandazione cloud.

I consigli sul cloud che vedrai sono:

- **Formazione**. Non sono stati raccolti dati sufficienti per fornire consigli.
- **Tier**. L'analisi ha determinato che il volume contiene dati inattivi (cold) e che è necessario configurare il volume per spostare tali dati nel Tier cloud. In alcuni casi, potrebbe essere necessario spostare prima il volume in un aggregato abilitato a FabricPool. In altri casi in cui il volume si trova già su un aggregato FabricPool, è sufficiente modificare la policy di tiering.
- **Nessuna azione**. Il volume contiene pochissimi dati inattivi, il volume è già impostato sul criterio di tiering "auto" su un aggregato FabricPool oppure il volume è un volume di protezione dei dati. Questo valore viene visualizzato anche quando il volume è offline o quando viene utilizzato in una configurazione MetroCluster.

Per spostare un volume o modificare il criterio di tiering del volume o le impostazioni di reporting dei dati inattivi aggregati, utilizzare Gestione di sistema di ONTAP, i comandi dell'interfaccia utente di ONTAP o una combinazione di questi strumenti.

Se si è connessi a Unified Manager con il ruolo di amministratore dell'applicazione o di amministratore dello storage, il collegamento **Configure Volume** (Configura volume) è disponibile nella raccomandazione cloud quando si sposta il cursore sulla parola **Tier**. Fare clic su questo pulsante per aprire la pagina Volumes (volumi) in System Manager (Gestione sistema) e apportare le modifiche consigliate.

## <span id="page-31-0"></span>**Monitoraggio delle performance tramite le pagine Performance Explorer**

Le pagine Performance Explorer (Esplora prestazioni) visualizzano informazioni dettagliate sulle prestazioni di ciascun oggetto in un cluster. La pagina fornisce una vista dettagliata delle performance di tutti gli oggetti del cluster, consentendo di selezionare e confrontare i dati delle performance di oggetti specifici in diversi periodi di tempo.

È inoltre possibile valutare le performance complessive di tutti gli oggetti e confrontare i dati delle performance degli oggetti in un formato affiancato.

## **Comprensione dell'oggetto root**

L'oggetto root è la base rispetto alla quale vengono effettuati altri confronti tra oggetti. Ciò consente di visualizzare e confrontare i dati di altri oggetti con l'oggetto root, fornendo un'analisi dei dati delle performance che consente di risolvere i problemi e migliorare le performance degli oggetti.

Il nome dell'oggetto root viene visualizzato nella parte superiore del pannello di confronto. Gli oggetti aggiuntivi vengono visualizzati sotto l'oggetto root. Sebbene non vi sia alcun limite al numero di oggetti aggiuntivi che è possibile aggiungere al pannello di confronto, è consentito un solo oggetto root. I dati dell'oggetto root vengono visualizzati automaticamente nei grafici nel riquadro Counter Chart.

Non è possibile modificare l'oggetto root, che viene sempre impostato sulla pagina oggetto visualizzata. Ad esempio, se si apre la pagina Volume Performance Explorer di Volume1, Volume1 è l'oggetto root e non può essere modificato. Se si desidera eseguire un confronto con un oggetto root diverso, fare clic sul collegamento di un oggetto e aprire la relativa landing page.

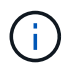

Gli eventi e le soglie vengono visualizzati solo per gli oggetti root.

## **Applicare il filtraggio per ridurre l'elenco degli oggetti correlati nella griglia**

Il filtraggio consente di visualizzare un sottoinsieme di oggetti più piccolo e ben definito nella griglia. Ad esempio, se nella griglia sono presenti 25 volumi, il filtraggio consente di visualizzare solo i volumi con throughput inferiore a 90 Mbps o latenza superiore a 1 ms/op.

## **Specifica di un intervallo di tempo per gli oggetti correlati**

Il selettore Time Range (intervallo di tempo) nella pagina Performance Explorer (Esplora prestazioni) consente di specificare l'intervallo di tempo per il confronto dei dati a oggetti. Specificando un intervallo di tempo, il contenuto delle pagine di Performance Explorer viene ridefinito in modo da visualizzare solo i dati dell'oggetto entro l'intervallo di tempo specificato.

La rifinitura dell'intervallo di tempo offre un metodo efficiente per visualizzare solo i dati relativi alle performance di cui si è interessati. È possibile selezionare un intervallo di tempo predefinito o specificare un intervallo di tempo personalizzato. L'intervallo di tempo predefinito è quello delle 72 ore precedenti.

#### **Selezione di un intervallo di tempo predefinito**

La selezione di un intervallo di tempo predefinito è un modo rapido ed efficiente per personalizzare e concentrare l'output dei dati durante la visualizzazione dei dati relativi alle performance degli oggetti del cluster. Quando si seleziona un intervallo di tempo predefinito, sono disponibili dati per un massimo di 13 mesi.

#### **Fasi**

- 1. Nella parte superiore destra della pagina **Performance Explorer**, fare clic su **Time Range**.
- 2. Nella parte destra del pannello **Time Range Selection** (selezione intervallo di tempo), selezionare un intervallo di tempo predefinito.
- 3. Fare clic su **Apply Range** (Applica intervallo).

#### **Specifica di un intervallo di tempo personalizzato**

La pagina Performance Explorer (Esplora prestazioni) consente di specificare la data e l'intervallo di tempo per i dati relativi alle performance. La specifica di un intervallo di tempo personalizzato offre una maggiore flessibilità rispetto all'utilizzo di intervalli di tempo predefiniti durante la raffinazione dei dati degli oggetti del cluster.

È possibile selezionare un intervallo di tempo compreso tra un'ora e 390 giorni. 13 mesi equivale a 390 giorni perché ogni mese viene conteggiato come 30 giorni. La specifica di un intervallo di data e ora fornisce maggiori dettagli e consente di eseguire lo zoom su eventi specifici relativi alle performance o a serie di eventi. La specifica di un intervallo di tempo consente inoltre di risolvere potenziali problemi di performance, poiché specificando un intervallo di date e di ore vengono visualizzati i dati relativi all'evento di performance in modo più dettagliato. Utilizzare il controllo **Time Range** per selezionare intervalli di data e ora predefiniti oppure specificare un intervallo di data e ora personalizzato fino a 390 giorni. I pulsanti per intervalli di tempo predefiniti variano da **ultima ora** a **ultimi 13 mesi**.

Selezionando l'opzione **ultimi 13 mesi** o specificando un intervallo di date personalizzato superiore a 30

giorni, viene visualizzata una finestra di dialogo in cui viene segnalato che i dati relativi alle performance visualizzati per un periodo superiore a 30 giorni vengono inseriti utilizzando medie orarie e non il polling dei dati di 5 minuti. Pertanto, potrebbe verificarsi una perdita di granularità visiva della timeline. Se si fa clic sull'opzione **non mostrare più** nella finestra di dialogo, il messaggio non viene visualizzato quando si seleziona l'opzione **ultimi 13 mesi** o si specifica un intervallo di date personalizzato superiore a 30 giorni. I dati di riepilogo si applicano anche a un intervallo di tempo inferiore, se l'intervallo di tempo include un'ora/data che è più di 30 giorni da oggi.

Quando si seleziona un intervallo di tempo (personalizzato o predefinito), gli intervalli di tempo di 30 giorni o meno si basano su campioni di dati a intervalli di 5 minuti. Gli intervalli di tempo superiori a 30 giorni si basano su campioni di dati a intervalli di un'ora.

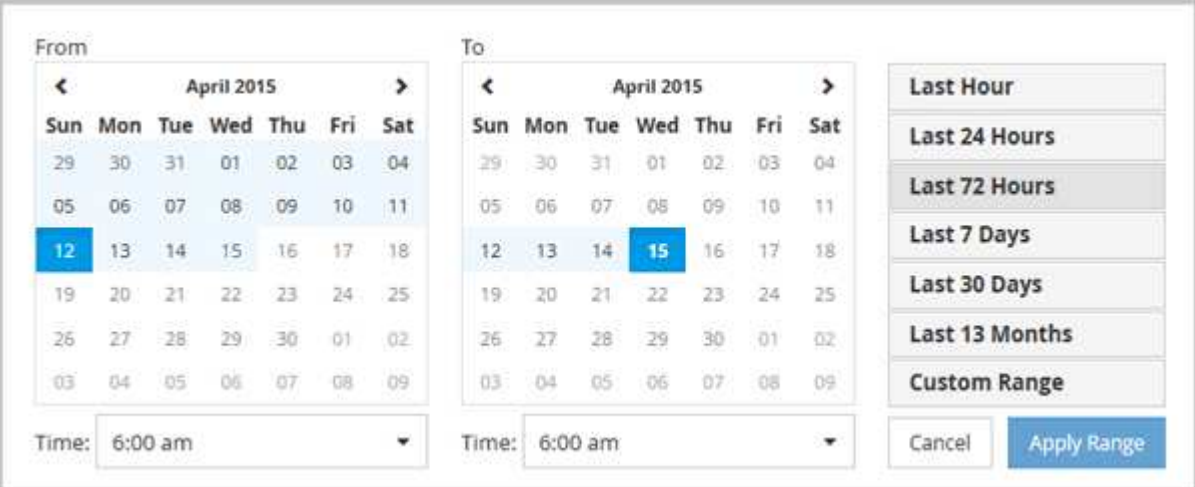

- 1. Fare clic sulla casella a discesa **intervallo di tempo** per visualizzare il pannello intervallo di tempo.
- 2. Per selezionare un intervallo di tempo predefinito, fare clic su uno dei pulsanti **ultimo…** a destra del pannello **intervallo di tempo**. Quando si seleziona un intervallo di tempo predefinito, sono disponibili dati per un massimo di 13 mesi. Il pulsante dell'intervallo di tempo predefinito selezionato viene evidenziato e i giorni e l'ora corrispondenti vengono visualizzati nei calendari e nei selettori dell'ora.
- 3. Per selezionare un intervallo di date personalizzato, fare clic sulla data di inizio nel calendario **da** a sinistra. Fare clic su **<** o **>** per spostarsi in avanti o indietro nel calendario. Per specificare la data di fine, fare clic su una data nel calendario **a** a destra. Si noti che la data di fine predefinita è oggi, a meno che non si specifichi una data di fine diversa. Il pulsante **Custom Range** (intervallo personalizzato) a destra del pannello Time Range (intervallo di tempo) è evidenziato, a indicare che è stato selezionato un intervallo di date personalizzato.
- 4. Per selezionare un intervallo di tempo personalizzato, fare clic sul controllo **Time** sotto il calendario **From** e selezionare l'ora di inizio. Per specificare l'ora di fine, fare clic sul controllo **Time** sotto il calendario **To** a destra e selezionare l'ora di fine. Il pulsante **Custom Range** (intervallo personalizzato) a destra del pannello Time Range (intervallo di tempo) è evidenziato, a indicare che è stato selezionato un intervallo di tempo personalizzato.
- 5. Facoltativamente, è possibile specificare l'ora di inizio e di fine quando si seleziona un intervallo di date predefinito. Selezionare l'intervallo di date predefinito come descritto in precedenza, quindi selezionare l'ora di inizio e di fine come descritto in precedenza. Le date selezionate vengono evidenziate nei calendari, gli orari di inizio e di fine specificati vengono visualizzati nei controlli **Time** e il pulsante **Custom Range** viene evidenziato.
- 6. Dopo aver selezionato l'intervallo di data e ora, fare clic su **Apply Range** (Applica intervallo). Le statistiche delle performance per quell'intervallo di tempo vengono visualizzate nei grafici e nella timeline degli eventi.

## **Definizione dell'elenco degli oggetti correlati per il grafico di confronto**

È possibile definire un elenco di oggetti correlati per il confronto di dati e performance nel riquadro Counter Chart. Ad esempio, se la macchina virtuale di storage (SVM) presenta un problema di performance, è possibile confrontare tutti i volumi nella SVM per identificare il volume che potrebbe causare il problema.

È possibile aggiungere qualsiasi oggetto nella griglia oggetti correlati ai riquadri confronto e grafico contatore. In questo modo è possibile visualizzare e confrontare i dati di più oggetti e con l'oggetto root. È possibile aggiungere e rimuovere oggetti da e verso la griglia degli oggetti correlati; tuttavia, l'oggetto root nel pannello di confronto non è rimovibile.

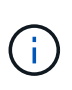

L'aggiunta di molti oggetti al pannello di confronto può avere un impatto negativo sulle performance. Per mantenere le performance, è necessario selezionare un numero limitato di grafici per il confronto dei dati.

#### **Fasi**

1. Nella griglia oggetti, individuare l'oggetto che si desidera aggiungere e fare clic sul pulsante **Aggiungi**.

Il pulsante **Add** diventa grigio e l'oggetto viene aggiunto all'elenco degli oggetti aggiuntivi nel riquadro di confronto. I dati dell'oggetto vengono aggiunti ai grafici nei riquadri Counter Chart. Il colore dell'icona dell'occhio dell'oggetto ( $\odot$ ) corrisponde al colore della linea di trend dei dati dell'oggetto nei grafici.

2. **Opzionale:** Nascondi o mostra i dati per gli oggetti selezionati:

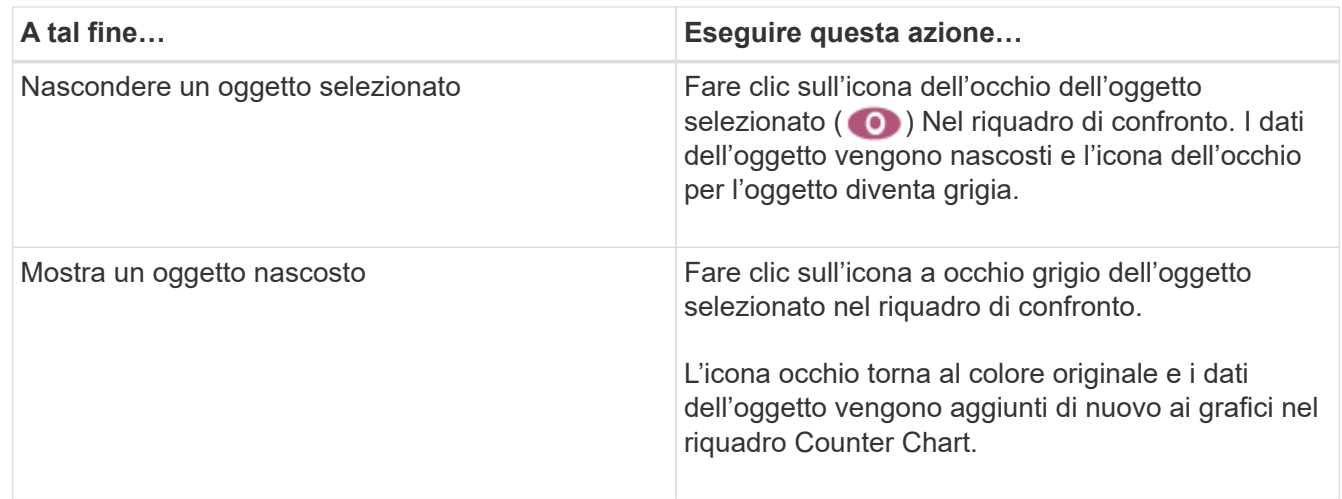

3. **Opzionale:** Rimuovi gli oggetti selezionati dal pannello **confronto**:

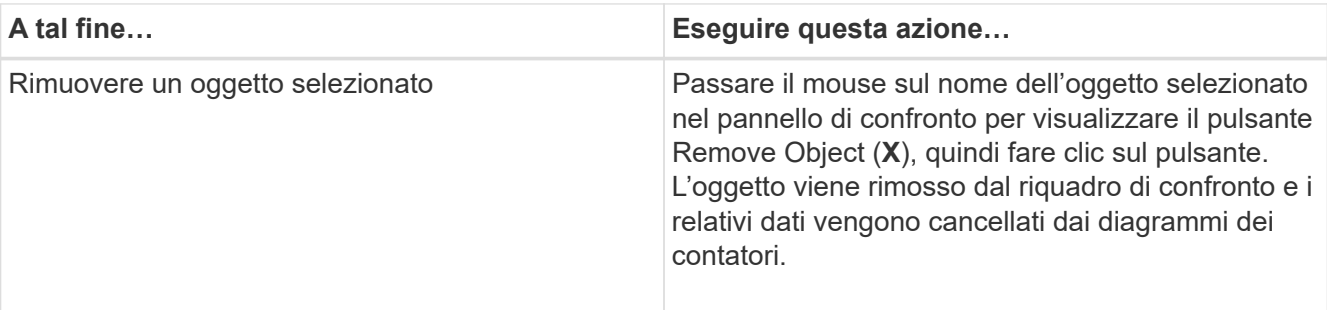

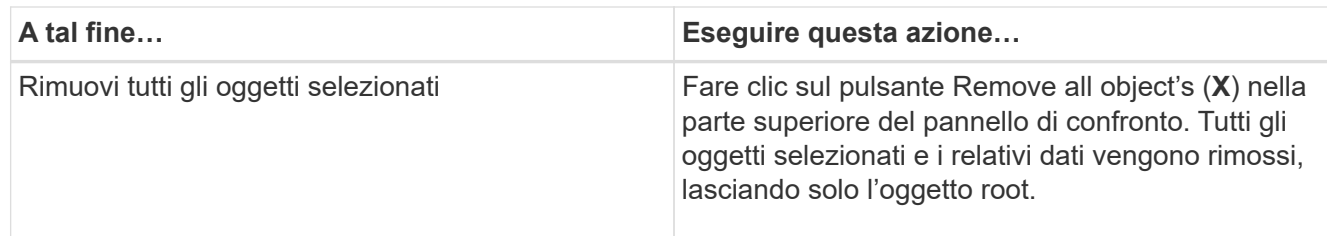

## **Comprensione dei diagrammi di contatore**

I grafici nel riquadro Counter Chart consentono di visualizzare e confrontare i dati delle performance per l'oggetto root e per gli oggetti aggiunti dalla griglia Correlated Objects. Ciò può aiutarti a comprendere le tendenze delle performance e a isolare e risolvere i problemi di performance.

I grafici dei contatori visualizzati per impostazione predefinita sono Eventi, latenza, IOPS e Mbps. I grafici opzionali che è possibile scegliere di visualizzare sono Utilization (utilizzo), Performance Capacity used (capacità di performance utilizzata), Available IOPS (IOPS disponibili), IOPS/TB (IOPS/TB) e cache Miss Ratio (rapporto errori cache). Inoltre, è possibile scegliere di visualizzare i valori totali o i valori di dettaglio per i grafici latenza, IOPS, Mbps e capacità di performance utilizzata.

Per impostazione predefinita, Performance Explorer visualizza alcuni contatori, indipendentemente dal fatto che l'oggetto di storage li supporti tutti o meno. Quando un contatore non è supportato, il contatore è vuoto e il messaggio Not applicable for <object> viene visualizzato.

I grafici mostrano i trend delle performance per l'oggetto root e per tutti gli oggetti selezionati nel pannello di confronto. I dati di ciascun grafico sono disposti come segue:

#### • **Asse X**

Visualizza il periodo di tempo specificato. Se non è stato specificato un intervallo di tempo, l'impostazione predefinita è il periodo di 72 ore precedente.

#### • **Asse Y**

Visualizza le unità del contatore univoche per l'oggetto o gli oggetti selezionati.

I colori delle linee di tendenza corrispondono al colore del nome dell'oggetto visualizzato nel riquadro di confronto. È possibile posizionare il cursore su un punto di qualsiasi linea di trend per visualizzare i dettagli relativi all'ora e al valore di tale punto.

Se si desidera esaminare un periodo di tempo specifico all'interno di un grafico, è possibile utilizzare uno dei seguenti metodi:

- Utilizzare il pulsante **<** per espandere il riquadro Counter Charts (grafici contatore) per estendere la larghezza della pagina.
- Utilizzare il cursore (quando passa a una lente di ingrandimento) per selezionare una parte dell'intervallo di tempo nel grafico per mettere a fuoco e ingrandire l'area. È possibile fare clic su Reset Chart Zoom (Ripristina zoom grafico) per riportare il grafico all'intervallo di tempo predefinito.
- Utilizzare il pulsante **Zoom View** (Vista zoom) per visualizzare un singolo contatore grande che contiene dettagli ampliati e indicatori di soglia.
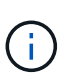

Occasionalmente, vengono visualizzate delle lacune nelle linee di trend. Le lacune indicano che Unified Manager non è riuscito a raccogliere dati sulle performance dal sistema storage o che Unified Manager potrebbe essere stato inattivo.

# **Tipi di tabelle dei contatori delle performance**

Sono disponibili grafici delle prestazioni standard che visualizzano i valori del contatore per l'oggetto di storage selezionato. Ciascuno dei diagrammi dei contatori dei guasti visualizza i valori totali separati in lettura, scrittura e altre categorie. Inoltre, alcuni grafici dei contatori dettagliati visualizzano ulteriori dettagli quando il grafico viene visualizzato nella vista Zoom.

La seguente tabella mostra i grafici dei contatori delle prestazioni disponibili.

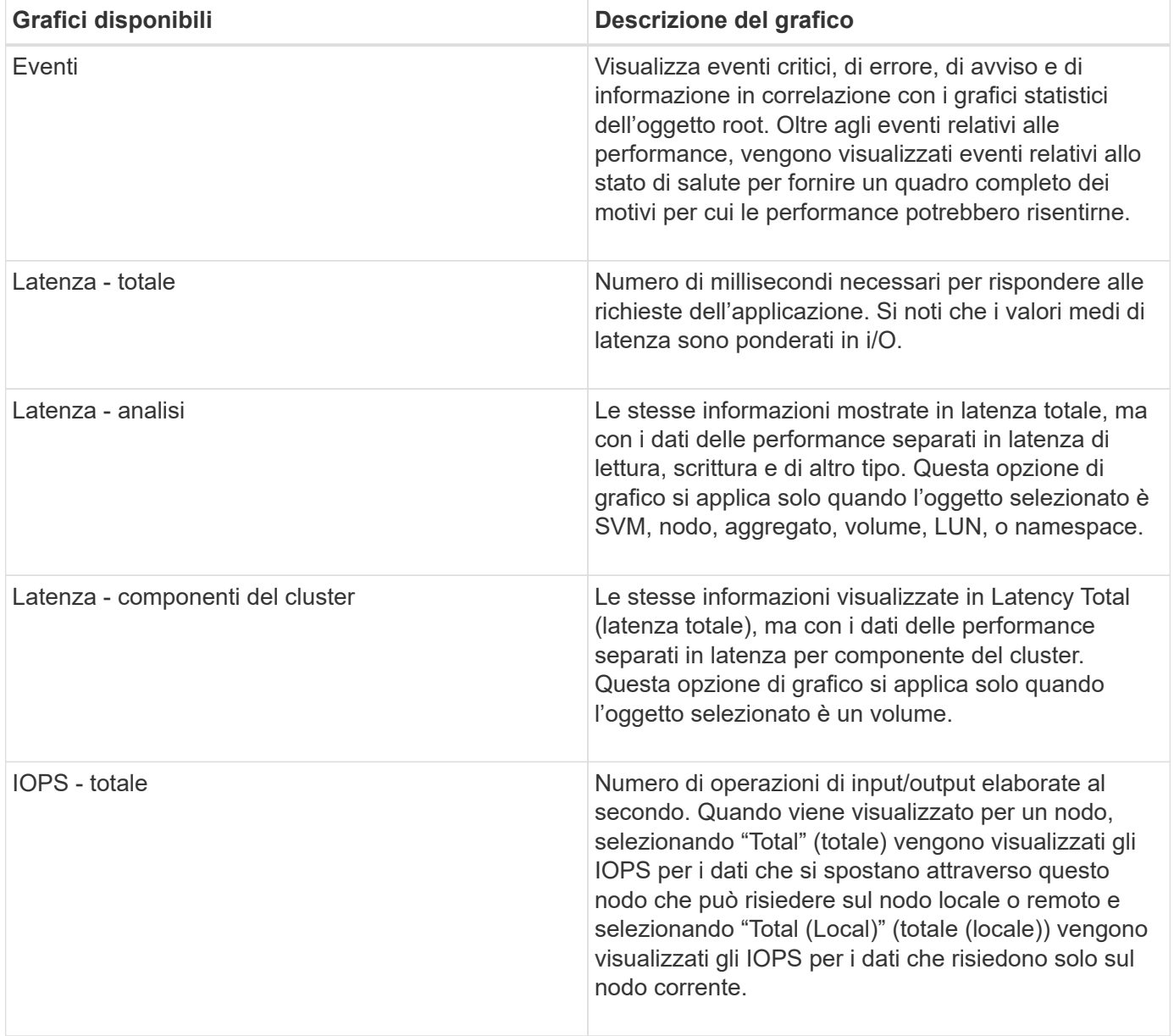

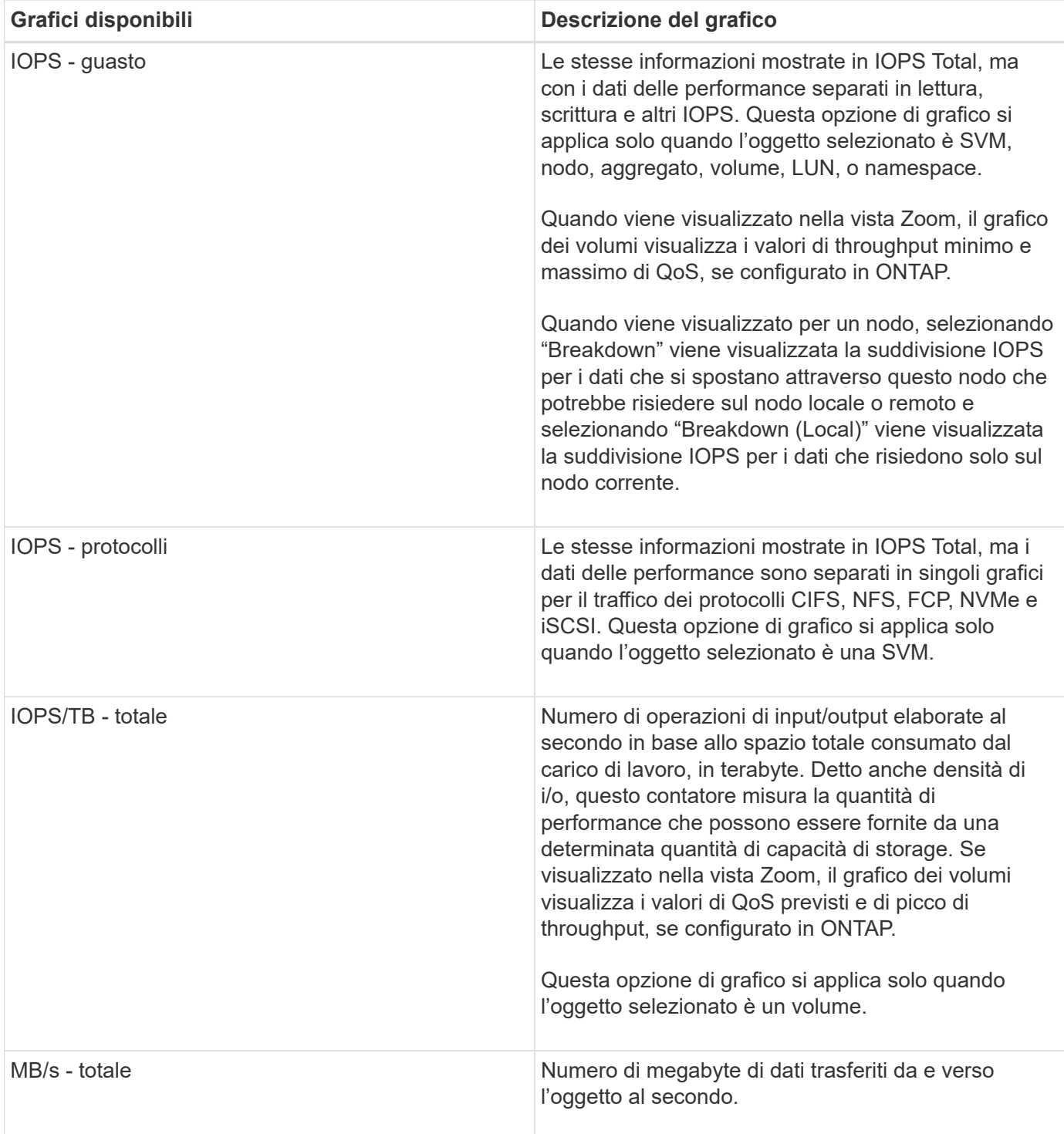

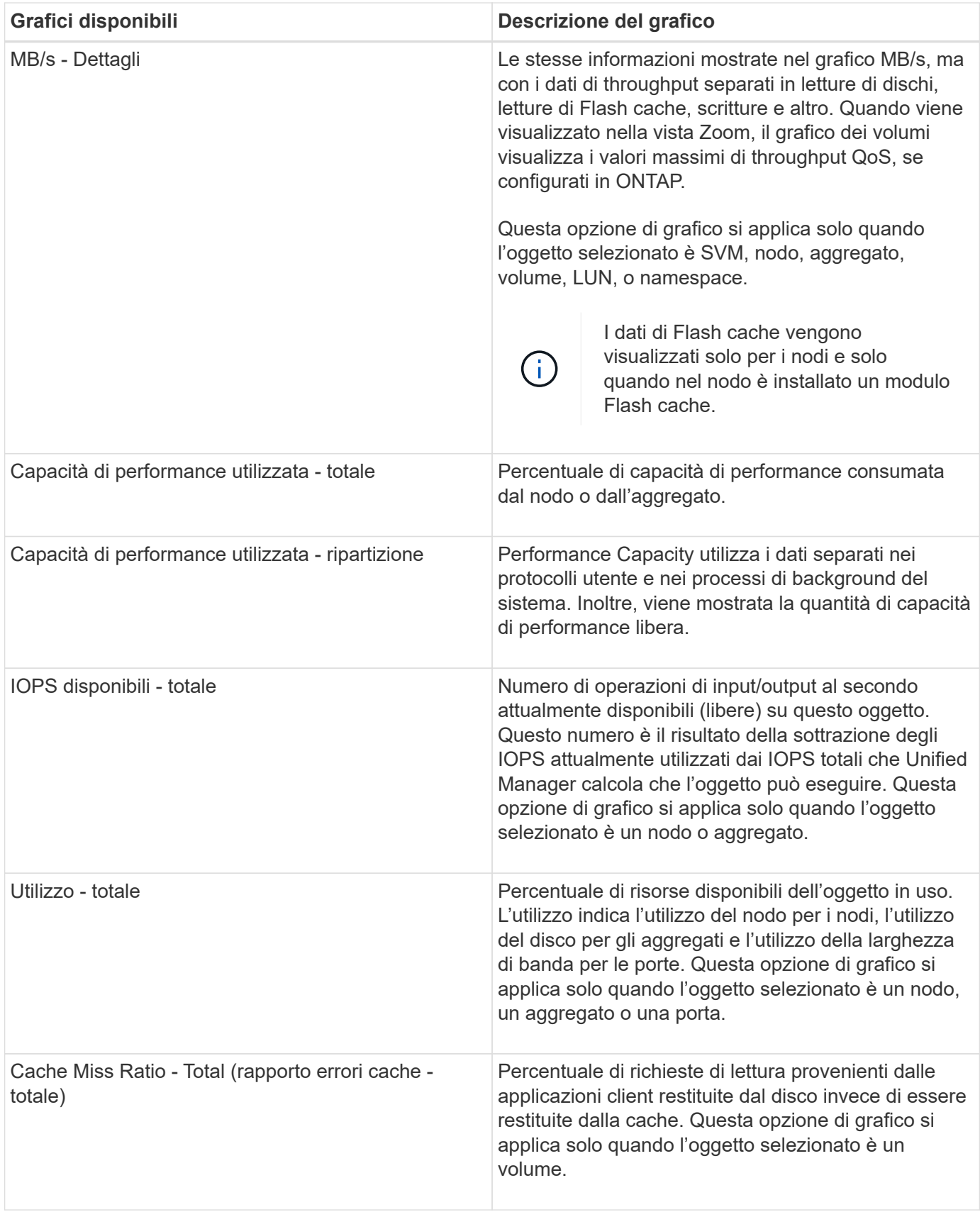

# **Selezione dei grafici delle prestazioni da visualizzare**

L'elenco a discesa Scegli grafici consente di selezionare i tipi di grafici dei contatori delle

prestazioni da visualizzare nel riquadro Counter Chart. In questo modo è possibile visualizzare dati e contatori specifici in base ai requisiti di performance.

#### **Fasi**

- 1. Nel riquadro **Counter Chart**, fare clic sull'elenco a discesa **Choose Chart** (Scegli grafici).
- 2. Aggiungere o rimuovere grafici:

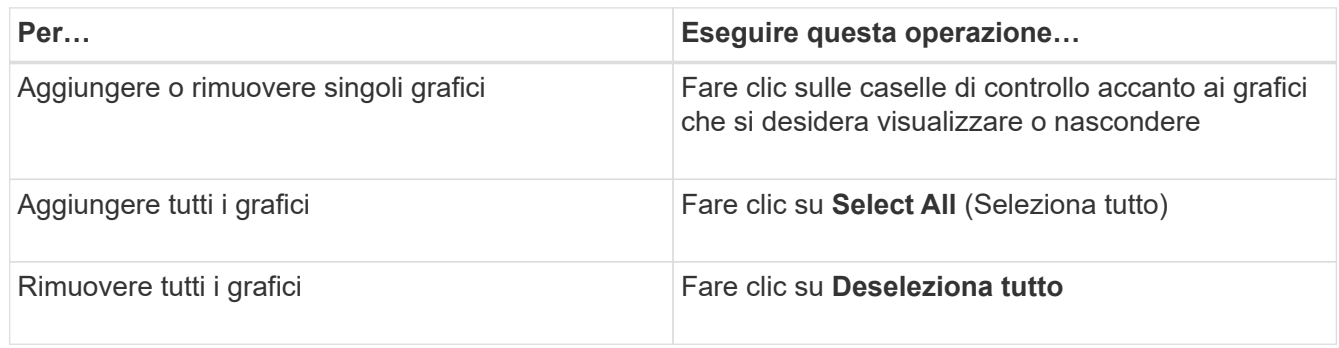

Le selezioni dei grafici vengono visualizzate nel riquadro Counter Chart. Quando si aggiungono i grafici, i nuovi grafici vengono inseriti nel riquadro Counter Chart in modo che corrispondano all'ordine dei grafici elencati nell'elenco a discesa Choose Chart (Scegli grafici). La selezione di grafici aggiuntivi potrebbe richiedere uno scorrimento aggiuntivo.

# **Espansione del riquadro Counter Chart**

È possibile espandere il riquadro Counter Chart in modo che i grafici siano più grandi e leggibili.

Dopo aver definito gli oggetti di confronto e l'intervallo di tempo per i contatori, è possibile visualizzare un riquadro di Counter Chart più grande. Per espandere il riquadro, utilizzare il pulsante **<** al centro della finestra di Performance Explorer.

#### **Fase**

1. Espandere o ridurre il riquadro **Counter Chart**.

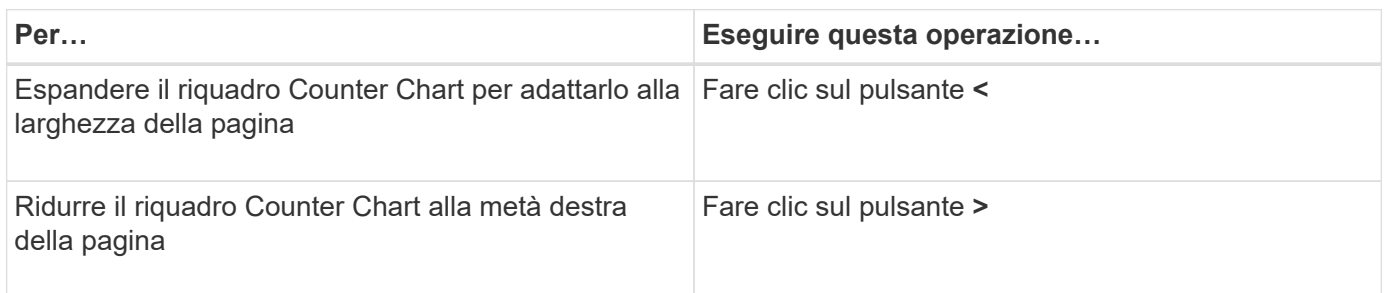

# **Modifica della messa a fuoco dei Counter Chart in un periodo di tempo più breve**

È possibile utilizzare il mouse per ridurre l'intervallo di tempo per concentrarsi su un periodo di tempo specifico nel riquadro Counter Chart (grafico contatore) o nella finestra Counter Chart Zoom View (Vista zoom grafici contatore). In questo modo è possibile visualizzare in modo più granulare e microscopico qualsiasi parte della tempistica dei dati, degli eventi e delle soglie relativi alle performance.

#### **Cosa ti serve**

Il cursore deve essere stato modificato in una lente di ingrandimento per indicare che questa funzionalità è attiva.

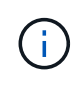

Quando si utilizza questa funzione, che modifica la timeline per visualizzare i valori corrispondenti alla visualizzazione più granulare, l'intervallo di tempo e data sul selettore **intervallo di tempo** non cambia dai valori originali del grafico.

#### **Fasi**

1. Per ingrandire un periodo di tempo specifico, fare clic utilizzando la lente di ingrandimento e trascinare il mouse per evidenziare l'area che si desidera visualizzare nei dettagli.

I valori del contatore per il periodo di tempo selezionato riempiono il grafico del contatore.

2. Per tornare al periodo di tempo originale impostato nel selettore **Time Range** (intervallo di tempo), fare clic sul pulsante **Reset Chart Zoom** (Ripristina zoom grafico).

Il grafico del contatore viene visualizzato nello stato originale.

## **Visualizzazione dei dettagli dell'evento nella cronologia degli eventi**

È possibile visualizzare tutti gli eventi e i relativi dettagli nel riquadro Cronologia eventi di Performance Explorer. Si tratta di un metodo rapido ed efficiente per visualizzare tutti gli eventi relativi allo stato di salute e alle prestazioni che si sono verificati sull'oggetto root durante un intervallo di tempo specificato, che può essere utile per la risoluzione dei problemi relativi alle prestazioni.

Il riquadro Cronologia eventi mostra eventi critici, di errore, di avviso e informativi che si sono verificati sull'oggetto root durante l'intervallo di tempo selezionato. Ogni severità di evento ha una propria tempistica. Gli eventi singoli e multipli sono rappresentati da un punto sulla timeline. Per visualizzare i dettagli dell'evento, posizionare il cursore su un punto dell'evento. Per aumentare la granularità visiva di più eventi, è possibile ridurre l'intervallo di tempo. In questo modo, è possibile distribuire più eventi in singoli eventi, in modo da visualizzare e analizzare separatamente ciascun evento.

Ogni punto dell'evento relativo alle performance sulla timeline degli eventi si allinea verticalmente con un picco corrispondente nelle linee di trend dei grafici dei contatori visualizzate sotto la timeline degli eventi. In questo modo si ottiene una correlazione visiva diretta tra gli eventi e le performance complessive. Anche gli eventi di salute vengono visualizzati sulla timeline, ma questi tipi di eventi non si allineano necessariamente con un picco in uno dei grafici delle performance.

#### **Fasi**

1. Nel riquadro **Timeline eventi**, posizionare il cursore su un punto dell'evento su una timeline per visualizzare un riepilogo dell'evento o degli eventi in quel punto.

Una finestra di dialogo a comparsa visualizza informazioni sui tipi di evento, la data e l'ora in cui si sono verificati gli eventi, lo stato e la durata dell'evento.

2. Visualizza i dettagli completi dell'evento per uno o più eventi:

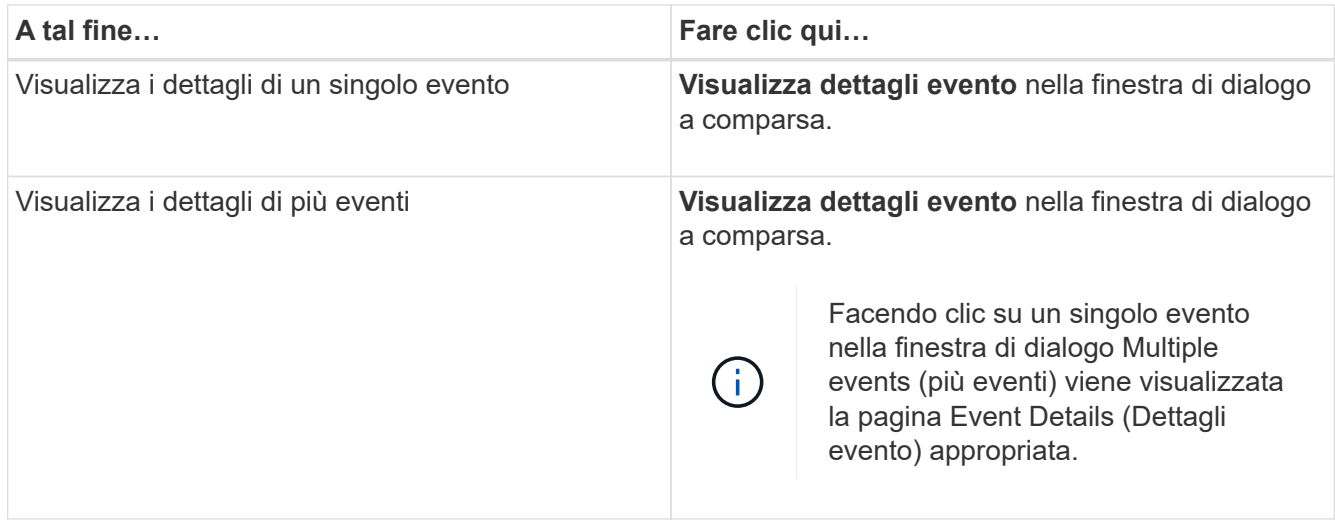

# **Counter Chart Zoom View**

I Counter Chart forniscono una vista Zoom che consente di ingrandire i dettagli delle performance nel periodo di tempo specificato. In questo modo è possibile visualizzare i dettagli delle performance e gli eventi con una granularità molto più elevata, il che è vantaggioso per la risoluzione dei problemi relativi alle performance.

Quando viene visualizzato in Zoom View, alcuni dei grafici di dettaglio forniscono informazioni aggiuntive rispetto a quelle visualizzate quando il grafico non è in Zoom View. Ad esempio, le pagine IOPS, IOPS/TB e visualizzazione zoom del grafico a discesa Mbps visualizzano i valori dei criteri QoS per volumi e LUN, se impostati in ONTAP.

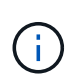

Per le policy di soglia delle performance definite dal sistema, solo le policy "Node resources over-utilizzed" e "QoS throughput limit violed" sono disponibili nell'elenco **Policies**. Gli altri criteri di soglia definiti dal sistema non sono attualmente disponibili.

#### **Visualizzazione della vista Zoom dei grafici contatori**

La vista Zoom dei grafici dei contatori fornisce un livello di dettaglio più dettagliato per il grafico dei contatori selezionato e la relativa timeline associata. Ciò consente di ingrandire i dati del contatore, consentendo di avere una vista più nitida degli eventi relativi alle performance e delle relative cause.

È possibile visualizzare la vista Zoom Counter Chart per qualsiasi grafico contatore.

#### **Fasi**

- 1. Fare clic su **Zoom View** per aprire la mappa selezionata in una nuova finestra del browser.
- 2. Se si sta visualizzando un grafico a discesa e si fa clic su **Zoom View** (Vista zoom), il grafico a discesa viene visualizzato in Zoom View (Vista zoom). Se si desidera modificare l'opzione di visualizzazione, è possibile selezionare **Total** (totale) in Zoom View (Vista zoom).

## **Specifica dell'intervallo di tempo nella vista Zoom**

Il controllo **Time Range** nella finestra Counter Chart Zoom View consente di specificare

una data e un intervallo di tempo per il grafico selezionato. In questo modo è possibile individuare rapidamente dati specifici in base a un intervallo di tempo preimpostato o a un intervallo di tempo personalizzato.

È possibile selezionare un intervallo di tempo compreso tra un'ora e 390 giorni. 13 mesi equivale a 390 giorni perché ogni mese viene conteggiato come 30 giorni. La specifica di un intervallo di data e ora fornisce maggiori dettagli e consente di eseguire lo zoom su eventi specifici relativi alle performance o a serie di eventi. La specifica di un intervallo di tempo consente inoltre di risolvere potenziali problemi di performance, poiché specificando un intervallo di date e di ore vengono visualizzati i dati relativi all'evento di performance in modo più dettagliato. Utilizzare il controllo **Time Range** per selezionare intervalli di data e ora predefiniti oppure specificare un intervallo di data e ora personalizzato fino a 390 giorni. I pulsanti per intervalli di tempo predefiniti variano da **ultima ora** a **ultimi 13 mesi**.

Selezionando l'opzione **ultimi 13 mesi** o specificando un intervallo di date personalizzato superiore a 30 giorni, viene visualizzata una finestra di dialogo in cui viene segnalato che i dati relativi alle performance visualizzati per un periodo superiore a 30 giorni vengono inseriti utilizzando medie orarie e non il polling dei dati di 5 minuti. Pertanto, potrebbe verificarsi una perdita di granularità visiva della timeline. Se si fa clic sull'opzione **non mostrare più** nella finestra di dialogo, il messaggio non viene visualizzato quando si seleziona l'opzione **ultimi 13 mesi** o si specifica un intervallo di date personalizzato superiore a 30 giorni. I dati di riepilogo si applicano anche a un intervallo di tempo inferiore, se l'intervallo di tempo include un'ora/data che è più di 30 giorni da oggi.

Quando si seleziona un intervallo di tempo (personalizzato o predefinito), gli intervalli di tempo di 30 giorni o meno si basano su campioni di dati a intervalli di 5 minuti. Gli intervalli di tempo superiori a 30 giorni si basano su campioni di dati a intervalli di un'ora.

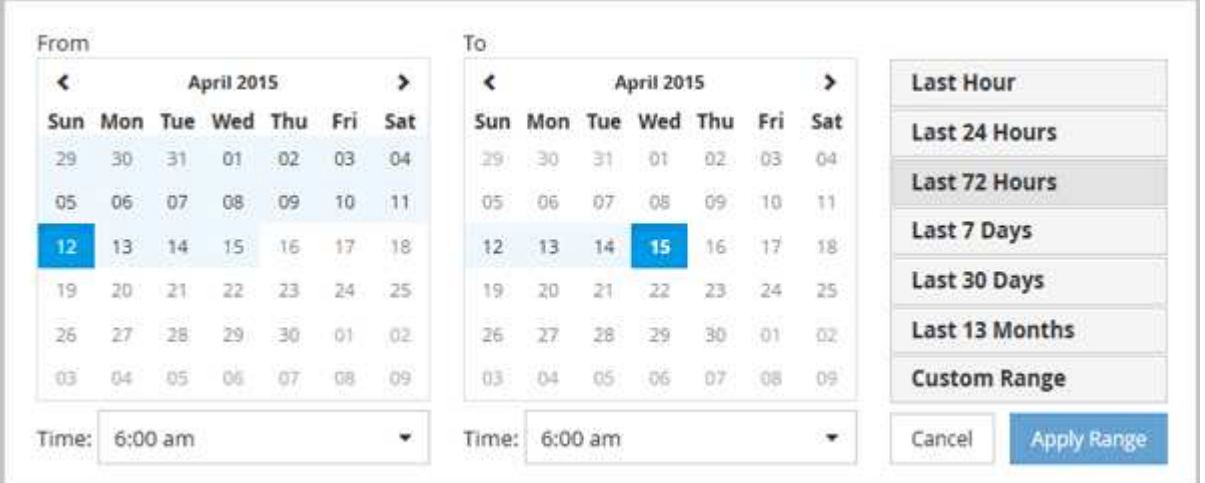

- 1. Fare clic sulla casella a discesa **intervallo di tempo** per visualizzare il pannello intervallo di tempo.
- 2. Per selezionare un intervallo di tempo predefinito, fare clic su uno dei pulsanti **ultimo…** a destra del pannello **intervallo di tempo**. Quando si seleziona un intervallo di tempo predefinito, sono disponibili dati per un massimo di 13 mesi. Il pulsante dell'intervallo di tempo predefinito selezionato viene evidenziato e i giorni e l'ora corrispondenti vengono visualizzati nei calendari e nei selettori dell'ora.
- 3. Per selezionare un intervallo di date personalizzato, fare clic sulla data di inizio nel calendario **da** a sinistra. Fare clic su **<** o **>** per spostarsi in avanti o indietro nel calendario. Per specificare la data di fine, fare clic su una data nel calendario **a** a destra. Si noti che la data di fine predefinita è oggi, a meno che non si specifichi una data di fine diversa. Il pulsante **Custom Range** (intervallo personalizzato) a destra del pannello Time Range (intervallo di tempo) è evidenziato, a indicare che è stato selezionato un intervallo di date personalizzato.
- 4. Per selezionare un intervallo di tempo personalizzato, fare clic sul controllo **Time** sotto il calendario **From** e selezionare l'ora di inizio. Per specificare l'ora di fine, fare clic sul controllo **Time** sotto il calendario **To** a destra e selezionare l'ora di fine. Il pulsante **Custom Range** (intervallo personalizzato) a destra del pannello Time Range (intervallo di tempo) è evidenziato, a indicare che è stato selezionato un intervallo di tempo personalizzato.
- 5. Facoltativamente, è possibile specificare l'ora di inizio e di fine quando si seleziona un intervallo di date predefinito. Selezionare l'intervallo di date predefinito come descritto in precedenza, quindi selezionare l'ora di inizio e di fine come descritto in precedenza. Le date selezionate vengono evidenziate nei calendari, gli orari di inizio e di fine specificati vengono visualizzati nei controlli **Time** e il pulsante **Custom Range** viene evidenziato.
- 6. Dopo aver selezionato l'intervallo di data e ora, fare clic su **Apply Range** (Applica intervallo). Le statistiche delle performance per quell'intervallo di tempo vengono visualizzate nei grafici e nella timeline degli eventi.

#### **Selezione delle soglie di performance in Counter Chart Zoom View**

Applicazione delle soglie nella visualizzazione Zoom dei grafici dei contatori fornisce una vista dettagliata delle occorrenze degli eventi delle soglie delle prestazioni. In questo modo è possibile applicare o rimuovere le soglie e visualizzare immediatamente i risultati, cosa che può essere utile per decidere se la risoluzione dei problemi deve essere la fase successiva.

La selezione delle soglie nella visualizzazione Zoom dei grafici dei contatori consente di visualizzare dati precisi sugli eventi delle soglie di performance. È possibile applicare qualsiasi soglia visualizzata nell'area **Policies** della vista Zoom Counter Chart.

È possibile applicare un solo criterio alla volta all'oggetto nella vista Zoom Counter Chart.

#### **Fase**

1. Selezionare o deselezionare **a la associato a una policy.** 

La soglia selezionata viene applicata alla vista Zoom Counter Chart. Le soglie critiche vengono visualizzate sotto forma di linea rossa; le soglie di avviso vengono visualizzate sotto forma di linea gialla.

# **Visualizzazione della latenza del volume in base al componente del cluster**

È possibile visualizzare informazioni dettagliate sulla latenza di un volume utilizzando la pagina Volume Performance Explorer (Esplora prestazioni volume). Il grafico del contatore latenza - totale mostra la latenza totale sul volume e il grafico del contatore latenza - suddivisione è utile per determinare l'impatto della latenza di lettura e scrittura sul volume.

Inoltre, il grafico latenza - componenti del cluster mostra un confronto dettagliato della latenza di ciascun componente del cluster per determinare il modo in cui ciascun componente contribuisce alla latenza totale sul volume. Vengono visualizzati i seguenti componenti del cluster:

- Rete
- Limite QoS max
- Limite QoS min
- Elaborazione di rete
- Interconnessione cluster
- Elaborazione dei dati
- Operazioni aggregate
- Attivazione del volume
- Risorse MetroCluster
- Latenza del cloud
- Sincronizza SnapMirror

#### **Fasi**

1. Nella pagina **Volume Performance Explorer** del volume selezionato, dal grafico della latenza, selezionare **Cluster Components** dal menu a discesa.

Viene visualizzato il grafico latenza - componenti del cluster.

2. Per visualizzare una versione più grande della mappa, selezionare **Zoom View** (Vista zoom).

Viene visualizzato il grafico comparativo dei componenti del cluster. È possibile limitare il confronto deselezionando o selezionando **(O)** associato a ciascun componente del cluster.

3. Per visualizzare i valori specifici, spostare il cursore nell'area del grafico per visualizzare la finestra a comparsa.

# **Visualizzazione del traffico IOPS SVM in base al protocollo**

È possibile visualizzare informazioni IOPS dettagliate per una SVM utilizzando la pagina Esplora prestazioni/SVM. Il grafico IOPS - Total counter mostra l'utilizzo totale degli IOPS sulla SVM, mentre il grafico IOPS - Breakdown counter è utile per determinare l'impatto degli IOPS di lettura, scrittura e altri IOPS sulla SVM.

Inoltre, il grafico IOPS - Protocols (IOPS - protocolli) mostra un confronto dettagliato del traffico IOPS per ciascun protocollo utilizzato sulla SVM. Sono disponibili i seguenti protocolli:

- CIFS
- NFS
- FCP
- ISCSI
- NVMe

#### **Fasi**

1. Nella pagina **Performance/SVM Explorer** (Esplora prestazioni/SVM) per la SVM selezionata, dal grafico IOPS, selezionare **Protocols** (protocolli) dal menu a discesa.

Viene visualizzato il grafico IOPS - protocolli.

2. Per visualizzare una versione più grande della mappa, selezionare **Zoom View** (Vista zoom).

Viene visualizzato il grafico comparativo del protocollo avanzato IOPS. È possibile limitare il confronto deselezionando o selezionando **con associato a un protocollo**.

3. Per visualizzare i valori specifici, spostare il cursore nell'area del grafico per visualizzare la finestra a comparsa.

## **Visualizzazione dei diagrammi di latenza del volume e del LUN per verificare la garanzia delle performance**

Puoi visualizzare i volumi e le LUN che hai sottoscritto al programma "Performance Guarantee" per verificare che la latenza non superi il livello garantito.

La garanzia delle performance di latenza è un valore di millisecondo per operazione che non deve essere superato. Si basa su una media oraria, non sul periodo predefinito di raccolta delle performance di cinque minuti.

#### **Fasi**

- 1. Nella vista **Performance: All Volumes** (prestazioni: Tutti i volumi) o **Performance: All LUN** (prestazioni: Tutti i LUN), selezionare il volume o il LUN desiderato.
- 2. Nella pagina **Performance Explorer** del volume o LUN selezionato, selezionare **Hourly Average** (Media oraria) dal selettore **View statistics in** (Visualizza statistiche in).

La riga orizzontale nel grafico di latenza mostra una linea più uniforme quando le raccolte di cinque minuti vengono sostituite con la media oraria.

3. Se nello stesso aggregato sono presenti altri volumi che rientrano nella garanzia delle performance, è possibile aggiungere tali volumi per visualizzarne il valore di latenza nello stesso grafico.

## **Visualizzazione delle performance per tutti i cluster di array SAN**

È possibile utilizzare la vista Performance: All Clusters (prestazioni: Tutti i cluster) per visualizzare lo stato delle performance di tutti i cluster di array SAN.

#### **Cosa ti serve**

È necessario disporre del ruolo di operatore, amministratore dell'applicazione o amministratore dello storage.

È possibile visualizzare le informazioni generali per tutti i cluster di array SAN nella vista Performance: All Clusters (prestazioni: Tutti i cluster) e i dettagli nella pagina Cluster / Performance Explorer (Explorer cluster/prestazioni).

#### **Fasi**

- 1. Nel riquadro di spostamento a sinistra, fare clic su **Storage** > **Clusters**.
- 2. Assicurarsi che la colonna "Personality" sia visualizzata nella vista **Health: Tutti i cluster** oppure aggiungerla utilizzando il controllo **Show / Hide**.

In questa colonna viene visualizzato "All SAN Array" (tutti gli array SAN) per tutti i cluster di array SAN.

3. Per visualizzare le informazioni sulle performance di questi cluster, selezionare la vista **Performance: All Clusters** (prestazioni: Tutti i cluster).

Visualizzare le informazioni sulle performance per il cluster All SAN Array.

4. Per visualizzare informazioni dettagliate sulle performance di questi cluster, fare clic sul nome di un cluster All SAN Array.

- 5. Fare clic sulla scheda **Explorer**.
- 6. Nella pagina **Cluster / Performance Explorer**, selezionare **Nodes on this Cluster** (nodi su questo cluster) dal menu **View and compare** (Visualizza e confronta).

È possibile confrontare le statistiche delle performance di entrambi i nodi di questo cluster per assicurarsi che il carico sia quasi identico su entrambi i nodi. In caso di grandi discrepanze tra i due nodi, è possibile aggiungere il secondo nodo ai grafici e confrontare i valori in un arco di tempo più lungo per identificare eventuali problemi di configurazione.

## **Visualizzazione degli IOPS dei nodi in base ai carichi di lavoro che risiedono solo sul nodo locale**

Il contatore IOPS del nodo può evidenziare dove le operazioni passano solo attraverso il nodo locale utilizzando una LIF di rete per eseguire operazioni di lettura/scrittura sui volumi su un nodo remoto. I grafici IOPS - "Total (Local)" e "Breakdown (Local)" visualizzano gli IOPS per i dati che risiedono nei volumi locali solo sul nodo corrente.

Le versioni "Local" di questi counter chart sono simili ai diagrammi dei nodi per capacità e utilizzo delle performance, in quanto mostrano anche solo le statistiche dei dati che risiedono sui volumi locali.

Confrontando le versioni "Local" di questi counter chart con le normali versioni Total di questi counter chart, è possibile vedere se il traffico si sposta attraverso il nodo locale per accedere ai volumi sul nodo remoto. Questa situazione potrebbe causare problemi di performance, probabilmente indicati da un elevato utilizzo sul nodo, se sono presenti troppe operazioni che passano attraverso il nodo locale per raggiungere un volume su un nodo remoto. In questi casi, è possibile spostare un volume nel nodo locale o creare una LIF sul nodo remoto in cui è possibile connettere il traffico proveniente dagli host che accedono a tale volume.

#### **Fasi**

1. Nella pagina **Performance/Node Explorer** del nodo selezionato, dal grafico IOPS, selezionare **Total** dal menu a discesa.

Viene visualizzato il grafico IOPS - Total.

- 2. Fare clic su **Zoom View** per visualizzare una versione più grande del grafico in una nuova scheda del browser.
- 3. Nella pagina **Performance/Node Explorer**, dal grafico IOPS, selezionare **Total (Local)** (totale (locale)\*) dal menu a discesa.

Viene visualizzato il grafico IOPS - Total (Local) (IOPS - totale (locale)).

- 4. Fare clic su **Zoom View** per visualizzare una versione più grande del grafico in una nuova scheda del browser.
- 5. Visualizzare entrambi i grafici uno accanto all'altro e identificare le aree in cui i valori IOPS sembrano essere molto diversi.
- 6. Spostare il cursore su queste aree per confrontare gli IOPS locali e totali per un determinato punto nel tempo.

## **Componenti delle pagine di destinazione degli oggetti**

Le pagine di destinazione degli oggetti forniscono dettagli su tutti gli eventi critici, di

avviso e informativi. Forniscono una vista dettagliata delle performance di tutti gli oggetti del cluster, consentendo di selezionare e confrontare singoli oggetti in diversi periodi di tempo.

Le pagine di destinazione degli oggetti consentono di esaminare le prestazioni complessive di tutti gli oggetti e di confrontare i dati delle performance degli oggetti in un formato affiancato. Ciò è vantaggioso per la valutazione delle performance e per la risoluzione dei problemi relativi agli eventi.

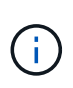

I dati visualizzati nei pannelli di riepilogo dei contatori e nei grafici dei contatori si basano su un intervallo di campionamento di cinque minuti. I dati visualizzati nella griglia di inventario degli oggetti sul lato sinistro della pagina si basano su un intervallo di campionamento di un'ora.

L'immagine seguente mostra un esempio di pagina di destinazione degli oggetti che visualizza le informazioni di Esplora risorse:

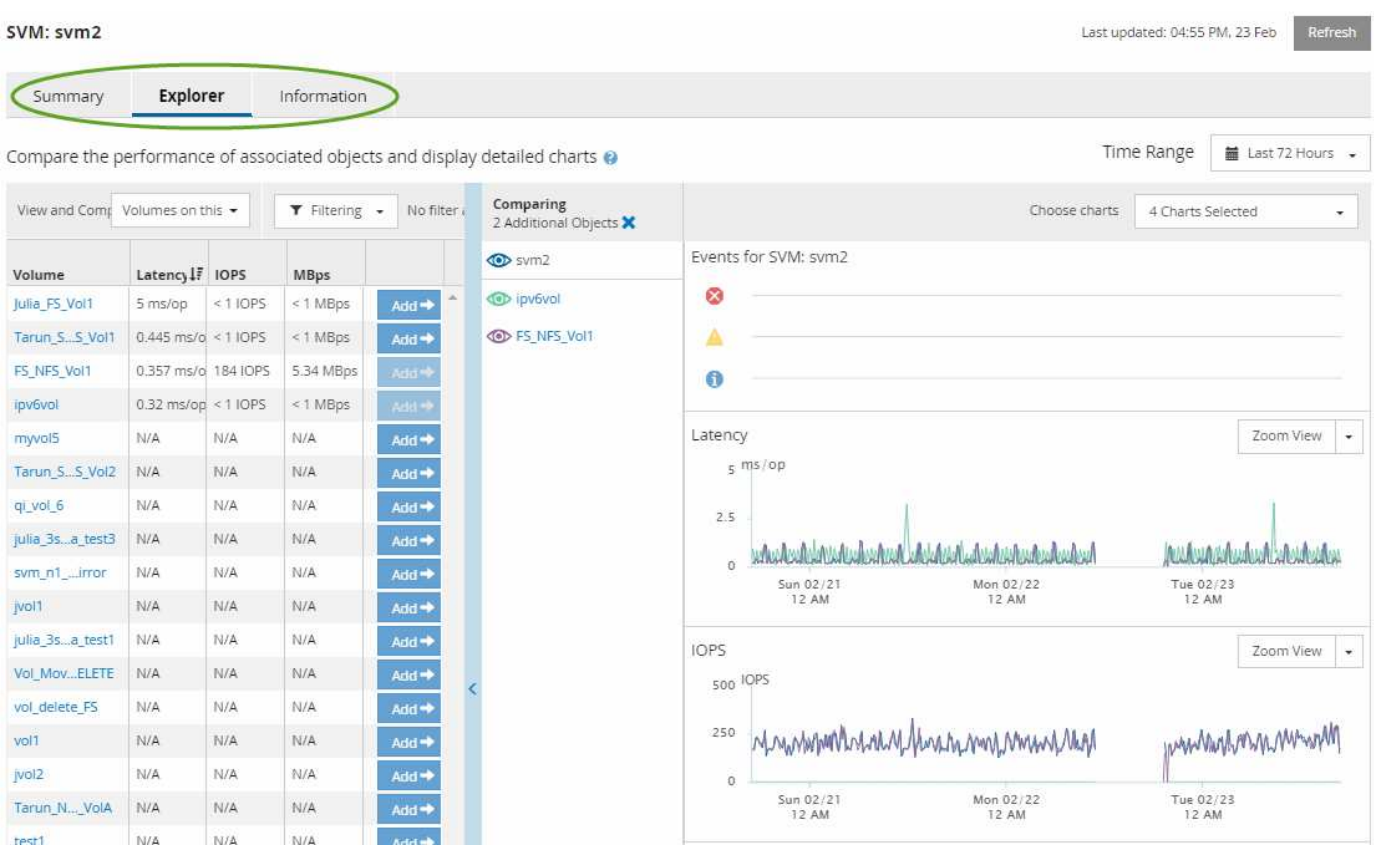

A seconda dell'oggetto di storage visualizzato, la pagina di destinazione degli oggetti può avere le seguenti schede che forniscono i dati relativi alle prestazioni dell'oggetto:

• Riepilogo

Visualizza tre o quattro diagrammi dei contatori contenenti gli eventi e le prestazioni per oggetto per il periodo di 72 ore precedente, inclusa una linea di trend che mostra i valori alti e bassi durante il periodo.

• Esplora risorse

Visualizza una griglia di oggetti di storage correlati all'oggetto corrente, che consente di confrontare i valori delle performance dell'oggetto corrente con quelli degli oggetti correlati. Questa scheda include fino a undici diagrammi di contatore e un selettore di intervalli di tempo, che consentono di eseguire una vasta gamma di confronti.

• Informazioni

Visualizza i valori per gli attributi di configurazione non relativi alle performance dell'oggetto storage, tra cui la versione installata del software ONTAP, il nome del partner ha e il numero di porte e LIF.

• Migliori prestazioni

Per i cluster: Visualizza gli oggetti storage con le performance più elevate o più basse, in base al contatore delle performance selezionato.

• Pianificazione del failover

Per i nodi: Visualizza la stima dell'impatto delle performance su un nodo se il partner ha del nodo si guasta.

• Dettagli

Per i volumi: Visualizza statistiche dettagliate sulle performance per tutte le attività e le operazioni di i/o per il carico di lavoro del volume selezionato. Questa scheda è disponibile per FlexVol Volumes, FlexGroup Volumes e i componenti di FlexGroup.

#### **Pagina di riepilogo**

La pagina Summary (Riepilogo) visualizza i diagrammi dei contatori che contengono dettagli sugli eventi e sulle performance per oggetto per il periodo di 72 ore precedente. Questi dati non vengono aggiornati automaticamente, ma sono aggiornati al momento dell'ultimo caricamento della pagina. I grafici nella pagina di riepilogo rispondono alla domanda *devo approfondire?*

#### **Grafici e statistiche dei contatori**

I grafici riepilogativi forniscono una panoramica rapida e di alto livello per le ultime 72 ore e consentono di identificare i possibili problemi che richiedono ulteriori indagini.

Le statistiche del contatore delle pagine di riepilogo vengono visualizzate in grafici.

È possibile posizionare il cursore sulla linea di trend in un grafico per visualizzare i valori del contatore per un determinato punto temporale. I grafici riepilogativi visualizzano anche il numero totale di eventi critici e di avviso attivi per il periodo di 72 ore precedente per i seguenti contatori:

#### • **Latenza**

Tempo medio di risposta per tutte le richieste i/o, espresso in millisecondi per operazione.

Visualizzato per tutti i tipi di oggetto.

#### • **IOPS**

Velocità operativa media; espressa in operazioni di input/output al secondo.

Visualizzato per tutti i tipi di oggetto.

#### • **MB/s**

Throughput medio, espresso in megabyte al secondo.

Visualizzato per tutti i tipi di oggetto.

#### • **Capacità di performance utilizzata**

Percentuale di capacità di performance consumata da un nodo o aggregato.

Visualizzato solo per nodi e aggregati.

• **Utilizzo**

Percentuale di utilizzo degli oggetti per nodi e aggregati o utilizzo della larghezza di banda per le porte.

Visualizzato solo per nodi, aggregati e porte.

Posizionando il cursore sul numero di eventi attivi, vengono visualizzati il tipo e il numero di eventi. Gli eventi critici sono visualizzati in rosso  $(\Box)$  e gli eventi di avviso sono visualizzati in giallo  $(\Box)$ .

Il numero in alto a destra del grafico nella barra grigia è il valore medio delle ultime 72 ore. I numeri visualizzati nella parte inferiore e superiore del grafico a linee di trend sono i valori minimi e massimi per le ultime 72 ore. La barra grigia sotto il grafico contiene il numero di eventi attivi (nuovi e riconosciuti) e obsoleti degli ultimi 72 ore.

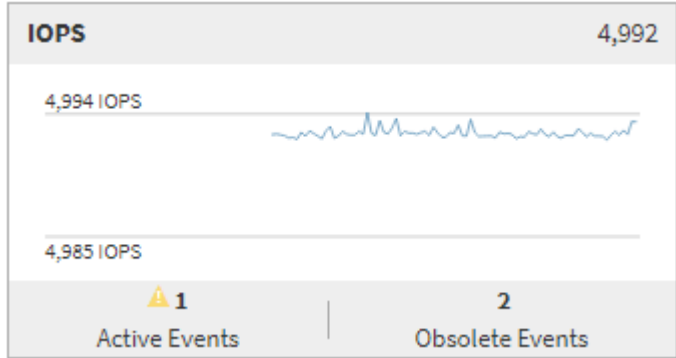

#### • **Grafico del contatore di latenza**

Il grafico del contatore di latenza fornisce una panoramica di alto livello della latenza dell'oggetto per il periodo di 72 ore precedente. La latenza si riferisce al tempo di risposta medio per tutte le richieste di i/o, espresso in millisecondi per operazione, tempo di servizio, tempo di attesa o entrambi sperimentati da un pacchetto di dati o da un blocco nel componente di storage del cluster in esame.

**Top (valore contatore):** il numero nell'intestazione visualizza la media per il periodo di 72 ore precedente.

**Middle (grafico delle performance):** il numero nella parte inferiore del grafico mostra la latenza più bassa, mentre il numero nella parte superiore del grafico mostra la latenza più elevata per il periodo precedente di 72 ore. Posizionare il cursore sulla linea di trend del grafico per visualizzare il valore di latenza per un tempo specifico.

**Bottom (eventi):** quando si passa il mouse, la finestra a comparsa visualizza i dettagli degli eventi. Fare clic sul collegamento **Eventi attivi** sotto il grafico per accedere alla pagina inventario eventi e visualizzare i dettagli completi dell'evento.

#### • **Grafico del contatore IOPS**

Il grafico del contatore IOPS fornisce una panoramica di alto livello dello stato degli IOPS degli oggetti per

il periodo di 72 ore precedente. IOPS indica la velocità del sistema di storage in numero di operazioni di input/output al secondo.

**Top (valore contatore):** il numero nell'intestazione visualizza la media per il periodo di 72 ore precedente.

**Middle (grafico delle prestazioni):** il numero nella parte inferiore del grafico mostra gli IOPS più bassi, mentre il numero nella parte superiore del grafico mostra gli IOPS più elevati per il periodo di 72 ore precedente. Posizionare il cursore sulla linea di trend del grafico per visualizzare il valore IOPS per un tempo specifico.

**Bottom (eventi):** quando si passa il mouse, la finestra a comparsa visualizza i dettagli degli eventi. Fare clic sul collegamento **Eventi attivi** sotto il grafico per accedere alla pagina inventario eventi e visualizzare i dettagli completi dell'evento.

#### • **Grafico del contatore MB/s**

Il grafico del contatore MB/s visualizza le prestazioni dell'oggetto in MB/s e indica la quantità di dati trasferiti da e verso l'oggetto in megabyte al secondo. Il grafico del contatore MB/s fornisce una panoramica di alto livello dello stato dei MB/s dell'oggetto per il periodo di 72 ore precedente.

**Top (valore contatore):** il numero nell'intestazione visualizza il numero medio di MB/s per il periodo di 72 ore precedente.

**Middle (grafico delle prestazioni):** il valore nella parte inferiore del grafico mostra il numero più basso di MB/s, mentre il valore nella parte superiore del grafico mostra il numero più alto di MB/s per il periodo di 72 ore precedente. Posizionare il cursore sulla linea di trend del grafico per visualizzare il valore in MB/s per un tempo specifico.

**Bottom (eventi):** quando si passa il mouse, la finestra a comparsa visualizza i dettagli degli eventi. Fare clic sul collegamento **Eventi attivi** sotto il grafico per accedere alla pagina inventario eventi e visualizzare i dettagli completi dell'evento.

#### • **Grafico contatore capacità di performance utilizzata**

Il grafico contatore capacità di performance utilizzata visualizza la percentuale di capacità di performance consumata dall'oggetto.

**Top (valore del contatore):** il numero nell'intestazione visualizza la capacità media utilizzata per le performance del periodo precedente di 72 ore.

**Middle (grafico delle performance):** il valore nella parte inferiore del grafico mostra la percentuale di capacità delle performance più bassa utilizzata, mentre il valore nella parte superiore del grafico mostra la percentuale di capacità delle performance più elevata utilizzata per il periodo di 72 ore precedente. Posizionare il cursore sulla linea di trend del grafico per visualizzare il valore della capacità di performance utilizzata per un tempo specifico.

**Bottom (eventi):** quando si passa il mouse, la finestra a comparsa visualizza i dettagli degli eventi. Fare clic sul collegamento **Eventi attivi** sotto il grafico per accedere alla pagina inventario eventi e visualizzare i dettagli completi dell'evento.

#### • **Grafico contatore di utilizzo**

Il grafico del contatore di utilizzo visualizza la percentuale di utilizzo degli oggetti. Il grafico del contatore di utilizzo fornisce una panoramica di alto livello della percentuale di utilizzo dell'oggetto o della larghezza di banda per il periodo di 72 ore precedente.

**Top (valore contatore):** il numero nell'intestazione visualizza la percentuale di utilizzo media per il periodo di 72 ore precedente.

**Middle (grafico delle performance):** il valore nella parte inferiore del grafico mostra la percentuale di utilizzo più bassa e il valore nella parte superiore del grafico mostra la percentuale di utilizzo più alta per il periodo di 72 ore precedente. Posizionare il cursore sulla linea di trend del grafico per visualizzare il valore di utilizzo per un tempo specifico.

**Bottom (eventi):** quando si passa il mouse, la finestra a comparsa visualizza i dettagli degli eventi. Fare clic sul collegamento **Eventi attivi** sotto il grafico per accedere alla pagina inventario eventi e visualizzare i dettagli completi dell'evento.

#### **Eventi**

La tabella della cronologia degli eventi, se applicabile, elenca gli eventi più recenti che si sono verificati in quell'oggetto. Facendo clic sul nome dell'evento, i dettagli dell'evento vengono visualizzati nella pagina Dettagli evento.

#### **Componenti della pagina Performance Explorer**

La pagina Performance Explorer (Esplora prestazioni) consente di confrontare le prestazioni di oggetti simili in un cluster, ad esempio tutti i volumi in un cluster. Ciò è vantaggioso quando si troubleshooting degli eventi relativi alle performance e si ottimizza la performance degli oggetti. È inoltre possibile confrontare gli oggetti con l'oggetto root, che rappresenta la base rispetto alla quale vengono effettuati altri confronti tra gli oggetti.

È possibile fare clic sul pulsante **passa alla visualizzazione salute** per visualizzare la pagina dei dettagli sullo stato di salute dell'oggetto. In alcuni casi, è possibile ottenere importanti informazioni sulle impostazioni di configurazione dello storage per questo oggetto che potrebbero essere utili per la risoluzione di un problema.

La pagina Performance Explorer (Esplora prestazioni) visualizza un elenco di oggetti cluster e dei relativi dati sulle prestazioni. In questa pagina vengono visualizzati tutti gli oggetti cluster dello stesso tipo (ad esempio, i volumi e le relative statistiche sulle prestazioni specifiche dell'oggetto) in formato tabulare. Questa vista offre una panoramica efficiente delle performance degli oggetti del cluster.

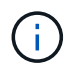

Se "N/A" viene visualizzato in una cella della tabella, significa che un valore per quel contatore non è disponibile perché al momento non c'è alcun i/o su quell'oggetto.

La pagina Performance Explorer contiene i seguenti componenti:

#### • **Intervallo di tempo**

Consente di selezionare un intervallo di tempo per i dati dell'oggetto.

È possibile scegliere un intervallo predefinito o specificare un intervallo di tempo personalizzato.

#### • **Visualizza e confronta**

Consente di selezionare il tipo di oggetto correlato da visualizzare nella griglia.

Le opzioni disponibili dipendono dal tipo di oggetto root e dai dati disponibili. Fare clic sull'elenco a discesa Visualizza e confronta per selezionare un tipo di oggetto. Il tipo di oggetto selezionato viene visualizzato nell'elenco.

#### • **Filtraggio**

Consente di ridurre la quantità di dati ricevuti in base alle preferenze.

È possibile creare filtri applicabili ai dati dell'oggetto, ad esempio IOPS superiori a 4. È possibile aggiungere fino a quattro filtri simultanei.

#### • **Confronto**

Visualizza un elenco degli oggetti selezionati per il confronto con l'oggetto root.

I dati degli oggetti nel pannello di confronto vengono visualizzati nei Counter Chart.

#### • **Visualizza statistiche in**

Per volumi e LUN, consente di selezionare se visualizzare le statistiche dopo ogni ciclo di raccolta (impostazione predefinita: 5 minuti) o se visualizzare le statistiche come media oraria. Questa funzionalità consente di visualizzare il grafico della latenza a supporto del programma "Performance Guarantee" di NetApp.

### • **Counter Chart**

Visualizza i dati grafici per ciascuna categoria di prestazioni dell'oggetto.

In genere, per impostazione predefinita vengono visualizzati solo tre o quattro grafici. Il componente Scegli grafici consente di visualizzare grafici aggiuntivi o di nascondere grafici specifici. Puoi anche scegliere di mostrare o nascondere la cronologia degli eventi.

### • **Cronologia eventi**

Visualizza gli eventi relativi alle performance e allo stato di salute che si verificano nella sequenza temporale selezionata nel componente intervallo di tempo.

# **Gestione delle performance utilizzando le informazioni del gruppo di policy QoS**

Unified Manager consente di visualizzare i gruppi di policy di qualità del servizio (QoS) disponibili su tutti i cluster monitorati. Le policy possono essere state definite utilizzando il software ONTAP (Gestore di sistema o l'interfaccia utente di ONTAP) o le policy del livello di servizio per le performance di Unified Manager. Unified Manager visualizza anche i volumi e le LUN a cui è stato assegnato un gruppo di criteri QoS.

Per ulteriori informazioni sulla regolazione delle impostazioni QoS, vedere ["Panoramica sulla gestione delle](https://docs.netapp.com/us-en/ontap/performance-admin/index.html) [performance"](https://docs.netapp.com/us-en/ontap/performance-admin/index.html)

# **In che modo la QoS dello storage può controllare il throughput dei carichi di lavoro**

È possibile creare un gruppo di criteri QoS (Quality of Service) per controllare il limite di i/o al secondo (IOPS) o throughput (MB/s) per i carichi di lavoro in esso contenuti. Se i carichi di lavoro si trovano in un gruppo di policy senza limiti impostati, ad esempio il gruppo di policy predefinito, o se il limite impostato non soddisfa le esigenze, è possibile

aumentare il limite o spostare i carichi di lavoro in un gruppo di policy nuovo o esistente con il limite desiderato.

I gruppi di policy QoS "tradizionale" possono essere assegnati a singoli carichi di lavoro, ad esempio un singolo volume o LUN. In questo caso, il carico di lavoro può utilizzare il limite di throughput completo. I gruppi di policy di QoS possono anche essere assegnati a più carichi di lavoro, nel qual caso il limite di throughput è "sharred" tra i carichi di lavoro. Ad esempio, un limite di QoS di 9,000 IOPS assegnati a tre carichi di lavoro limiterebbe gli IOPS combinati a superare 9,000 IOPS.

I gruppi di policy QoS "Adaptive" possono essere assegnati anche a singoli carichi di lavoro o a più carichi di lavoro. Tuttavia, anche se assegnato a più carichi di lavoro, ogni carico di lavoro ottiene il limite massimo di throughput invece di condividere il valore di throughput con altri carichi di lavoro. Inoltre, le policy QoS adattive regolano automaticamente l'impostazione del throughput in base alle dimensioni del volume, per ogni carico di lavoro, mantenendo così il rapporto tra IOPS e terabyte al variare delle dimensioni del volume. Ad esempio, se il picco è impostato su 5,000 IOPS/TB in una policy QoS adattiva, un volume da 10 TB avrà un throughput massimo di 50,000 IOPS. Se il volume viene ridimensionato successivamente a 20 TB, la QoS adattiva regola il massimo a 100,000 IOPS.

A partire da ONTAP 9.5, è possibile includere le dimensioni del blocco quando si definisce un criterio QoS adattivo. In questo modo, la policy viene convertita da una soglia IOPS/TB a una soglia MB/s per i casi in cui i carichi di lavoro utilizzano blocchi di dimensioni molto grandi e, in ultima analisi, utilizzano una grande percentuale di throughput.

Per le policy QoS di gruppo condiviso, quando gli IOPS o i MB/s di tutti i workload di un gruppo di policy superano il limite impostato, il gruppo di policy limita i workload per limitare la loro attività, riducendo così le performance di tutti i workload del gruppo di policy. Se un evento di performance dinamica viene generato dalla limitazione del gruppo di criteri, la descrizione dell'evento visualizza il nome del gruppo di criteri interessato.

Nella vista Performance: All Volumes (prestazioni: Tutti i volumi), è possibile ordinare i volumi interessati in base a IOPS e MB/s per vedere quali carichi di lavoro hanno il massimo utilizzo che potrebbe aver contribuito all'evento. Nella pagina Performance/Volumes Explorer (Esplora prestazioni/volumi), è possibile selezionare altri volumi o LUN sul volume per confrontare l'utilizzo del throughput IOPS o Mbps del carico di lavoro interessato.

Assegnando i carichi di lavoro che stanno utilizzando in eccesso le risorse del nodo a un'impostazione di gruppo di policy più restrittiva, il gruppo di policy limita i carichi di lavoro per limitare la loro attività, riducendo così l'utilizzo delle risorse su quel nodo. Tuttavia, se si desidera che il carico di lavoro sia in grado di utilizzare più risorse del nodo, è possibile aumentare il valore del gruppo di criteri.

È possibile utilizzare Gestione di sistema, i comandi ONTAP o i livelli di servizio delle prestazioni di Unified Manager per gestire i gruppi di criteri, incluse le seguenti attività:

- Creazione di un gruppo di criteri
- Aggiunta o rimozione di workload in un gruppo di policy
- Spostamento di un workload tra gruppi di policy
- Modifica del limite di throughput di un gruppo di criteri
- Spostamento di un workload in un aggregato e/o nodo diverso

# **Visualizzazione di tutti i gruppi di policy QoS disponibili su tutti i cluster**

È possibile visualizzare un elenco di tutti i gruppi di criteri QoS disponibili nei cluster monitorati da Unified Manager. Ciò include le policy QoS tradizionali, le policy QoS

adattive e le policy QoS gestite dalle policy del livello di servizio delle performance di Unified Manager.

#### **Fasi**

1. Nel riquadro di navigazione a sinistra, fare clic su **Storage** > **QoS Policy Groups**.

Per impostazione predefinita, viene visualizzata la vista Performance: Traditional QoS Policy Groups (prestazioni: Gruppi policy QoS tradizionali)

- 2. Visualizzare le impostazioni di configurazione dettagliate per ciascun gruppo di policy QoS tradizionale disponibile.
- 3. Fare clic sul pulsante Espandi (  $\vee$  ) Accanto al nome del gruppo di criteri QoS per visualizzare ulteriori dettagli sul gruppo di criteri.
- 4. Nel menu View (Visualizza), selezionare una delle opzioni aggiuntive per visualizzare tutti i gruppi di criteri QoS adattivi o tutti i gruppi di criteri QoS creati utilizzando i livelli di servizio delle prestazioni di Unified Manager.

# **Visualizzazione di volumi o LUN che si trovano nello stesso gruppo di criteri QoS**

È possibile visualizzare un elenco dei volumi e delle LUN assegnati allo stesso gruppo di criteri QoS.

Nel caso di gruppi di policy QoS tradizionali che sono "scontrassegnati" tra più volumi, ciò può essere utile per verificare se alcuni volumi stanno utilizzando in eccesso il throughput definito per il gruppo di policy. Può anche aiutare a decidere se aggiungere altri volumi al gruppo di criteri senza influire negativamente sugli altri volumi.

Nel caso di policy QoS adattive e policy dei livelli di servizio delle performance di Unified Manager, Questa operazione può essere utile per visualizzare tutti i volumi o le LUN che utilizzano un gruppo di criteri in modo da visualizzare gli oggetti interessati se si modificano le impostazioni di configurazione per il criterio QoS.

#### **Fasi**

1. Nel riquadro di navigazione a sinistra, fare clic su **Storage** > **QoS Policy Groups**.

Per impostazione predefinita, viene visualizzata la vista Performance: Traditional QoS Policy Groups (prestazioni: Gruppi policy QoS tradizionali)

- 2. Se sei interessato al gruppo di policy tradizionale, consulta questa pagina. In caso contrario, selezionare una delle opzioni di visualizzazione aggiuntive per visualizzare tutti i gruppi di criteri QoS adattivi o tutti i gruppi di criteri QoS creati dai livelli di servizio delle prestazioni di Unified Manager.
- 3. Nella policy QoS desiderata, fare clic sul pulsante Espandi (  $\blacktriangledown$  ) Accanto al nome del gruppo di criteri QoS per visualizzare ulteriori dettagli.

Quality of Service - Performance / Adaptive QoS Policy Groups @

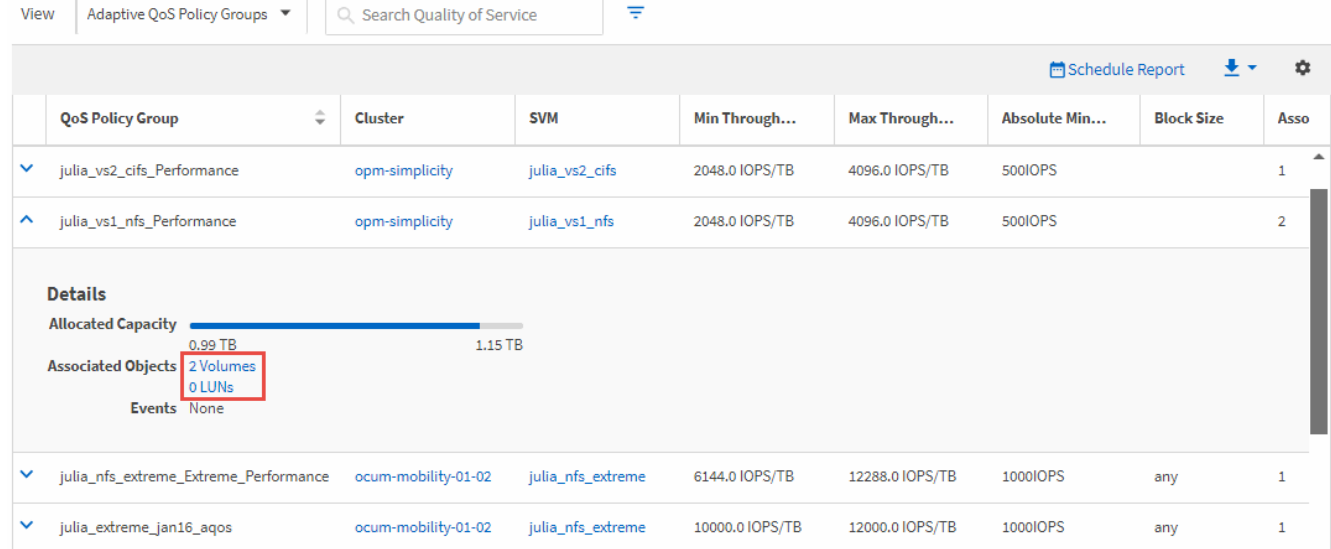

4. Fare clic sul collegamento Volumes (volumi) o LUNs (LUN) per visualizzare gli oggetti che utilizzano questo criterio QoS.

Viene visualizzata la pagina Performance Inventory (inventario delle performance) per i volumi o le LUN con l'elenco ordinato degli oggetti che utilizzano la policy QoS.

## **Visualizzazione delle impostazioni del gruppo di criteri QoS applicate a volumi o LUN specifici**

È possibile visualizzare i gruppi di criteri QoS applicati ai volumi e alle LUN e collegarsi alla vista Performance/QoS Policy Groups per visualizzare le impostazioni di configurazione dettagliate per ciascun criterio QoS.

Di seguito sono riportati i passaggi per visualizzare il criterio QoS applicato a un volume. I passaggi per visualizzare queste informazioni per un LUN sono simili.

#### **Fasi**

1. Nel riquadro di navigazione a sinistra, fare clic su **Storage** > **Volumes**.

Per impostazione predefinita, viene visualizzata la vista Health: All Volumes (Salute: Tutti i volumi).

- 2. Nel menu View (Visualizza), selezionare **Performance: Volumes in QoS Policy Group** (prestazioni: Volumi nel gruppo di criteri QoS).
- 3. Individuare il volume che si desidera rivedere e scorrere verso destra fino a visualizzare la colonna **QoS Policy Group**.
- 4. Fare clic sul nome del gruppo di criteri QoS.

La pagina qualità del servizio corrispondente viene visualizzata a seconda che si tratti di una policy QoS tradizionale, di una policy QoS adattiva o di una policy QoS creata utilizzando i livelli di servizio delle performance di Unified Manager.

- 5. Visualizzare le impostazioni di configurazione dettagliate per il gruppo di criteri QoS.
- 6. Fare clic sul pulsante Espandi (  $\vee$  ) Accanto al nome del gruppo di criteri QoS per visualizzare ulteriori

dettagli sul gruppo di criteri.

## **Visualizzazione dei grafici delle performance per confrontare volumi o LUN che si trovano nello stesso gruppo di criteri QoS**

È possibile visualizzare i volumi e le LUN che si trovano negli stessi gruppi di policy QoS e confrontare le performance su un singolo grafico IOPS, MB/s o IOPS/TB per identificare eventuali problemi.

Di seguito sono riportati i passaggi per confrontare le prestazioni dei volumi nello stesso gruppo di criteri QoS. I passaggi per visualizzare queste informazioni per un LUN sono simili.

#### **Fasi**

1. Nel riquadro di navigazione a sinistra, fare clic su **Storage** > **Volumes**.

Per impostazione predefinita, viene visualizzata la vista Health: All Volumes (Salute: Tutti i volumi).

- 2. Nel menu View (Visualizza), selezionare **Performance: Volumes in QoS Policy Group** (prestazioni: Volumi nel gruppo di criteri QoS).
- 3. Fare clic sul nome del volume che si desidera rivedere.

Viene visualizzata la pagina Performance Explorer (Esplora prestazioni) per il volume.

4. Nel menu View and compare (Visualizza e confronta), selezionare **Volumes in same QoS Policy Group** (volumi nello stesso gruppo di criteri QoS).

Gli altri volumi che condividono la stessa policy QoS sono elencati nella tabella seguente.

5. Fare clic sul pulsante **Add** (Aggiungi) per aggiungere i volumi ai grafici in modo da poter confrontare IOPS, MB/s, IOPS/TB e altri contatori delle prestazioni per tutti i volumi selezionati nei grafici.

È possibile modificare l'intervallo di tempo per visualizzare le prestazioni su intervalli di tempo diversi da quelli predefiniti di 72 ore.

# **Come vengono visualizzati i diversi tipi di policy QoS nei grafici di throughput**

È possibile visualizzare le impostazioni dei criteri di qualità del servizio (QoS) definite da ONTAP che sono state applicate a un volume o LUN nei grafici IOPS, IOPS/TB e MB/s di Performance Explorer e Workload Analysis. Le informazioni visualizzate nei grafici variano a seconda del tipo di policy QoS applicata al carico di lavoro.

Un'impostazione di throughput massimo (o "peak") definisce il throughput massimo che il carico di lavoro può consumare, limitando così l'impatto sui carichi di lavoro concorrenti per le risorse di sistema. Un'impostazione di throughput minimo (o "previsto") definisce il throughput minimo che deve essere disponibile per il carico di lavoro in modo che un carico di lavoro critico soddisfi gli obiettivi di throughput minimi indipendentemente dalla domanda dei carichi di lavoro concorrenti.

Le policy QoS condivise e non condivise per IOPS e MB/s utilizzano i termini "minimum" e "maximum" per definire il piano e il soffitto. Le policy di QoS adattive per IOPS/TB, introdotte in ONTAP 9.3, utilizzano i termini "previsto" e "picco" per definire il pavimento e il soffitto.

Mentre ONTAP consente di creare questi due tipi di policy di qualità del servizio, a seconda di come vengono

applicate ai carichi di lavoro, esistono tre modi in cui la policy di qualità del servizio verrà visualizzata nei grafici delle performance.

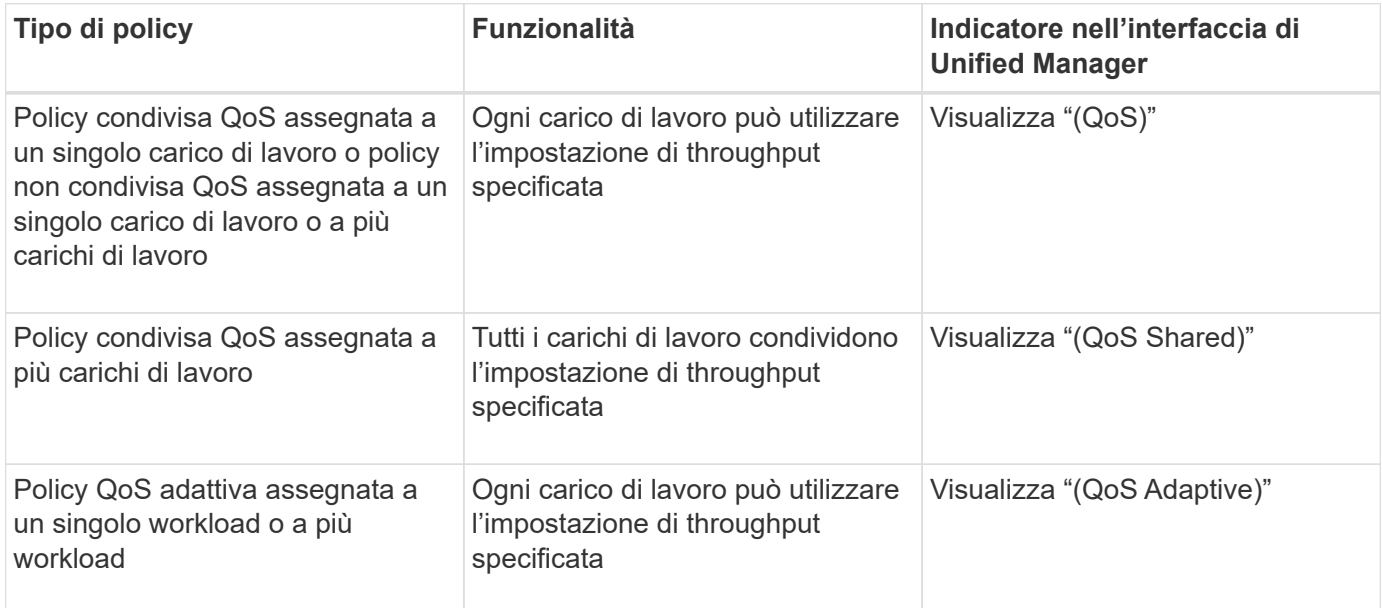

La figura seguente mostra un esempio di come le tre opzioni sono mostrate nei diagrammi dei contatori.

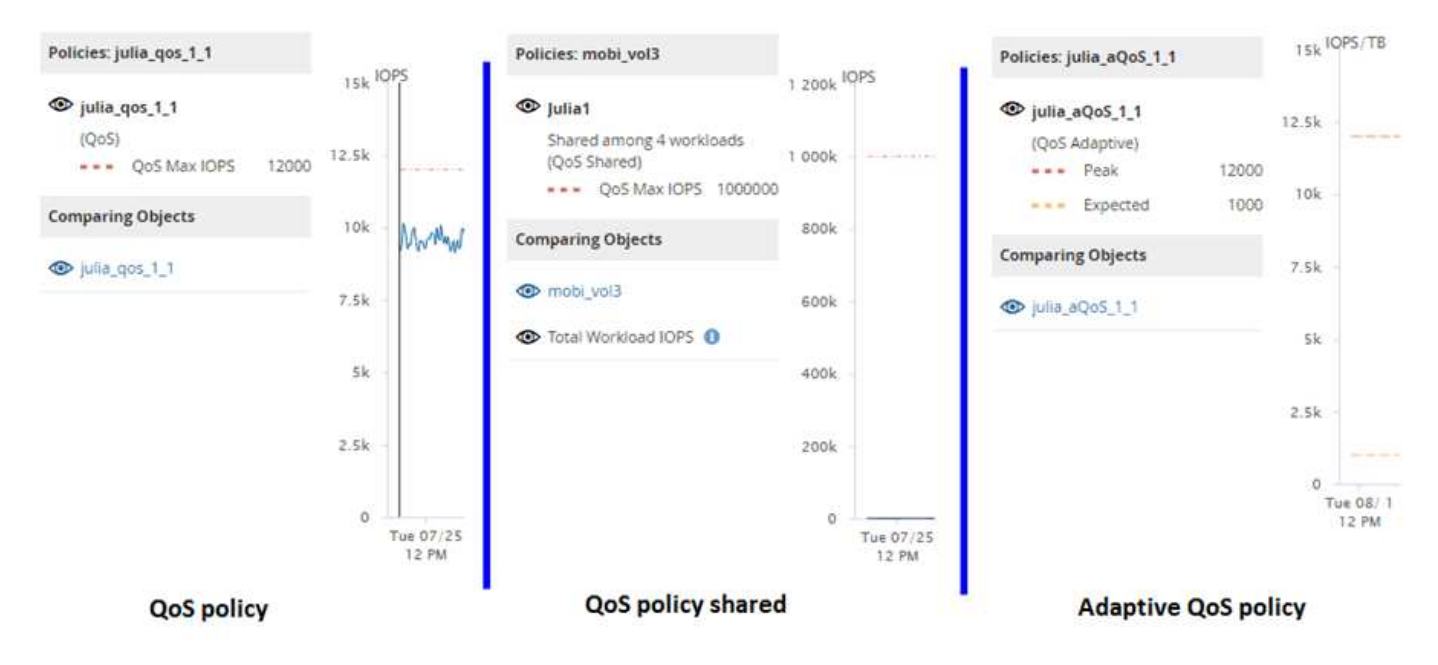

Quando una normale policy di QoS definita in IOPS viene visualizzata nel grafico IOPS/TB per un carico di lavoro, ONTAP converte il valore IOPS in un valore IOPS/TB e visualizza tale policy nel grafico IOPS/TB insieme al testo "QoS, defined in IOPS".

Quando una policy QoS adattiva definita in IOPS/TB viene visualizzata nel grafico IOPS per un carico di lavoro, ONTAP converte il valore IOPS/TB in un valore IOPS e Unified Manager visualizza tale policy nel grafico IOPS insieme al testo "QoS adattiva - utilizzato, Definito in IOPS/TB" o "QoS Adaptive - Allocated, defined in IOPS/TB" a seconda di come è configurata l'impostazione di allocazione IOPS di picco. Quando l'impostazione di allocazione è impostata su "allocated-space", gli IOPS di picco vengono calcolati in base alle dimensioni del volume. Quando l'impostazione di allocazione è impostata su "used-space", gli IOPS di picco vengono calcolati in base alla quantità di dati memorizzati nel volume, tenendo conto dell'efficienza dello storage.

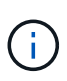

Il grafico IOPS/TB visualizza i dati sulle prestazioni solo quando la capacità logica utilizzata dal volume è maggiore o uguale a 128 GB. I gap vengono visualizzati nel grafico quando la capacità utilizzata scende al di sotto di 128 GB durante il periodo di tempo selezionato.

# **Visualizzazione delle impostazioni minime e massime QoS del carico di lavoro in Performance Explorer**

È possibile visualizzare le impostazioni dei criteri della qualità del servizio (QoS) definita da ONTAP su un volume o LUN nei grafici di Performance Explorer. Un'impostazione del throughput massimo limita l'impatto dei carichi di lavoro concorrenti sulle risorse di sistema. Un'impostazione di throughput minimo garantisce che un carico di lavoro critico soddisfi gli obiettivi di throughput minimi indipendentemente dalla domanda dei carichi di lavoro concorrenti.

Le impostazioni di throughput QoS "minimum" e "maximum" IOPS e MB/s vengono visualizzate nei diagrammi dei contatori solo se sono state configurate in ONTAP. Le impostazioni minime di throughput sono disponibili solo sui sistemi che eseguono ONTAP 9.2 o software successivo, solo sui sistemi AFF e possono essere impostate solo per gli IOPS in questo momento.

Le policy QoS adattive sono disponibili a partire da ONTAP 9.3 e vengono espresse utilizzando IOPS/TB invece di IOPS. Questi criteri regolano automaticamente il valore del criterio QoS in base alle dimensioni del volume, per ogni carico di lavoro, mantenendo così il rapporto tra IOPS e terabyte al variare delle dimensioni del volume. È possibile applicare un gruppo di criteri QoS adattivi solo ai volumi. La terminologia QoS "previsto" e "picco" vengono utilizzate per le policy QoS adattive invece che per quelle minime e massime.

Unified Manager genera eventi di avviso per le violazioni delle policy QoS quando il throughput del carico di lavoro ha superato l'impostazione della policy QoS massima definita durante ciascun periodo di raccolta delle performance per l'ora precedente. Il throughput del carico di lavoro può superare la soglia QoS solo per un breve periodo di tempo durante ciascun periodo di raccolta, ma Unified Manager visualizza il throughput "Average" durante il periodo di raccolta sul grafico. Per questo motivo, è possibile che vengano visualizzati eventi QoS mentre il throughput di un carico di lavoro potrebbe non aver superato la soglia di policy indicata nel grafico.

## **Fasi**

1. Nella pagina **Performance Explorer** relativa al volume o al LUN selezionato, eseguire le seguenti operazioni per visualizzare le impostazioni relative al limite di QoS e al piano:

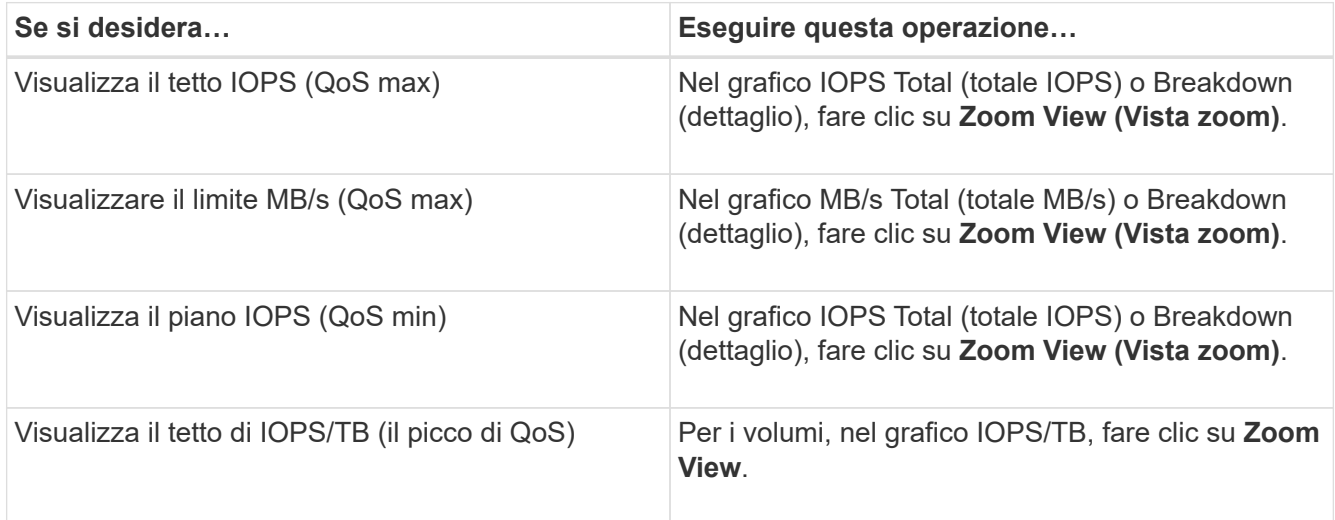

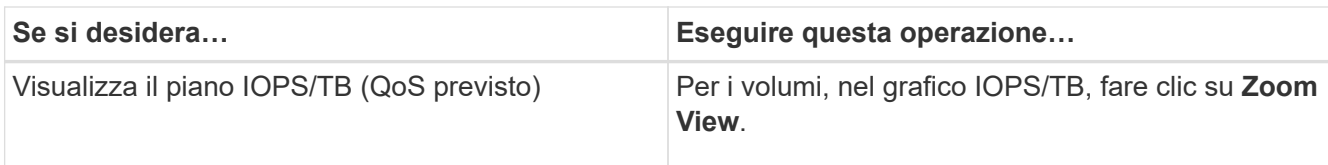

La linea orizzontale tratteggiata indica il valore massimo o minimo di throughput impostato in ONTAP. È inoltre possibile visualizzare quando sono state implementate le modifiche ai valori QoS.

2. Per visualizzare i valori IOPS e MB/s specifici rispetto all'impostazione QoS, spostare il cursore nell'area del grafico per visualizzare la finestra a comparsa.

Se si nota che alcuni volumi o LUN hanno IOPS o MB/s molto elevati e stanno insistendo sulle risorse di sistema, è possibile utilizzare Gestione di sistema o l'interfaccia utente di ONTAP per regolare le impostazioni di QoS in modo che questi carichi di lavoro non influiscano sulle prestazioni di altri carichi di lavoro.

Per ulteriori informazioni sulla regolazione delle impostazioni QoS, vedere ["Panoramica sulla gestione delle](http://docs.netapp.com/ontap-9/topic/com.netapp.doc.pow-perf-mon/home.html) [performance"](http://docs.netapp.com/ontap-9/topic/com.netapp.doc.pow-perf-mon/home.html)

# **Gestire le performance utilizzando la capacità delle performance e le informazioni IOPS disponibili**

*Performance Capacity* indica la quantità di throughput che è possibile ottenere da una risorsa senza superare le utili performance di tale risorsa. Quando viene visualizzata utilizzando i contatori delle performance esistenti, la capacità delle performance è il punto in cui si ottiene il massimo utilizzo da un nodo o aggregato prima che la latenza diventi un problema.

Unified Manager raccoglie le statistiche sulla capacità delle performance dai nodi e dagli aggregati di ciascun cluster. *Capacità di performance utilizzata* è la percentuale di capacità di performance attualmente utilizzata e *capacità di performance libera* è la percentuale di capacità di performance ancora disponibile.

Mentre la capacità delle performance libera fornisce una percentuale della risorsa ancora disponibile, *IOPS disponibili* indica il numero di IOPS che possono essere aggiunti alla risorsa prima di raggiungere la capacità di performance massima. Utilizzando questa metrica, puoi essere sicuro di poter aggiungere carichi di lavoro di un numero predeterminato di IOPS a una risorsa.

Il monitoraggio delle informazioni sulla capacità delle performance offre i seguenti vantaggi:

- Fornisce assistenza per il provisioning e il bilanciamento del workflow.
- Consente di evitare di sovraccaricare un nodo o di spingerne le risorse oltre il punto ottimale, riducendo così la necessità di eseguire il troubleshooting.
- Consente di determinare con maggiore precisione dove potrebbero essere necessarie apparecchiature di storage aggiuntive.

# **Qual è la capacità di performance utilizzata**

Il contatore delle performance utilizzate consente di identificare se le performance di un nodo o di un aggregato stanno raggiungendo un punto in cui le performance potrebbero degradarsi se i carichi di lavoro aumentano. Può anche mostrare se un nodo o un

aggregato è attualmente in uso in eccesso durante periodi di tempo specifici. La capacità di performance utilizzata è simile all'utilizzo, ma la prima fornisce maggiori informazioni sulle capacità di performance disponibili in una risorsa fisica per un carico di lavoro specifico.

La capacità di performance ottimale utilizzata è il punto in cui un nodo o un aggregato ha un utilizzo e una latenza ottimali (tempo di risposta) e viene utilizzato in modo efficiente. Nella figura seguente viene mostrata una curva di latenza rispetto all'utilizzo di esempio per un aggregato.

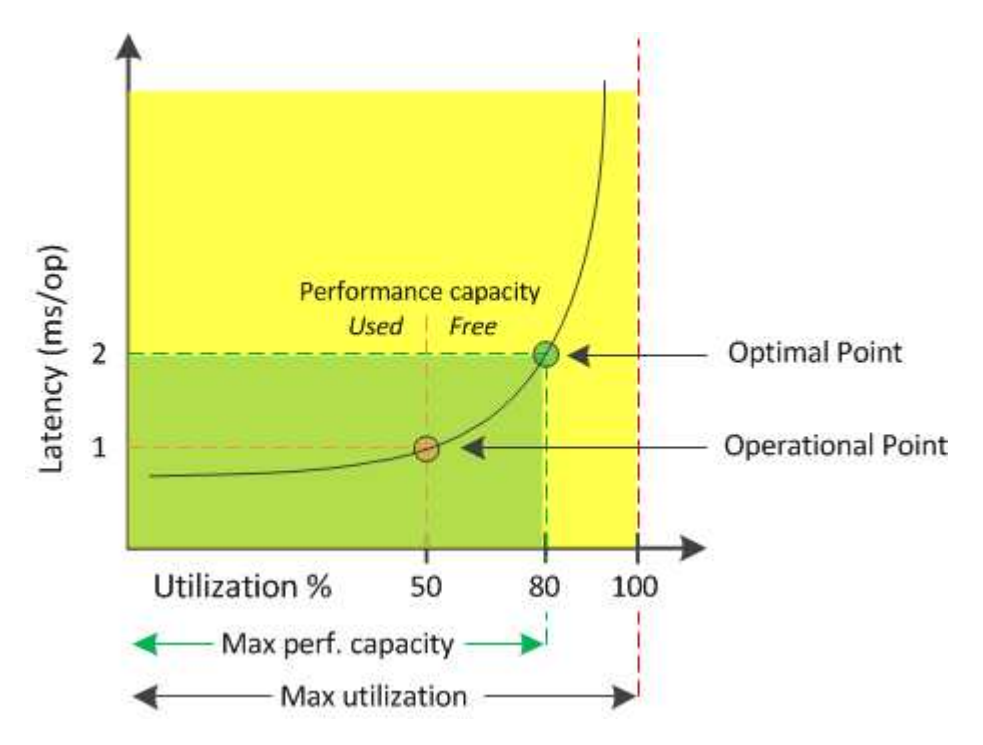

In questo esempio, il *punto operativo* indica che l'aggregato sta attualmente operando al 50% di utilizzo con una latenza di 1.0 ms/op. In base alle statistiche acquisite dall'aggregato, Unified Manager determina che è disponibile una capacità di performance aggiuntiva per questo aggregato. In questo esempio, il *punto ottimale* viene identificato come il punto in cui l'aggregato è al 80% di utilizzo con latenza di 2.0 ms/op. Pertanto, è possibile aggiungere più volumi e LUN a questo aggregato in modo che i sistemi vengano utilizzati in modo più efficiente.

Si prevede che il contatore della capacità di performance utilizzata sia un numero maggiore del contatore "Utilization", in quanto la capacità di performance aumenta l'impatto sulla latenza. Ad esempio, se si utilizza un nodo o un aggregato al 70%, il valore della capacità delle performance può essere compreso tra il 80% e il 100%, a seconda del valore di latenza.

In alcuni casi, tuttavia, il contatore di utilizzo potrebbe essere più alto nella pagina Dashboard. Questo è normale perché il dashboard aggiorna i valori correnti del contatore in ogni periodo di raccolta; non visualizza le medie in un periodo di tempo come le altre pagine nell'interfaccia utente di Unified Manager. Il contatore della capacità di performance utilizzata viene utilizzato al meglio come indicatore delle performance medie in un periodo di tempo, mentre il contatore di utilizzo viene utilizzato al meglio per determinare l'utilizzo istantaneo di una risorsa.

# **Cosa significa il valore utilizzato dalla capacità delle performance**

Il valore utilizzato per la capacità delle performance ti aiuta a identificare i nodi e gli aggregati che sono attualmente sovrautilizzati o sottoutilizzati. Ciò consente di

ridistribuire i carichi di lavoro per rendere le risorse di storage più efficienti.

La figura seguente mostra la curva di latenza rispetto all'utilizzo di una risorsa e identifica, con punti colorati, tre aree in cui è possibile individuare il punto operativo corrente.

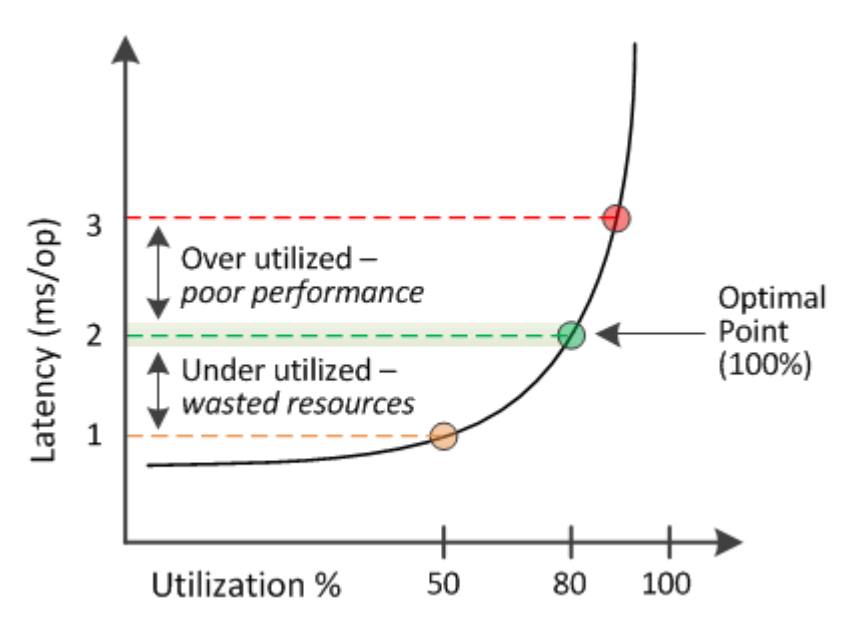

• Una percentuale di performance utilizzata pari a 100 è al punto ottimale.

A questo punto, le risorse vengono utilizzate in modo efficiente.

• Una percentuale di performance utilizzata superiore a 100 indica che il nodo o l'aggregato è sovrautilizzato e che i carichi di lavoro ricevono performance non ottimali.

Non aggiungere nuovi workload alla risorsa e potrebbe essere necessario ridistribuire i workload esistenti.

• Una percentuale di performance utilizzata inferiore a 100 indica che il nodo o l'aggregato è sottoutilizzato e che le risorse non vengono utilizzate in modo efficace.

È possibile aggiungere più carichi di lavoro alla risorsa.

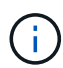

A differenza dell'utilizzo, la percentuale di performance della capacità utilizzata può essere superiore al 100%. Non esiste una percentuale massima, ma le risorse in genere rientrano nell'intervallo compreso tra il 110% e il 140% quando vengono utilizzate in eccesso. Percentuali più elevate indicano una risorsa con problemi gravi.

## **Quali IOPS sono disponibili**

Il contatore IOPS disponibile identifica il numero rimanente di IOPS che è possibile aggiungere a un nodo o a un aggregato prima che la risorsa raggiunga il limite.

Gli IOPS totali che un nodo può fornire si basano sulle caratteristiche fisiche del nodo, ad esempio il numero di CPU, la velocità della CPU e la quantità di RAM. Gli IOPS totali che un aggregato può fornire si basano sulle proprietà fisiche dei dischi, ad esempio un disco SATA, SAS o SSD.

Gli IOPS totali di tutti i volumi in un aggregato potrebbero non corrispondere agli IOPS totali dell'aggregato. Questo argomento viene trattato nel seguente articolo della Knowledge base: KB ["Perché la somma di tutti gli](https://kb.netapp.com/Advice_and_Troubleshooting/Data_Infrastructure_Management/Active_IQ_Unified_Manager/Why_does_the_sum_of_all_volume_IOPs_in_an_aggregate_not_match_the_aggregate_IOPs%3F) [IOPS di un volume in un aggregato non corrisponde agli IOPS aggregati?"](https://kb.netapp.com/Advice_and_Troubleshooting/Data_Infrastructure_Management/Active_IQ_Unified_Manager/Why_does_the_sum_of_all_volume_IOPs_in_an_aggregate_not_match_the_aggregate_IOPs%3F)

Mentre il contatore di performance free fornisce la percentuale di una risorsa ancora disponibile, il contatore IOPS disponibile indica che è possibile aggiungere un numero esatto di IOPS (carichi di lavoro) a una risorsa prima di raggiungere la capacità di performance massima.

Ad esempio, se si utilizza una coppia di sistemi storage FAS2520 e FAS8060, un valore del 30% senza capacità di performance significa che si dispone di una certa capacità di performance libera. Tuttavia, questo valore non fornisce visibilità sul numero di workload che è possibile implementare in tali nodi. Il contatore IOPS disponibile potrebbe indicare che sono disponibili 500 IOPS su FAS8060, ma solo 100 IOPS su FAS2520.

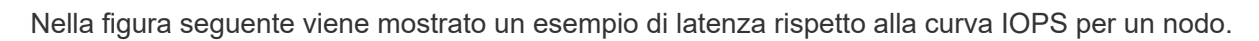

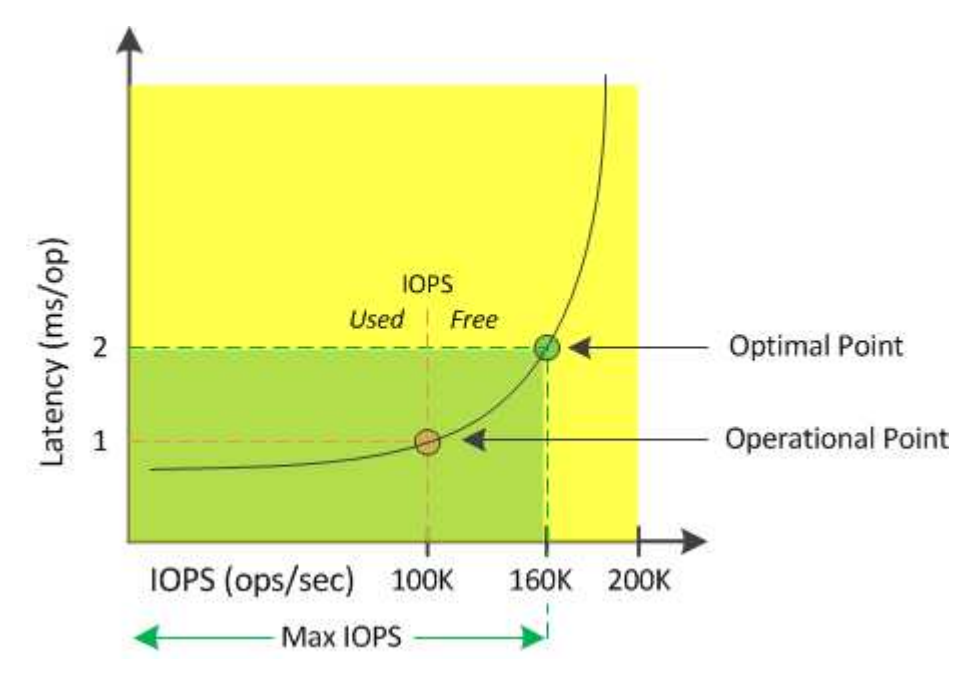

Il numero massimo di IOPS che una risorsa può fornire è il numero di IOPS quando il contatore della capacità di performance utilizzata è al 100% (il punto ottimale). Il punto operativo indica che il nodo sta attualmente operando a 100.000 IOPS con latenza di 1.0 ms/op. In base alle statistiche acquisite dal nodo, Unified Manager determina che il numero massimo di IOPS per il nodo è 160K, il che significa che ci sono 60K IOPS liberi o disponibili. Pertanto, è possibile aggiungere più carichi di lavoro a questo nodo in modo che i sistemi vengano utilizzati in modo più efficiente.

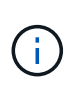

Quando l'attività dell'utente nella risorsa è minima, il valore IOPS disponibile viene calcolato ipotizzando un carico di lavoro generico basato su circa 4,500 IOPS per core della CPU. Ciò è dovuto al fatto che Unified Manager non dispone dei dati necessari per stimare con precisione le caratteristiche del carico di lavoro che viene servito.

# **Visualizzazione dei valori utilizzati per la capacità di nodo e le performance aggregate**

È possibile monitorare i valori della capacità di performance utilizzata per tutti i nodi o per tutti gli aggregati di un cluster oppure visualizzare i dettagli di un singolo nodo o aggregato.

I valori utilizzati per la capacità delle performance vengono visualizzati nella dashboard, nelle pagine Performance Inventory, nella pagina Top Performer, nella pagina Create Threshold Policy, nelle pagine Performance Explorer e nei grafici dettagliati. Ad esempio, la pagina Performance: All aggregates (prestazioni: Tutti gli aggregati) fornisce una colonna Performance Capacity (capacità di performance) utilizzata per

visualizzare il valore della capacità di performance utilizzata per tutti gli aggregati.

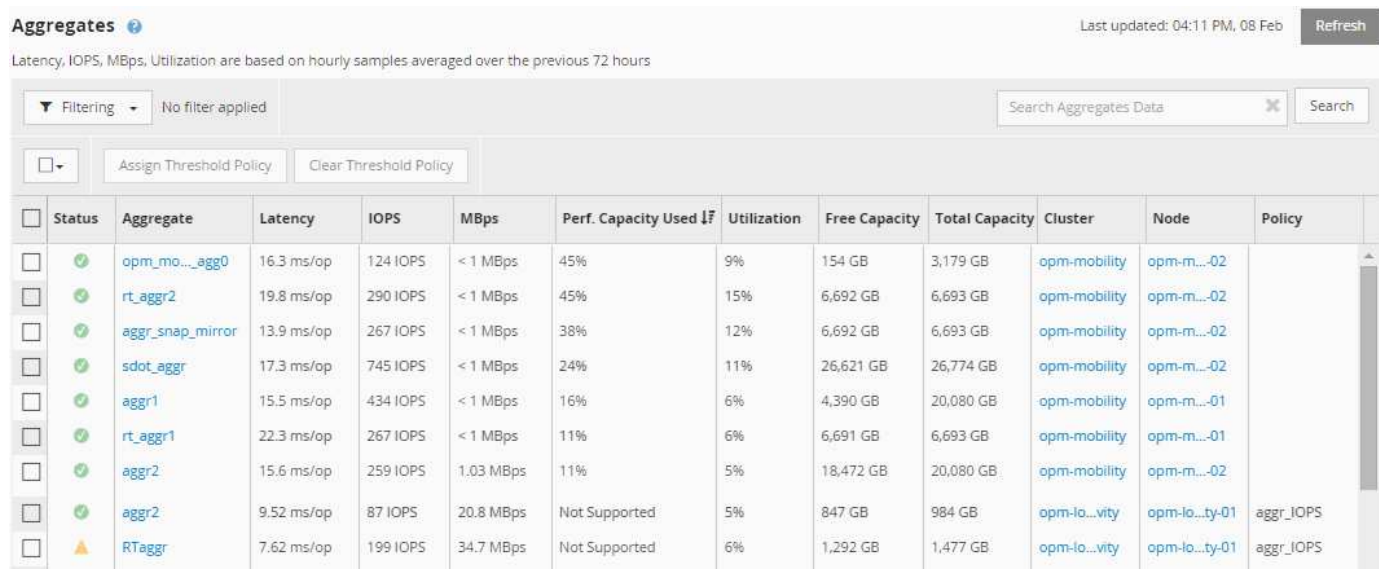

Il monitoraggio del contatore della capacità di performance utilizzata consente di identificare quanto segue:

- Sia che i nodi o gli aggregati di qualsiasi cluster abbiano un valore di utilizzo della capacità dalle performance elevate
- Sia che i nodi o gli aggregati di qualsiasi cluster abbiano eventi attivi di utilizzo della capacità delle performance
- I nodi e gli aggregati che hanno il valore più alto e più basso utilizzato per le performance in un cluster
- Valori dei contatori di latenza e utilizzo in combinazione con nodi o aggregati che hanno valori elevati di utilizzo della capacità delle performance
- In che modo la capacità di performance utilizzata per i nodi di una coppia ha sarà influenzata in caso di guasto di uno dei nodi
- I volumi e le LUN più impegnativi su un aggregato che ha un valore di utilizzo della capacità dalle performance elevate

# **Visualizzazione dei valori IOPS disponibili di nodo e aggregazione**

È possibile monitorare i valori IOPS disponibili per tutti i nodi o per tutti gli aggregati di un cluster oppure visualizzare i dettagli di un singolo nodo o aggregato.

I valori IOPS disponibili vengono visualizzati nelle pagine Performance Inventory e nei grafici della pagina Performance Explorer per nodi e aggregati. Ad esempio, quando si visualizza un nodo nella pagina Node/Performance Explorer (Esplora nodi/prestazioni), è possibile selezionare il grafico del contatore "Available IOPS" (IOPS disponibili) dall'elenco in modo da poter confrontare i valori IOPS disponibili per il nodo e gli aggregati multipli su quel nodo.

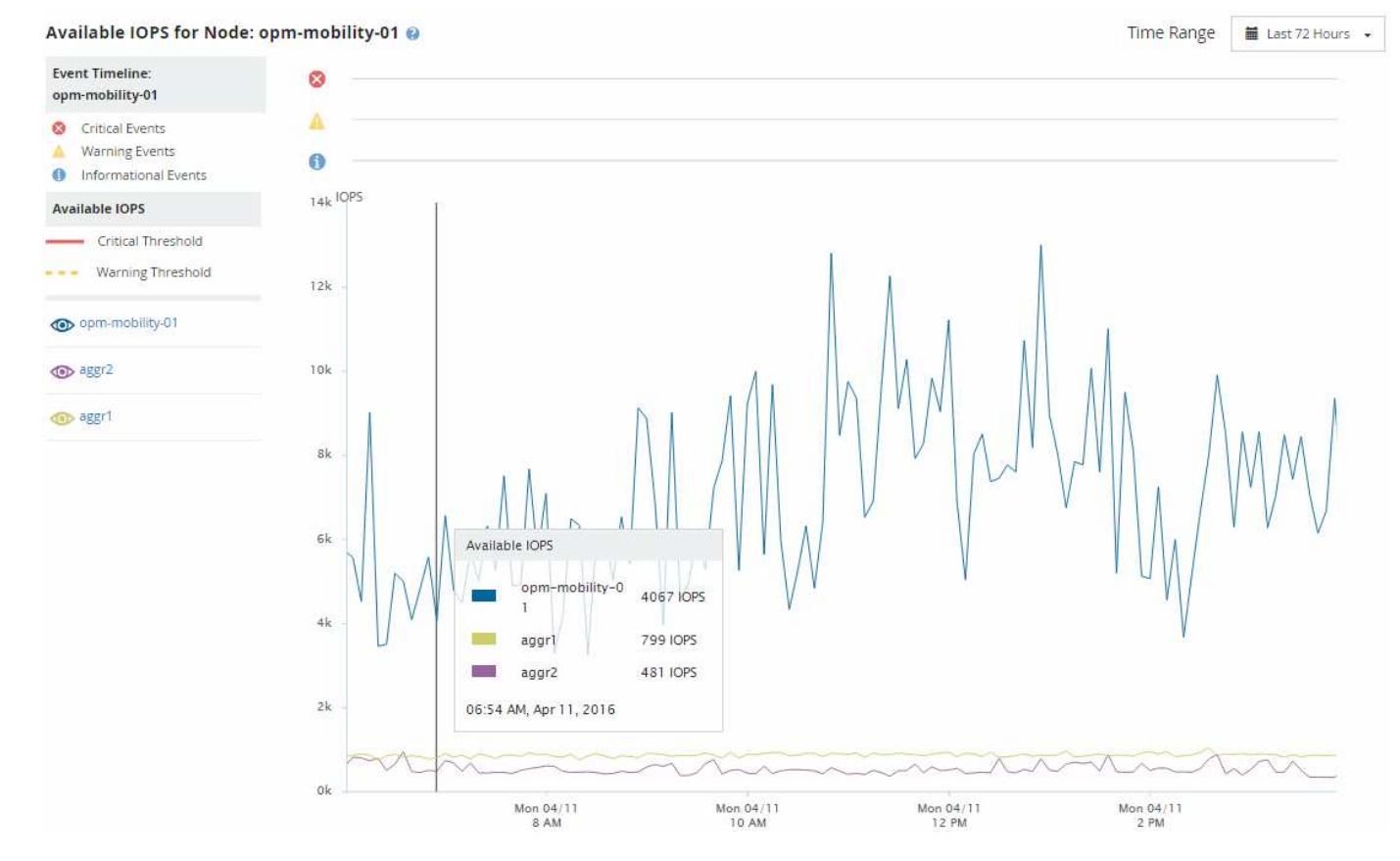

Il monitoraggio del contatore IOPS disponibile consente di identificare:

- I nodi o gli aggregati che hanno i valori IOPS più elevati disponibili per determinare dove è possibile implementare i carichi di lavoro futuri.
- I nodi o gli aggregati che hanno i valori IOPS più piccoli disponibili per identificare le risorse da monitorare per potenziali problemi di performance futuri.
- I volumi e le LUN più impegnativi su un aggregato con un valore IOPS ridotto.

# **Visualizzazione dei grafici dei contatori di capacità delle performance per identificare i problemi**

È possibile visualizzare i grafici relativi alla capacità di performance utilizzata per nodi e aggregati nella pagina Performance Explorer (Esplora prestazioni). In questo modo è possibile visualizzare dati dettagliati sulla capacità delle performance per i nodi e gli aggregati selezionati per un periodo di tempo specifico.

Il grafico standard del contatore visualizza i valori della capacità di performance utilizzata per i nodi o gli aggregati selezionati. Il grafico del contatore dei guasti visualizza i valori di capacità delle performance totali per l'oggetto root separati in base all'utilizzo in base ai protocolli utente rispetto ai processi di sistema in background. Inoltre, viene mostrata anche la quantità di capacità di performance libera.

Poiché alcune attività in background associate alla gestione del sistema e dei dati sono identificate come carichi di lavoro degli utenti e classificate come protocolli utente, la percentuale dei protocolli utente potrebbe apparire artificialmente elevata quando tali processi vengono eseguiti. In genere, questi processi vengono eseguiti intorno alla mezzanotte quando l'utilizzo del cluster è basso. Se si rileva un picco nell'attività del protocollo utente intorno alla mezzanotte, verificare se i processi di backup del cluster o altre attività in background sono configurati per l'esecuzione in quel momento.

**Fasi**

 $(i)$ 

- 1. Selezionare la scheda **Explorer** da un nodo o da una pagina **Landing** aggregata.
- 2. Nel riquadro **Counter Chart**, fare clic su **Choose Chart**, quindi selezionare **Perf. Grafico della capacità utilizzata**.
- 3. Scorrere verso il basso fino a visualizzare la mappa.

I colori del grafico standard mostrano quando l'oggetto si trova nell'intervallo ottimale (giallo), quando l'oggetto è sottoutilizzato (verde) e quando l'oggetto è sovrautilizzato (rosso). Il grafico dettagliato mostra i dettagli della capacità delle performance solo per l'oggetto root.

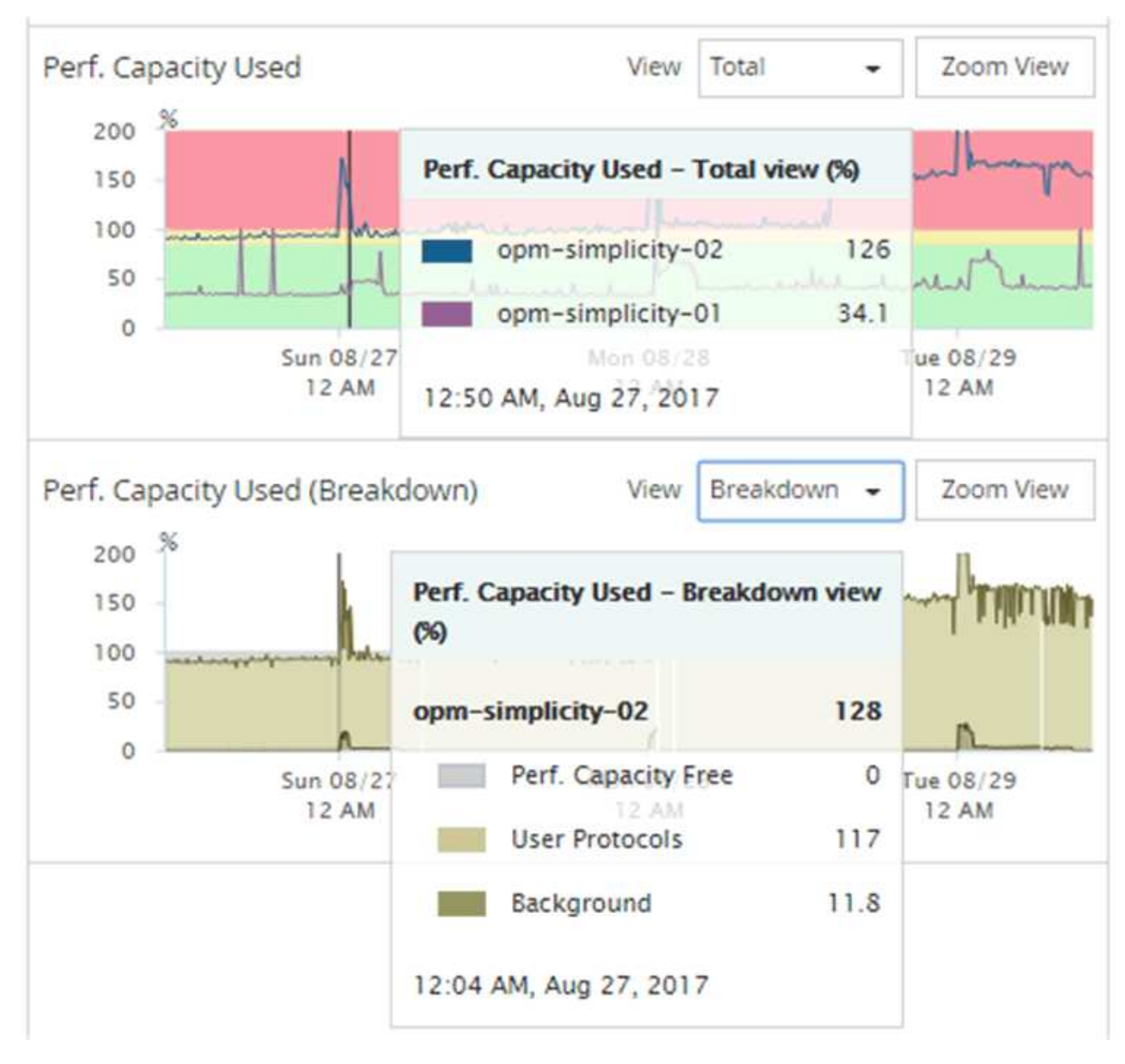

4. Se si desidera visualizzare uno dei grafici in un formato a dimensione intera, fare clic su **Zoom View** (Vista zoom).

In questo modo è possibile aprire più diagrammi di contatore in una finestra separata per confrontare i valori di capacità delle performance utilizzati con i valori IOPS o Mbps nello stesso intervallo di tempo.

# **La capacità di performance ha utilizzato le condizioni di soglia delle performance**

È possibile creare criteri di soglia delle performance definiti dall'utente in modo che gli eventi vengano attivati quando il valore della capacità di performance utilizzata per un nodo o aggregato supera l'impostazione di soglia definita per la capacità di performance utilizzata.

Inoltre, i nodi possono essere configurati con un criterio di soglia "Performance Capacity used Takeover". Questo criterio di soglia totalizza la capacità di performance utilizzata dalle statistiche per entrambi i nodi di una coppia ha per determinare se uno dei due nodi non dispone di capacità sufficiente in caso di guasto

dell'altro nodo. Poiché il carico di lavoro durante il failover è la combinazione dei carichi di lavoro dei due nodi partner`, la stessa capacità di performance utilizzata per la policy di takeover può essere applicata a entrambi i nodi.

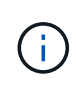

Questa equivalenza di capacità di performance utilizzata è generalmente vera tra i nodi. Tuttavia, se il traffico tra nodi è significativamente maggiore per uno dei nodi attraverso il partner di failover, la capacità di performance totale utilizzata per l'esecuzione di tutti i carichi di lavoro su un nodo partner rispetto all'altro nodo partner potrebbe essere leggermente diversa a seconda del nodo guasto.

Le condizioni di utilizzo della capacità di performance possono anche essere utilizzate come impostazioni di soglia delle performance secondarie per creare una policy di soglia combinata quando si definiscono le soglie per LUN e volumi. La condizione di capacità di performance utilizzata viene applicata all'aggregato o al nodo su cui risiede il volume o il LUN. Ad esempio, è possibile creare una combinazione di criteri di soglia utilizzando i seguenti criteri:

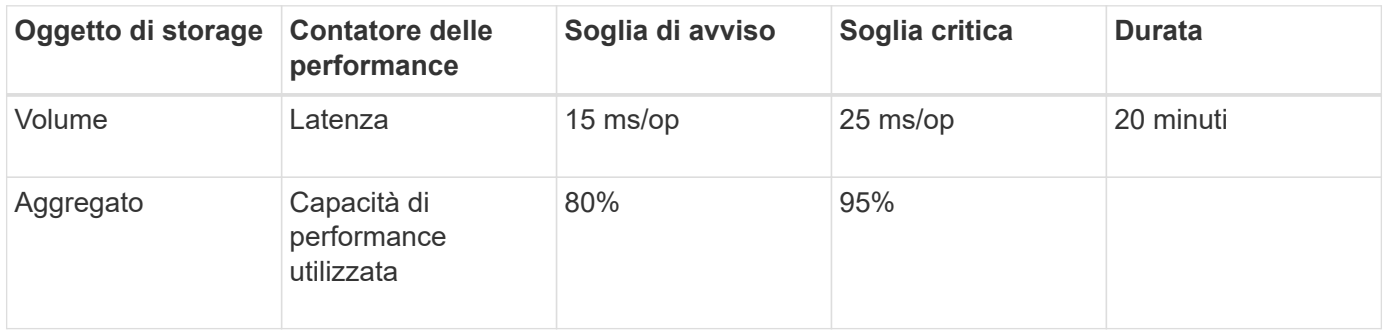

I criteri di soglia combinati causano la generazione di un evento solo quando entrambe le condizioni vengono violate per l'intera durata.

# **Utilizzo della capacità di performance utilizzata per gestire le performance**

In genere, le organizzazioni desiderano operare con una percentuale di capacità utilizzata per le performance inferiore a 100, in modo che le risorse vengano utilizzate in modo efficiente, riservando al tempo stesso una capacità di performance aggiuntiva per supportare le richieste di periodi di picco. È possibile utilizzare i criteri di soglia per personalizzare l'invio di avvisi per i valori di capacità utilizzata dalle performance elevate.

Puoi stabilire obiettivi specifici in base ai tuoi requisiti di performance. Ad esempio, le società di servizi finanziari potrebbero riservare una maggiore capacità di performance per garantire la tempestiva esecuzione delle negoziazioni. Queste aziende potrebbero voler impostare le soglie di utilizzo della capacità di performance nell'intervallo del 70-80%. Le aziende manifatturiere con margini inferiori potrebbero scegliere di riservare una capacità di performance inferiore se sono disposte a rischiare le performance per gestire meglio i costi IT. Queste aziende potrebbero impostare le soglie di utilizzo della capacità di performance nell'intervallo del 85-95%.

Quando il valore della capacità di performance utilizzata supera la percentuale impostata in un criterio di soglia definito dall'utente, Unified Manager invia un'email di avviso e aggiunge l'evento alla pagina Event Inventory. Ciò consente di gestire i potenziali problemi prima che influiscano sulle performance. Questi eventi possono anche essere utilizzati come indicatori necessari per spostare i carichi di lavoro e apportare modifiche all'interno dei nodi e degli aggregati.

# **Informazioni e utilizzo della pagina Node failover Planning (Pianificazione del failover del nodo)**

La pagina Performance/Node failover Planning (Pianificazione delle performance/failover dei nodi) stima l'impatto delle performance su un nodo in caso di guasto del nodo partner ad alta disponibilità (ha) del nodo. Unified Manager basa le stime sulle performance storiche dei nodi nella coppia ha.

La stima dell'impatto delle performance di un failover consente di pianificare i seguenti scenari:

- Se un failover riduce costantemente le performance stimate del nodo di Takeover a un livello inaccettabile, è possibile prendere in considerazione azioni correttive per ridurre l'impatto delle performance dovuto a un failover.
- Prima di avviare un failover manuale per eseguire attività di manutenzione dell'hardware, è possibile stimare il modo in cui il failover influisce sulle prestazioni del nodo di Takeover per determinare il momento migliore per eseguire l'attività.

# **Utilizzo della pagina Node failover Planning (Pianificazione del failover del nodo) per determinare le azioni correttive**

In base alle informazioni visualizzate nella pagina Performance/Node failover Planning (Pianificazione delle performance/failover dei nodi), è possibile intraprendere azioni per garantire che un failover non causi un calo delle performance di una coppia ha al di sotto di un livello accettabile.

Ad esempio, per ridurre l'impatto stimato sulle performance di un failover, è possibile spostare alcuni volumi o LUN da un nodo della coppia ha ad altri nodi del cluster. In questo modo si garantisce che il nodo primario possa continuare a offrire performance accettabili dopo un failover.

# **Componenti della pagina Node failover Planning (Pianificazione del failover del nodo)**

I componenti della pagina Performance/Node failover Planning (Pianificazione del failover delle prestazioni/nodo) vengono visualizzati in una griglia e nel riquadro di confronto. Queste sezioni consentono di valutare l'impatto del failover di un nodo sulle prestazioni del nodo di Takeover.

## **Griglia delle statistiche delle performance**

La pagina Performance/Node failover Planning (Pianificazione del failover delle performance/nodi) visualizza una griglia contenente le statistiche relative a latenza, IOPS, utilizzo e capacità delle performance utilizzate.

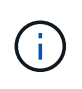

I valori di latenza e IOPS visualizzati in questa pagina e nella pagina Esplora performance/Node Performance potrebbero non corrispondere perché vengono utilizzati contatori di performance diversi per calcolare i valori per prevedere il failover del nodo.

Nella griglia, a ciascun nodo viene assegnato uno dei seguenti ruoli:

• Primario

Nodo che assume il controllo del partner ha in caso di guasto del partner. L'oggetto root è sempre il nodo Primary.

• Partner

Il nodo che si guasta nello scenario di failover.

• Takeover stimato

Uguale al nodo primario. Le statistiche delle performance visualizzate per questo nodo mostrano le performance del nodo Takeover dopo che ha preso il controllo del partner guasto.

 $\mathbf{d}$ 

Sebbene il carico di lavoro del nodo di Takeover sia equivalente ai carichi di lavoro combinati di entrambi i nodi dopo un failover, le statistiche per il nodo di Takeover stimato non sono la somma delle statistiche del nodo primario e del nodo Partner. Ad esempio, se la latenza del nodo primario è di 2 ms/op e la latenza del nodo Partner è di 3 ms/op, il nodo Takeover stimato potrebbe avere una latenza di 4 ms/op. Questo valore è un calcolo eseguito da Unified Manager.

È possibile fare clic sul nome del nodo Partner se si desidera che diventi l'oggetto root. Una volta visualizzata la pagina Explorer performance/Node Performance, fare clic sulla scheda **failover Planning** (Pianificazione failover) per vedere come cambiano le performance in questo scenario di guasto del nodo. Ad esempio, se Node1 è il nodo primario e Node2 è il nodo Partner, è possibile fare clic su Node2 per renderlo il nodo primario. In questo modo, è possibile vedere come cambiano le performance stimate in base al nodo che si guasta.

#### **Pannello di confronto**

Il seguente elenco descrive i componenti visualizzati nel riquadro di confronto per impostazione predefinita:

#### • **Grafici degli eventi**

Vengono visualizzati nello stesso formato della pagina Esplora prestazioni/prestazioni nodo. Riguardano solo il nodo primario.

#### • **Counter chart**

Vengono visualizzate le statistiche cronologiche del contatore delle performance mostrato nella griglia. In ciascun grafico, il grafico del nodo Estimated Takeover mostra le performance stimate se si è verificato un failover in un dato momento.

Si supponga, ad esempio, che il grafico di utilizzo indichi il 73% per il nodo Estimated Takeover alle ore 11 L'8 febbraio. Se in quel momento si fosse verificato un failover, l'utilizzo del nodo di Takeover sarebbe stato del 73%.

Le statistiche cronologiche consentono di individuare il tempo ottimale per l'avvio di un failover, riducendo al minimo la possibilità di sovraccaricare il nodo di Takeover. È possibile pianificare un failover solo quando le prestazioni previste del nodo di Takeover sono accettabili.

Per impostazione predefinita, le statistiche dell'oggetto root e del nodo partner vengono visualizzate nel riquadro di confronto. A differenza della pagina Explorer performance/Node Performance, in questa pagina non viene visualizzato il pulsante **Add** per aggiungere oggetti per il confronto delle statistiche.

È possibile personalizzare il pannello di confronto nello stesso modo in cui si utilizza la pagina Esplora

prestazioni/prestazioni nodo. L'elenco seguente mostra alcuni esempi di personalizzazione dei grafici:

- Fare clic sul nome di un nodo per visualizzare o nascondere le statistiche del nodo nei grafici contatore.
- Fare clic su **Zoom View** (Visualizza zoom) per visualizzare un grafico dettagliato di un determinato contatore in una nuova finestra.

## **Utilizzo di un criterio di soglia con la pagina Node failover Planning (Pianificazione del failover del nodo)**

È possibile creare un criterio di soglia del nodo in modo da ricevere una notifica nella pagina Performance/Node failover Planning (Pianificazione delle performance/failover del nodo) quando un potenziale failover degraderebbe le prestazioni del nodo di Takeover a un livello inaccettabile.

La policy di soglia delle performance definita dal sistema, denominata "Node ha Pair over-utilizzed", genera un evento di avviso se la soglia viene violata per sei periodi di raccolta consecutivi (30 minuti). La soglia viene considerata violata se la capacità di performance combinata utilizzata dai nodi in una coppia ha supera il 200%.

L'evento del criterio di soglia definito dal sistema avvisa l'utente del fatto che un failover causa un aumento della latenza del nodo di Takeover a un livello inaccettabile. Quando viene visualizzato un evento generato da questo criterio per un nodo specifico, è possibile accedere alla pagina Performance/Node failover Planning per quel nodo per visualizzare il valore di latenza previsto dovuto a un failover.

Oltre a utilizzare questo criterio di soglia definito dal sistema, è possibile creare criteri di soglia utilizzando il contatore "Performance Capacity Used - Takeover", quindi applicare il criterio ai nodi selezionati. La specifica di una soglia inferiore al 200% consente di ricevere un evento prima che venga violata la soglia per la policy definita dal sistema. È inoltre possibile specificare il periodo di tempo minimo per il quale la soglia viene superata, inferiore a 30 minuti, se si desidera ricevere una notifica prima che venga generato l'evento di policy definito dal sistema.

Ad esempio, è possibile definire un criterio di soglia per generare un evento di avviso se la capacità di performance combinata utilizzata dai nodi in una coppia ha supera il 175% per più di 10 minuti. È possibile applicare questo criterio a Node1 e Node2, che formano una coppia ha. Dopo aver ricevuto una notifica di evento di avviso per Node1 o Node2, è possibile visualizzare la pagina Performance/Node failover Planning per quel nodo per valutare l'impatto stimato delle performance sul nodo di Takeover. È possibile intraprendere azioni correttive per evitare di sovraccaricare il nodo di Takeover in caso di failover. Se si interviene quando la capacità di performance combinata utilizzata dai nodi è inferiore al 200%, la latenza del nodo di Takeover non raggiunge un livello inaccettabile anche se si verifica un failover durante questo periodo di tempo.

## **Utilizzo del grafico di dettaglio Performance Capacity Used per la pianificazione del failover**

Il grafico dettagliato della capacità di performance utilizzata - ripartizione mostra la capacità di performance utilizzata per il nodo primario e il nodo partner. Mostra inoltre la quantità di capacità di performance libera sul nodo Estimated Takeover. Queste informazioni consentono di determinare se si potrebbero verificare problemi di performance in caso di guasto del nodo partner.

Oltre a mostrare la capacità di performance totale utilizzata per i nodi, il grafico di ripartizione suddivide i valori per ciascun nodo in protocolli utente e processi in background.

- I protocolli utente sono le operazioni di i/o dalle applicazioni utente al e dal cluster.
- I processi in background sono i processi interni del sistema coinvolti nell'efficienza dello storage, nella replica dei dati e nello stato di salute del sistema.

Questo livello di dettaglio aggiuntivo consente di determinare se un problema di performance è causato dall'attività dell'applicazione dell'utente o dai processi di sistema in background, come deduplica, ricostruzione RAID, scrubbing del disco e copie SnapMirror.

#### **Fasi**

- 1. Accedere alla pagina **Performance/Node failover Planning** del nodo che fungerà da nodo Estimated Takeover.
- 2. Dal selettore **intervallo di tempo**, scegliere il periodo di tempo per il quale le statistiche storiche vengono visualizzate nella griglia del contatore e nei grafici dei contatori.

Vengono visualizzati i grafici dei contatori con le statistiche per il nodo primario, il nodo partner e il nodo Takeover stimato.

- 3. Dall'elenco **Scegli grafici**, selezionare **Perf. Capacità utilizzata**.
- 4. Nel campo **Perf. Grafico capacità utilizzata**, selezionare **dettaglio** e fare clic su **Vista zoom**.

Il grafico dettagliato per Perf. Viene visualizzato Capacity used (capacità utilizzata).

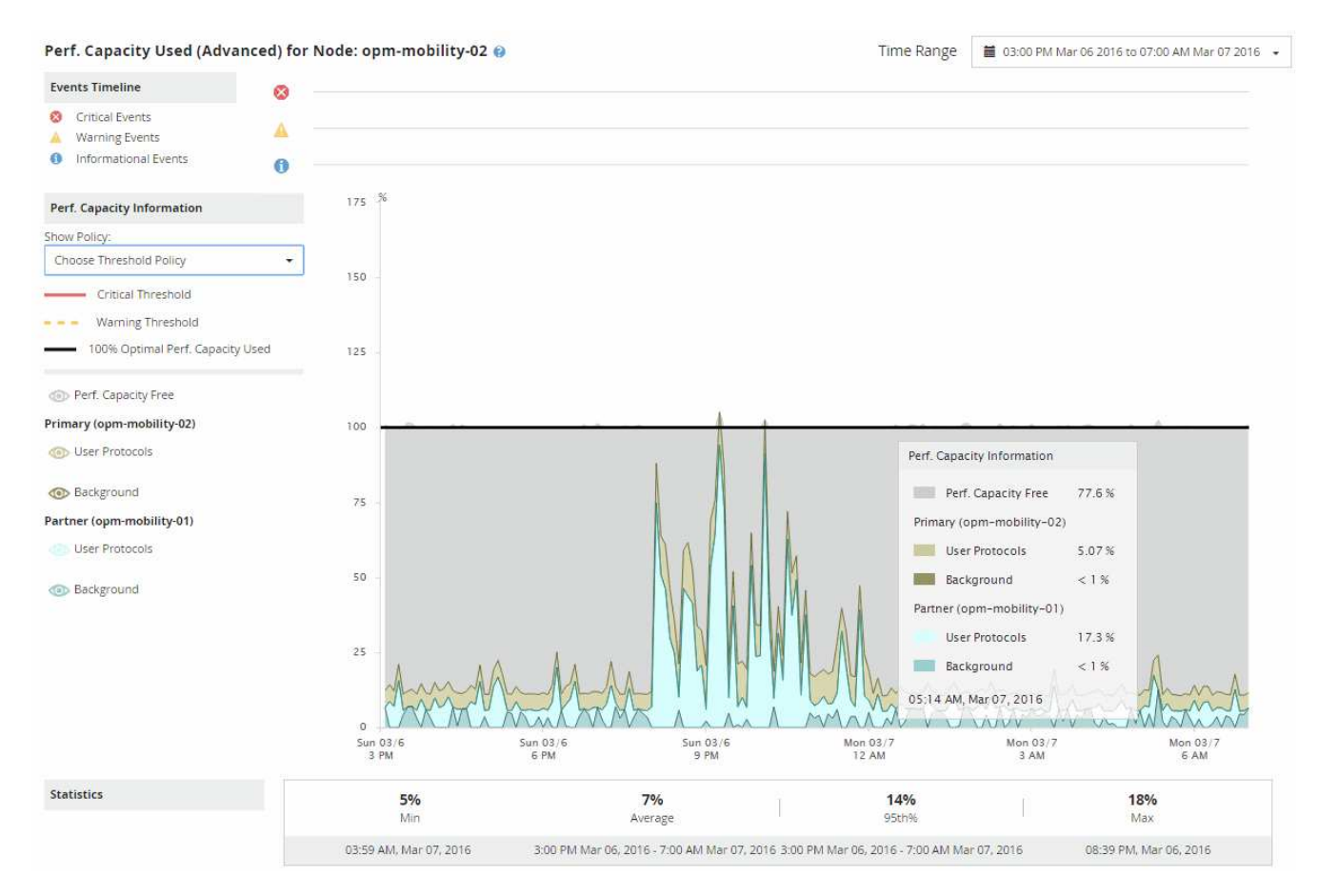

5. Spostare il cursore sul grafico dettagliato per visualizzare le informazioni sulla capacità di performance utilizzata nella finestra a comparsa.

Il Perf. La percentuale di Capacity Free è la capacità di performance disponibile sul nodo Estimated Takeover. Indica la capacità di performance rimasta nel nodo di Takeover dopo un failover. Se è pari a 0%,
un failover causerà un aumento della latenza a un livello inaccettabile sul nodo di Takeover.

6. Prendere in considerazione azioni correttive per evitare una percentuale di capacità senza capacità a basse performance.

Se si prevede di avviare un failover per la manutenzione del nodo, scegliere un periodo di tempo in cui il nodo partner non riesce quando la percentuale di capacità libera dalle performance non è pari a 0.

# **Raccolta di dati e monitoraggio delle performance dei carichi di lavoro**

Unified Manager raccoglie e analizza l'attività dei carichi di lavoro ogni 5 minuti per identificare gli eventi relativi alle performance e rileva le modifiche alla configurazione ogni 15 minuti. Conserva un massimo di 30 giorni di dati storici relativi alle performance e agli eventi di 5 minuti e utilizza questi dati per prevedere l'intervallo di latenza previsto per tutti i carichi di lavoro monitorati.

Unified Manager deve raccogliere un minimo di 3 giorni di attività del carico di lavoro prima che possa iniziare l'analisi e prima che la previsione di latenza per il tempo di risposta i/o possa essere visualizzata nella pagina workload Analysis e nella pagina Event Details. Durante la raccolta di questa attività, la previsione della latenza non visualizza tutte le modifiche che si verificano dall'attività del carico di lavoro. Dopo aver raccolto 3 giorni di attività, Unified Manager regola la previsione di latenza ogni 24 ore alle 12:00, per riflettere le modifiche dell'attività del carico di lavoro e stabilire una soglia di performance dinamica più precisa.

Durante i primi 4 giorni in cui Unified Manager sta monitorando un carico di lavoro, se sono trascorse più di 24 ore dall'ultima raccolta di dati, i grafici di latenza non visualizzano la previsione di latenza per quel carico di lavoro. Gli eventi rilevati prima dell'ultima raccolta sono ancora disponibili.

 $(i)$ 

L'ora legale (DST) modifica l'ora del sistema, che modifica la previsione di latenza delle statistiche delle performance per i carichi di lavoro monitorati. Unified Manager inizia immediatamente a correggere la previsione di latenza, che richiede circa 15 giorni per essere completata. Durante questo periodo di tempo è possibile continuare a utilizzare Unified Manager, ma poiché Unified Manager utilizza la previsione della latenza per rilevare eventi dinamici, alcuni eventi potrebbero non essere precisi. Gli eventi rilevati prima del cambiamento di orario non vengono influenzati.

# **Tipi di workload monitorati da Unified Manager**

È possibile utilizzare Unified Manager per monitorare le performance di due tipi di carichi di lavoro: Definiti dall'utente e definiti dal sistema.

## • *workload definiti dall'utente*

Il throughput di i/o dalle applicazioni al cluster. Si tratta di processi coinvolti nelle richieste di lettura e scrittura. Un volume, LUN, condivisione NFS, condivisione SMB/CIFS e un carico di lavoro è un carico di lavoro definito dall'utente.

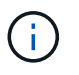

Unified Manager monitora solo l'attività del carico di lavoro sul cluster. Non esegue il monitoraggio delle applicazioni, dei client o dei percorsi tra le applicazioni e il cluster.

Se una o più delle seguenti affermazioni relative a un carico di lavoro sono vere, non possono essere monitorate da Unified Manager:

- Si tratta di una copia di protezione dei dati (DP) in modalità di sola lettura. (I volumi DP vengono monitorati per il traffico generato dall'utente).
- Si tratta di un clone dei dati offline.
- Si tratta di un volume mirrorato in una configurazione MetroCluster.

#### • *workload definiti dal sistema*

I processi interni legati all'efficienza dello storage, alla replica dei dati e allo stato del sistema, tra cui:

- Efficienza dello storage, come la deduplica
- Integrità del disco, che include la ricostruzione RAID, lo scrubbing del disco e così via
- Replica dei dati, ad esempio le copie SnapMirror
- Attività di gestione
- Integrità del file system, che include varie attività di WAFL
- Scanner del file system, come ad esempio la scansione WAFL
- Offload delle copie, ad esempio operazioni di efficienza dello storage offload da host VMware
- Stato del sistema, ad esempio spostamenti di volumi, compressione dei dati e così via
- Volumi non monitorati

I dati sulle performance per i carichi di lavoro definiti dal sistema vengono visualizzati nella GUI solo quando il componente del cluster utilizzato da questi carichi di lavoro è in conflitto. Ad esempio, non è possibile cercare il nome di un carico di lavoro definito dal sistema per visualizzarne i dati sulle prestazioni nella GUI.

## **Valori di misurazione delle performance del carico di lavoro**

Unified Manager misura le performance dei carichi di lavoro su un cluster in base a valori statistici storici e previsti, che formano la previsione di latenza dei valori per i carichi di lavoro. Confronta i valori statistici effettivi del carico di lavoro con la previsione di latenza per determinare quando le performance del carico di lavoro sono troppo alte o troppo basse. Un carico di lavoro che non funziona come previsto attiva un evento di performance dinamica per la notifica.

Nella seguente illustrazione, il valore effettivo, in rosso, rappresenta le statistiche effettive delle performance nel periodo di tempo. Il valore effettivo ha superato la soglia di performance, che è il limite superiore della previsione di latenza. Il picco è il valore effettivo più alto nell'intervallo di tempo. La deviazione misura la variazione tra i valori previsti (la previsione) e i valori effettivi, mentre la deviazione di picco indica la variazione maggiore tra i valori attesi e quelli effettivi.

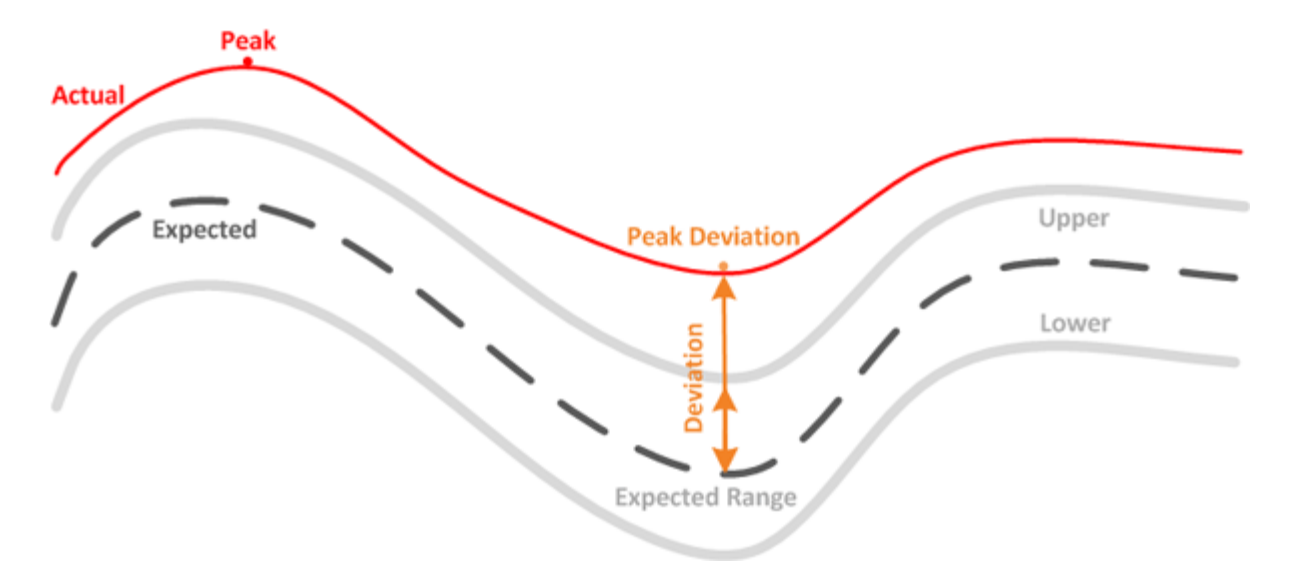

La seguente tabella elenca i valori di misurazione delle performance del carico di lavoro.

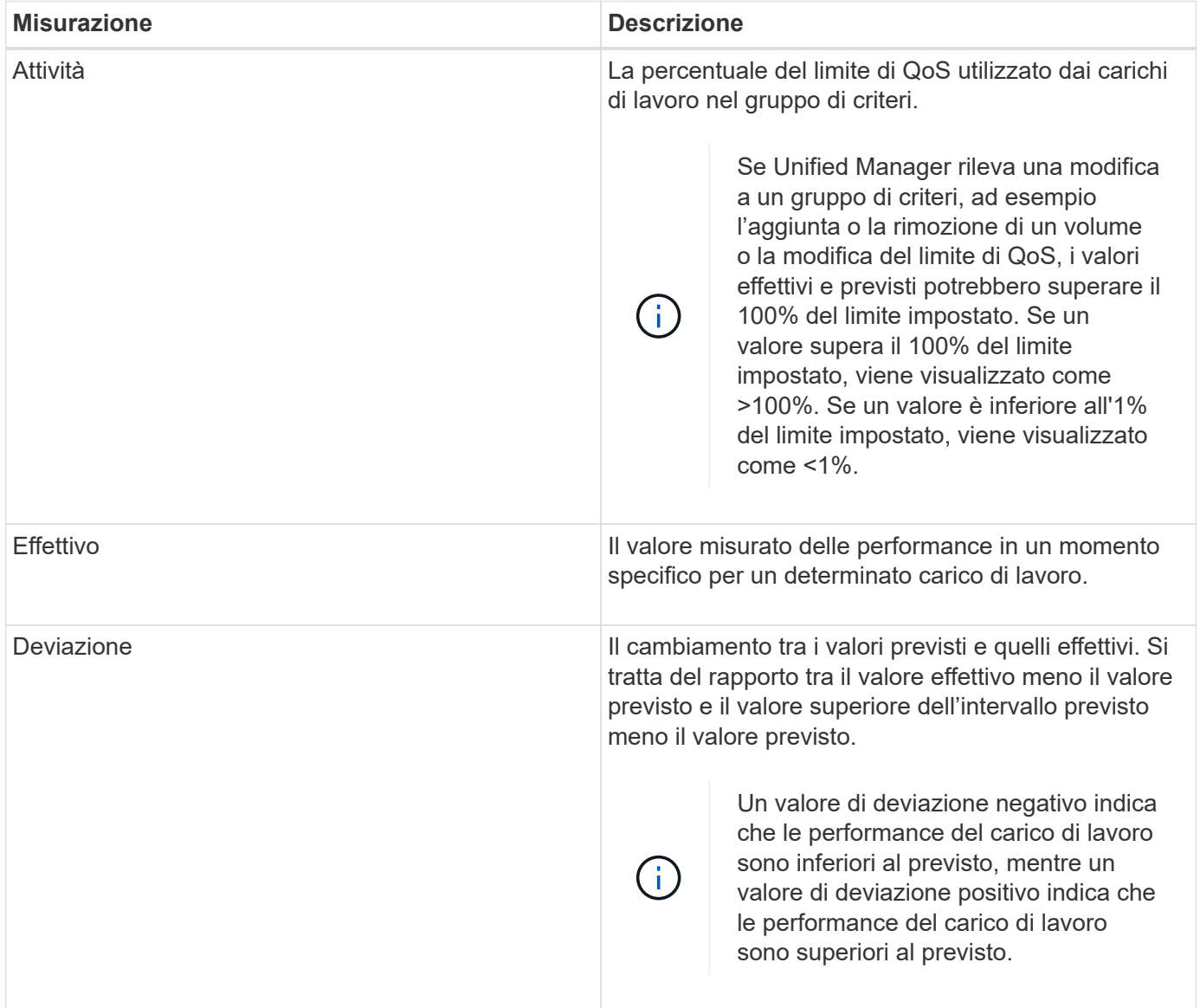

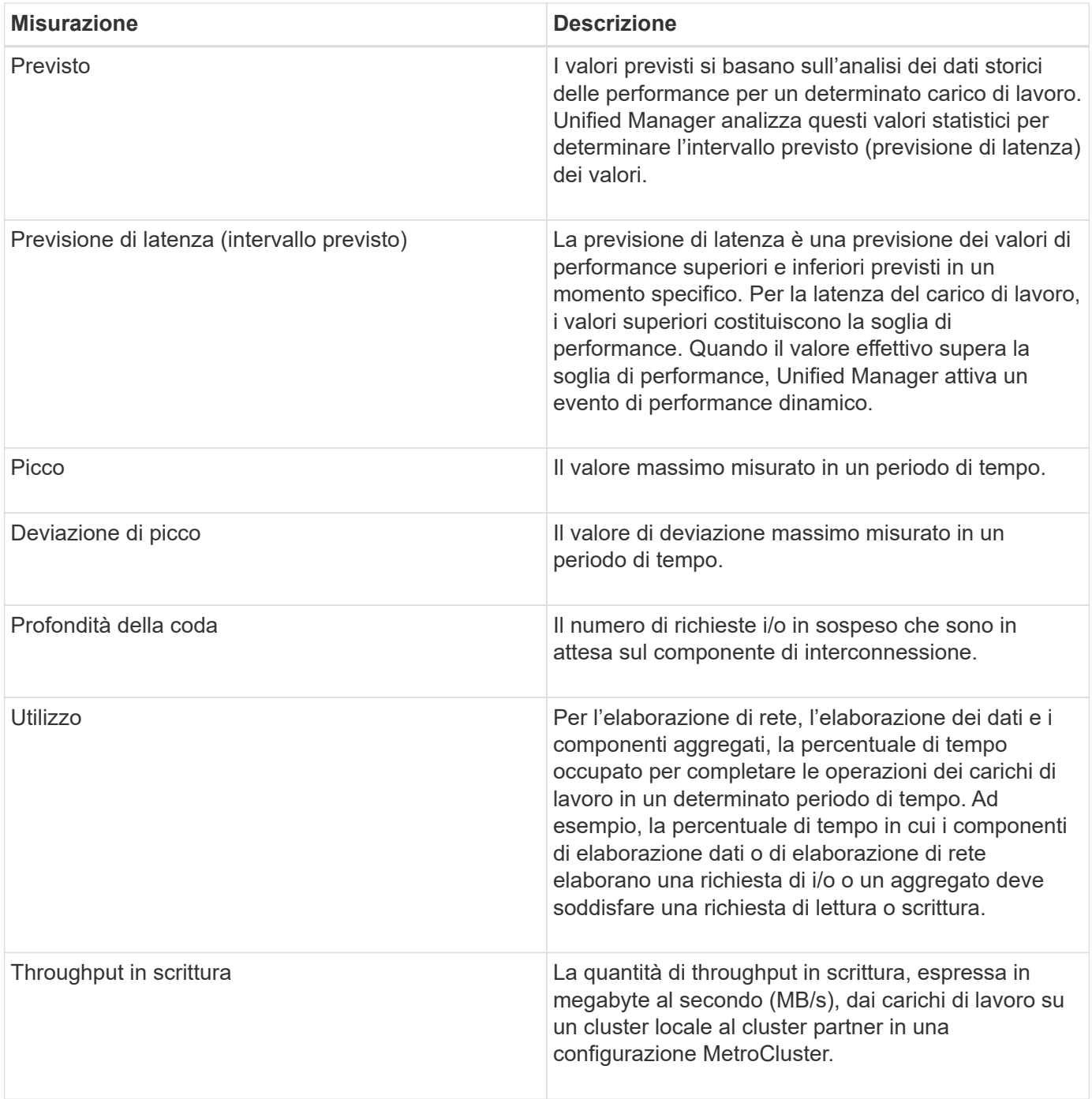

# **Qual è la gamma di performance prevista**

La previsione di latenza è una previsione dei valori di performance superiori e inferiori previsti in un momento specifico. Per la latenza del carico di lavoro, i valori superiori costituiscono la soglia di performance. Quando il valore effettivo supera la soglia di performance, Unified Manager attiva un evento di performance dinamico.

Ad esempio, durante le normali ore di lavoro tra le 9:00 e alle 17:00, la maggior parte dei dipendenti potrebbe controllare la posta elettronica tra le 9:00 e alle 10:30 L'aumento della domanda sui server di posta elettronica comporta un aumento dell'attività dei carichi di lavoro sullo storage back-end durante questo periodo. I dipendenti potrebbero notare tempi di risposta lenti dai propri client di posta elettronica.

Durante l'ora di pranzo tra le 12:00 e alle 13:00 e alla fine della giornata lavorativa dopo le 17:00, la maggior parte dei dipendenti è probabilmente lontana dai computer. La domanda sui server di posta elettronica in genere diminuisce, diminuendo anche la domanda sullo storage back-end. In alternativa, potrebbero essere pianificate operazioni di carico di lavoro, come backup dello storage o scansione virus, che iniziano dopo le 17:00 e aumentare l'attività sullo storage back-end.

Nel corso di diversi giorni, l'aumento e la diminuzione dell'attività del carico di lavoro determina l'intervallo previsto (previsione di latenza) dell'attività, con limiti superiori e inferiori per un carico di lavoro. Quando l'attività effettiva del carico di lavoro di un oggetto si trova al di fuori dei limiti superiori o inferiori e rimane al di fuori dei limiti per un certo periodo di tempo, ciò potrebbe indicare che l'oggetto è stato utilizzato in eccesso o sottoutilizzato.

## **Come si forma la previsione di latenza**

Unified Manager deve raccogliere un minimo di 3 giorni di attività del carico di lavoro prima che possa iniziare l'analisi e prima che la previsione di latenza per il tempo di risposta i/o possa essere visualizzata nella GUI. La raccolta dati minima richiesta non tiene conto di tutte le modifiche che si verificano dall'attività del carico di lavoro. Dopo aver raccolto i primi 3 giorni di attività, Unified Manager regola la previsione di latenza ogni 24 ore alle 12:00 riflettere le modifiche dell'attività del carico di lavoro e stabilire una soglia di performance dinamica più precisa.

 $(i)$ 

L'ora legale (DST) modifica l'ora del sistema, che modifica la previsione di latenza delle statistiche delle performance per i carichi di lavoro monitorati. Unified Manager inizia immediatamente a correggere la previsione di latenza, che richiede circa 15 giorni per essere completata. Durante questo periodo di tempo è possibile continuare a utilizzare Unified Manager, ma poiché Unified Manager utilizza la previsione della latenza per rilevare eventi dinamici, alcuni eventi potrebbero non essere precisi. Gli eventi rilevati prima del cambiamento di orario non vengono influenzati.

# **Come viene utilizzata la previsione di latenza nell'analisi delle performance**

Unified Manager utilizza la previsione della latenza per rappresentare la tipica attività di latenza i/o (tempo di risposta) per i carichi di lavoro monitorati. Ti avvisa quando la latenza effettiva per un carico di lavoro supera i limiti superiori della previsione di latenza, che attiva un evento di performance dinamica, in modo da poter analizzare il problema delle performance e intraprendere azioni correttive per risolverlo.

La previsione della latenza definisce la linea di base delle performance per il carico di lavoro. Nel corso del tempo, Unified Manager apprende dalle precedenti misurazioni delle performance per prevedere i livelli di performance e attività previsti per il carico di lavoro. Il limite superiore dell'intervallo previsto stabilisce la soglia di performance dinamica. Unified Manager utilizza la linea di base per determinare quando la latenza effettiva è superiore o inferiore a una soglia o al di fuori dei limiti previsti. Il confronto tra i valori effettivi e quelli previsti crea un profilo di performance per il carico di lavoro.

Quando la latenza effettiva per un carico di lavoro supera la soglia di performance dinamica, a causa di un conflitto su un componente del cluster, la latenza è elevata e il carico di lavoro funziona più lentamente del previsto. Anche le performance di altri carichi di lavoro che condividono gli stessi componenti del cluster potrebbero essere più lente del previsto.

Unified Manager analizza l'evento di superamento della soglia e determina se l'attività è un evento di performance. Se l'elevata attività del carico di lavoro rimane costante per un lungo periodo di tempo, ad esempio diverse ore, Unified Manager considera l'attività normale e regola dinamicamente la previsione di latenza per formare la nuova soglia di performance dinamica.

Alcuni carichi di lavoro potrebbero avere un'attività costantemente bassa, dove la previsione di latenza per la latenza non ha un elevato tasso di cambiamento nel tempo. Per ridurre al minimo il numero di eventi durante l'analisi degli eventi delle performance, Unified Manager attiva un evento solo per volumi a bassa attività le cui operazioni e latenze sono molto più elevate del previsto.

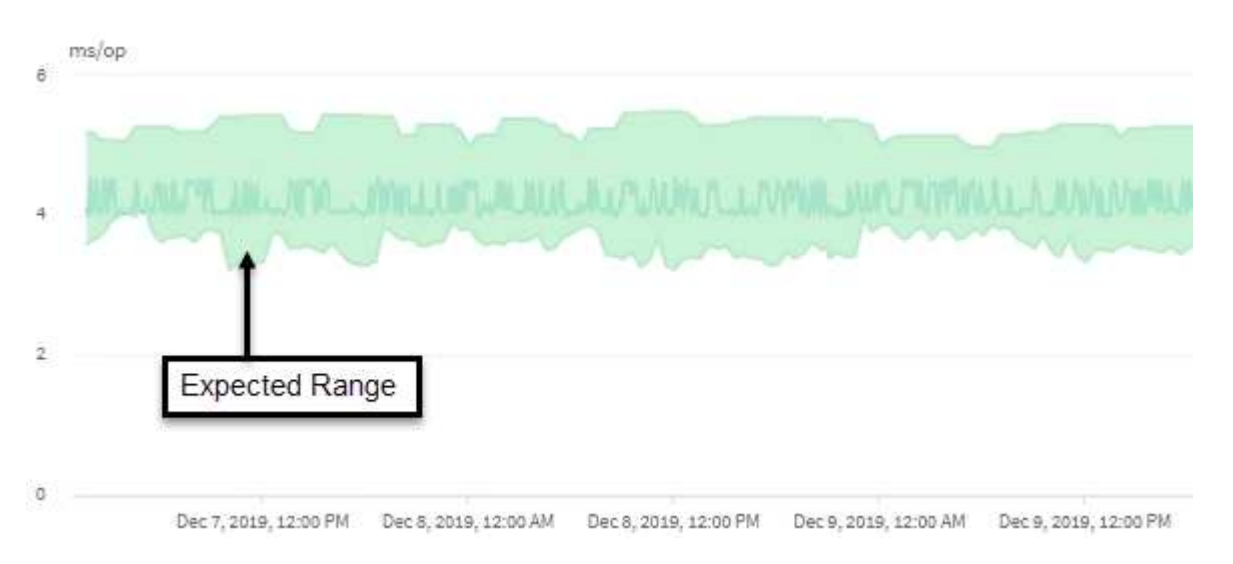

In questo esempio, la latenza per un volume ha una previsione di latenza, in grigio, di 3.5 millisecondi per operazione (ms/op) al minimo e di 5.5 ms/op al massimo. Se la latenza effettiva, in blu, aumenta improvvisamente a 10 ms/op, a causa di un picco intermittente nel traffico di rete o di un conflitto su un componente del cluster, supera la previsione di latenza e supera la soglia di performance dinamica.

Quando il traffico di rete è diminuito o il componente del cluster non è più in conflitto, la latenza ritorna entro la previsione di latenza. Se la latenza rimane pari o superiore a 10 ms/op per un lungo periodo di tempo, potrebbe essere necessario intraprendere un'azione correttiva per risolvere l'evento.

## **Come Unified Manager utilizza la latenza dei workload per identificare i problemi di performance**

La latenza del carico di lavoro (tempo di risposta) è il tempo necessario a un volume di un cluster per rispondere alle richieste di i/o provenienti dalle applicazioni client. Unified Manager utilizza la latenza per rilevare e avvisare gli utenti in caso di eventi relativi alle performance.

Un'elevata latenza significa che le richieste dalle applicazioni a un volume su un cluster richiedono più tempo del solito. La causa dell'elevata latenza potrebbe essere il cluster stesso, a causa di conflitti su uno o più componenti del cluster. L'elevata latenza potrebbe essere causata anche da problemi esterni al cluster, come colli di bottiglia della rete, problemi con il client che ospita le applicazioni o problemi con le applicazioni stesse.

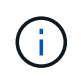

Unified Manager monitora solo l'attività del carico di lavoro sul cluster. Non esegue il monitoraggio delle applicazioni, dei client o dei percorsi tra le applicazioni e il cluster.

Anche le operazioni sul cluster, come la creazione di backup o l'esecuzione della deduplica, che aumentano la domanda di componenti del cluster condivisi da altri carichi di lavoro possono contribuire a un'elevata latenza. Se la latenza effettiva supera la soglia di performance dinamica dell'intervallo previsto (previsione di latenza), Unified Manager analizza l'evento per determinare se si tratta di un evento di performance che potrebbe essere necessario risolvere. La latenza viene misurata in millisecondi per operazione (ms/op).

Nel grafico latenza totale della pagina analisi del carico di lavoro, è possibile visualizzare un'analisi delle

statistiche di latenza per vedere come l'attività dei singoli processi, come le richieste di lettura e scrittura, si confronta con le statistiche di latenza complessive. Il confronto consente di determinare quali operazioni hanno l'attività più elevata o se operazioni specifiche hanno attività anomale che influiscono sulla latenza di un volume. Quando si analizzano gli eventi delle performance, è possibile utilizzare le statistiche di latenza per determinare se un evento è stato causato da un problema nel cluster. È inoltre possibile identificare le attività specifiche del carico di lavoro o i componenti del cluster coinvolti nell'evento.

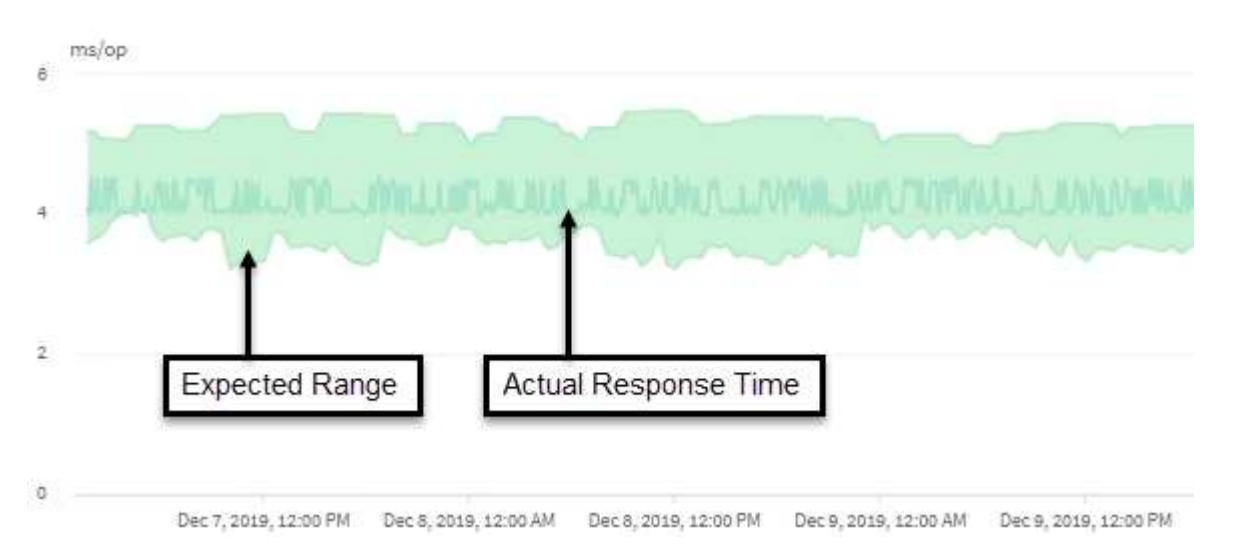

Questo esempio mostra il grafico della latenza . L'attività del tempo di risposta effettivo (latenza) è una linea blu e la previsione di latenza (intervallo previsto) è verde.

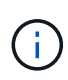

Se Unified Manager non è in grado di raccogliere i dati, la linea blu può presentare delle lacune. Ciò può verificarsi perché il cluster o il volume non era raggiungibile, Unified Manager è stato disattivato durante tale periodo o la raccolta richiede più tempo del periodo di raccolta di 5 minuti.

# **In che modo le operazioni del cluster possono influire sulla latenza del carico di lavoro**

Le operazioni (IOPS) rappresentano l'attività di tutti i carichi di lavoro definiti dall'utente e dal sistema su un cluster. Le statistiche IOPS consentono di determinare se i processi del cluster, come l'esecuzione di backup o la deduplica, influiscono sulla latenza del carico di lavoro (tempo di risposta) o potrebbero aver causato o contribuito a un evento di performance.

Quando si analizzano gli eventi relativi alle performance, è possibile utilizzare le statistiche IOPS per determinare se un evento relativo alle performance è stato causato da un problema nel cluster. È possibile identificare le attività specifiche dei carichi di lavoro che potrebbero aver contribuito in maniera determinante all'evento delle performance. Gli IOPS vengono misurati in operazioni al secondo (Ops/sec).

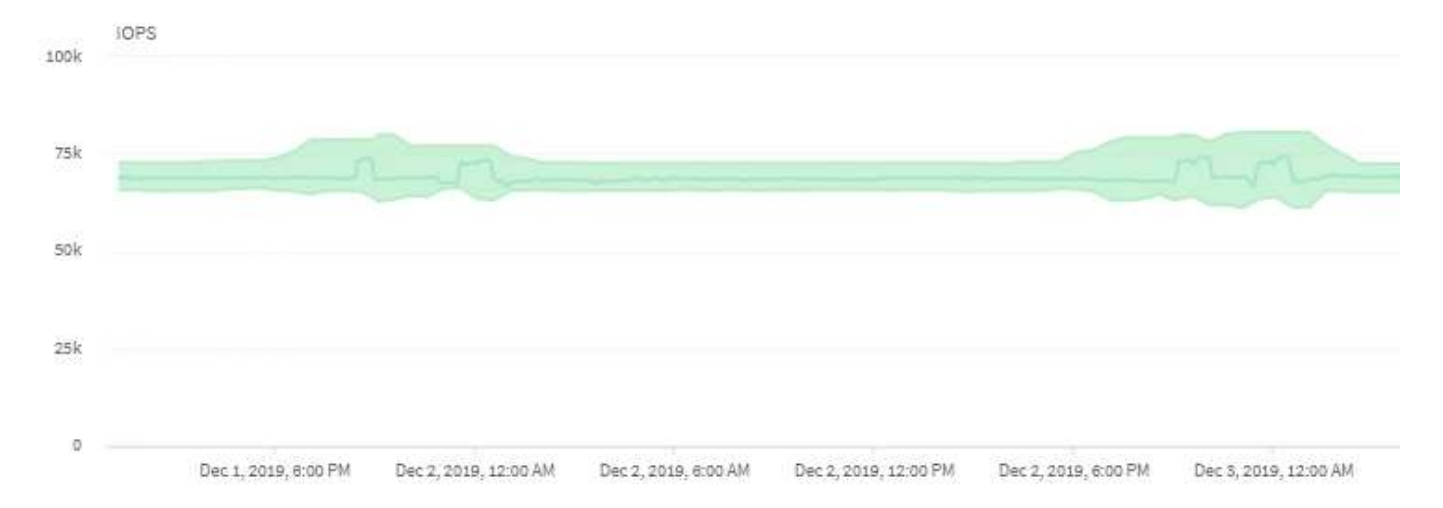

Questo esempio mostra il grafico IOPS. Le statistiche effettive delle operazioni sono una linea blu e le previsioni IOPS delle statistiche delle operazioni sono verdi.

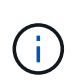

In alcuni casi in cui un cluster è sovraccarico, Unified Manager potrebbe visualizzare il messaggio Data collection is taking too long on Cluster *cluster\_name*. Ciò significa che non sono state raccolte statistiche sufficienti per l'analisi di Unified Manager. È necessario ridurre le risorse utilizzate dal cluster in modo da poter raccogliere le statistiche.

# **Monitoraggio delle performance delle configurazioni MetroCluster**

Unified Manager consente di monitorare il throughput di scrittura tra i cluster in una configurazione MetroCluster per identificare i carichi di lavoro con un'elevata quantità di throughput in scrittura.

Se questi carichi di lavoro dalle performance elevate causano elevati tempi di risposta i/o per altri volumi nel cluster locale, Unified Manager attiva gli eventi relativi alle performance per ricevere una notifica.

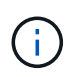

Unified Manager tratta i cluster in una configurazione MetroCluster come singoli cluster. Non distingue i cluster che sono partner o correlano il throughput di scrittura da ciascun cluster.

Quando un cluster locale in una configurazione MetroCluster esegue il mirroring dei dati nel cluster partner, i dati vengono scritti nella NVRAM e quindi trasferiti attraverso i collegamenti interswitch (ISL) agli aggregati remoti. Unified Manager analizza la NVRAM per identificare i carichi di lavoro il cui throughput di scrittura elevato sta utilizzando la NVRAM in eccesso, mettendo la NVRAM in conflitto.

I carichi di lavoro la cui deviazione nel tempo di risposta ha superato la soglia di performance sono denominati *vittime* e i carichi di lavoro la cui deviazione nel throughput di scrittura nella NVRAM è superiore al solito, causando il conflitto, sono denominati *bullies*. Poiché solo le richieste di scrittura vengono mirrorate al cluster partner, Unified Manager non analizza il throughput in lettura.

È possibile visualizzare il throughput di qualsiasi cluster in una configurazione MetroCluster analizzando i carichi di lavoro dei LUN e dei volumi corrispondenti dalle seguenti schermate. È possibile filtrare i risultati in base al cluster. Dal riquadro di navigazione di sinistra:

- Vista **Storage > Clusters > Performance: Tutti i Clusters**. Vedere
- Vista **Storage > Volumes > Performance: All Volumes**.
- **Storage > LUN > Performance: Vista di tutte le LUN**.
- **Analisi del carico di lavoro > tutti i carichi di lavoro**

## **Informazioni correlate**

["Analisi e notifica degli eventi relativi alle performance"](#page-85-0)

["Analisi degli eventi di performance per una configurazione MetroCluster"](#page-111-0)

["Ruoli dei carichi di lavoro coinvolti in un evento di performance"](#page-89-0)

["Identificazione dei carichi di lavoro delle vittime coinvolti in un evento di performance"](#page-110-0)

["Identificazione dei carichi di lavoro ingombranti coinvolti in un evento di performance"](#page-110-1)

["Identificazione dei carichi di lavoro di Shark coinvolti in un evento di performance"](#page-111-1)

# **Informazioni su eventi e avvisi relativi alle performance**

Gli eventi relativi alle performance sono incidenti legati alle performance dei carichi di lavoro su un cluster. Ti aiutano a identificare i carichi di lavoro con tempi di risposta lenti. Insieme agli eventi di salute che si sono verificati contemporaneamente, è possibile determinare i problemi che potrebbero aver causato o contribuito a ridurre i tempi di risposta.

Quando Unified Manager rileva più occorrenze della stessa condizione di evento per lo stesso componente del cluster, considera tutte le ricorrenze come un singolo evento, non come eventi separati.

È possibile configurare gli avvisi in modo che inviino automaticamente una notifica via email quando si verificano eventi di performance di determinati tipi di severità.

# **Fonti di eventi relativi alle performance**

Gli eventi relativi alle performance sono problemi legati alle performance dei carichi di lavoro su un cluster. Consentono di identificare gli oggetti storage con tempi di risposta lenti, noti anche come alta latenza. Insieme ad altri eventi di salute che si sono verificati contemporaneamente, è possibile determinare i problemi che potrebbero aver causato o contribuito a ridurre i tempi di risposta.

Unified Manager riceve gli eventi relativi alle performance dalle seguenti fonti:

## • **Eventi del criterio di soglia delle performance definiti dall'utente**

Problemi di performance basati su valori di soglia personalizzati impostati. È possibile configurare i criteri di soglia delle performance per gli oggetti storage, ad esempio aggregati e volumi, in modo che gli eventi vengano generati quando viene violato un valore di soglia per un contatore delle performance.

Per ricevere questi eventi, è necessario definire un criterio di soglia delle performance e assegnarlo a un oggetto di storage.

• **Eventi dei criteri di soglia delle performance definiti dal sistema**

Problemi di performance basati su valori di soglia definiti dal sistema. Questi criteri di soglia sono inclusi nell'installazione di Unified Manager per coprire i problemi comuni di performance.

Questi criteri di soglia sono attivati per impostazione predefinita e potrebbero essere visualizzati eventi poco dopo l'aggiunta di un cluster.

#### • **Dynamic performance threshold events**

Problemi di performance dovuti a guasti o errori in un'infrastruttura IT o a carichi di lavoro che utilizzano in modo eccessivo le risorse del cluster. La causa di questi eventi potrebbe essere un semplice problema che si corregge per un certo periodo di tempo o che può essere risolto con una riparazione o una modifica della configurazione. Un evento di soglia dinamico indica che i carichi di lavoro su un sistema ONTAP sono lenti a causa di altri carichi di lavoro con un elevato utilizzo di componenti del cluster condivisi.

Queste soglie sono attivate per impostazione predefinita e potrebbero verificarsi eventi dopo tre giorni di raccolta dei dati da un nuovo cluster.

## **Tipi di severità degli eventi relativi alle performance**

Ogni evento di performance è associato a un tipo di severità per aiutarti a definire la priorità degli eventi che richiedono un'azione correttiva immediata.

• **Critico**

Si è verificato un evento di performance che potrebbe portare a un'interruzione del servizio se non viene intrapresa immediatamente un'azione correttiva.

Gli eventi critici vengono inviati solo dalle soglie definite dall'utente.

#### • **Attenzione**

Un contatore delle performance per un oggetto cluster non rientra nell'intervallo normale e deve essere monitorato per assicurarsi che non raggiunga la severità critica. Gli eventi di questo livello di gravità non causano interruzioni del servizio e potrebbero non essere necessarie azioni correttive immediate.

Gli eventi di avviso vengono inviati da soglie definite dall'utente, definite dal sistema o dinamiche.

#### • **Informazioni**

L'evento si verifica quando viene rilevato un nuovo oggetto o quando viene eseguita un'azione dell'utente. Ad esempio, quando un oggetto di storage viene cancellato o quando vengono apportate modifiche alla configurazione, viene generato l'evento con tipo di severità informazioni.

Gli eventi informativi vengono inviati direttamente da ONTAP quando rileva una modifica della configurazione.

Per ulteriori informazioni, consultare i seguenti collegamenti:

- ["Cosa succede quando si riceve un evento"](https://docs.netapp.com/it-it/active-iq-unified-manager-911/events/concept_what_happens_when_an_event_is_received.html)
- ["Quali informazioni sono contenute in un messaggio di posta elettronica di avviso"](https://docs.netapp.com/it-it/active-iq-unified-manager-911/events/concept_what_information_is_contained_in_an_alert_email.html)
- ["Aggiunta di avvisi"](https://docs.netapp.com/it-it/active-iq-unified-manager-911/events/task_add_alerts.html)
- ["Aggiunta di avvisi per eventi relativi alle performance"](https://docs.netapp.com/it-it/active-iq-unified-manager-911/events/task_add_alerts_for_performance_events.html)

# **Modifiche alla configurazione rilevate da Unified Manager**

Unified Manager monitora i cluster per verificare la presenza di modifiche alla configurazione per determinare se una modifica potrebbe aver causato o contribuito a un evento di performance. Le pagine Performance Explorer (Esplora prestazioni) visualizzano un'icona di modifica dell'evento (c) per indicare la data e l'ora in cui è stata rilevata la modifica.

È possibile esaminare i grafici delle prestazioni nelle pagine Performance Explorer e nella pagina workload Analysis per verificare se l'evento di modifica ha influito sulle prestazioni dell'oggetto cluster selezionato. Se la modifica è stata rilevata in corrispondenza o intorno a un evento di performance, la modifica potrebbe aver contribuito al problema, causando l'attivazione dell'avviso di evento.

Unified Manager è in grado di rilevare i seguenti eventi di cambiamento, classificati come eventi informativi:

• Un volume si sposta tra gli aggregati.

Unified Manager è in grado di rilevare quando lo spostamento è in corso, completato o non riuscito. Se Unified Manager è inattivo durante lo spostamento di un volume, durante il backup rileva lo spostamento del volume e visualizza un evento di modifica.

• Il limite di throughput (MB/s o IOPS) di un gruppo di policy QoS che contiene una o più modifiche dei carichi di lavoro monitorati.

La modifica del limite di un gruppo di criteri può causare picchi intermittenti della latenza (tempo di risposta), che potrebbero anche attivare eventi per il gruppo di criteri. La latenza ritorna gradualmente alla normalità e gli eventi causati dai picchi diventano obsoleti.

• Un nodo in una coppia ha assume il controllo o restituisce lo storage del nodo partner.

Unified Manager è in grado di rilevare quando l'operazione di Takeover, Takeover parziale o giveback è stata completata. Se il takeover è causato da un nodo in Panicked, Unified Manager non rileva l'evento.

• Un'operazione di aggiornamento o revert ONTAP è stata completata correttamente.

Vengono visualizzate la versione precedente e la nuova.

# **Tipi di criteri di soglia delle performance definiti dal sistema**

Unified Manager fornisce alcune policy di soglia standard che monitorano le performance del cluster e generano automaticamente gli eventi. Questi criteri sono attivati per impostazione predefinita e generano eventi di avviso o informazioni quando le soglie di performance monitorate vengono superate.

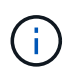

I criteri di soglia delle performance definiti dal sistema non sono abilitati sui sistemi Cloud Volumes ONTAP, ONTAP Edge o ONTAP Select.

Se si ricevono eventi non necessari da qualsiasi criterio di soglia delle performance definito dal sistema, è possibile disattivare gli eventi per i singoli criteri dalla pagina Configurazione eventi.

#### **Policy di soglia del cluster**

I criteri di soglia delle performance del cluster definiti dal sistema vengono assegnati, per impostazione predefinita, a ogni cluster monitorato da Unified Manager:

#### • **Squilibrio del carico del cluster**

Identifica le situazioni in cui un nodo opera con un carico molto più elevato rispetto agli altri nodi del cluster, con un potenziale impatto sulle latenze dei carichi di lavoro.

A tale scopo, confronta il valore della capacità di performance utilizzata per tutti i nodi di un cluster per verificare se un nodo ha superato il valore di soglia del 30% per più di 24 ore. Si tratta di un evento di avviso.

#### • **Squilibrio della capacità del cluster**

Identifica le situazioni in cui un aggregato ha una capacità utilizzata molto più elevata rispetto ad altri aggregati del cluster, e quindi potenzialmente influisce sullo spazio richiesto per le operazioni.

A tale scopo, confronta il valore della capacità utilizzata per tutti gli aggregati del cluster per verificare se esiste una differenza del 70% tra gli aggregati. Si tratta di un evento di avviso.

#### **Criteri di soglia dei nodi**

I criteri di soglia delle performance dei nodi definiti dal sistema sono assegnati, per impostazione predefinita, a ogni nodo dei cluster monitorati da Unified Manager:

#### • **Soglia di utilizzo della capacità di performance violata**

Identifica le situazioni in cui un singolo nodo opera al di sopra dei limiti della sua efficienza operativa e quindi potenzialmente influisce sulle latenze dei carichi di lavoro.

Ciò avviene cercando nodi che utilizzano oltre il 100% della capacità delle performance per oltre 12 ore. Si tratta di un evento di avviso.

#### • **Coppia ha nodo sovra-utilizzata**

Identifica le situazioni in cui i nodi di una coppia ha operano al di sopra dei limiti dell'efficienza operativa della coppia ha.

Per farlo, è possibile esaminare il valore della capacità di performance utilizzata per i due nodi della coppia ha. Se la capacità delle performance combinate utilizzata dai due nodi supera il 200% per più di 12 ore, il failover del controller avrà un impatto sulle latenze dei carichi di lavoro. Si tratta di un evento informativo.

#### • **Frammentazione del disco del nodo**

Identifica le situazioni in cui uno o più dischi di un aggregato sono frammentati, rallentando i servizi di sistema chiave e potenzialmente influenzando le latenze dei workload su un nodo.

Questo è possibile esaminando alcuni rapporti operativi di lettura e scrittura in tutti gli aggregati di un nodo. Questo criterio potrebbe essere attivato anche durante la risincronizzazione di SyncMirror o quando vengono rilevati errori durante le operazioni di scrubbing del disco. Si tratta di un evento di avviso.

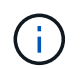

Il criterio "frammentazione del disco nodo" analizza gli aggregati solo HDD; gli aggregati di Flash Pool, SSD e FabricPool non vengono analizzati.

#### **Policy di soglia aggregate**

Il criterio di soglia delle performance aggregate definito dal sistema viene assegnato per impostazione predefinita a ogni aggregato dei cluster monitorati da Unified Manager:

#### • **Utilizzo eccessivo dei dischi aggregati**

Identifica le situazioni in cui un aggregato opera al di sopra dei limiti della sua efficienza operativa, con un potenziale impatto sulle latenze dei carichi di lavoro. Identifica queste situazioni cercando aggregati in cui i dischi nell'aggregato vengono utilizzati per oltre il 95% per più di 30 minuti. Questo criterio di multicondizione esegue quindi la seguente analisi per determinare la causa del problema:

◦ Un disco nell'aggregato è attualmente sottoposto a attività di manutenzione in background?

Alcune delle attività di manutenzione in background di un disco potrebbero essere la ricostruzione del disco, lo scrubbing del disco, la risincronizzazione SyncMirror e la retparità.

- C'è un collo di bottiglia nelle comunicazioni nell'interconnessione Fibre Channel dello shelf di dischi?
- Lo spazio libero nell'aggregato è insufficiente? Un evento di avviso viene emesso per questa policy solo se una (o più) delle tre policy subordinate viene considerata violata. Un evento di performance non viene attivato se vengono utilizzati solo i dischi nell'aggregato per più del 95%.

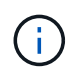

La policy "aggregate disks over-utilizzed" analizza gli aggregati solo HDD e gli aggregati di Flash Pool (ibridi); gli aggregati SSD e FabricPool non vengono analizzati.

#### **Policy di soglia per la latenza del carico di lavoro**

I criteri di soglia di latenza del carico di lavoro definiti dal sistema vengono assegnati a qualsiasi carico di lavoro con una policy del livello di servizio delle prestazioni configurata con un valore definito di "latenza prevista":

#### • **Soglia di latenza del volume di lavoro/LUN violata come definito dal livello di servizio delle performance**

Identifica i volumi (condivisioni di file) e le LUN che hanno superato il limite di "latenza prevista" e che influiscono sulle prestazioni del carico di lavoro. Si tratta di un evento di avviso.

Ciò avviene cercando workload che abbiano superato il valore di latenza previsto per il 30% del tempo nell'ora precedente.

#### **Policy di soglia QoS**

I criteri di soglia delle performance QoS definiti dal sistema vengono assegnati a qualsiasi carico di lavoro con una policy di throughput massimo QoS ONTAP configurata (IOPS, IOPS/TB o MB/s). Unified Manager attiva un evento quando il valore di throughput del carico di lavoro è inferiore del 15% rispetto al valore QoS configurato:

#### • **QoS soglia massima IOPS o MB/s**

Identifica i volumi e le LUN che hanno superato il limite massimo di throughput di IOPS o MB/s di QoS e che influiscono sulla latenza del carico di lavoro. Si tratta di un evento di avviso.

Quando un singolo carico di lavoro viene assegnato a un gruppo di policy, questo viene fatto cercando i carichi di lavoro che hanno superato la soglia massima di throughput definita nel gruppo di policy QoS

assegnato durante ciascun periodo di raccolta dell'ora precedente.

Quando più carichi di lavoro condividono una singola policy di QoS, questa operazione viene eseguita aggiungendo gli IOPS o i MB/s di tutti i carichi di lavoro della policy e controllando il totale rispetto alla soglia.

#### • **QoS Peak IOPS/TB o IOPS/TB con soglia di dimensione del blocco**

Identifica i volumi che hanno superato il limite massimo di throughput di IOPS/TB di QoS adattiva (o IOPS/TB con il limite di dimensione del blocco) e che influiscono sulla latenza del carico di lavoro. Si tratta di un evento di avviso.

A tale scopo, converte la soglia di picco IOPS/TB definita nella policy QoS adattiva in un valore IOPS massimo QoS in base alle dimensioni di ciascun volume, quindi cerca i volumi che hanno superato gli IOPS massimi QoS durante ciascun periodo di raccolta delle performance dell'ora precedente.

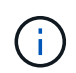

Questo criterio viene applicato ai volumi solo quando il cluster viene installato con il software ONTAP 9.3 e versioni successive.

Quando l'elemento "block size" è stato definito nel criterio QoS adattivo, la soglia viene convertita in un valore massimo di QoS in MB/s in base alle dimensioni di ciascun volume. Quindi, cerca i volumi che hanno superato il QoS max MB/s durante ciascun periodo di raccolta delle performance dell'ora precedente.

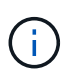

Questo criterio viene applicato ai volumi solo quando il cluster viene installato con il software ONTAP 9.5 e versioni successive.

# <span id="page-85-0"></span>**Analisi e notifica degli eventi relativi alle performance**

Gli eventi relativi alle performance avvisano l'utente in merito a problemi di performance i/o su un carico di lavoro causati da conflitti su un componente del cluster. Unified Manager analizza l'evento per identificare tutti i carichi di lavoro coinvolti, il componente in conflitto e se l'evento è ancora un problema che potrebbe essere necessario risolvere.

Unified Manager monitora la latenza di i/o (tempo di risposta) e gli IOPS (operazioni) per i volumi su un cluster. Quando altri carichi di lavoro utilizzano in eccesso un componente del cluster, ad esempio, il componente è in conflitto e non può funzionare a un livello ottimale per soddisfare le esigenze dei carichi di lavoro. Le performance di altri carichi di lavoro che utilizzano lo stesso componente potrebbero risentirne, causando un aumento delle latenze. Se la latenza supera la soglia dinamica delle performance, Unified Manager attiva un evento di performance per avvisare l'utente.

#### **Analisi degli eventi**

Unified Manager esegue le seguenti analisi, utilizzando i 15 giorni precedenti di statistiche sulle performance, per identificare i carichi di lavoro delle vittime, i carichi di lavoro ingombranti e il componente del cluster coinvolto in un evento:

- Identifica i carichi di lavoro delle vittime la cui latenza ha superato la soglia di performance dinamica, che è il limite superiore della previsione di latenza:
	- Per i volumi su aggregati ibridi HDD o Flash Pool (Tier locale), gli eventi vengono attivati solo quando la latenza è superiore a 5 millisecondi (ms) e gli IOPS sono più di 10 operazioni al secondo (Ops/sec).
- Per i volumi su aggregati all-SSD o aggregati FabricPool (cloud Tier), gli eventi vengono attivati solo quando la latenza è superiore a 1 ms e gli IOPS sono superiori a 100 Ops/sec.
- Identifica il componente del cluster in conflitto.

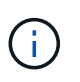

Se la latenza dei carichi di lavoro delle vittime nell'interconnessione del cluster è superiore a 1 ms, Unified Manager considera questa condizione come significativa e attiva un evento per l'interconnessione del cluster.

- Identifica i carichi di lavoro ingombranti che stanno utilizzando in eccesso il componente del cluster e che lo causano in conflitto.
- Classifica i carichi di lavoro coinvolti, in base alla loro deviazione nell'utilizzo o nell'attività di un componente del cluster, per determinare quali bulli hanno il cambiamento più elevato nell'utilizzo del componente del cluster e quali sono le vittime più interessate.

Un evento potrebbe verificarsi solo per un breve momento e poi correggersi una volta che il componente che sta utilizzando non è più in conflitto. Un evento continuo si verifica nuovamente per lo stesso componente del cluster entro un intervallo di cinque minuti e rimane nello stato attivo. Per gli eventi continui, Unified Manager attiva un avviso dopo aver rilevato lo stesso evento durante due intervalli di analisi consecutivi.

Quando un evento viene risolto, rimane disponibile in Unified Manager come parte della registrazione dei problemi di performance passati per un volume. Ogni evento ha un ID univoco che identifica il tipo di evento e i volumi, il cluster e i componenti del cluster coinvolti.

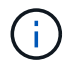

Un singolo volume può essere coinvolto in più eventi contemporaneamente.

#### **Stato dell'evento**

Gli eventi possono trovarsi in uno dei seguenti stati:

• **Attivo**

Indica che l'evento di performance è attualmente attivo (nuovo o confermato). Il problema che causa l'evento non è stato risolto o non è stato risolto. Il contatore delle performance per l'oggetto storage rimane al di sopra della soglia di performance.

• **Obsoleto**

Indica che l'evento non è più attivo. Il problema che ha causato l'evento è stato risolto o risolto. Il contatore delle performance per l'oggetto storage non è più al di sopra della soglia di performance.

#### **Notifica degli eventi**

Gli eventi vengono visualizzati nella pagina Dashboard e in molte altre pagine dell'interfaccia utente e gli avvisi relativi a tali eventi vengono inviati a indirizzi e-mail specifici. È possibile visualizzare informazioni di analisi dettagliate su un evento e ottenere suggerimenti per risolverlo nella pagina Dettagli evento e nella pagina analisi del carico di lavoro.

#### **Interazione con gli eventi**

Nella pagina Dettagli evento e nella pagina analisi del carico di lavoro, è possibile interagire con gli eventi nei seguenti modi:

• Spostando il mouse su un evento viene visualizzato un messaggio che mostra la data e l'ora in cui è stato rilevato l'evento.

Se sono presenti più eventi per lo stesso periodo di tempo, il messaggio mostra il numero di eventi.

• Facendo clic su un singolo evento viene visualizzata una finestra di dialogo che mostra informazioni più dettagliate sull'evento, inclusi i componenti del cluster coinvolti.

Il componente in conflitto viene cerchiato ed evidenziato in rosso. È possibile fare clic su **View full analysis** (Visualizza analisi completa) per visualizzare l'analisi completa nella pagina Event Details (Dettagli evento). Se sono presenti più eventi per lo stesso periodo di tempo, la finestra di dialogo mostra i dettagli relativi ai tre eventi più recenti. È possibile fare clic su un evento per visualizzarne l'analisi nella pagina Dettagli evento.

# **In che modo Unified Manager determina l'impatto delle performance di un evento**

Unified Manager utilizza la deviazione nell'attività, nell'utilizzo, nel throughput di scrittura, nell'utilizzo dei componenti del cluster o nella latenza di i/o (tempo di risposta) per un carico di lavoro per determinare il livello di impatto sulle performance del carico di lavoro. Queste informazioni determinano il ruolo di ciascun carico di lavoro nell'evento e il modo in cui sono classificati nella pagina Dettagli evento.

Unified Manager confronta gli ultimi valori analizzati per un carico di lavoro con l'intervallo previsto (previsione di latenza) dei valori. La differenza tra gli ultimi valori analizzati e l'intervallo di valori previsto identifica i carichi di lavoro le cui performance sono state maggiormente influenzate dall'evento.

Ad esempio, supponiamo che un cluster contenga due carichi di lavoro: Workload A e workload B. La previsione di latenza per il carico di lavoro A è di 5-10 millisecondi per operazione (ms/op) e la latenza effettiva è di solito di circa 7 ms/op. La latenza prevista per il carico di lavoro B è di 10-20 ms/op e la latenza effettiva è di solito di circa 15 ms/op. Entrambi i carichi di lavoro rientrano nella loro previsione di latenza. A causa del conflitto sul cluster, la latenza di entrambi i carichi di lavoro aumenta fino a 40 ms/op, superando la soglia di performance dinamica, che è il limite superiore della previsione di latenza, e attivando gli eventi. La deviazione nella latenza, dai valori previsti ai valori superiori alla soglia di performance, per il carico di lavoro A è di circa 33 ms/op e la deviazione per il carico di lavoro B è di circa 25 ms/op. La latenza di entrambi i carichi di lavoro è aumentata fino a 40 ms/op, ma il carico di lavoro A ha avuto un impatto maggiore sulle performance perché aveva una maggiore deviazione della latenza a 33 ms/op.

Nella pagina Dettagli evento, nella sezione Diagnosi del sistema, è possibile ordinare i carichi di lavoro in base alla loro deviazione nell'attività, nell'utilizzo o nel throughput per un componente del cluster. Puoi anche ordinare i workload in base alla latenza. Quando si seleziona un'opzione di ordinamento, Unified Manager analizza la deviazione nell'attività, nell'utilizzo, nel throughput o nella latenza dal momento in cui l'evento è stato rilevato dai valori previsti per determinare l'ordinamento dei carichi di lavoro. Per la latenza, i punti rossi ( ) indicano un superamento della soglia di performance da parte di un carico di lavoro della vittima e il conseguente impatto sulla latenza. Ogni punto rosso indica un livello più elevato di deviazione nella latenza, che consente di identificare i carichi di lavoro delle vittime la cui latenza è stata maggiormente influenzata da un evento.

# **Componenti del cluster e perché possono essere in conflitto**

È possibile identificare i problemi di performance del cluster quando un componente del cluster entra in conflitto. Le performance dei carichi di lavoro che utilizzano il componente rallentano e il loro tempo di risposta (latenza) per le richieste dei client aumenta, il che

## attiva un evento in Unified Manager.

Un componente in conflitto non può funzionare a un livello ottimale. Le sue performance sono diminuite e le performance di altri componenti e carichi di lavoro del cluster, denominati *vittime*, potrebbero avere una maggiore latenza. Per eliminare un componente dai conflitti, è necessario ridurre il carico di lavoro o aumentare la capacità di gestire più lavoro, in modo che le performance possano tornare ai livelli normali. Poiché Unified Manager raccoglie e analizza le performance dei carichi di lavoro in intervalli di cinque minuti, rileva solo quando un componente del cluster viene costantemente utilizzato in eccesso. I picchi transitori di utilizzo eccessivo che durano solo per una breve durata nell'intervallo di cinque minuti non vengono rilevati.

Ad esempio, un aggregato di storage potrebbe essere in conflitto perché uno o più carichi di lavoro su di esso sono in competizione per soddisfare le richieste di i/O. Altri carichi di lavoro sull'aggregato possono risentirne, causando una diminuzione delle performance. Per ridurre la quantità di attività sull'aggregato, è possibile eseguire diverse operazioni, ad esempio lo spostamento di uno o più carichi di lavoro in un aggregato o nodo meno occupato, per ridurre la domanda complessiva del carico di lavoro sull'aggregato corrente. Per un gruppo di policy QoS, è possibile regolare il limite di throughput o spostare i carichi di lavoro in un gruppo di policy diverso, in modo che i carichi di lavoro non vengano più rallentati.

Unified Manager monitora i seguenti componenti del cluster per avvisare l'utente quando si trovano in conflitto:

#### • **Rete**

Rappresenta il tempo di attesa delle richieste di i/o da parte dei protocolli di rete esterni sul cluster. Il tempo di attesa è il tempo impiegato in attesa del completamento delle transazioni "transfer ready" prima che il cluster possa rispondere a una richiesta di i/O. Se il componente di rete è in conflitto, significa che il tempo di attesa elevato a livello di protocollo influisce sulla latenza di uno o più carichi di lavoro.

#### • **Elaborazione di rete**

Rappresenta il componente software del cluster coinvolto nell'elaborazione i/o tra il livello di protocollo e il cluster. Il nodo che gestisce l'elaborazione di rete potrebbe essere cambiato da quando è stato rilevato l'evento. Se il componente di elaborazione di rete è in conflitto, significa che un utilizzo elevato nel nodo di elaborazione di rete influisce sulla latenza di uno o più carichi di lavoro.

Quando si utilizza un cluster All SAN Array in una configurazione Active-Active, il valore di latenza di elaborazione della rete viene visualizzato per entrambi i nodi, in modo da poter verificare che i nodi condividano il carico in maniera uguale.

#### • **QoS Limit Max**

Rappresenta l'impostazione di throughput massimo (picco) del gruppo di criteri QoS (Quality of Service) dello storage assegnato al carico di lavoro. Se il componente del gruppo di policy è in conflitto, significa che tutti i carichi di lavoro nel gruppo di policy vengono rallentati dal limite di throughput impostato, il che influisce sulla latenza di uno o più di tali carichi di lavoro.

#### • **Limite QoS min**

Rappresenta la latenza per un carico di lavoro causata dall'impostazione QoS throughput Minimum (previsto) assegnata ad altri carichi di lavoro. Se il valore minimo di QoS impostato su alcuni carichi di lavoro utilizza la maggior parte della larghezza di banda per garantire il throughput promesso, altri carichi di lavoro verranno rallentati e otterranno una maggiore latenza.

#### • **Interconnessione cluster**

Rappresenta i cavi e gli adattatori con cui i nodi in cluster sono fisicamente connessi. Se il componente di

interconnessione del cluster è in conflitto, significa che l'elevato tempo di attesa per le richieste di i/o dell'interconnessione del cluster influisce sulla latenza di uno o più carichi di lavoro.

#### • **Elaborazione dei dati**

Rappresenta il componente software del cluster coinvolto nell'elaborazione i/o tra il cluster e l'aggregato di storage che contiene il carico di lavoro. Il nodo che gestisce l'elaborazione dei dati potrebbe essere cambiato da quando è stato rilevato l'evento. Se il componente di elaborazione dei dati è in conflitto, significa che un utilizzo elevato nel nodo di elaborazione dei dati influisce sulla latenza di uno o più carichi di lavoro.

## • **Attivazione del volume**

Rappresenta il processo che tiene traccia dell'utilizzo di tutti i volumi attivi. In ambienti di grandi dimensioni in cui sono attivi più di 1000 volumi, questo processo tiene traccia del numero di volumi critici necessari per accedere alle risorse attraverso il nodo allo stesso tempo. Quando il numero di volumi attivi simultanei supera la soglia massima consigliata, alcuni volumi non critici sperimenteranno la latenza come indicato qui.

## • **Risorse MetroCluster**

Rappresenta le risorse MetroCluster, tra cui NVRAM e ISL (Interswitch link), utilizzate per eseguire il mirroring dei dati tra cluster in una configurazione MetroCluster. Se il componente MetroCluster è in conflitto, significa che un elevato throughput di scrittura dai carichi di lavoro sul cluster locale o un problema di integrità del collegamento sta influenzando la latenza di uno o più carichi di lavoro sul cluster locale. Se il cluster non si trova in una configurazione MetroCluster, questa icona non viene visualizzata.

## • **Operazioni aggregate o aggregate SSD**

Rappresenta l'aggregato di storage su cui vengono eseguiti i carichi di lavoro. Se il componente aggregato è in conflitto, significa che un utilizzo elevato dell'aggregato influisce sulla latenza di uno o più carichi di lavoro. Un aggregato è costituito da tutti i dischi rigidi o da una combinazione di dischi rigidi e SSD (un aggregato di pool flash) o da una combinazione di dischi rigidi e un Tier cloud (un aggregato FabricPool). Un "Saggregato SD" è costituito da tutti gli SSD (un aggregato all-flash) o da una combinazione di SSD e un Tier cloud (un aggregato FabricPool).

#### • **Latenza cloud**

Rappresenta il componente software del cluster coinvolto nell'elaborazione i/o tra il cluster e il livello cloud in cui vengono memorizzati i dati dell'utente. Se il componente di latenza del cloud è in conflitto, significa che una grande quantità di letture da volumi ospitati sul Tier cloud influisce sulla latenza di uno o più carichi di lavoro.

## • **Sync SnapMirror**

Rappresenta il componente software del cluster coinvolto nella replica dei dati utente dal volume primario al volume secondario in una relazione sincrona di SnapMirror. Se il componente Sync SnapMirror è in conflitto, significa che l'attività delle operazioni di SnapMirror Synchronous influisce sulla latenza di uno o più carichi di lavoro.

# <span id="page-89-0"></span>**Ruoli dei carichi di lavoro coinvolti in un evento di performance**

Unified Manager utilizza i ruoli per identificare il coinvolgimento di un workload in un evento di performance. I ruoli includono vittime, tori e squali. Un carico di lavoro definito dall'utente può essere una vittima, un bullo e uno squalo allo stesso tempo.

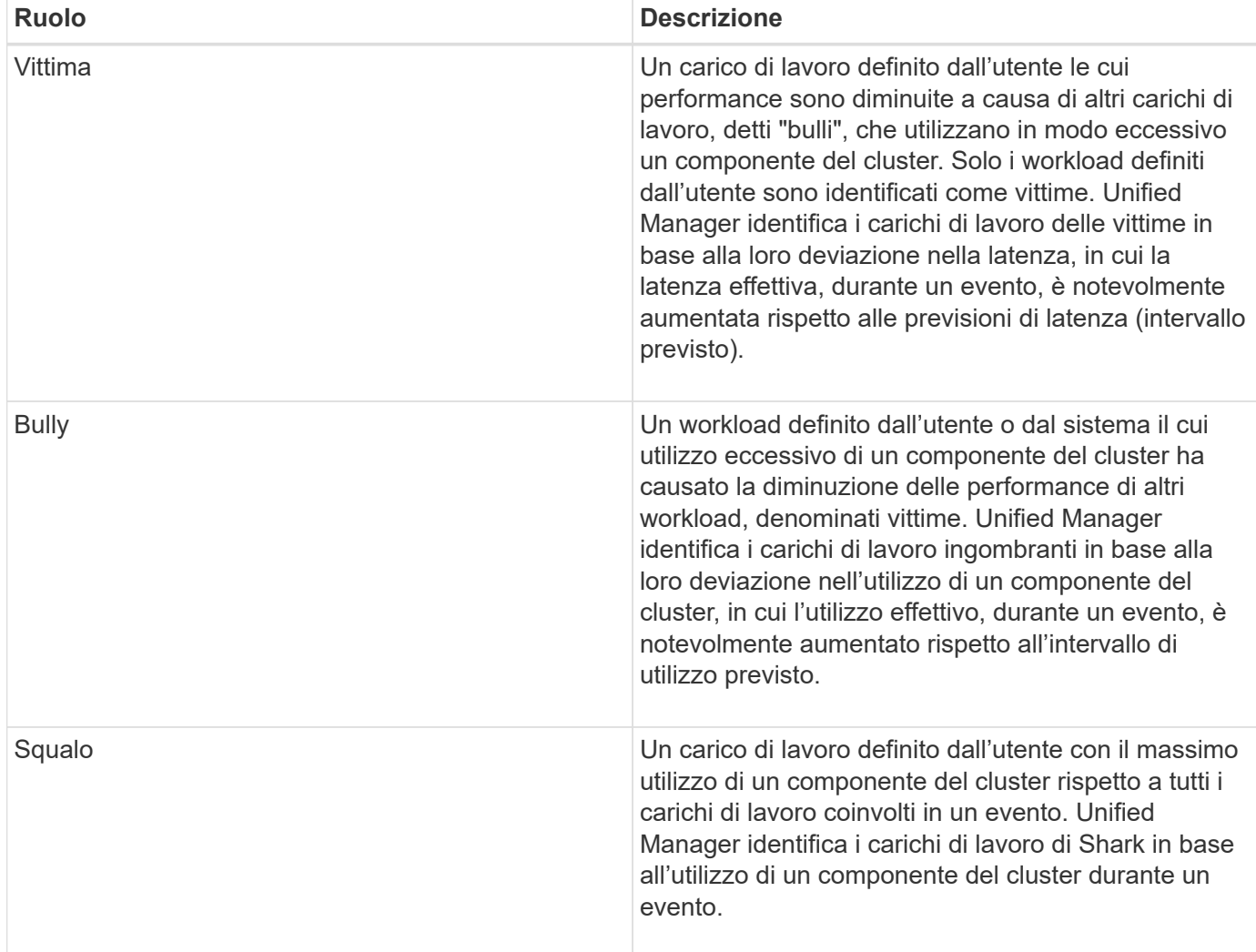

I carichi di lavoro su un cluster possono condividere molti dei componenti del cluster, come gli aggregati e la CPU per l'elaborazione di rete e dati. Quando un carico di lavoro, ad esempio un volume, aumenta l'utilizzo di un componente del cluster al punto che il componente non riesce a soddisfare in modo efficiente le richieste di carico di lavoro, il componente è in conflitto. Il carico di lavoro che sta utilizzando in eccesso un componente del cluster è un'operazione molto importante. Gli altri carichi di lavoro che condividono tali componenti e le cui performance sono influenzate dal problema sono le vittime. Anche le attività dei carichi di lavoro definiti dal sistema, come la deduplica o le copie Snapshot, possono essere sottoposte a escalation in "bullismo".

Quando Unified Manager rileva un evento, identifica tutti i carichi di lavoro e i componenti del cluster coinvolti, inclusi i carichi di lavoro ingombranti che hanno causato l'evento, il componente del cluster in conflitto e i carichi di lavoro vittime le cui performance sono diminuite a causa dell'aumento dell'attività dei carichi di lavoro ingombranti.

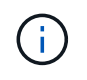

Se Unified Manager non riesce a identificare i carichi di lavoro ingombrante, avvisa solo sui carichi di lavoro vittime e sul componente del cluster interessato.

Unified Manager è in grado di identificare i carichi di lavoro vittime di carichi di lavoro ingombranti e di identificare anche i casi in cui questi stessi carichi di lavoro diventano carichi di lavoro ingombranti. Un carico di lavoro può essere un'attività molto ingombrante per se stesso. Ad esempio, un carico di lavoro dalle performance elevate che viene rallentato da un limite di gruppo di policy causa la limitazione di tutti i workload del gruppo di policy, anche se stesso. Un carico di lavoro ingombrante o vittima di un evento di performance in corso potrebbe cambiare il proprio ruolo o non essere più un partecipante all'evento.

# **Gestione delle soglie di performance**

I criteri di soglia delle performance consentono di determinare il punto in cui Unified Manager genera un evento per informare gli amministratori di sistema su problemi che potrebbero influire sulle performance dei workload. Questi criteri di soglia sono noti come soglie di performance *definite dall'utente*.

Questa versione supporta soglie di performance dinamiche, definite dall'utente e definite dal sistema. Con soglie di performance dinamiche e definite dal sistema, Unified Manager analizza l'attività del carico di lavoro per determinare il valore di soglia appropriato. Con le soglie definite dall'utente, è possibile definire i limiti di performance superiori per molti contatori di performance e per molti oggetti di storage.

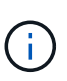

Le soglie di performance definite dal sistema e le soglie di performance dinamiche vengono impostate da Unified Manager e non sono configurabili. Se si ricevono eventi non necessari da qualsiasi criterio di soglia delle performance definito dal sistema, è possibile disattivare i singoli criteri dalla pagina di configurazione degli eventi.

# **Come funzionano le policy di soglia delle performance definite dall'utente**

È possibile impostare criteri di soglia delle performance sugli oggetti storage (ad esempio, su aggregati e volumi) in modo che un evento possa essere inviato all'amministratore dello storage per informare l'amministratore che il cluster sta riscontrando un problema di performance.

È possibile creare un criterio di soglia delle performance per un oggetto di storage:

- Selezione di un oggetto di storage
- Selezione di un contatore di performance associato a quell'oggetto
- Specificare i valori che definiscono i limiti superiori del contatore delle prestazioni considerati situazioni critiche e di avviso
- Specificare un periodo di tempo che definisce il tempo per il quale il contatore deve superare il limite massimo

Ad esempio, è possibile impostare un criterio di soglia delle performance su un volume in modo da ricevere una notifica di eventi critici ogni volta che gli IOPS per quel volume superano le 750 operazioni al secondo per 10 minuti consecutivi. Questo stesso criterio di soglia può anche specificare che un evento di avviso deve essere inviato quando IOPS supera 500 operazioni al secondo per 10 minuti.

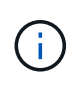

La release corrente fornisce soglie che inviano eventi quando un valore del contatore supera l'impostazione della soglia. Non è possibile impostare soglie che inviino eventi quando un valore del contatore scende al di sotto di un'impostazione di soglia.

Viene visualizzato un esempio di tabella dei contatori, che indica che una soglia di avviso (icona gialla) è stata violata alle 1:00 e che una soglia critica (icona rossa) è stata violata alle 12:10, 12:30 e 1:10:

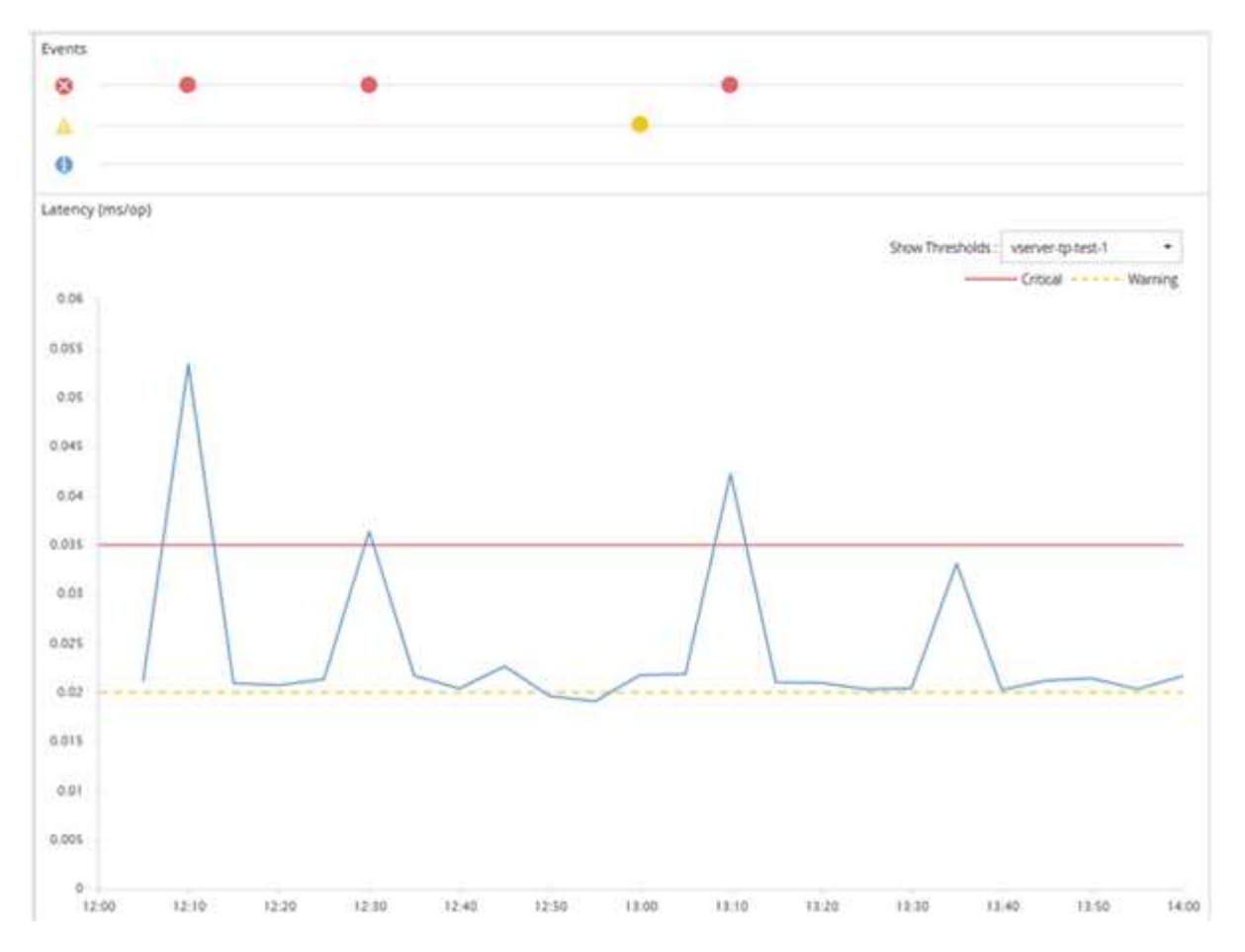

Una violazione di soglia deve verificarsi continuamente per la durata specificata. Se la soglia scende al di sotto dei valori limite per qualsiasi motivo, una successiva violazione viene considerata l'inizio di una nuova durata.

Alcuni oggetti cluster e contatori delle performance consentono di creare una policy di soglia combinata che richiede che due contatori delle performance superino i limiti massimi prima che venga generato un evento. Ad esempio, è possibile creare un criterio di soglia utilizzando i seguenti criteri:

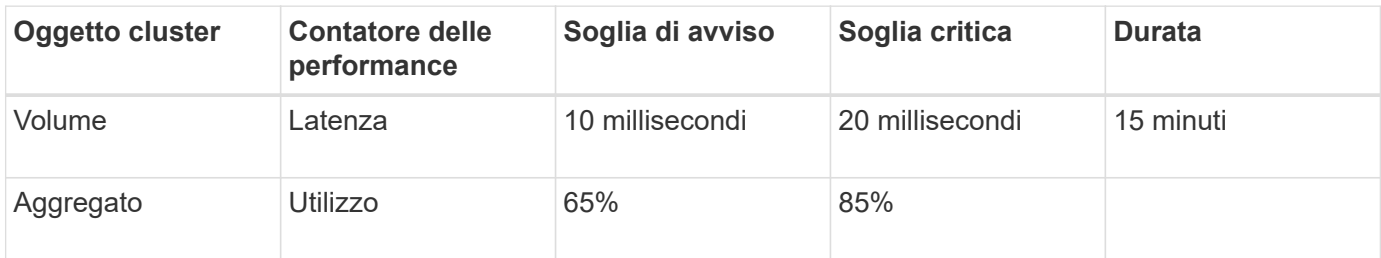

I criteri di soglia che utilizzano due oggetti cluster generano un evento solo quando entrambe le condizioni vengono violate. Ad esempio, utilizzando il criterio di soglia definito nella tabella:

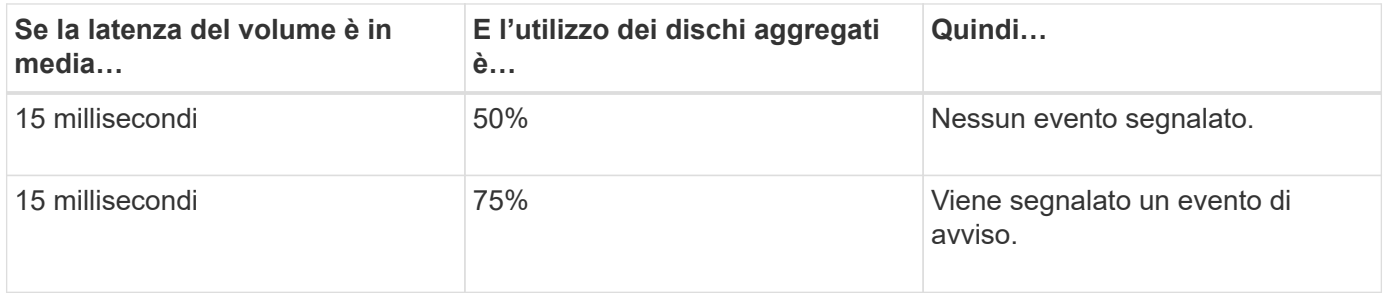

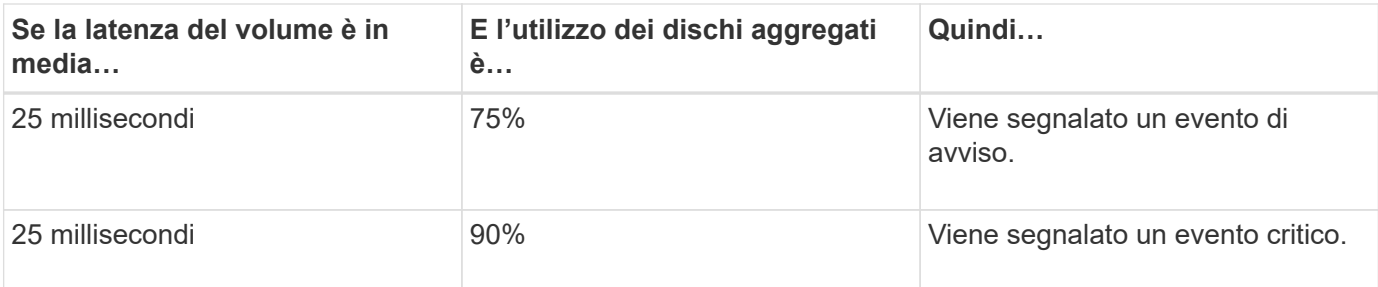

# **Cosa accade quando una policy di soglia delle performance viene violata**

Quando un valore del contatore supera il valore di soglia delle prestazioni definito per il periodo di tempo specificato nella durata, la soglia viene violata e viene segnalato un evento.

L'evento causa l'avvio delle seguenti azioni:

- L'evento viene visualizzato nella dashboard, nella pagina Riepilogo cluster di prestazioni, nella pagina Eventi e nella pagina inventario delle prestazioni specifico dell'oggetto.
- (Facoltativo) è possibile inviare un avviso e-mail relativo all'evento a uno o più destinatari e-mail e inviare una trap SNMP a un destinatario della trap.
- (Facoltativo) è possibile eseguire Uno script per modificare o aggiornare automaticamente gli oggetti di storage.

La prima azione viene sempre eseguita. È possibile configurare se le azioni opzionali vengono eseguite nella pagina Configurazione avvisi. È possibile definire azioni univoche in base alla violazione di un criterio di avviso o di soglia critica.

Dopo che si è verificata una violazione del criterio di soglia delle performance su un oggetto di storage, non vengono generati ulteriori eventi per tale criterio fino a quando il valore del contatore non scende al di sotto del valore di soglia, a questo punto la durata viene reimpostata per tale limite. Mentre la soglia continua a essere superata, l'ora di fine dell'evento viene aggiornata costantemente per riflettere che l'evento è in corso.

Un evento di soglia acquisisce o blocca le informazioni relative alla severità e alla definizione del criterio in modo che le informazioni di soglia univoche vengano visualizzate insieme all'evento, anche se il criterio di soglia viene modificato in futuro.

# **Quali contatori delle performance possono essere monitorati utilizzando le soglie**

Alcuni contatori di performance comuni, come IOPS e MB/s, possono avere soglie impostate per tutti gli oggetti di storage. Esistono altri contatori che possono avere soglie impostate solo per determinati oggetti di storage.

## **Contatori delle performance disponibili**

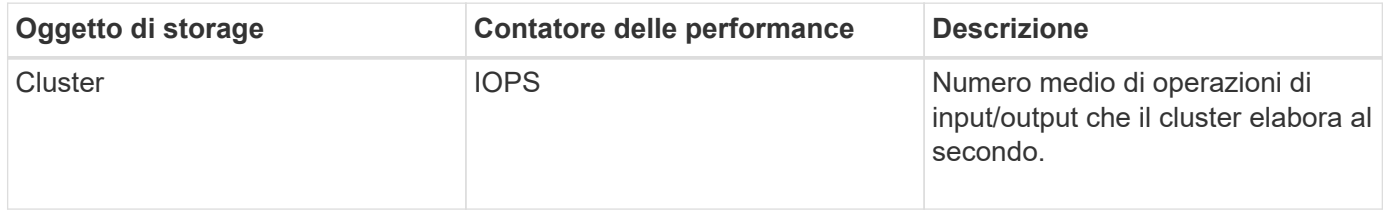

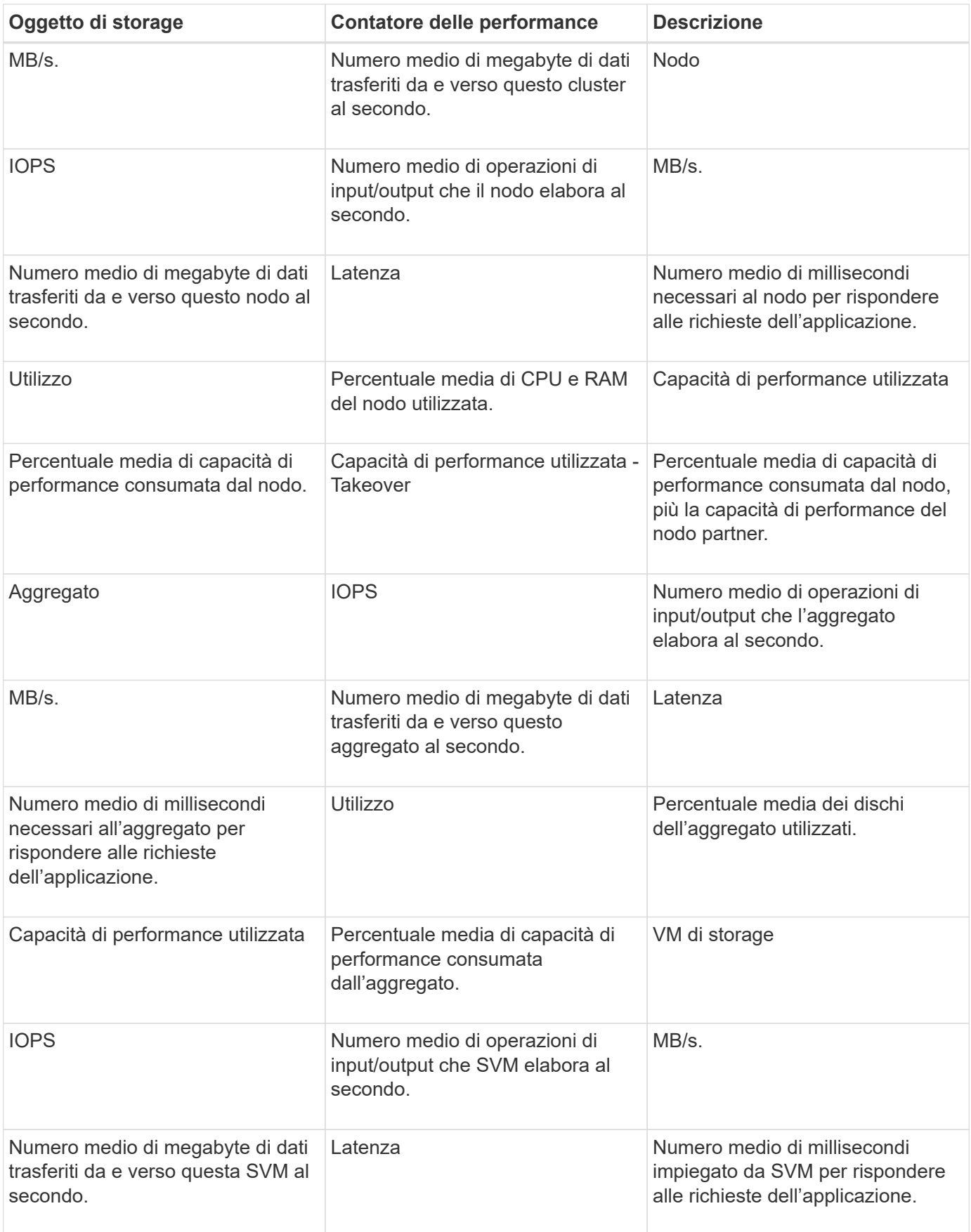

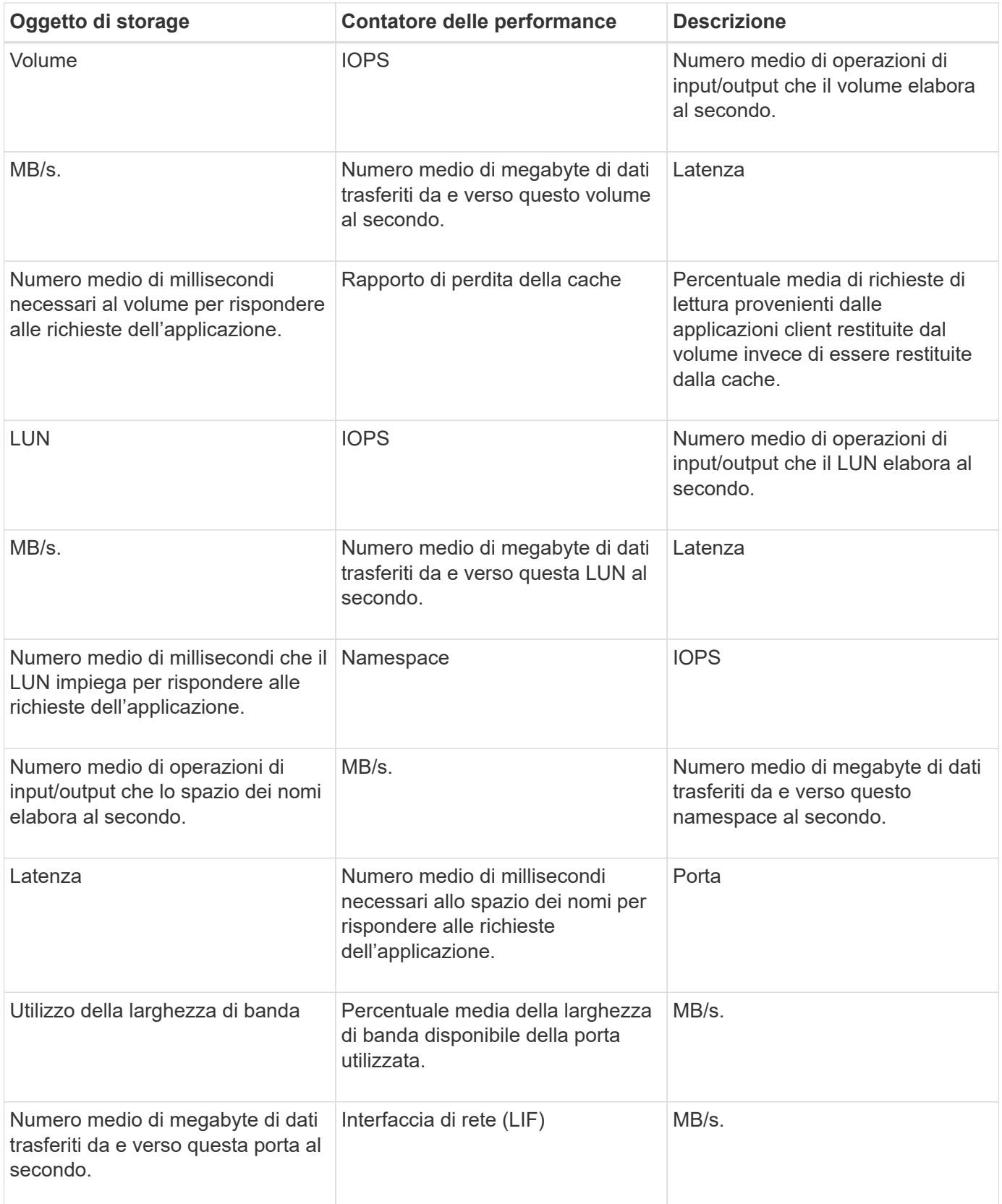

# **Quali oggetti e contatori possono essere utilizzati in policy di soglia combinate**

Solo alcuni contatori delle performance possono essere utilizzati insieme in policy di combinazione. Quando si specificano i contatori delle prestazioni primari e secondari, entrambi i contatori delle prestazioni devono superare i limiti massimi prima che venga generato un evento.

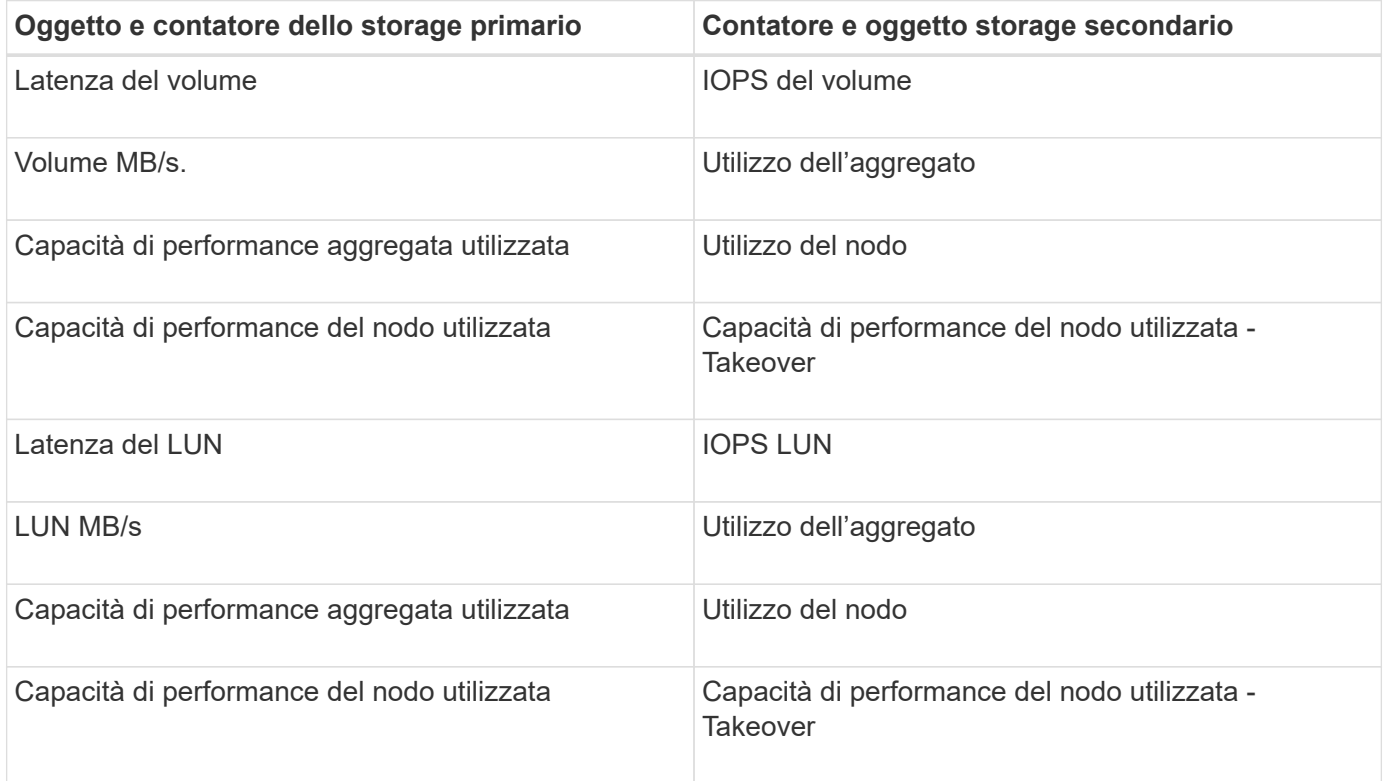

Quando un criterio di combinazione di volumi viene applicato a un volume FlexGroup, anziché a un volume FlexVol, è possibile selezionare come contatore secondario solo gli attributi "IOPS volume" e "MB/s volume". Se il criterio di soglia contiene uno degli attributi di nodo o aggregato, il criterio non verrà applicato al volume FlexGroup e verrà visualizzato un messaggio di errore che descrive questo caso. Questo perché i volumi FlexGroup possono esistere su più di un nodo o aggregato.

# **Creazione di criteri di soglia delle performance definiti dall'utente**

Vengono creati criteri di soglia delle performance per gli oggetti storage in modo che le notifiche vengano inviate quando un contatore delle performance supera un valore specifico. La notifica dell'evento indica che il cluster sta riscontrando un problema di performance.

## **Cosa ti serve**

 $\mathbf{d}$  ,

È necessario disporre del ruolo di amministratore dell'applicazione.

È possibile creare criteri di soglia delle prestazioni immettendo i valori di soglia nella pagina Crea criterio di soglia delle prestazioni. È possibile creare nuovi criteri definendo tutti i valori dei criteri in questa pagina oppure creare una copia di un criterio esistente e modificare i valori della copia (denominata *cloning*).

I valori di soglia validi sono compresi tra 0.001 e 10,000,000 per i numeri, 0.001-100 per le percentuali e 0.001- 200 per le percentuali di utilizzo della capacità di performance.

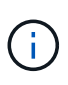

La release corrente fornisce soglie che inviano eventi quando un valore del contatore supera l'impostazione della soglia. Non è possibile impostare soglie che inviino eventi quando un valore del contatore scende al di sotto di un'impostazione di soglia.

#### **Fasi**

1. Nel riquadro di navigazione a sinistra, selezionare **soglie evento** > **prestazioni**.

Viene visualizzata la pagina Performance Thresholds (soglie delle prestazioni).

2. Fare clic sul pulsante appropriato a seconda che si desideri creare un nuovo criterio o clonare un criterio simile e modificare la versione clonata.

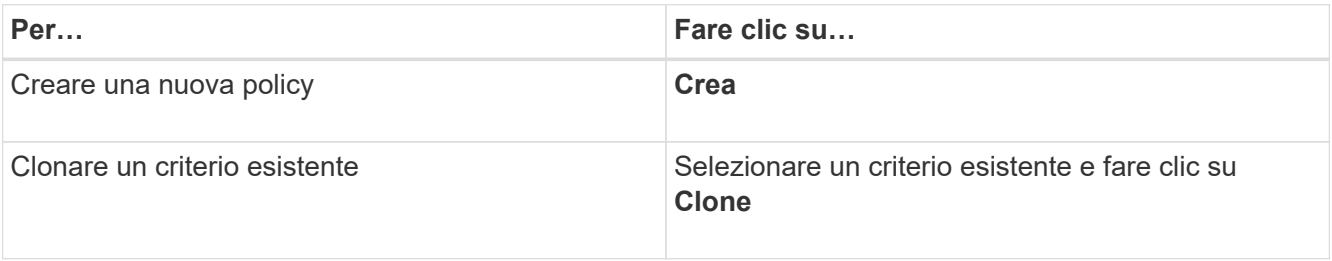

Viene visualizzata la pagina Create Performance Threshold Policy (Crea policy soglia prestazioni) o Clone Performance Threshold Policy (criterio soglia Clone performance)

- 3. Definire il criterio di soglia specificando i valori di soglia del contatore delle prestazioni che si desidera impostare per oggetti di storage specifici:
	- a. Selezionare il tipo di oggetto di storage e specificare un nome e una descrizione per il criterio.
	- b. Selezionare il contatore delle prestazioni da tenere traccia e specificare i valori limite che definiscono gli eventi di avviso e critici.

È necessario definire almeno un avviso o un limite critico. Non è necessario definire entrambi i tipi di limiti.

c. Selezionare un contatore secondario delle prestazioni, se necessario, e specificare i valori limite per gli eventi critici e di avviso.

L'inclusione di un contatore secondario richiede che entrambi i contatori superino i valori limite prima che la soglia venga violata e venga segnalato un evento. È possibile configurare solo determinati oggetti e contatori utilizzando un criterio di combinazione.

d. Selezionare il periodo di tempo per il quale i valori limite devono essere violati per l'invio di un evento.

Durante la clonazione di un criterio esistente, è necessario immettere un nuovo nome per il criterio.

4. Fare clic su **Save** (Salva) per salvare il criterio.

Viene visualizzata nuovamente la pagina soglie di performance. Un messaggio di successo nella parte superiore della pagina conferma che il criterio di soglia è stato creato e fornisce un collegamento alla pagina di inventario per quel tipo di oggetto, in modo da poter applicare immediatamente il nuovo criterio agli oggetti di storage.

Se si desidera applicare il nuovo criterio di soglia agli oggetti di storage in questo momento, fare clic sul collegamento **Vai a Object\_TYPE** per accedere alla pagina inventario.

# **Assegnazione di criteri di soglia delle performance agli oggetti di storage**

Si assegna un criterio di soglia delle performance definito dall'utente a un oggetto storage in modo che Unified Manager rifera un evento se il valore del contatore delle performance supera l'impostazione del criterio.

## **Cosa ti serve**

È necessario disporre del ruolo di amministratore dell'applicazione.

I criteri di soglia delle prestazioni che si desidera applicare all'oggetto devono esistere.

È possibile applicare un solo criterio di performance alla volta a un oggetto o a un gruppo di oggetti.

È possibile assegnare un massimo di tre criteri di soglia a ciascun oggetto di storage. Quando si assegnano criteri a più oggetti, se uno qualsiasi degli oggetti ha già assegnato il numero massimo di criteri, Unified Manager esegue le seguenti azioni:

- Applica il criterio a tutti gli oggetti selezionati che non hanno raggiunto il massimo
- Ignora gli oggetti che hanno raggiunto il numero massimo di criteri
- Visualizza un messaggio che indica che il criterio non è stato assegnato a tutti gli oggetti

#### **Fasi**

1. Dalla pagina Performance Inventory di qualsiasi oggetto di storage, selezionare l'oggetto o gli oggetti a cui si desidera assegnare un criterio di soglia:

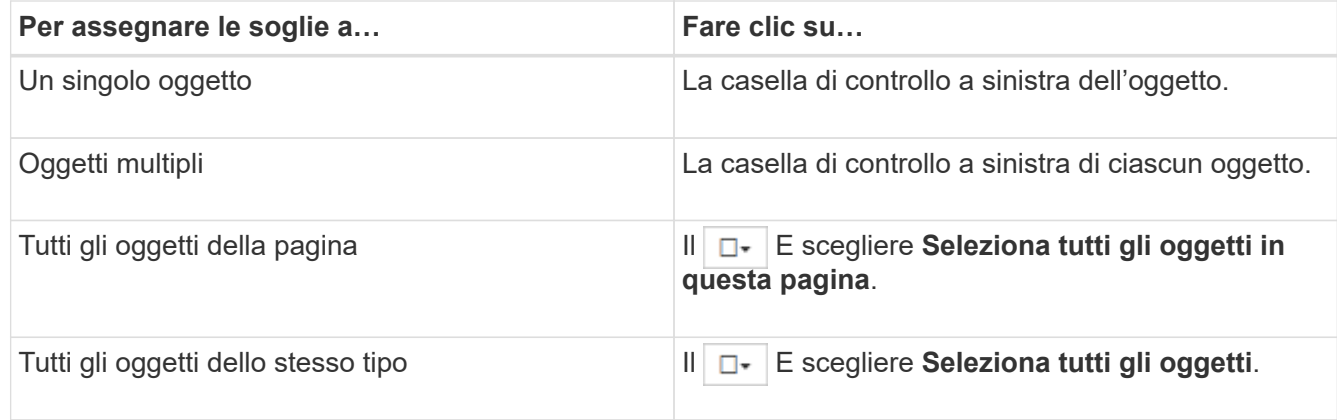

È possibile utilizzare la funzionalità di ordinamento e filtraggio per perfezionare l'elenco di oggetti nella pagina di inventario per semplificare l'applicazione di criteri di soglia a molti oggetti.

#### 2. Effettuare la selezione, quindi fare clic su **Assign Performance Threshold Policy**.

Viene visualizzata la pagina Assign Performance Threshold Policy (Assegna criterio soglia prestazioni), che mostra un elenco di criteri di soglia esistenti per quel tipo specifico di oggetto di storage.

- 3. Fare clic su ciascun criterio per visualizzare i dettagli delle impostazioni delle soglie delle prestazioni e verificare di aver selezionato il criterio di soglia corretto.
- 4. Dopo aver selezionato il criterio di soglia appropriato, fare clic su **Assign Policy** (Assegna policy).

Un messaggio di esito positivo visualizzato nella parte superiore della pagina conferma che il criterio di soglia è stato assegnato all'oggetto o agli oggetti e fornisce un collegamento alla pagina Avvisi in modo da poter configurare le impostazioni degli avvisi per questo oggetto e criterio.

Se si desidera che gli avvisi vengano inviati tramite e-mail o come trap SNMP, per notificare che è stato generato un particolare evento di performance, è necessario configurare le impostazioni degli avvisi nella pagina Configurazione avvisi.

## **Visualizzazione dei criteri di soglia delle performance**

È possibile visualizzare tutti i criteri di soglia delle performance attualmente definiti dalla pagina soglie delle performance.

L'elenco dei criteri di soglia è ordinato in ordine alfabetico in base al nome del criterio e include i criteri per tutti i tipi di oggetti di storage. È possibile fare clic sull'intestazione di una colonna per ordinare i criteri in base a tale colonna. Se stai cercando una policy specifica, utilizza il filtro e i meccanismi di ricerca per perfezionare l'elenco delle policy di soglia che appaiono nell'elenco di inventario.

Per visualizzare i dettagli di configurazione del criterio, spostare il cursore del mouse sul nome del criterio e sul nome della condizione. Inoltre, è possibile utilizzare i pulsanti forniti per creare, clonare, modificare ed eliminare i criteri di soglia definiti dall'utente.

#### **Fase**

1. Nel riquadro di navigazione a sinistra, selezionare **soglie evento** > **prestazioni**.

Viene visualizzata la pagina Performance Thresholds (soglie delle prestazioni).

## **Modifica dei criteri di soglia delle performance definiti dall'utente**

È possibile modificare le impostazioni di soglia per i criteri di soglia delle performance esistenti. Questo può essere utile se si ricevono troppi o pochi avvisi per determinate condizioni di soglia.

#### **Cosa ti serve**

È necessario disporre del ruolo di amministratore dell'applicazione.

Non è possibile modificare il nome del criterio o il tipo di oggetto di storage monitorato per i criteri di soglia esistenti.

#### **Fasi**

1. Nel riquadro di navigazione a sinistra, selezionare **soglie evento** > **prestazioni**.

Viene visualizzata la pagina soglie di performance.

2. Selezionare il criterio di soglia che si desidera modificare e fare clic su **Edit** (Modifica).

Viene visualizzata la pagina Edit Performance Threshold Policy (Modifica policy soglia prestazioni).

3. Apportare le modifiche al criterio di soglia e fare clic su **Save** (Salva).

Viene visualizzata nuovamente la pagina soglie di performance.

Una volta salvate, le modifiche vengono aggiornate immediatamente su tutti gli oggetti di storage che

utilizzano il criterio.

A seconda del tipo di modifiche apportate al criterio, è possibile rivedere le impostazioni degli avvisi configurate per gli oggetti che utilizzano il criterio nella pagina Configurazione avvisi.

# **Rimozione dei criteri di soglia delle performance dagli oggetti storage**

È possibile rimuovere un criterio di soglia delle performance definito dall'utente da un oggetto storage quando non si desidera più che Unified Manager monitori il valore del contatore delle performance.

## **Cosa ti serve**

È necessario disporre del ruolo di amministratore dell'applicazione.

È possibile rimuovere un solo criterio alla volta da un oggetto selezionato.

È possibile rimuovere un criterio di soglia da più oggetti di storage selezionando più di un oggetto nell'elenco.

## **Fasi**

1. Dalla pagina **inventario** di qualsiasi oggetto di storage, selezionare uno o più oggetti per i quali è stata applicata almeno una policy di soglia delle performance.

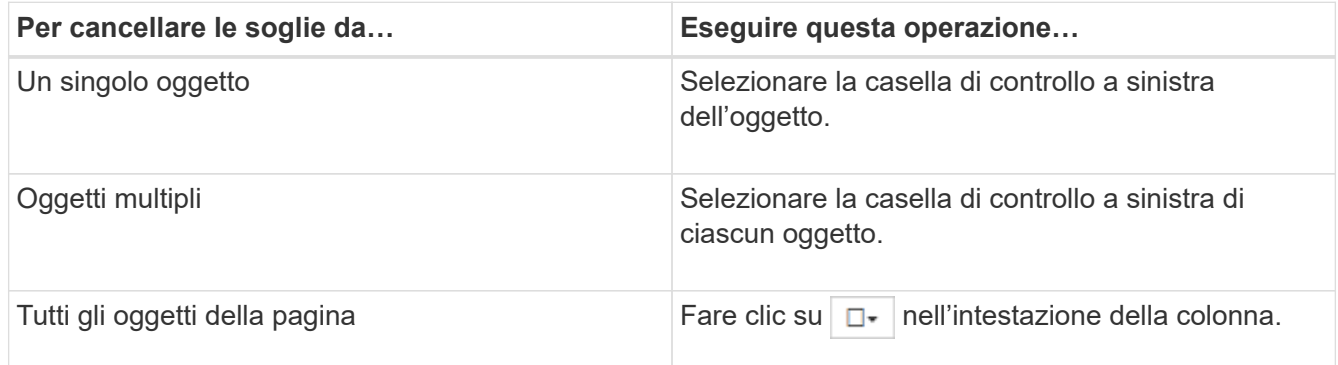

2. Fare clic su **Cancella policy soglia performance**.

Viene visualizzata la pagina Clear Threshold Policy (Elimina policy di soglia), che mostra un elenco di criteri di soglia attualmente assegnati agli oggetti di storage.

3. Selezionare il criterio di soglia che si desidera rimuovere dagli oggetti e fare clic su **Clear Policy**.

Quando si seleziona un criterio di soglia, vengono visualizzati i dettagli del criterio in modo da poter confermare di aver selezionato il criterio appropriato.

# **Cosa accade quando viene modificata una policy di soglia delle performance**

Se si regola il valore del contatore o la durata di un criterio di soglia delle prestazioni esistente, la modifica del criterio viene applicata a tutti gli oggetti di storage che utilizzano il criterio. La nuova impostazione viene eseguita immediatamente e Unified Manager inizia a confrontare i valori dei contatori delle performance con le nuove impostazioni di soglia per tutti i dati delle performance appena raccolti.

Se esistono eventi attivi per oggetti che utilizzano il criterio di soglia modificato, gli eventi vengono contrassegnati come obsoleti e il criterio di soglia inizia a monitorare il contatore come criterio di soglia appena definito.

Quando si visualizza il contatore su cui è stata applicata la soglia nella visualizzazione dettagliata dei grafici dei contatori, le righe di soglia critiche e di avviso riflettono le impostazioni di soglia correnti. Le impostazioni di soglia originali non vengono visualizzate in questa pagina anche se si visualizzano i dati storici quando era attiva la vecchia impostazione di soglia.

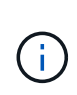

Poiché le impostazioni di soglia precedenti non vengono visualizzate nella visualizzazione dettagliata dei grafici dei contatori, è possibile che vengano visualizzati eventi storici al di sotto delle righe di soglia correnti.

# **Cosa accade ai criteri di soglia delle performance quando un oggetto viene spostato**

Poiché i criteri di soglia delle performance vengono assegnati agli oggetti di storage, se si sposta un oggetto, tutti i criteri di soglia assegnati rimangono associati all'oggetto dopo il completamento dello spostamento. Ad esempio, se si sposta un volume o un LUN in un aggregato diverso, i criteri di soglia rimangono attivi per il volume o il LUN sul nuovo aggregato.

Se esiste una condizione di contatore secondaria per il criterio di soglia (un criterio di combinazione), ad esempio se viene assegnata una condizione aggiuntiva a un aggregato o a un nodo, la condizione di contatore secondario viene applicata al nuovo aggregato o nodo a cui il volume o il LUN è stato spostato.

Se esistono nuovi eventi attivi per gli oggetti che utilizzano il criterio di soglia modificato, gli eventi vengono contrassegnati come obsoleti e il criterio di soglia inizia a monitorare il contatore come criterio di soglia appena definito.

Un'operazione di spostamento del volume fa in modo che ONTAP invii un evento di modifica informativo. Un'icona di modifica degli eventi viene visualizzata nella timeline Eventi nella pagina Performance Explorer e nella pagina workload Analysis per indicare l'ora in cui l'operazione di spostamento è stata completata.

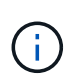

Se si sposta un oggetto in un cluster diverso, il criterio di soglia definito dall'utente viene rimosso dall'oggetto. Se necessario, è necessario assegnare un criterio di soglia all'oggetto al termine dell'operazione di spostamento. Tuttavia, i criteri di soglia dinamici e definiti dal sistema vengono applicati automaticamente a un oggetto dopo che è stato spostato in un nuovo cluster.

#### **Funzionalità dei criteri di soglia durante il takeover e il giveback di ha**

Quando si verifica un'operazione di Takeover o giveback in una configurazione ad alta disponibilità (ha), gli oggetti spostati da un nodo all'altro mantengono le proprie policy di soglia nello stesso modo delle operazioni di spostamento manuale. Poiché Unified Manager verifica le modifiche alla configurazione del cluster ogni 15 minuti, l'impatto del passaggio al nuovo nodo non viene identificato fino al successivo polling della configurazione del cluster.

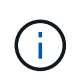

Se si verificano operazioni di Takeover e giveback entro un periodo di raccolta di modifiche alla configurazione di 15 minuti, le statistiche sulle performance potrebbero non spostarsi da un nodo all'altro.

## **Funzionalità dei criteri di soglia durante il trasferimento dell'aggregato**

Se si sposta un aggregato da un nodo a un altro utilizzando aggregate relocation start comando, i criteri di soglia sia singoli che combinati vengono mantenuti su tutti gli oggetti e la parte di nodo del criterio di soglia viene applicata al nuovo nodo.

#### **Funzionalità dei criteri di soglia durante lo switchover MetroCluster**

Gli oggetti che si spostano da un cluster a un altro in una configurazione MetroCluster non mantengono le impostazioni dei criteri di soglia definiti dall'utente. Se necessario, è possibile applicare criteri di soglia ai volumi e alle LUN che sono stati spostati nel cluster del partner. Dopo che un oggetto è stato spostato di nuovo nel cluster originale, il criterio di soglia definito dall'utente viene riapplicato automaticamente.

["Comportamento del volume durante lo switchover e lo switchback"](https://docs.netapp.com/it-it/active-iq-unified-manager-911/storage-mgmt/concept_volume_behavior_during_switchover_and_switchback.html)

# **Analisi degli eventi relativi alle performance**

È possibile analizzare gli eventi relativi alle performance per identificare quando sono stati rilevati, se sono attivi (nuovi o riconosciuti) o obsoleti, i carichi di lavoro e i componenti del cluster coinvolti e le opzioni per la risoluzione degli eventi autonomamente.

## **Visualizzazione di informazioni sugli eventi relativi alle performance**

È possibile utilizzare la pagina inventario gestione eventi per visualizzare un elenco di tutti gli eventi relativi alle performance dei cluster monitorati da Unified Manager. La visualizzazione di queste informazioni consente di determinare gli eventi più critici e di eseguire il drill-down delle informazioni dettagliate per determinare la causa dell'evento.

## **Cosa ti serve**

• È necessario disporre del ruolo di operatore, amministratore dell'applicazione o amministratore dello storage.

L'elenco degli eventi viene ordinato in base all'ora rilevata, con gli eventi più recenti elencati per primi. È possibile fare clic sull'intestazione di una colonna per ordinare gli eventi in base a tale colonna. Ad esempio, è possibile ordinare gli eventi in base alla colonna Stato per visualizzarli in base alla gravità. Se si sta cercando un evento specifico o un tipo specifico di evento, è possibile utilizzare i meccanismi di filtro e ricerca per perfezionare l'elenco degli eventi visualizzati nell'elenco.

Gli eventi di tutte le origini vengono visualizzati in questa pagina:

- Policy di soglia delle performance definite dall'utente
- Policy di soglia delle performance definite dal sistema
- Soglia dinamica delle performance

La colonna tipo di evento elenca l'origine dell'evento. È possibile selezionare un evento per visualizzarne i dettagli nella pagina Dettagli evento.

#### **Fasi**

1. Nel riquadro di spostamento di sinistra, fare clic su **Gestione eventi**.

2. Dal menu View (Visualizza), selezionare **Active performance events** (Eventi performance attivi).

La pagina visualizza tutti gli eventi New e Acknowledged Performance generati negli ultimi 7 giorni.

3. Individuare un evento che si desidera analizzare e fare clic sul nome dell'evento.

Viene visualizzata la pagina dei dettagli dell'evento.

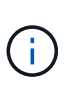

È inoltre possibile visualizzare la pagina dei dettagli di un evento facendo clic sul collegamento relativo al nome dell'evento dalla pagina Performance Explorer e da un'email di avviso.

## **Analisi degli eventi dalle soglie di performance definite dall'utente**

Gli eventi generati dalle soglie definite dall'utente indicano che un contatore delle prestazioni per un determinato oggetto di storage, ad esempio un aggregato o un volume, ha superato la soglia definita nel criterio. Questo indica che l'oggetto cluster sta riscontrando un problema di performance.

La pagina Dettagli evento consente di analizzare l'evento relativo alle performance e, se necessario, di intraprendere azioni correttive per riportare le performance alla normalità.

#### **Risposta agli eventi di soglia delle performance definiti dall'utente**

È possibile utilizzare Unified Manager per analizzare gli eventi relativi alle performance causati da un contatore delle performance che supera un avviso definito dall'utente o una soglia critica. È inoltre possibile utilizzare Unified Manager per controllare lo stato del componente del cluster per verificare se gli eventi di integrità recenti rilevati sul componente hanno contribuito all'evento delle performance.

#### **Cosa ti serve**

- È necessario disporre del ruolo di operatore, amministratore dell'applicazione o amministratore dello storage.
- Devono essere presenti eventi di performance nuovi o obsoleti.

#### **Fasi**

- 1. Visualizzare la pagina **Dettagli evento** per visualizzare le informazioni relative all'evento.
- 2. Esaminare la **Descrizione**, che descrive la violazione di soglia che ha causato l'evento.

Ad esempio, il messaggio "Latency value of 456 ms/op has triggered a WARNING event based on threshold setting of 400 ms/op" indica che si è verificato un evento di avviso di latenza per l'oggetto.

3. Posizionare il cursore sul nome del criterio per visualizzare i dettagli relativi al criterio di soglia che ha attivato l'evento.

Sono inclusi il nome della policy, il contatore delle performance da valutare, il valore del contatore che deve essere violato per essere considerato un evento critico o di avviso e la durata entro cui il contatore deve superare il valore.

- 4. Prendere nota del **tempo di attivazione dell'evento** in modo da poter verificare se altri eventi potrebbero aver avuto luogo contemporaneamente e che potrebbero aver contribuito a questo evento.
- 5. Seguire una delle opzioni riportate di seguito per esaminare ulteriormente l'evento e determinare se è necessario eseguire azioni per risolvere il problema di performance:

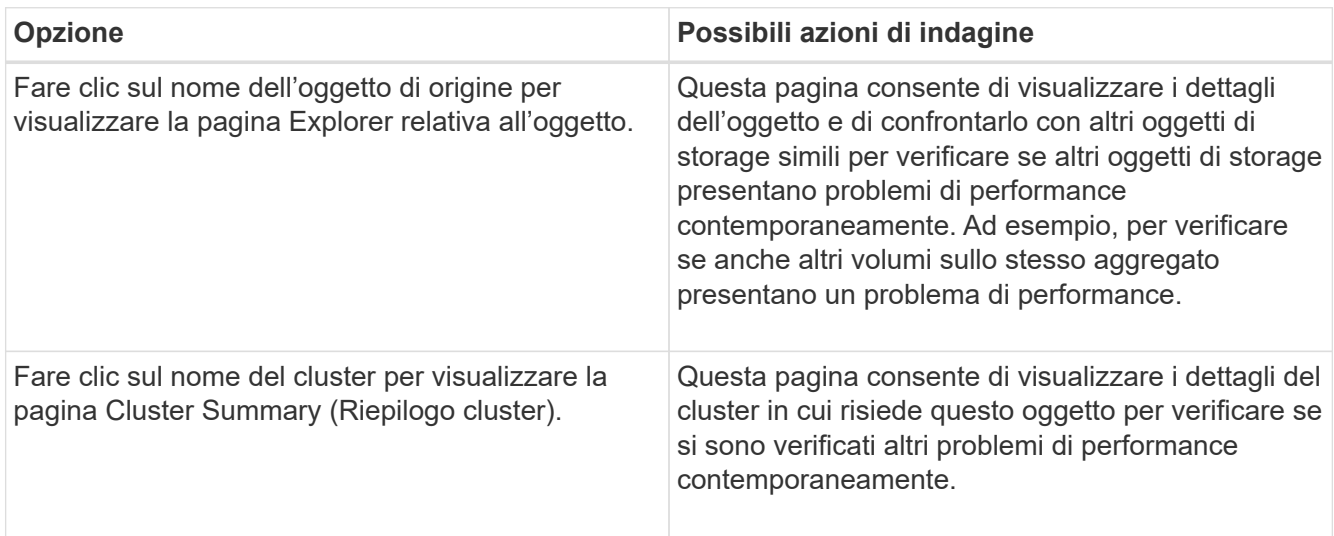

# **Analisi degli eventi dalle soglie di performance definite dal sistema**

Gli eventi generati dalle soglie delle performance definite dal sistema indicano che un contatore delle performance, o un insieme di contatori delle performance, per un determinato oggetto di storage ha superato la soglia di un criterio definito dal sistema. Ciò indica che l'oggetto storage, ad esempio un aggregato o un nodo, sta riscontrando un problema di performance.

La pagina Dettagli evento consente di analizzare l'evento relativo alle performance e, se necessario, di intraprendere azioni correttive per riportare le performance alla normalità.

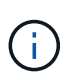

I criteri di soglia definiti dal sistema non sono abilitati sui sistemi Cloud Volumes ONTAP, ONTAP Edge o ONTAP Select.

## **Risposta agli eventi di soglia delle performance definiti dal sistema**

È possibile utilizzare Unified Manager per analizzare gli eventi relativi alle performance causati da un contatore delle performance che supera una soglia di avviso definita dal sistema. È inoltre possibile utilizzare Unified Manager per controllare lo stato del componente del cluster e verificare se gli eventi recenti rilevati sul componente hanno contribuito all'evento delle performance.

## **Cosa ti serve**

- È necessario disporre del ruolo di operatore, amministratore dell'applicazione o amministratore dello storage.
- Devono essere presenti eventi di performance nuovi o obsoleti.
- 1. Visualizzare la pagina **Dettagli evento** per visualizzare le informazioni relative all'evento.
- 2. Esaminare la **Descrizione**, che descrive la violazione di soglia che ha causato l'evento.

Ad esempio, il messaggio "Node Utilization value of 90 % has triggered a WARNING event based on threshold setting of 85 %" indica che si è verificato un evento di avviso di utilizzo del nodo per l'oggetto cluster.

- 3. Prendere nota del **tempo di attivazione dell'evento** in modo da poter verificare se altri eventi potrebbero aver avuto luogo contemporaneamente e che potrebbero aver contribuito a questo evento.
- 4. In **System Diagnosis** (Diagnosi del sistema), esaminare la breve descrizione del tipo di analisi che la policy definita dal sistema sta eseguendo sull'oggetto cluster.

Per alcuni eventi viene visualizzata un'icona verde o rossa accanto alla diagnosi per indicare se è stato rilevato un problema in quella particolare diagnosi. Per altri tipi di eventi definiti dal sistema, i grafici dei contatori visualizzano le prestazioni dell'oggetto.

5. Nella sezione **azioni consigliate**, fare clic sul collegamento **Aiutami a eseguire questa operazione** per visualizzare le azioni consigliate che è possibile eseguire per provare a risolvere l'evento di performance autonomamente.

#### **Risposta agli eventi di performance del gruppo di policy QoS**

Unified Manager genera eventi di avviso relativi ai criteri QoS quando il throughput del carico di lavoro (IOPS, IOPS/TB o Mbps) supera l'impostazione del criterio QoS ONTAP definito e la latenza del carico di lavoro ne risulta compromessa. Questi eventi definiti dal sistema offrono l'opportunità di correggere potenziali problemi di performance prima che molti carichi di lavoro siano influenzati dalla latenza.

#### **Cosa ti serve**

- È necessario disporre del ruolo di operatore, amministratore dell'applicazione o amministratore dello storage.
- Devono esserci eventi di performance nuovi, riconosciuti o obsoleti.

Unified Manager genera eventi di avviso per le violazioni delle policy QoS quando il throughput del carico di lavoro ha superato l'impostazione delle policy QoS definite durante ciascun periodo di raccolta delle performance dell'ora precedente. Il throughput del carico di lavoro può superare la soglia QoS solo per un breve periodo di tempo durante ciascun periodo di raccolta, ma Unified Manager visualizza solo il throughput "Average" durante il periodo di raccolta sul grafico. Per questo motivo, è possibile che si ricevano eventi QoS mentre il throughput di un carico di lavoro potrebbe non aver superato la soglia di policy indicata nel grafico.

È possibile utilizzare Gestione sistema o i comandi ONTAP per gestire i gruppi di criteri, incluse le seguenti attività:

- Creazione di un nuovo gruppo di policy per il carico di lavoro
- Aggiunta o rimozione di workload in un gruppo di policy
- Spostamento di un workload tra gruppi di policy
- Modifica del limite di throughput di un gruppo di criteri
- Spostamento di un workload in un aggregato o nodo diverso

#### **Fasi**

- 1. Visualizzare la pagina **Dettagli evento** per visualizzare le informazioni relative all'evento.
- 2. Esaminare la **Descrizione**, che descrive la violazione di soglia che ha causato l'evento.

Ad esempio, il messaggio "valore IOPS di 1,352 IOPS su vol1\_NFS1 ha attivato un evento DI AVVISO per identificare potenziali problemi di performance per il carico di lavoro" indica che si è verificato un evento QoS Max IOPS sul volume vol1 NFS1.

3. Consultare la sezione **informazioni evento** per ulteriori informazioni su quando si è verificato l'evento e per quanto tempo l'evento è stato attivo.

Inoltre, per i volumi o le LUN che condividono il throughput di una policy di QoS, è possibile visualizzare i nomi dei tre principali carichi di lavoro che consumano il maggior numero di IOPS o Mbps.

4. Nella sezione **System Diagnosis** (Diagnosi del sistema), esaminare i due grafici: Uno per la media totale di IOPS o Mbps (a seconda dell'evento) e uno per la latenza. Una volta sistemati in questo modo, è possibile vedere quali componenti del cluster influiscono maggiormente sulla latenza quando il carico di lavoro ha raggiunto il limite massimo di QoS.

Per un evento di policy QoS condivisa, i tre carichi di lavoro principali sono mostrati nel grafico del throughput. Se più di tre carichi di lavoro condividono la policy QoS, i carichi di lavoro aggiuntivi vengono aggiunti insieme in una categoria "altri carichi di lavoro". Inoltre, il grafico della latenza mostra la latenza media su tutti i carichi di lavoro che fanno parte della policy QoS.

Si noti che per gli eventi del criterio QoS adattiva, i grafici IOPS e Mbps mostrano i valori IOPS o Mbps che ONTAP ha convertito dal criterio di soglia IOPS/TB assegnato in base alle dimensioni del volume.

5. Nella sezione **azioni consigliate**, esaminare i suggerimenti e determinare le azioni da eseguire per evitare un aumento della latenza per il carico di lavoro.

Se necessario, fare clic sul pulsante **Help** (Guida) per visualizzare ulteriori dettagli sulle azioni consigliate che è possibile eseguire per tentare di risolvere l'evento relativo alle performance.

#### **Comprendere gli eventi delle policy QoS adattive con una dimensione del blocco definita**

I gruppi di policy QoS adattivi scalano automaticamente un limite di throughput o un piano in base alle dimensioni del volume, mantenendo il rapporto tra IOPS e TB al variare delle dimensioni del volume. A partire da ONTAP 9.5, è possibile specificare la dimensione del blocco nel criterio QoS per applicare efficacemente una soglia MB/s contemporaneamente.

L'assegnazione di una soglia IOPS in una policy QoS adattiva pone un limite solo al numero di operazioni che si verificano in ogni workload. A seconda della dimensione del blocco impostata sul client che genera i carichi di lavoro, alcuni IOPS includono molto più dati e quindi pongono un carico molto maggiore sui nodi che elaborano le operazioni.

Il valore in MB/s per un carico di lavoro viene generato utilizzando la seguente formula:

```
MB/s = (IOPS * Block Size) / 1000
```
Se un carico di lavoro ha una media di 3,000 IOPS e la dimensione del blocco sul client è impostata su 32 KB, i MB/s effettivi per questo carico di lavoro sono 96. Se lo stesso carico di lavoro ha una media di 3,000 IOPS e la dimensione del blocco sul client è impostata su 48 KB, il MB/s effettivo per questo carico di lavoro è 144. È possibile notare che il nodo sta elaborando il 50% di dati in più quando la dimensione del blocco è maggiore.

Esaminiamo la seguente policy QoS adattiva che ha una dimensione del blocco definita e il modo in cui gli eventi vengono attivati in base alla dimensione del blocco impostata sul client.

Creare una policy e impostare il throughput di picco su 2,500 IOPS/TB con una dimensione del blocco di 32 KB. In questo modo si imposta la soglia MB/s a 80 MB/s ((2500 IOPS \* 32 KB) / 1000) per un volume con 1 TB di capacità utilizzata. Si noti che Unified Manager genera un evento Warning quando il valore di throughput è inferiore del 10% rispetto alla soglia definita. Gli eventi vengono generati nelle seguenti situazioni:

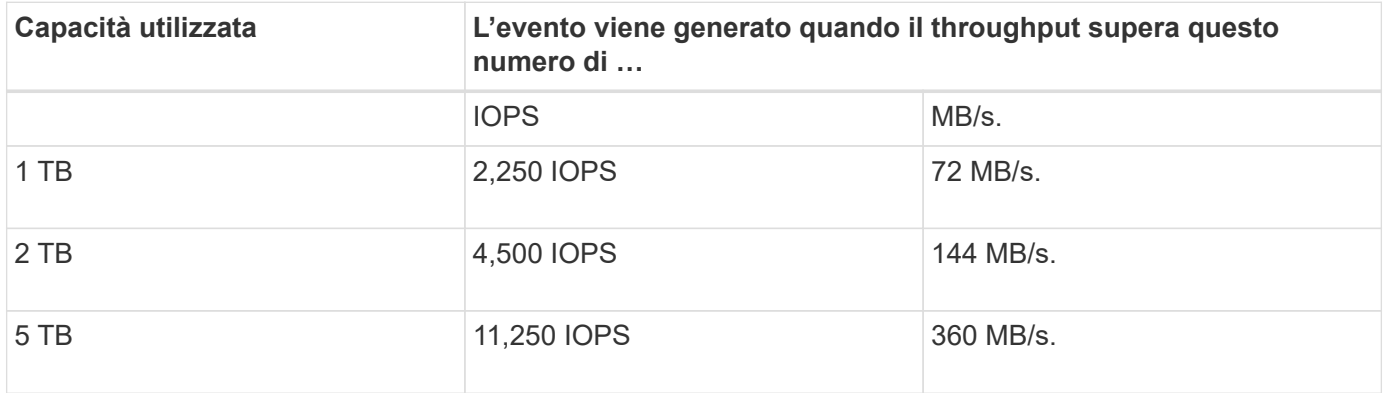

Se il volume utilizza 2 TB di spazio disponibile e IOPS è 4,000 e la dimensione del blocco QoS è impostata su 32 KB sul client, il throughput in MB/ps è 128 MB/s ((4,000 IOPS \* 32 KB) / 1000). In questo scenario non viene generato alcun evento, in quanto 4,000 IOPS e 128 MB/s sono al di sotto della soglia per un volume che utilizza 2 TB di spazio.

Se il volume utilizza 2 TB di spazio disponibile e IOPS è 4,000 e la dimensione del blocco QoS è impostata su 64 KB sul client, il throughput in MB/s è 256 MB/s ((4,000 IOPS \* 64 KB) / 1000). In questo caso, 4,000 IOPS non genera un evento, ma il valore MB/s di 256 MB/s è superiore alla soglia di 144 MB/s e viene generato un evento.

Per questo motivo, quando un evento viene attivato in base a una violazione in MB/s per una policy QoS adattiva che include le dimensioni del blocco, viene visualizzato un grafico in MB/s nella sezione Diagnosi del sistema della pagina Dettagli evento. Se l'evento viene attivato in base a una violazione IOPS per la policy QoS adattiva, nella sezione Diagnosi del sistema viene visualizzato un grafico IOPS. Se si verifica una violazione per IOPS e MB/s, si riceveranno due eventi.

Per ulteriori informazioni sulla regolazione delle impostazioni QoS, vedere ["Panoramica sulla gestione delle](https://docs.netapp.com/us-en/ontap/performance-admin/index.html) [performance".](https://docs.netapp.com/us-en/ontap/performance-admin/index.html)

## **Rispondere agli eventi di performance sovrautilizzati dalle risorse dei nodi**

Unified Manager genera eventi di avviso di risorse del nodo sovrautilizzate quando un singolo nodo opera al di sopra dei limiti della sua efficienza operativa e quindi potenzialmente influisce sulle latenze dei carichi di lavoro. Questi eventi definiti dal sistema offrono l'opportunità di correggere potenziali problemi di performance prima che molti carichi di lavoro siano influenzati dalla latenza.

#### **Cosa ti serve**

• È necessario disporre del ruolo di operatore, amministratore dell'applicazione o amministratore dello storage.
• Devono essere presenti eventi di performance nuovi o obsoleti.

Unified Manager genera eventi di avviso per le violazioni delle policy di risorse dei nodi in eccesso cercando nodi che utilizzano oltre il 100% della loro capacità di performance per più di 30 minuti.

È possibile utilizzare Gestione sistema o i comandi ONTAP per correggere questo tipo di problemi di prestazioni, incluse le seguenti attività:

- Creazione e applicazione di una policy QoS a volumi o LUN che utilizzano in eccesso le risorse di sistema
- Riduzione del limite massimo di throughput QoS di un gruppo di policy a cui sono stati applicati i carichi di lavoro
- Spostamento di un workload in un aggregato o nodo diverso
- Aumento della capacità aggiungendo dischi al nodo o eseguendo l'aggiornamento a un nodo con una CPU più veloce e una maggiore quantità di RAM

#### **Fasi**

- 1. Visualizzare la pagina **Dettagli evento** per visualizzare le informazioni relative all'evento.
- 2. Esaminare la **Descrizione**, che descrive la violazione di soglia che ha causato l'evento.

Ad esempio, il messaggio "Perf. Valore di capacità utilizzata del 139% su Simplicity-02 ha attivato un EVENTO DI AVVISO per identificare potenziali problemi di performance nell'unità di elaborazione dati." indica che la capacità delle performance sul nodo simplicity-02 viene utilizzata in eccesso e influisce sulle performance del nodo.

3. Nella sezione **System Diagnosis**, esaminate i tre grafici: Uno per la capacità di performance utilizzata sul nodo, uno per gli IOPS di storage medi utilizzati dai carichi di lavoro principali e uno per la latenza sui carichi di lavoro principali. Una volta disposti in questo modo, è possibile vedere quali carichi di lavoro sono la causa della latenza sul nodo.

È possibile visualizzare i carichi di lavoro per i quali sono applicate le policy di QoS, e quali no, spostando il cursore sul grafico IOPS.

4. Nella sezione **azioni consigliate**, esaminare i suggerimenti e determinare le azioni da eseguire per evitare un aumento della latenza per il carico di lavoro.

Se necessario, fare clic sul pulsante **Help** (Guida) per visualizzare ulteriori dettagli sulle azioni consigliate che è possibile eseguire per tentare di risolvere l'evento relativo alle performance.

#### **Risposta agli eventi di sbilanciamento delle performance del cluster**

Unified Manager genera eventi di avviso di squilibrio del cluster quando un nodo di un cluster opera a un carico molto più elevato rispetto ad altri nodi, con un potenziale impatto sulle latenze dei workload. Questi eventi definiti dal sistema offrono l'opportunità di correggere potenziali problemi di performance prima che molti carichi di lavoro siano influenzati dalla latenza.

### **Cosa ti serve**

È necessario disporre del ruolo di operatore, amministratore dell'applicazione o amministratore dello storage.

Unified Manager genera eventi di avviso per le violazioni delle policy di soglia dello squilibrio del cluster

confrontando il valore della capacità di performance utilizzata per tutti i nodi del cluster per verificare se esiste una differenza di carico del 30% tra i nodi.

Questi passaggi consentono di identificare le seguenti risorse in modo da poter spostare i carichi di lavoro dalle performance elevate in un nodo meno utilizzato:

- I nodi dello stesso cluster meno utilizzati
- Gli aggregati sul nuovo nodo che sono i meno utilizzati
- I volumi dalle performance più elevate sul nodo corrente

#### **Fasi**

- 1. Visualizzare la pagina dei dettagli **evento** per visualizzare le informazioni sull'evento.
- 2. Esaminare la **Descrizione**, che descrive la violazione di soglia che ha causato l'evento.

Ad esempio, il messaggio "il contatore della capacità di performance utilizzata indica una differenza di carico del 62% tra i nodi sul cluster Dallas-1-8 e ha attivato un evento DI AVVISO basato sulla soglia di sistema del 30%" indica che la capacità di performance su uno dei nodi è in eccesso e influisce sulle performance del nodo.

- 3. Consultare il testo nella sezione **azioni consigliate** per spostare un volume dalle performance elevate dal nodo con il valore di capacità utilizzata dalle performance elevate a un nodo con il valore di capacità utilizzata dalle performance più basso.
- 4. Identificare i nodi con il valore più alto e più basso utilizzato per la capacità di performance:
	- a. Nella sezione **informazioni evento**, fare clic sul nome del cluster di origine.
	- b. Nella pagina **Cluster / Performance Summary**, fare clic su **Nodes** nell'area **Managed Objects**.
	- c. Nella pagina di inventario **nodi**, ordinare i nodi in base alla colonna **capacità di performance utilizzata**.
	- d. Identificare i nodi con il valore più alto e più basso utilizzato per la capacità di performance e annotare i nomi.
- 5. Identificare il volume utilizzando il maggior numero di IOPS sul nodo con il valore di capacità utilizzata dalle performance più elevato:
	- a. Fare clic sul nodo con il valore più elevato utilizzato per la capacità delle performance.
	- b. Nella pagina **Node / Performance Explorer**, selezionare **Aggregates on this Node** (aggregati su questo nodo) dal menu **View and compare** (Visualizza e confronta).
	- c. Fare clic sull'aggregato con il valore più elevato utilizzato per la capacità delle performance.
	- d. Nella pagina **aggregato / Performance Explorer**, selezionare **volumi su questo aggregato** dal menu **Visualizza e confronta**.
	- e. Ordinare i volumi in base alla colonna **IOPS** e annotare il nome del volume utilizzando il maggior numero di IOPS e il nome dell'aggregato in cui si trova il volume.
- 6. Identificare l'aggregato con l'utilizzo più basso sul nodo con il valore più basso utilizzato per la capacità di performance:
	- a. Fare clic su **Storage** > **aggregati** per visualizzare la pagina di inventario **aggregati**.
	- b. Selezionare la vista **Performance: All aggregates** (prestazioni: Tutti gli aggregati).
	- c. Fare clic sul pulsante **Filter** (filtro) e aggiungere un filtro in cui "Node" (nodo) sia uguale al nome del nodo con il valore minimo di performance Capacity used (capacità di performance utilizzata) annotato al punto 4.
- d. Annotare il nome dell'aggregato che ha il valore di capacità di performance più basso utilizzato.
- 7. Spostare il volume dal nodo sovraccarico all'aggregato identificato come a basso utilizzo nel nuovo nodo.

È possibile eseguire l'operazione di spostamento utilizzando Gestione sistema di ONTAP, OnCommand Workflow Automation, comandi ONTAP o una combinazione di questi strumenti.

Dopo alcuni giorni, verificare se si sta ricevendo lo stesso evento di sbilanciamento del cluster da questo cluster.

### **Analisi degli eventi dalle soglie di performance dinamiche**

Gli eventi generati dalle soglie dinamiche indicano che il tempo di risposta effettivo (latenza) per un carico di lavoro è troppo alto o troppo basso rispetto all'intervallo di tempo di risposta previsto. La pagina Dettagli evento consente di analizzare l'evento relativo alle performance e, se necessario, di intraprendere azioni correttive per riportare le performance alla normalità.

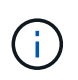

Le soglie di performance dinamiche non sono attivate sui sistemi Cloud Volumes ONTAP, ONTAP Edge o ONTAP Select.

### **Identificazione dei carichi di lavoro delle vittime coinvolti in un evento di performance dinamico**

In Unified Manager, è possibile identificare i carichi di lavoro dei volumi con la maggiore deviazione nel tempo di risposta (latenza) causata da un componente dello storage in conflitto. L'identificazione di questi carichi di lavoro consente di capire perché le applicazioni client che accedono a tali carichi di lavoro hanno registrato performance più lente del solito.

### **Cosa ti serve**

- È necessario disporre del ruolo di operatore, amministratore dell'applicazione o amministratore dello storage.
- Devono essere presenti eventi di performance dinamiche nuovi, riconosciuti o obsoleti.

La pagina Dettagli evento visualizza un elenco dei carichi di lavoro definiti dall'utente e dal sistema, classificati in base alla deviazione più elevata nell'attività o nell'utilizzo del componente o più interessati dall'evento. I valori si basano sui picchi identificati da Unified Manager al momento del rilevamento e dell'ultima analisi dell'evento.

#### **Fasi**

- 1. Visualizzare la pagina **Dettagli evento** per visualizzare le informazioni relative all'evento.
- 2. Nei grafici Workload Latency (latenza del carico di lavoro) e Workload Activity (attività del carico di lavoro), selezionare **vittime workload**.
- 3. Posizionare il cursore sui grafici per visualizzare i principali carichi di lavoro definiti dall'utente che influiscono sul componente e il nome del carico di lavoro della vittima.

#### **Identificazione dei carichi di lavoro ingombranti coinvolti in un evento di performance dinamica**

In Unified Manager, è possibile identificare i carichi di lavoro con la maggiore deviazione

nell'utilizzo di un componente del cluster in conflitto. L'identificazione di questi carichi di lavoro consente di capire perché alcuni volumi del cluster hanno tempi di risposta lenti (latenza).

### **Cosa ti serve**

- È necessario disporre del ruolo di operatore, amministratore dell'applicazione o amministratore dello storage.
- Devono essere presenti eventi di performance dinamiche nuovi, riconosciuti o obsoleti.

Nella pagina Dettagli evento viene visualizzato un elenco dei carichi di lavoro definiti dall'utente e dal sistema, classificati in base all'utilizzo più elevato del componente o più interessati dall'evento. I valori si basano sui picchi identificati da Unified Manager al momento del rilevamento e dell'ultima analisi dell'evento.

### **Fasi**

- 1. Visualizzare la pagina Dettagli evento per visualizzare le informazioni relative all'evento.
- 2. Nei grafici latenza del carico di lavoro e attività del carico di lavoro, selezionare **carichi di lavoro bully**.
- 3. Posizionare il cursore sui grafici per visualizzare i principali carichi di lavoro ingombranti definiti dall'utente che influiscono sul componente.

### **Identificazione dei carichi di lavoro di Shark coinvolti in un evento di performance dinamico**

In Unified Manager, è possibile identificare i carichi di lavoro con la maggiore deviazione nell'utilizzo di un componente storage in conflitto. L'identificazione di questi workload consente di determinare se questi workload devono essere spostati in un cluster meno utilizzato.

### **Cosa ti serve**

- È necessario disporre del ruolo di operatore, amministratore dell'applicazione o amministratore dello storage.
- Esistono eventi dinamici di performance nuovi, riconosciuti o obsoleti.

Nella pagina Dettagli evento viene visualizzato un elenco dei carichi di lavoro definiti dall'utente e dal sistema, classificati in base all'utilizzo più elevato del componente o più interessati dall'evento. I valori si basano sui picchi identificati da Unified Manager al momento del rilevamento e dell'ultima analisi dell'evento.

### **Fasi**

- 1. Visualizzare la pagina **Dettagli evento** per visualizzare le informazioni relative all'evento.
- 2. Nei grafici Workload Latency (latenza del carico di lavoro) e Workload Activity (attività del carico di lavoro), selezionare **Shark workload**.
- 3. Posizionare il cursore sui grafici per visualizzare i principali carichi di lavoro definiti dall'utente che influiscono sul componente e il nome del carico di lavoro di Shark.

### **Analisi degli eventi di performance per una configurazione MetroCluster**

È possibile utilizzare Unified Manager per analizzare un evento di performance per una configurazione MetroCluster. È possibile identificare i carichi di lavoro coinvolti nell'evento e rivedere le azioni suggerite per risolverlo.

Gli eventi relativi alle performance di MetroCluster potrebbero essere dovuti a carichi di lavoro *voluminosi* che utilizzano in eccesso i collegamenti interswitch (ISL) tra i cluster o a problemi di integrità del collegamento. Unified Manager monitora ciascun cluster in una configurazione MetroCluster in modo indipendente, senza considerare gli eventi relativi alle performance su un cluster di partner.

Gli eventi relativi alle performance di entrambi i cluster nella configurazione di MetroCluster vengono visualizzati anche nella pagina della dashboard di Unified Manager. È inoltre possibile visualizzare le pagine Health di Unified Manager per controllare lo stato di salute di ciascun cluster e visualizzarne le relazioni.

#### **Analisi di un evento di performance dinamica su un cluster in una configurazione MetroCluster**

È possibile utilizzare Unified Manager per analizzare il cluster in una configurazione MetroCluster in cui è stato rilevato un evento di performance. È possibile identificare il nome del cluster, il tempo di rilevamento degli eventi e i carichi di lavoro *bully* e *vittima* coinvolti.

#### **Cosa ti serve**

- È necessario disporre del ruolo di operatore, amministratore dell'applicazione o amministratore dello storage.
- Per una configurazione MetroCluster devono essere presenti eventi di performance nuovi, riconosciuti o obsoleti.
- Entrambi i cluster nella configurazione di MetroCluster devono essere monitorati dalla stessa istanza di Unified Manager.

#### **Fasi**

- 1. Visualizzare la pagina **Dettagli evento** per visualizzare le informazioni relative all'evento.
- 2. Esaminare la descrizione dell'evento per visualizzare i nomi dei carichi di lavoro coinvolti e il numero di carichi di lavoro coinvolti.

In questo esempio, l'icona risorse MetroCluster è rossa, a indicare che le risorse MetroCluster sono in conflitto. Posizionare il cursore sull'icona per visualizzare una descrizione dell'icona.

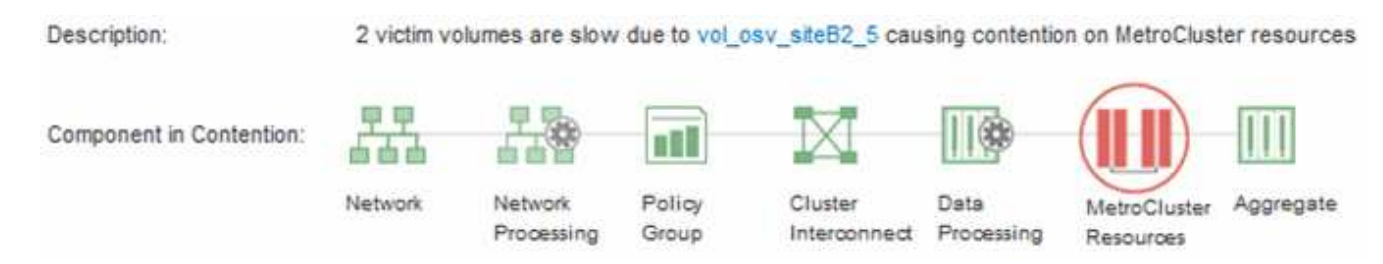

- 3. Prendere nota del nome del cluster e del tempo di rilevamento degli eventi, che è possibile utilizzare per analizzare gli eventi delle performance sul cluster del partner.
- 4. Nei grafici, esaminare i carichi di lavoro delle *vittime* per confermare che i tempi di risposta sono superiori alla soglia di performance.

In questo esempio, il carico di lavoro della vittima viene visualizzato nel testo del passaggio del mouse. I grafici di latenza mostrano, ad alto livello, un modello di latenza coerente per i carichi di lavoro delle vittime coinvolti. Anche se la latenza anomala dei carichi di lavoro delle vittime ha attivato l'evento, un modello di latenza coerente potrebbe indicare che le prestazioni dei carichi di lavoro rientrano nell'intervallo previsto, ma che un picco di i/o ha aumentato la latenza e attivato l'evento.

#### ^ System Diagnosis (Jul 9, 2018, 11:09 AM - Jul 19, 2018, 7:39 AM) ⑦ Workload Latency Victim Workloads  $20$  ms/op Latency (ms/op) 15 flexgroup1 1.74 10 flexgroup4  $\Omega$ Ŝ. 1.74 flexgroup1 (Victim) Ш  $\Omega$ Jul 16, 2018, 12:44 PM Jul 10, 2018, 12:00 AM 12, 2018, 12:00 2:00 AM Jul 18, 2018.

Se di recente hai installato un'applicazione su un client che accede a questi workload di volume e tale applicazione invia loro una quantità elevata di i/o, potresti prevedere un aumento delle latenze. Se la latenza per i carichi di lavoro rientra nell'intervallo previsto, lo stato dell'evento diventa obsoleto e rimane in questo stato per più di 30 minuti, probabilmente è possibile ignorare l'evento. Se l'evento è in corso e rimane nel nuovo stato, è possibile esaminarlo ulteriormente per determinare se altri problemi hanno causato l'evento.

5. Nel grafico workload throughput, selezionare **Bully workload** per visualizzare i carichi di lavoro ingombrante.

La presenza di carichi di lavoro ingombranti indica che l'evento potrebbe essere stato causato da uno o più carichi di lavoro nel cluster locale che utilizzano in maniera eccessiva le risorse MetroCluster. I carichi di lavoro ingombranti presentano un'elevata deviazione nel throughput di scrittura (MB/s).

Questo grafico mostra, ad alto livello, lo schema di throughput in scrittura (MB/s) per i carichi di lavoro. È possibile rivedere il modello di scrittura MB/s per identificare un throughput anomalo, che potrebbe indicare che un carico di lavoro sta utilizzando in modo eccessivo le risorse MetroCluster.

Se l'evento non coinvolge carichi di lavoro ingombranti, l'evento potrebbe essere stato causato da un problema di integrità del collegamento tra i cluster o da un problema di performance sul cluster partner. È possibile utilizzare Unified Manager per controllare lo stato di entrambi i cluster in una configurazione MetroCluster. È inoltre possibile utilizzare Unified Manager per controllare e analizzare gli eventi relativi alle performance nel cluster dei partner.

#### **Analisi di un evento di performance dinamica per un cluster remoto su una configurazione MetroCluster**

È possibile utilizzare Unified Manager per analizzare gli eventi di performance dinamiche su un cluster remoto in una configurazione MetroCluster. L'analisi consente di determinare se un evento nel cluster remoto ha causato un evento nel cluster del partner.

### **Cosa ti serve**

- È necessario disporre del ruolo di operatore, amministratore dell'applicazione o amministratore dello storage.
- È necessario aver analizzato un evento di performance su un cluster locale in una configurazione MetroCluster e aver ottenuto il tempo di rilevamento degli eventi.
- È necessario aver controllato lo stato del cluster locale e del cluster partner coinvolti nell'evento delle performance e aver ottenuto il nome del cluster partner.

#### **Fasi**

- 1. Accedere all'istanza di Unified Manager che sta monitorando il cluster partner.
- 2. Nel riquadro di spostamento di sinistra, fare clic su **Eventi** per visualizzare l'elenco degli eventi.
- 3. Dal selettore **intervallo di tempo**, selezionare **ultima ora**, quindi fare clic su **Applica intervallo**.
- 4. Nel selettore **Filtering**, selezionare **Cluster** dal menu a discesa a sinistra, digitare il nome del cluster partner nel campo di testo, quindi fare clic su **Apply Filter** (Applica filtro).

Se non sono presenti eventi per il cluster selezionato nell'ultima ora, significa che il cluster non ha riscontrato problemi di performance durante il momento in cui l'evento è stato rilevato sul partner.

5. Se nel cluster selezionato sono stati rilevati eventi nell'ultima ora, confrontare l'ora di rilevamento degli eventi con l'ora di rilevamento dell'evento nel cluster locale.

Se questi eventi coinvolgono carichi di lavoro ingombranti che causano conflitti sul componente di elaborazione dei dati, uno o più di questi problemi potrebbero aver causato l'evento nel cluster locale. È possibile fare clic sull'evento per analizzarlo ed esaminare le azioni suggerite per risolverlo nella pagina Dettagli evento.

Se questi eventi non coinvolgono carichi di lavoro ingombranti, non hanno causato l'evento delle performance sul cluster locale.

#### **Risposta a un evento di performance dinamico causato dalla limitazione del gruppo di policy QoS**

È possibile utilizzare Unified Manager per analizzare un evento di performance causato da un gruppo di policy QoS (Quality of Service) che rallenta il throughput del carico di lavoro (MB/s). La limitazione ha aumentato i tempi di risposta (latenza) dei carichi di lavoro dei volumi nel gruppo di policy. È possibile utilizzare le informazioni sull'evento per determinare se sono necessari nuovi limiti per i gruppi di criteri per arrestare la limitazione.

#### **Cosa ti serve**

- È necessario disporre del ruolo di operatore, amministratore dell'applicazione o amministratore dello storage.
- Devono esserci eventi di performance nuovi, riconosciuti o obsoleti.

#### **Fasi**

- 1. Visualizzare la pagina **Dettagli evento** per visualizzare le informazioni relative all'evento.
- 2. Leggere la **Descrizione**, che mostra il nome dei carichi di lavoro interessati dalla limitazione.

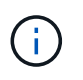

La descrizione può visualizzare lo stesso carico di lavoro per la vittima e per la vittima, perché la limitazione rende il carico di lavoro una vittima di se stesso.

3. Registrare il nome del volume utilizzando un'applicazione come un editor di testo.

È possibile cercare il nome del volume per individuarlo in un secondo momento.

- 4. Nei grafici latenza del carico di lavoro e utilizzo del carico di lavoro, selezionare **carichi di lavoro bully**.
- 5. Passare il cursore del mouse sui grafici per visualizzare i principali carichi di lavoro definiti dall'utente che

influiscono sul gruppo di policy.

Il carico di lavoro nella parte superiore dell'elenco presenta la deviazione più elevata e ha causato la limitazione. L'attività è la percentuale del limite del gruppo di policy utilizzato da ciascun carico di lavoro.

- 6. Nell'area **azioni consigliate**, fare clic sul pulsante **Analyze workload** (analizza carico di lavoro) per il carico di lavoro principale.
- 7. Nella pagina workload Analysis, impostare il grafico di latenza per visualizzare tutti i componenti del cluster e il grafico di throughput per visualizzare la sezione.

I diagrammi di dettaglio sono visualizzati sotto il grafico di latenza e il grafico IOPS.

8. Confronta i limiti di QoS nel grafico **latenza** per vedere quale quantità di rallentamento ha influito sulla latenza al momento dell'evento.

Il gruppo di policy QoS ha un throughput massimo di 1,000 operazioni al secondo (op/sec), che i carichi di lavoro in esso contenuti non possono superare collettivamente. Al momento dell'evento, i carichi di lavoro nel gruppo di policy avevano un throughput combinato di oltre 1,200 op/sec, il che ha fatto sì che il gruppo di policy riducesse la propria attività a 1,000 op/sec.

9. Confrontare i valori di **latenza di lettura/scrittura** con i valori di **lettura/scrittura/altro**.

Entrambi i grafici mostrano un elevato numero di richieste di lettura con latenza elevata, ma il numero di richieste e la quantità di latenza per le richieste di scrittura sono bassi. Questi valori consentono di determinare se la latenza è aumentata grazie a un elevato throughput o a un numero elevato di operazioni. È possibile utilizzare questi valori quando si decide di impostare un limite di gruppo di criteri sul throughput o sulle operazioni.

- 10. Utilizzare Gestione di sistema di ONTAP per aumentare il limite corrente del gruppo di criteri a 1,300 op/sec.
- 11. Dopo una giornata, tornare a Unified Manager e inserire il carico di lavoro registrato nella fase 3 della pagina **analisi del carico di lavoro**.
- 12. Selezionare il grafico di dettaglio del throughput.

Viene visualizzato il grafico di lettura/scrittura/altro.

- 13. Nella parte superiore della pagina, puntare il cursore sull'icona di modifica dell'evento ( ) per la modifica del limite del gruppo di criteri.
- 14. Confrontare il grafico **Read/Scritture/other** con il grafico **latency**.

Le richieste di lettura e scrittura sono le stesse, ma la limitazione si è interrotta e la latenza è diminuita.

#### **Risposta a un evento di performance dinamico causato da un guasto al disco**

È possibile utilizzare Unified Manager per analizzare un evento di performance causato da carichi di lavoro che utilizzano in modo eccessivo un aggregato. È inoltre possibile utilizzare Unified Manager per controllare lo stato dell'aggregato per verificare se gli eventi di salute recenti rilevati nell'aggregato hanno contribuito all'evento delle performance.

#### **Cosa ti serve**

- È necessario disporre del ruolo di operatore, amministratore dell'applicazione o amministratore dello storage.
- Devono esserci eventi di performance nuovi, riconosciuti o obsoleti.

#### **Fasi**

- 1. Visualizzare la pagina **Dettagli evento** per visualizzare le informazioni relative all'evento.
- 2. Leggi la **Descrizione**, che descrive i carichi di lavoro coinvolti nell'evento e il componente del cluster in conflitto.

Esistono più volumi vittime la cui latenza è stata influenzata dal componente del cluster in conflitto. L'aggregato, che si trova nel mezzo di una ricostruzione RAID per sostituire il disco guasto con un disco spare, è il componente del cluster in conflitto. Sotto componente in conflitto, l'icona aggregata viene evidenziata in rosso e il nome dell'aggregato viene visualizzato tra parentesi.

- 3. Nella tabella relativa all'utilizzo del workload, selezionare **carichi di lavoro bully**.
- 4. Posizionare il cursore del mouse sul grafico per visualizzare i carichi di lavoro principali che influiscono sul componente.

I carichi di lavoro più elevati con il massimo utilizzo dal momento in cui è stato rilevato l'evento vengono visualizzati nella parte superiore del grafico. Uno dei carichi di lavoro principali è lo stato dei dischi del carico di lavoro definito dal sistema, che indica una ricostruzione RAID. Una ricostruzione è il processo interno che comporta la ricostruzione dell'aggregato con il disco spare. Il carico di lavoro di integrità del disco, insieme ad altri carichi di lavoro sull'aggregato, probabilmente ha causato il conflitto sull'aggregato e sull'evento associato.

- 5. Dopo aver confermato che l'attività del carico di lavoro di integrità del disco ha causato l'evento, attendere circa 30 minuti per il completamento della ricostruzione e consentire a Unified Manager di analizzare l'evento e rilevare se l'aggregato è ancora in conflitto.
- 6. Aggiorna i **Dettagli evento**.

Una volta completata la ricostruzione RAID, verificare che lo stato sia obsoleto, a indicare che l'evento è stato risolto.

- 7. Nel grafico sull'utilizzo del workload, selezionare **carichi di lavoro bully** per visualizzare i carichi di lavoro sull'aggregato in base all'utilizzo massimo.
- 8. Nell'area **azioni consigliate**, fare clic sul pulsante **Analyze workload** (analizza carico di lavoro) per il carico di lavoro principale.
- 9. Nella pagina **workload Analysis**, impostare l'intervallo di tempo per visualizzare le ultime 24 ore (1 giorno) di dati per il volume selezionato.

Nella sequenza temporale degli eventi, un punto rosso ( $\bullet$ ) indica quando si è verificato un errore del disco.

- 10. Nel grafico di utilizzo del nodo e dell'aggregato, nascondere la riga per le statistiche del nodo in modo che rimanga solo la riga aggregata.
- 11. Confronta i dati di questo grafico con quelli al momento dell'evento nel grafico **latenza**.

Al momento dell'evento, l'utilizzo dell'aggregato mostra un'elevata quantità di attività di lettura e scrittura, causata dai processi di ricostruzione RAID, che hanno aumentato la latenza del volume selezionato. Poche ore dopo il verificarsi dell'evento, sia le letture che le scritture e la latenza sono diminuite, confermando che l'aggregato non è più in conflitto.

### **Risposta a un evento di performance dinamico causato da ha Takeover**

È possibile utilizzare Unified Manager per analizzare un evento di performance causato dall'elaborazione di dati elevati su un nodo del cluster che si trova in una coppia ad alta disponibilità (ha). È inoltre possibile utilizzare Unified Manager per controllare lo stato dei nodi e verificare se eventuali eventi di salute recenti rilevati sui nodi hanno contribuito all'evento delle performance.

### **Cosa ti serve**

- È necessario disporre del ruolo di operatore, amministratore dell'applicazione o amministratore dello storage.
- Devono esserci eventi di performance nuovi, riconosciuti o obsoleti.

#### **Fasi**

- 1. Visualizzare la pagina **Dettagli evento** per visualizzare le informazioni relative all'evento.
- 2. Leggi la **Descrizione**, che descrive i carichi di lavoro coinvolti nell'evento e il componente del cluster in conflitto.

Esiste un volume vittima la cui latenza è stata influenzata dal componente del cluster in conflitto. Il nodo di elaborazione dati, che ha preso il controllo di tutti i carichi di lavoro dal nodo partner, è la componente del cluster in conflitto. In Component in Contention (componente in conflitto), l'icona Data Processing (elaborazione dati) è evidenziata in rosso e il nome del nodo che stava gestendo l'elaborazione dei dati al momento dell'evento viene visualizzato tra parentesi.

3. In **Description**, fare clic sul nome del volume.

Viene visualizzata la pagina Volume Performance Explorer (Esplora prestazioni volume). Nella parte superiore della pagina, nella barra degli orari degli eventi, viene visualizzata l'icona di modifica dell'evento ( $\Box$ ) Indica l'ora in cui Unified Manager ha rilevato l'inizio del Takeover ha.

4. Puntare il cursore sull'icona dell'evento di modifica per l'acquisizione ha e i dettagli relativi all'acquisizione ha vengono visualizzati nel testo del passaggio del mouse.

Nel grafico della latenza, un evento indica che il volume selezionato ha superato la soglia di performance a causa di un'elevata latenza circa nello stesso tempo del takeover ha.

- 5. Fare clic su **Zoom View** per visualizzare il grafico della latenza in una nuova pagina.
- 6. Nel menu View (Visualizza), selezionare **Cluster Components** (componenti cluster) per visualizzare la latenza totale per componente del cluster.
- 7. Puntare il cursore del mouse sull'icona di modifica dell'evento per l'inizio del takeover ha e confrontare la latenza per l'elaborazione dei dati con la latenza totale.

All'epoca del takeover di ha, si è verificato un picco nell'elaborazione dei dati dovuto all'aumento della domanda di workload sul nodo di elaborazione dei dati. L'aumento dell'utilizzo della CPU ha aumentato la latenza e attivato l'evento.

- 8. Dopo aver corretto il nodo guasto, utilizzare Gestione sistema ONTAP per eseguire un giveback ha, che sposta i carichi di lavoro dal nodo partner al nodo fisso.
- 9. Una volta completato il giveback ha, dopo il successivo rilevamento della configurazione in Unified Manager (circa 15 minuti), individuare l'evento e il carico di lavoro che sono stati attivati dal takeover ha nella pagina di inventario **Event Management**.

L'evento attivato dal Takeover ha ora uno stato obsoleto, che indica che l'evento è stato risolto. La latenza nel componente di elaborazione dei dati è diminuita, il che ha ridotto la latenza totale. Il nodo utilizzato dal volume selezionato per l'elaborazione dei dati ha risolto l'evento.

# **Risoluzione degli eventi relativi alle performance**

È possibile utilizzare le azioni suggerite per tentare di risolvere gli eventi relativi alle performance autonomamente. I primi tre suggerimenti vengono sempre visualizzati e le azioni sotto il quarto suggerimento sono specifiche per il tipo di evento visualizzato.

I collegamenti **Aiutami a eseguire questa operazione** forniscono informazioni aggiuntive per ciascuna azione suggerita, incluse le istruzioni per eseguire un'azione specifica. Alcune delle azioni possono comportare l'utilizzo di Unified Manager, Gestore di sistema di ONTAP, OnCommand Workflow Automation, comandi CLI di ONTAP o una combinazione di questi strumenti.

### **Conferma che la latenza rientra nell'intervallo previsto**

Quando un componente del cluster è in conflitto, i carichi di lavoro dei volumi che lo utilizzano potrebbero aver ridotto il tempo di risposta (latenza). È possibile esaminare la latenza di ciascun carico di lavoro della vittima sul componente in conflitto per verificare che la latenza effettiva rientri nell'intervallo previsto. È inoltre possibile fare clic sul nome di un volume per visualizzare i dati storici del volume.

Se l'evento di performance si trova nello stato obsoleto, la latenza di ciascuna vittima coinvolta nell'evento potrebbe essere tornata entro l'intervallo previsto.

### **Esaminare l'impatto delle modifiche alla configurazione sulle performance del carico di lavoro**

Le modifiche alla configurazione del cluster, come un disco guasto, il failover ha o un volume spostato, potrebbero avere un impatto negativo sulle performance del volume e causare una maggiore latenza.

In Unified Manager, è possibile esaminare la pagina analisi del carico di lavoro per vedere quando si è verificata una recente modifica della configurazione e confrontarla con le operazioni e la latenza (tempo di risposta) per verificare se si è verificata una modifica nell'attività per il carico di lavoro del volume selezionato.

Le pagine delle performance di Unified Manager sono in grado di rilevare solo un numero limitato di eventi di cambiamento. Le pagine di stato forniscono avvisi per altri eventi causati da modifiche della configurazione. È possibile cercare il volume in Unified Manager per visualizzare la cronologia degli eventi.

### **Opzioni per migliorare le performance dei carichi di lavoro dal lato client**

È possibile controllare i carichi di lavoro dei client, ad esempio applicazioni o database, che inviano i/o ai volumi coinvolti in un evento di performance per determinare se una modifica lato client potrebbe correggere l'evento.

Quando i client connessi ai volumi su un cluster aumentano le richieste di i/o, il cluster deve lavorare di più per soddisfare la domanda. Se si conoscono i client con un elevato numero di richieste di i/o per un determinato

volume del cluster, è possibile migliorare le prestazioni del cluster regolando il numero di client che accedono al volume o diminuendo la quantità di i/o nel volume. È inoltre possibile applicare o aumentare un limite al gruppo di criteri QoS di cui il volume è membro.

È possibile analizzare i client e le relative applicazioni per determinare se i client stanno inviando più i/o del solito, il che potrebbe causare conflitti su un componente del cluster. Nella pagina Event Details (Dettagli evento), la sezione System Diagnosis (Diagnosi del sistema) visualizza i principali carichi di lavoro del volume che utilizzano il componente in conflitto. Se si conosce il client che sta accedendo a un determinato volume, è possibile accedere al client per determinare se l'hardware client o un'applicazione non funziona come previsto o sta svolgendo più lavoro del solito.

In una configurazione MetroCluster, le richieste di scrittura su un volume di un cluster locale vengono mirrorate su un volume del cluster remoto. Mantenendo il volume di origine sul cluster locale sincronizzato con il volume di destinazione sul cluster remoto, è anche possibile aumentare la domanda di entrambi i cluster nella configurazione MetroCluster. Riducendo le richieste di scrittura su questi volumi mirrorati, i cluster possono eseguire meno operazioni di sincronizzazione, riducendo così l'impatto delle performance su altri carichi di lavoro.

### **Verificare la presenza di problemi relativi al client o alla rete**

Quando i client connessi ai volumi su un cluster aumentano le richieste di i/o, il cluster deve lavorare di più per soddisfare la domanda. L'aumento della domanda sul cluster può mettere in conflitto un componente, aumentare la latenza dei carichi di lavoro che lo utilizzano e attivare un evento in Unified Manager.

Nella pagina Event Details (Dettagli evento), la sezione System Diagnosis (Diagnosi del sistema) visualizza i principali carichi di lavoro del volume che utilizzano il componente in conflitto. Se si conosce il client che sta accedendo a un determinato volume, è possibile accedere al client per determinare se l'hardware client o un'applicazione non funziona come previsto o sta svolgendo più lavoro del solito. Potrebbe essere necessario contattare l'amministratore del client o il fornitore dell'applicazione per ricevere assistenza.

È possibile controllare l'infrastruttura di rete per determinare se sono presenti problemi hardware, colli di bottiglia o carichi di lavoro concorrenti che potrebbero aver causato un rallentamento delle prestazioni delle richieste di i/o tra il cluster e i client connessi. Potrebbe essere necessario contattare l'amministratore di rete per assistenza.

### **Verificare se altri volumi nel gruppo di policy QoS hanno un'attività insolitamente elevata**

È possibile esaminare i carichi di lavoro nel gruppo di policy qualità del servizio (QoS) con la più alta variazione di attività per determinare se l'evento è stato causato da più di un carico di lavoro. Puoi anche vedere se altri carichi di lavoro superano ancora il limite di throughput impostato o se rientrano nell'intervallo di attività previsto.

Nella pagina Dettagli evento, nella sezione Diagnosi del sistema, è possibile ordinare i carichi di lavoro in base alla deviazione di picco nell'attività per visualizzare i carichi di lavoro con la variazione più alta nell'attività nella parte superiore della tabella. Questi carichi di lavoro potrebbero essere i "bulli" la cui attività ha superato il limite impostato e potrebbe aver causato l'evento.

È possibile accedere alla pagina workload Analysis (analisi del carico di lavoro) per ciascun workload di volume per esaminare la relativa attività IOPS. Se il carico di lavoro ha periodi di attività operative molto elevate, potrebbe aver contribuito all'evento. È possibile modificare le impostazioni del gruppo di criteri per il carico di lavoro o spostare il carico di lavoro in un altro gruppo di criteri.

È possibile utilizzare Gestione di sistema di ONTAP o i comandi dell'interfaccia utente di ONTAP per gestire i gruppi di criteri, come segue:

- Creare un gruppo di criteri.
- Aggiungere o rimuovere carichi di lavoro in un gruppo di policy.
- Spostare un carico di lavoro tra gruppi di policy.
- Modificare il limite di throughput di un gruppo di criteri.

## **Spostare le interfacce logiche (LIF)**

Lo spostamento delle interfacce logiche (LIF) su una porta meno occupata può contribuire a migliorare il bilanciamento del carico, assistere nelle operazioni di manutenzione e di ottimizzazione delle performance e ridurre l'accesso indiretto.

L'accesso indiretto può ridurre l'efficienza del sistema. Si verifica quando un carico di lavoro di un volume utilizza nodi diversi per l'elaborazione di rete e dei dati. Per ridurre l'accesso indiretto, è possibile riorganizzare i LIF, che implica lo spostamento dei LIF per utilizzare lo stesso nodo per l'elaborazione della rete e dei dati. È possibile configurare il bilanciamento del carico in modo che ONTAP sposti automaticamente le LIF occupate su una porta diversa oppure è possibile spostare una LIF manualmente.

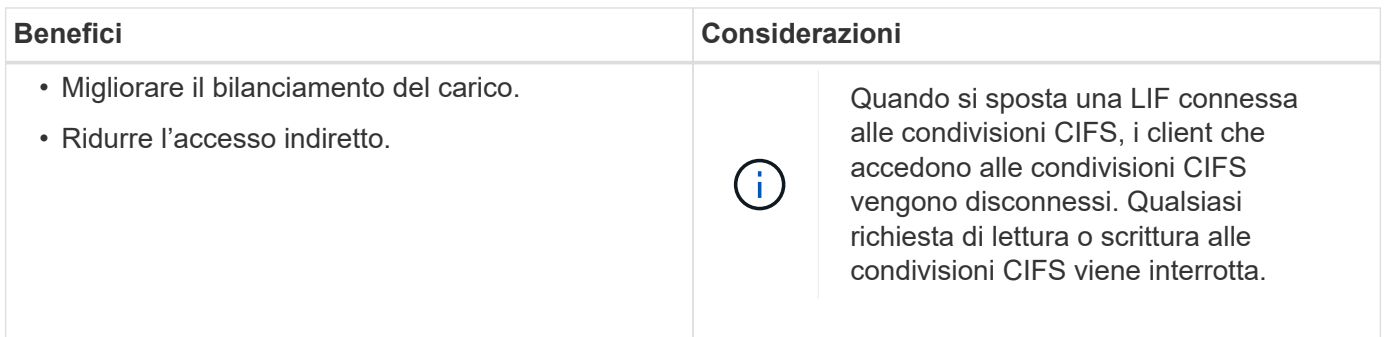

I comandi ONTAP consentono di configurare il bilanciamento del carico. Per ulteriori informazioni, consultare la documentazione di rete di ONTAP.

Per spostare manualmente i file LIF, utilizzare Gestione di sistema di ONTAP e i comandi dell'interfaccia utente di ONTAP.

### **Eseguire operazioni di efficienza dello storage in tempi meno impegnati**

È possibile modificare la policy o la pianificazione che gestisce le operazioni di efficienza dello storage da eseguire quando i carichi di lavoro dei volumi interessati sono meno occupati.

Le operazioni di efficienza dello storage possono utilizzare un'elevata quantità di risorse CPU del cluster e diventare un bullo dei volumi su cui vengono eseguite le operazioni. Se i volumi delle vittime hanno un'attività elevata contemporaneamente all'esecuzione delle operazioni di efficienza dello storage, la latenza può aumentare e attivare un evento.

Nella pagina Event Details (Dettagli evento), la sezione System Diagnosis (Diagnosi del sistema) visualizza i carichi di lavoro nel gruppo di policy QoS in base alla deviazione di picco nell'attività per identificare i carichi di lavoro ingombrati. Se nella parte superiore della tabella viene visualizzato "sTorage Efficiency" (efficienza del toraggio), queste operazioni sono in preda ai carichi di lavoro delle vittime. Modificando la policy di efficienza o la pianificazione da eseguire quando questi carichi di lavoro sono meno occupati, è possibile evitare che le operazioni di efficienza dello storage causino conflitti su un cluster.

È possibile utilizzare Gestione di sistema di ONTAP per gestire le policy di efficienza. È possibile utilizzare i comandi ONTAP per gestire le policy e le pianificazioni di efficienza.

#### **Qual è l'efficienza dello storage**

L'efficienza dello storage consente di memorizzare la massima quantità di dati al costo più basso e di gestire una rapida crescita dei dati consumando meno spazio. La strategia di NetApp per l'efficienza dello storage si basa sulla base integrata della virtualizzazione dello storage e dello storage unificato fornita dal sistema operativo ONTAP e dal file system WAFL (Write Anywhere file Layout).

L'efficienza dello storage include l'utilizzo di tecnologie come thin provisioning, copia Snapshot, deduplica, compressione dei dati, FlexClone, Replica con risorse limitate con SnapVault e SnapMirror, RAID-DP, Flash cache, aggregato di Flash Pool e aggregati abilitati per FabricPool, che contribuiscono ad aumentare l'utilizzo dello storage e a ridurre i costi di storage.

L'architettura di storage unificata consente di consolidare in modo efficiente una SAN (Storage Area Network), NAS (Network-Attached Storage) e uno storage secondario su un'unica piattaforma.

Le unità disco ad alta densità, come le unità Serial Advanced Technology Attachment (SATA) configurate all'interno dell'aggregato Flash Pool o con Flash cache e tecnologia RAID-DP, aumentano l'efficienza senza compromettere le performance e la resilienza.

Un aggregato abilitato a FabricPool include un aggregato All SSD o HDD (a partire da ONTAP 9.8) come Tier di performance locale e un archivio di oggetti specificato come Tier cloud. La configurazione di FabricPool consente di gestire i dati del Tier storage (il Tier locale o il Tier cloud) da memorizzare in base all'accesso frequente ai dati.

Tecnologie come il thin provisioning, la copia Snapshot, la deduplica, la compressione dei dati, la replica con risorse limitate con SnapVault e il volume SnapMirror e FlexClone offrono risparmi migliori. È possibile utilizzare queste tecnologie singolarmente o insieme per ottenere la massima efficienza dello storage.

### **Aggiungere dischi e riallocare i dati**

È possibile aggiungere dischi a un aggregato per aumentare la capacità di storage e le performance di tale aggregato. Dopo aver aggiunto i dischi, si otterrà un miglioramento delle prestazioni di lettura solo dopo aver riallocato i dati tra i dischi aggiunti.

È possibile utilizzare queste istruzioni quando Unified Manager ha ricevuto eventi aggregati attivati da soglie dinamiche o da soglie di performance definite dal sistema:

• Una volta ricevuto un evento di soglia dinamica, nella pagina Dettagli evento, l'icona del componente del cluster che rappresenta l'aggregato in conflitto viene evidenziata in rosso.

Sotto l'icona, tra parentesi, si trova il nome dell'aggregato, che identifica l'aggregato a cui è possibile aggiungere dischi.

• Una volta ricevuto un evento di soglia definito dal sistema, nella pagina Dettagli evento, il testo della descrizione dell'evento elenca il nome dell'aggregato che ha il problema.

È possibile aggiungere dischi e riallocare i dati su questo aggregato.

I dischi aggiunti all'aggregato devono già esistere nel cluster. Se il cluster non dispone di dischi aggiuntivi, potrebbe essere necessario contattare l'amministratore o acquistare altri dischi. È possibile utilizzare Gestione di sistema di ONTAP o i comandi ONTAP per aggiungere dischi a un aggregato.

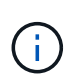

È necessario riallocare i dati solo quando si utilizzano aggregati HDD e Flash Pool. Non riallocare i dati su aggregati SSD o FabricPool.

### **In che modo l'attivazione di Flash cache su un nodo può migliorare le performance dei carichi di lavoro**

È possibile migliorare le performance dei carichi di lavoro attivando il caching intelligente dei dati Flash cache™ su ciascun nodo del cluster.

Un modulo Flash cache, o modulo di memoria basato su PCIe Performance Acceleration Module, ottimizza le performance dei carichi di lavoro a lettura intensiva casuale, funzionando come una cache di lettura esterna intelligente. Questo hardware funziona in combinazione con il componente software WAFL External cache di ONTAP.

In Unified Manager, nella pagina Dettagli evento, l'icona del componente del cluster che rappresenta l'aggregato in conflitto viene evidenziata in rosso. Sotto l'icona, tra parentesi, si trova il nome dell'aggregato, che identifica l'aggregato. È possibile attivare Flash cache sul nodo in cui risiede l'aggregato.

È possibile utilizzare Gestione di sistema di ONTAP o i comandi ONTAP per verificare se Flash cache è installata o attivata e, se non è già attivata, attivarla. Il seguente comando indica se Flash cache è attivata su un nodo specifico: **cluster::> run local options flexscale.enable**

Per ulteriori informazioni su Flash cache e sui requisiti per il suo utilizzo, consulta il seguente report tecnico:

["Report tecnico 3832: Guida alle Best practice per la cache flash"](http://www.netapp.com/us/media/tr-3832.pdf)

### **In che modo l'abilitazione di Flash Pool su un aggregato di storage può migliorare le performance dei carichi di lavoro**

Puoi migliorare le performance dei carichi di lavoro attivando la funzione Flash Pool su un aggregato. Un Flash Pool è un aggregato che incorpora sia HDD che SSD. Gli HDD vengono utilizzati per lo storage primario e gli SSD forniscono una cache di lettura e scrittura dalle performance elevate per migliorare le performance aggregate.

In Unified Manager, la pagina Dettagli evento visualizza il nome dell'aggregato in conflitto. È possibile utilizzare Gestore di sistema di ONTAP o i comandi ONTAP per verificare se Flash Pool è attivato per un aggregato. Se si dispone di SSD installati, è possibile utilizzare l'interfaccia della riga di comando per attivarla. Se si dispone di SSD installati, è possibile eseguire il seguente comando sull'aggregato per verificare se Flash Pool è attivato: cluster: :> storage aggregate show -aggregate aggr name -field hybrid**enabled**

In questo comando, *aggr\_name* è il nome dell'aggregato, ad esempio l'aggregato in conflitto.

Per ulteriori informazioni su Flash Pool e sui requisiti per il suo utilizzo, consulta la *Guida alla gestione dello storage fisico Clustered Data ONTAP*.

### **Verifica dello stato di salute della configurazione MetroCluster**

È possibile utilizzare Unified Manager per esaminare lo stato dei cluster in una configurazione MetroCluster. Lo stato di salute e gli eventi consentono di determinare se vi sono problemi hardware o software che potrebbero influire sulle prestazioni dei carichi di lavoro.

Se si configura Unified Manager per l'invio di avvisi e-mail, è possibile controllare l'e-mail per verificare la presenza di eventuali problemi di salute sul cluster locale o remoto che potrebbero aver contribuito a un evento di performance. Nella GUI di Unified Manager, è possibile selezionare **Gestione eventi** per visualizzare un elenco degli eventi correnti, quindi utilizzare i filtri per visualizzare solo gli eventi di configurazione MetroCluster.

### **Verifica della configurazione MetroCluster**

È possibile prevenire i problemi di performance per i carichi di lavoro mirrorati in una configurazione MetroCluster garantendo che la configurazione MetroCluster sia impostata correttamente. È inoltre possibile migliorare le performance dei carichi di lavoro modificando la configurazione o aggiornando i componenti software o hardware.

Fare riferimento a. ["Documentazione MetroCluster"](https://docs.netapp.com/us-en/ontap-metrocluster/index.html) Per istruzioni sulla configurazione dei cluster nella configurazione MetroCluster, inclusi switch Fibre Channel (FC), cavi e ISL (Inter-Switch link). Inoltre, consente di configurare il software MetroCluster in modo che i cluster locali e remoti possano comunicare con i dati del volume mirror.

È possibile confrontare la configurazione di MetroCluster con i requisiti della ["Documentazione MetroCluster"](https://docs.netapp.com/us-en/ontap-metrocluster/index.html) Per determinare se la modifica o l'aggiornamento dei componenti nella configurazione MetroCluster potrebbe migliorare le performance dei carichi di lavoro. Questo confronto può aiutarti a rispondere alle seguenti domande:

- I controller sono appropriati per i carichi di lavoro?
- Hai bisogno di aggiornare i bundle ISL a una larghezza di banda più ampia per gestire un throughput maggiore?
- È possibile regolare i crediti buffer-to-buffer (BBC) sugli switch per aumentare la larghezza di banda?
- Se i tuoi carichi di lavoro hanno un elevato throughput di scrittura su storage SSD (Solid state Drive), devi aggiornare i bridge FC-SAS per adattarli al throughput?

Per informazioni sulla sostituzione o l'aggiornamento dei componenti di MetroCluster, consultare ["Documentazione MetroCluster"](https://docs.netapp.com/us-en/ontap-metrocluster/index.html).

### **Spostamento dei carichi di lavoro in un aggregato diverso**

È possibile utilizzare Unified Manager per identificare un aggregato meno occupato rispetto all'aggregato in cui risiedono attualmente i carichi di lavoro, quindi è possibile spostare volumi o LUN selezionati in tale aggregato. Lo spostamento di carichi di lavoro dalle performance elevate in un aggregato meno occupato o in un aggregato con storage flash abilitato consente al carico di lavoro di funzionare in modo più efficiente.

### **Cosa ti serve**

- È necessario disporre del ruolo di operatore, amministratore dell'applicazione o amministratore dello storage.
- È necessario aver registrato il nome dell'aggregato che ha attualmente un problema di performance.
- È necessario aver registrato la data e l'ora in cui l'aggregato ha ricevuto l'evento.
- Unified Manager deve aver raccolto e analizzato almeno un mese di dati relativi alle performance.

Questi passaggi ti aiutano a identificare le seguenti risorse in modo da poter spostare i carichi di lavoro dalle performance elevate verso un aggregato meno utilizzato:

- Gli aggregati sullo stesso cluster meno utilizzati
- I volumi dalle performance più elevate dell'aggregato corrente

#### **Fasi**

- 1. Identificare l'aggregato nel cluster meno utilizzato:
	- a. Nella pagina dei dettagli **evento**, fare clic sul nome del cluster in cui risiede l'aggregato.

I dettagli del cluster vengono visualizzati nella pagina Landing di Performance/Cluster.

b. Nella pagina **Riepilogo**, fare clic su **aggregati** dal riquadro **oggetti gestiti**.

Viene visualizzato l'elenco degli aggregati in questo cluster.

c. Fare clic sulla colonna **Utilization** (utilizzo) per ordinare gli aggregati in base al minor utilizzo.

È inoltre possibile identificare gli aggregati che hanno la capacità massima \* libera\*. In questo modo viene fornito un elenco di potenziali aggregati in cui è possibile spostare i carichi di lavoro.

- d. Annotare il nome dell'aggregato in cui si desidera spostare i carichi di lavoro.
- 2. Identificare i volumi dalle performance elevate dell'aggregato che ha ricevuto l'evento:
	- a. Fare clic sull'aggregato che presenta problemi di performance.

I dettagli dell'aggregato vengono visualizzati nella pagina Performance/aggregate Explorer (Esplora prestazioni/aggregato).

b. Dal selettore **intervallo di tempo**, selezionare **ultimi 30 giorni**, quindi fare clic su **Applica intervallo**.

In questo modo è possibile visualizzare una cronologia delle performance più lunga rispetto alle 72 ore predefinite. Si desidera spostare un volume che utilizza molte risorse in modo coerente, non solo nelle ultime 72 ore.

c. Dal controllo **View and compare**, selezionare **Volumes on this aggregate** (volumi su questo aggregato).

Viene visualizzato un elenco di volumi FlexVol e volumi FlexGroup costitutivi su questo aggregato.

- d. Ordinare i volumi in base ai MB/s più elevati, quindi in base agli IOPS più elevati, per visualizzare i volumi con le performance più elevate.
- e. Annotare i nomi dei volumi che si desidera spostare in un aggregato diverso.
- 3. Sposta i volumi dalle performance elevate nell'aggregato identificato come a basso utilizzo.

È possibile eseguire l'operazione di spostamento utilizzando Gestione sistema di ONTAP, OnCommand

Workflow Automation, comandi ONTAP o una combinazione di questi strumenti.

Dopo alcuni giorni, verificare se si stanno ricevendo lo stesso tipo di eventi da questo nodo o aggregato.

### **Spostamento dei carichi di lavoro in un nodo diverso**

È possibile utilizzare Unified Manager per identificare un aggregato su un nodo diverso meno occupato rispetto al nodo su cui sono attualmente in esecuzione i carichi di lavoro, quindi è possibile spostare i volumi selezionati in tale aggregato. Lo spostamento di carichi di lavoro dalle performance elevate in un aggregato su un nodo meno occupato consente ai carichi di lavoro su entrambi i nodi di funzionare in modo più efficiente.

#### **Cosa ti serve**

- È necessario disporre del ruolo di operatore, amministratore dell'applicazione o amministratore dello storage.
- È necessario aver registrato il nome del nodo che sta riscontrando un problema di performance.
- È necessario aver registrato la data e l'ora in cui il nodo ha ricevuto l'evento di performance.
- Unified Manager deve aver raccolto e analizzato i dati delle performance per un mese o più.

Questa procedura consente di identificare le seguenti risorse in modo da spostare i carichi di lavoro dalle performance elevate in un nodo meno utilizzato:

- I nodi dello stesso cluster che hanno la maggiore capacità di performance libera
- Gli aggregati del nuovo nodo che hanno la maggiore capacità di performance libera
- I volumi dalle performance più elevate sul nodo corrente

#### **Fasi**

- 1. Identificare un nodo nel cluster che abbia la capacità di performance libera più elevata:
	- a. Nella pagina **Dettagli evento**, fare clic sul nome del cluster in cui risiede il nodo.

I dettagli del cluster vengono visualizzati nella pagina Landing di Performance/Cluster.

b. Nella scheda **Riepilogo**, fare clic su **nodi** dal riquadro **oggetti gestiti**.

Viene visualizzato l'elenco dei nodi di questo cluster.

c. Fare clic sulla colonna **Performance Capacity used** per ordinare i nodi in base alla percentuale minima utilizzata.

In questo modo viene fornito un elenco dei nodi potenziali in cui è possibile spostare i carichi di lavoro.

- d. Annotare il nome del nodo in cui si desidera spostare i carichi di lavoro.
- 2. Identificare un aggregato sul nuovo nodo meno utilizzato:
	- a. Nel riquadro di navigazione a sinistra, fare clic su **Storage** > **Aggregates** e selezionare **Performance** > **All Aggregates** dal menu View.

Viene visualizzata la vista Performance: All aggregates (prestazioni: Tutti gli aggregati).

b. Fare clic su **Filtering**, selezionare **Node** dal menu a discesa a sinistra, digitare il nome del nodo nel campo di testo, quindi fare clic su **Apply Filter** (Applica filtro).

La vista Performance: All aggregates (prestazioni: Tutti gli aggregati) viene visualizzata nuovamente con l'elenco degli aggregati disponibili su questo nodo.

c. Fare clic sulla colonna **Performance Capacity used** (capacità di performance utilizzata) per ordinare gli aggregati in base ai dati meno utilizzati.

In questo modo viene fornito un elenco di potenziali aggregati in cui è possibile spostare i carichi di lavoro.

- d. Annotare il nome dell'aggregato in cui si desidera spostare i carichi di lavoro.
- 3. Identificare i carichi di lavoro dalle performance elevate dal nodo che ha ricevuto l'evento:
	- a. Torna alla pagina **Dettagli evento** per l'evento.
	- b. Nel campo **volumi interessati**, fare clic sul collegamento relativo al numero di volumi.

La vista Performance: All Volumes (prestazioni: Tutti i volumi) viene visualizzata con un elenco filtrato dei volumi su quel nodo.

c. Fare clic sulla colonna **capacità totale** per ordinare i volumi in base allo spazio allocato più grande.

In questo modo viene visualizzato un elenco dei volumi potenziali che si desidera spostare.

- d. Annotare i nomi dei volumi che si desidera spostare e i nomi degli aggregati correnti in cui risiedono.
- 4. Sposta i volumi negli aggregati identificati come dotati di capacità di performance massima sul nuovo nodo.

È possibile eseguire l'operazione di spostamento utilizzando Gestione sistema di ONTAP, OnCommand Workflow Automation, comandi ONTAP o una combinazione di questi strumenti.

Dopo alcuni giorni, è possibile verificare se si stanno ricevendo lo stesso tipo di eventi da questo nodo o aggregato.

### **Spostamento dei carichi di lavoro in un aggregato su un nodo diverso**

È possibile utilizzare Unified Manager per identificare un aggregato su un nodo diverso meno occupato rispetto al nodo in cui sono attualmente in esecuzione i carichi di lavoro, quindi è possibile spostare volumi selezionati in tale aggregato. Lo spostamento di carichi di lavoro dalle performance elevate in un aggregato su un nodo meno occupato consente ai carichi di lavoro su entrambi i nodi di funzionare in modo più efficiente.

### **Cosa ti serve**

- È necessario disporre del ruolo di operatore, amministratore dell'applicazione o amministratore dello storage.
- È necessario aver registrato il nome del nodo che sta riscontrando un problema di performance.
- È necessario aver registrato la data e l'ora in cui il nodo ha ricevuto l'evento di performance.
- Unified Manager deve aver raccolto e analizzato almeno un mese di dati relativi alle performance.

Questi passaggi consentono di identificare le seguenti risorse in modo da poter spostare i carichi di lavoro dalle performance elevate in un nodo meno utilizzato:

- I nodi dello stesso cluster meno utilizzati
- Gli aggregati sul nuovo nodo che sono i meno utilizzati
- I volumi dalle performance più elevate sul nodo corrente

#### **Fasi**

- 1. Identificare un nodo nel cluster meno utilizzato:
	- a. Nella pagina dei dettagli **evento**, fare clic sul nome del cluster in cui risiede il nodo.

I dettagli del cluster vengono visualizzati nella pagina Landing di Performance/Cluster.

b. Nella pagina **Riepilogo**, fare clic su **nodi** dal riquadro **oggetti gestiti**.

Viene visualizzato l'elenco dei nodi di questo cluster.

c. Fare clic sulla colonna **Utilization** (utilizzo) per ordinare i nodi in base ai meno utilizzati.

È inoltre possibile identificare i nodi che hanno la capacità massima \* libera\*. In questo modo viene fornito un elenco dei nodi potenziali in cui è possibile spostare i carichi di lavoro.

- d. Annotare il nome del nodo in cui si desidera spostare i carichi di lavoro.
- 2. Identificare un aggregato sul nuovo nodo meno utilizzato:
	- a. Nel riquadro di navigazione a sinistra, fare clic su **Storage** > **Aggregates** e selezionare **Performance** > **All Aggregates** dal menu View.

Viene visualizzata la vista Performance: All aggregates (prestazioni: Tutti gli aggregati).

b. Fare clic su **Filtering**, selezionare **Node** dal menu a discesa a sinistra, digitare il nome del nodo nel campo di testo, quindi fare clic su **Apply Filter** (Applica filtro).

La vista Performance: All aggregates (prestazioni: Tutti gli aggregati) viene visualizzata nuovamente con l'elenco degli aggregati disponibili su questo nodo.

c. Fare clic sulla colonna **Utilization** (utilizzo) per ordinare gli aggregati in base al minor utilizzo.

È inoltre possibile identificare gli aggregati che hanno la capacità massima \* libera\*. In questo modo viene fornito un elenco di potenziali aggregati in cui è possibile spostare i carichi di lavoro.

- d. Annotare il nome dell'aggregato in cui si desidera spostare i carichi di lavoro.
- 3. Identificare i carichi di lavoro dalle performance elevate dal nodo che ha ricevuto l'evento:
	- a. Torna alla pagina dei dettagli **evento** per l'evento.
	- b. Nel campo **volumi interessati**, fare clic sul collegamento relativo al numero di volumi.

La vista Performance: All Volumes (prestazioni: Tutti i volumi) viene visualizzata con un elenco filtrato dei volumi su quel nodo.

c. Fare clic sulla colonna **capacità totale** per ordinare i volumi in base allo spazio allocato più grande.

In questo modo viene visualizzato un elenco dei volumi potenziali che si desidera spostare.

- d. Annotare i nomi dei volumi che si desidera spostare e i nomi degli aggregati correnti in cui risiedono.
- 4. Spostare i volumi negli aggregati identificati come a basso utilizzo sul nuovo nodo.

È possibile eseguire l'operazione di spostamento utilizzando Gestione sistema di ONTAP, OnCommand Workflow Automation, comandi ONTAP o una combinazione di questi strumenti.

Dopo alcuni giorni, verificare se si stanno ricevendo lo stesso tipo di eventi da questo nodo o aggregato.

### **Spostamento dei carichi di lavoro in un nodo di una coppia ha diversa**

È possibile utilizzare Unified Manager per identificare un aggregato su un nodo in una coppia di ha (High Availability) diversa che ha una capacità di performance libera maggiore rispetto alla coppia di ha in cui i carichi di lavoro sono attualmente in esecuzione. Quindi, è possibile spostare i volumi selezionati negli aggregati della nuova coppia ha.

#### **Cosa ti serve**

- È necessario disporre del ruolo di operatore, amministratore dell'applicazione o amministratore dello storage.
- Il cluster deve essere composto da almeno due coppie ha

Non è possibile utilizzare questo processo di correzione se nel cluster è presente una sola coppia ha.

- È necessario aver registrato i nomi dei due nodi della coppia ha che attualmente presentano un problema di performance.
- È necessario aver registrato la data e l'ora in cui i nodi hanno ricevuto l'evento di performance.
- Unified Manager deve aver raccolto e analizzato i dati delle performance per un mese o più.

Lo spostamento di carichi di lavoro dalle performance elevate in un aggregato su un nodo con una maggiore capacità di performance libera consente ai carichi di lavoro su entrambi i nodi di funzionare in modo più efficiente. Questa procedura consente di identificare le seguenti risorse in modo da poter spostare i carichi di lavoro dalle performance elevate in un nodo con una capacità di performance più libera su una coppia ha diversa:

- I nodi di una coppia ha diversa sullo stesso cluster che hanno la massima capacità di performance libera
- Gli aggregati sui nuovi nodi che hanno la maggiore capacità di performance libera
- I volumi dalle performance più elevate sui nodi correnti

#### **Fasi**

- 1. Identificare i nodi che fanno parte di una coppia ha diversa sullo stesso cluster:
	- a. Nella pagina **Dettagli evento**, fare clic sul nome del cluster su cui risiedono i nodi.

I dettagli del cluster vengono visualizzati nella pagina Landing di Performance/Cluster.

b. Nella pagina **Riepilogo**, fare clic su **nodi** dal riquadro **oggetti gestiti**.

L'elenco dei nodi di questo cluster viene visualizzato nella vista Performance: All Nodes (prestazioni: Tutti i nodi).

- c. Annotare i nomi dei nodi che si trovano in diverse coppie ha rispetto alla coppia ha che attualmente presenta un problema di performance.
- 2. Identificare un nodo della nuova coppia ha con la massima capacità di performance libera:
	- a. Nella vista **Performance: All Nodes** (prestazioni: Tutti i nodi), fare clic sulla colonna **Performance Capacity used** (capacità di performance utilizzata) per ordinare i nodi in base alla percentuale minima utilizzata.

In questo modo viene fornito un elenco dei nodi potenziali in cui è possibile spostare i carichi di lavoro.

- b. Annotare il nome del nodo su una coppia ha diversa in cui si desidera spostare i carichi di lavoro.
- 3. Identifica un aggregato sul nuovo nodo che ha la maggiore capacità di performance libera:
	- a. Nella vista **Performance: All Nodes** (prestazioni: Tutti i nodi), fare clic sul nodo.

I dettagli del nodo vengono visualizzati nella pagina Performance/Node Explorer (Esplora prestazioni/nodo).

b. Nel menu **Visualizza e confronta**, selezionare **aggregati su questo nodo**.

Gli aggregati su questo nodo vengono visualizzati nella griglia.

c. Fare clic sulla colonna **Performance Capacity used** (capacità di performance utilizzata) per ordinare gli aggregati in base ai dati meno utilizzati.

In questo modo viene fornito un elenco di potenziali aggregati in cui è possibile spostare i carichi di lavoro.

- d. Annotare il nome dell'aggregato in cui si desidera spostare i carichi di lavoro.
- 4. Identificare i carichi di lavoro dalle performance elevate dei nodi che hanno ricevuto l'evento:
	- a. Torna alla pagina dei dettagli **evento** per l'evento.
	- b. Nel campo **volumi interessati**, fare clic sul collegamento relativo al numero di volumi per il primo nodo.

La vista Performance: All Volumes (prestazioni: Tutti i volumi) viene visualizzata con un elenco filtrato dei volumi su quel nodo.

c. Fare clic sulla colonna **capacità totale** per ordinare i volumi in base allo spazio allocato più grande.

In questo modo viene visualizzato un elenco dei volumi potenziali che si desidera spostare.

- d. Annotare i nomi dei volumi che si desidera spostare e i nomi degli aggregati correnti in cui risiedono.
- e. Eseguire i passaggi 4c e 4d per il secondo nodo che faceva parte di questo evento per identificare anche i volumi che si desidera spostare da quel nodo.
- 5. Sposta i volumi negli aggregati identificati come dotati di capacità di performance massima sul nuovo nodo.

È possibile eseguire l'operazione di spostamento utilizzando Gestione sistema di ONTAP, OnCommand Workflow Automation, comandi ONTAP o una combinazione di questi strumenti.

Dopo alcuni giorni, è possibile verificare se si stanno ricevendo lo stesso tipo di eventi da questo nodo o aggregato.

### **Spostamento dei carichi di lavoro in un altro nodo di una coppia ha diversa**

È possibile utilizzare Unified Manager per identificare un aggregato su un nodo in una coppia ha diversa che è meno occupata della coppia ha in cui i carichi di lavoro sono attualmente in esecuzione. Quindi, è possibile spostare i volumi selezionati negli aggregati della nuova coppia ha. Lo spostamento di carichi di lavoro dalle performance elevate in un aggregato su un nodo meno occupato consente ai carichi di lavoro su entrambi i nodi di funzionare in modo più efficiente.

### **Cosa ti serve**

- È necessario disporre del ruolo di operatore, amministratore dell'applicazione o amministratore dello storage.
- Il cluster deve essere composto da almeno due coppie ha; non è possibile utilizzare questo processo di correzione se nel cluster è presente una sola coppia ha.
- È necessario aver registrato i nomi dei due nodi della coppia ha che presentano attualmente un problema di performance.
- È necessario aver registrato la data e l'ora in cui i nodi hanno ricevuto l'evento di performance.
- Unified Manager deve aver raccolto e analizzato almeno un mese di dati relativi alle performance.

Questi passaggi consentono di identificare le seguenti risorse in modo da poter spostare carichi di lavoro dalle performance elevate in un nodo meno utilizzato su una coppia ha diversa:

- I nodi in una coppia ha diversa sullo stesso cluster che sono meno utilizzati
- Gli aggregati sui nuovi nodi che sono i meno utilizzati
- I volumi dalle performance più elevate sui nodi correnti

### **Fasi**

- 1. Identificare i nodi che fanno parte di una coppia ha diversa sullo stesso cluster:
	- a. Nel riquadro di navigazione a sinistra, fare clic su **Storage** > **Clusters** e selezionare **Performance** > **All Clusters** dal menu View.

Viene visualizzata la vista Performance: All Clusters (prestazioni: Tutti i cluster).

b. Fare clic sul numero nel campo **Node Count** del cluster corrente.

Viene visualizzata la vista Performance: All Nodes (prestazioni: Tutti i nodi).

- c. Annotare i nomi dei nodi che si trovano in diverse coppie ha rispetto alla coppia ha che attualmente presenta un problema di performance.
- 2. Identificare un nodo della nuova coppia ha meno utilizzato:
	- a. Fare clic sulla colonna **Utilization** (utilizzo) per ordinare i nodi in base ai meno utilizzati.

È inoltre possibile identificare i nodi che hanno la capacità massima \* libera\*. In questo modo viene fornito un elenco dei nodi potenziali in cui è possibile spostare i carichi di lavoro.

- b. Annotare il nome del nodo in cui si desidera spostare i carichi di lavoro.
- 3. Identificare un aggregato sul nuovo nodo meno utilizzato:

a. Nel riquadro di navigazione a sinistra, fare clic su **Storage** > **Aggregates** e selezionare **Performance** > **All Aggregates** dal menu View.

Viene visualizzata la vista Performance: All aggregates (prestazioni: Tutti gli aggregati).

b. Fare clic su **Filtering**, selezionare **Node** dal menu a discesa a sinistra, digitare il nome del nodo nel campo di testo, quindi fare clic su **Apply Filter** (Applica filtro).

La vista Performance: All aggregates (prestazioni: Tutti gli aggregati) viene visualizzata nuovamente con l'elenco degli aggregati disponibili su questo nodo.

c. Fare clic sulla colonna **Utilization** (utilizzo) per ordinare gli aggregati in base al minor utilizzo.

È inoltre possibile identificare gli aggregati che hanno la capacità massima \* libera\*. In questo modo viene fornito un elenco di potenziali aggregati in cui è possibile spostare i carichi di lavoro.

- d. Annotare il nome dell'aggregato in cui si desidera spostare i carichi di lavoro.
- 4. Identificare i carichi di lavoro dalle performance elevate dei nodi che hanno ricevuto l'evento:
	- a. Torna alla pagina dei dettagli **evento** per l'evento.
	- b. Nel campo **volumi interessati**, fare clic sul collegamento relativo al numero di volumi per il primo nodo.

La vista Performance: All Volumes (prestazioni: Tutti i volumi) viene visualizzata con un elenco filtrato dei volumi su quel nodo.

c. Fare clic sulla colonna **capacità totale** per ordinare i volumi in base allo spazio allocato più grande.

In questo modo viene visualizzato un elenco dei volumi potenziali che si desidera spostare.

- d. Annotare i nomi dei volumi che si desidera spostare e i nomi degli aggregati correnti in cui risiedono.
- e. Eseguire i passaggi 4c e 4d per il secondo nodo che faceva parte di questo evento per identificare anche i volumi che si desidera spostare da quel nodo.
- 5. Spostare i volumi negli aggregati identificati come a basso utilizzo sul nuovo nodo.

È possibile eseguire l'operazione di spostamento utilizzando Gestione sistema di ONTAP, OnCommand Workflow Automation, comandi ONTAP o una combinazione di questi strumenti.

Dopo alcuni giorni, verificare se si stanno ricevendo lo stesso tipo di eventi da questo nodo o aggregato.

### **Utilizzare le impostazioni dei criteri QoS per assegnare priorità al lavoro su questo nodo**

È possibile impostare un limite su un gruppo di criteri QoS per controllare il limite di throughput di i/o al secondo (IOPS) o Mbps per i carichi di lavoro in esso contenuti. Se i carichi di lavoro si trovano in un gruppo di policy senza limiti impostati, ad esempio il gruppo di policy predefinito, o se il limite impostato non soddisfa le esigenze, è possibile aumentare il limite impostato o spostare i carichi di lavoro in un gruppo di policy nuovo o esistente con il limite desiderato.

Se un evento di performance su un nodo è causato da un eccessivo utilizzo delle risorse del nodo da parte dei carichi di lavoro, la descrizione dell'evento nella pagina Dettagli evento visualizza un collegamento all'elenco

dei volumi coinvolti. Nella pagina Performance/Volumes (prestazioni/volumi), è possibile ordinare i volumi interessati in base a IOPS e Mbps per vedere quali carichi di lavoro hanno il massimo utilizzo che potrebbe aver contribuito all'evento.

Assegnando i volumi che stanno utilizzando in eccesso le risorse del nodo a un'impostazione di gruppo di criteri più restrittiva, il gruppo di criteri limita i carichi di lavoro per limitare la loro attività, riducendo così l'utilizzo delle risorse su quel nodo.

È possibile utilizzare Gestione di sistema di ONTAP o i comandi ONTAP per gestire i gruppi di criteri, incluse le seguenti attività:

- Creazione di un gruppo di criteri
- Aggiunta o rimozione di workload in un gruppo di policy
- Spostamento di un workload tra gruppi di policy
- Modifica del limite di throughput di un gruppo di criteri

### **Rimuovere volumi e LUN inattivi**

Una volta identificato lo spazio libero aggregato come un problema, è possibile cercare volumi e LUN inutilizzati ed eliminarli dall'aggregato. Questo può aiutare a ridurre il problema dello spazio su disco insufficiente.

Se un evento di performance su un aggregato è causato da uno spazio su disco insufficiente, esistono alcuni modi per determinare quali volumi e LUN non vengono più utilizzati.

Per identificare i volumi inutilizzati:

• Nella pagina Dettagli evento, il campo **Conteggio oggetti interessati** fornisce un collegamento che visualizza l'elenco dei volumi interessati.

Fare clic sul collegamento per visualizzare i volumi nella vista Performance: All Volumes (prestazioni: Tutti i volumi). Da qui è possibile ordinare i volumi interessati in base a **IOPS** per vedere quali volumi non sono stati attivi.

Per identificare le LUN inutilizzate:

- 1. Nella pagina Dettagli evento, annotare il nome dell'aggregato in cui si è verificato l'evento.
- 2. Nel riquadro di navigazione a sinistra, fare clic su **Storage** > **LUN** e selezionare **Performance** > **All LUN** dal menu View.
- 3. Fare clic su **Filtering**, selezionare **aggregate** dal menu a discesa a sinistra, digitare il nome dell'aggregato nel campo di testo, quindi fare clic su **Apply Filter** (Applica filtro).
- 4. Ordinare l'elenco risultante dei LUN interessati in base a **IOPS** per visualizzare i LUN non attivi.

Una volta identificati i volumi e le LUN inutilizzati, è possibile utilizzare Gestione di sistema di ONTAP o i comandi ONTAP per eliminare tali oggetti.

### **Aggiungere dischi ed eseguire la ricostruzione del layout aggregato**

È possibile aggiungere dischi a un aggregato per aumentare la capacità di storage e le performance di tale aggregato. Dopo aver aggiunto i dischi, si vede un miglioramento

delle performance solo dopo la ricostruzione dell'aggregato.

Quando si riceve un evento di soglia definito dal sistema nella pagina Dettagli evento, il testo della descrizione dell'evento elenca il nome dell'aggregato che ha il problema. È possibile aggiungere dischi e ricostruire i dati su questo aggregato.

I dischi aggiunti all'aggregato devono già esistere nel cluster. Se il cluster non dispone di dischi aggiuntivi, potrebbe essere necessario contattare l'amministratore o acquistare altri dischi. È possibile utilizzare Gestione di sistema di ONTAP o i comandi ONTAP per aggiungere dischi a un aggregato.

["Report tecnico 3838: Guida alla configurazione del sottosistema di storage"](http://www.netapp.com/us/media/tr-3838.pdf)

## **Impostazione di una connessione tra un server Unified Manager e un provider di dati esterno**

La connessione tra un server Unified Manager e un provider di dati esterno consente di inviare i dati delle performance del cluster a un server esterno in modo che i responsabili dello storage possano tracciare le metriche delle performance utilizzando software di terze parti.

La connessione tra un server Unified Manager e un provider di dati esterno viene stabilita tramite l'opzione di menu "External Data Provider" nella console di manutenzione.

### **Dati sulle performance che possono essere inviati a un server esterno**

Unified Manager raccoglie una vasta gamma di dati sulle performance da tutti i cluster monitorati. È possibile inviare gruppi specifici di dati a un server esterno.

A seconda dei dati delle performance che si desidera inserire nel grafico, è possibile scegliere di inviare uno dei seguenti gruppi di statistiche:

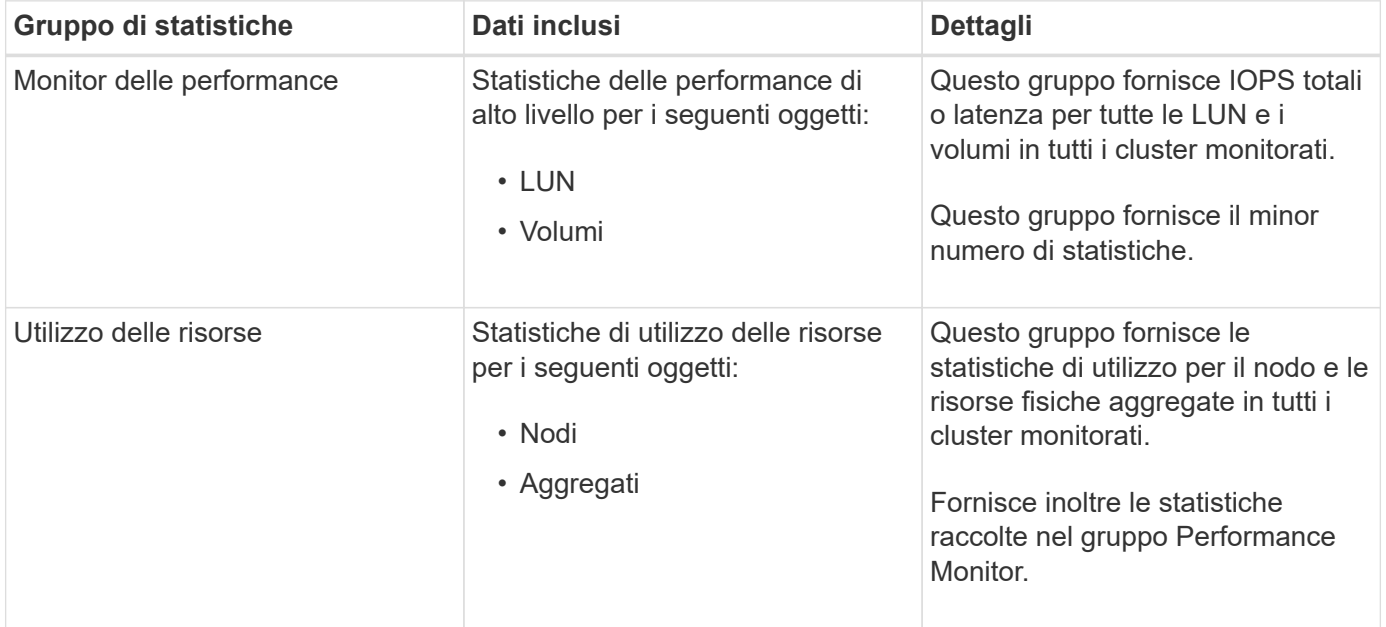

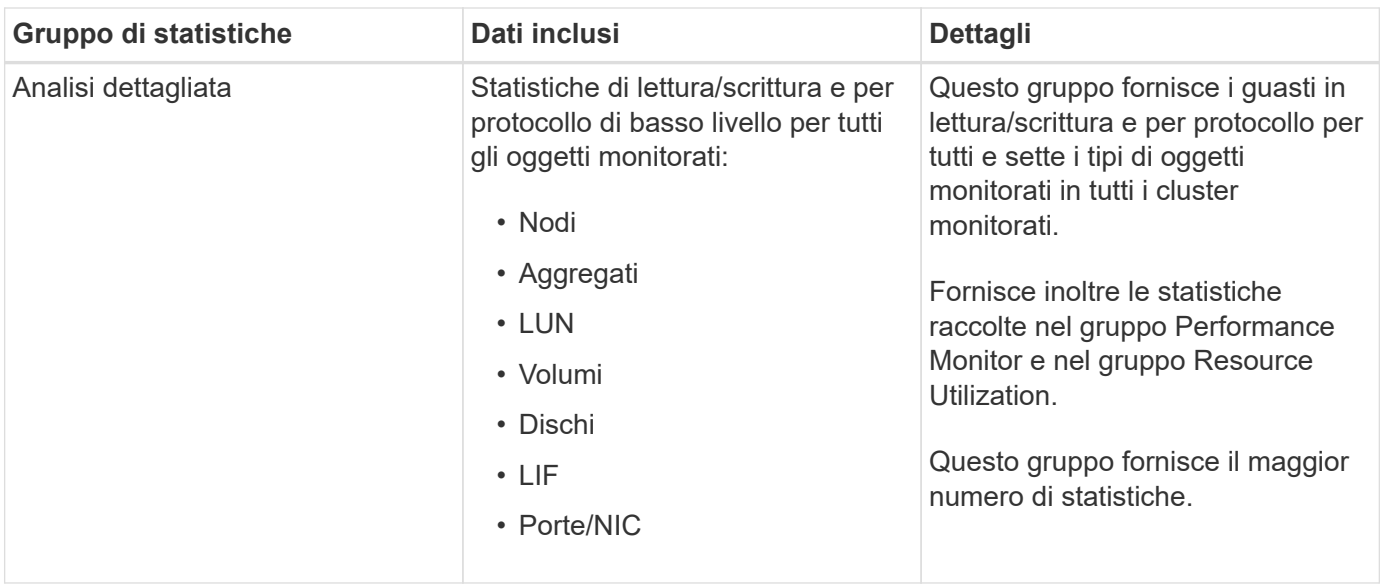

Se il nome di un cluster, o oggetto cluster, viene modificato nel sistema di storage, sia il vecchio che il nuovo oggetto conterranno i dati sulle prestazioni sul server esterno (chiamato "percorso elettronico `m`"). I due oggetti non sono correlati allo stesso oggetto. Ad esempio, se si modifica il nome di un volume da "volume1\_acct" a "acct\_vol1", verranno visualizzati i vecchi dati sulle prestazioni del volume precedente e i nuovi dati sulle prestazioni del nuovo volume.

Consultare l'articolo della Knowledge base 30096 per l'elenco di tutti i contatori delle prestazioni che possono essere inviati a un provider di dati esterno.

["Contatori delle prestazioni di Unified Manager che possono essere esportati in un provider di dati esterno"](https://kb.netapp.com/?title=Advice_and_Troubleshooting%2FData_Infrastructure_Management%2FActive_IQ_Unified_Manager%2FWhat_are_the_ActiveIQ_Unified_Manager_performance_counters_that_can_be_exported_to_an_External_Data_Provider%253F)

### **Impostazione di Graphite per ricevere i dati sulle performance da Unified Manager**

Graphite è uno strumento software aperto per la raccolta e la rappresentazione grafica dei dati delle performance dai sistemi informatici. Il server e il software Graphite devono essere configurati correttamente per ricevere dati statistici da Unified Manager.

NetApp non verifica o verifica versioni specifiche di Graphite o di altri strumenti di terze parti.

T.

Dopo aver installato Graphite in base alle istruzioni di installazione, è necessario apportare le seguenti modifiche per supportare il trasferimento dei dati statistici da Unified Manager:

• In /opt/graphite/conf/carbon.conf File, il numero massimo di file che è possibile creare sul server Graphite al minuto deve essere impostato su *200* (**MAX\_CREATES\_PER\_MINUTE = 200**).

A seconda del numero di cluster nella configurazione e degli oggetti delle statistiche selezionati per l'invio, potrebbero essere necessari migliaia di nuovi file da creare inizialmente. Con 200 file al minuto potrebbero essere necessari 15 minuti o più prima che tutti i file metrici vengano creati inizialmente. Una volta creati tutti i file di metriche univoci, questo parametro non è più rilevante.

- Se si esegue Graphite su un server distribuito utilizzando un indirizzo IPv6, il valore di LINE\_RECEIVER\_INTERFACE nel file /opt/graphite/conf/carbon.conf` deve essere modificato da "0.0.0.0" a ":" (**LINE\_RECEIVER\_INTERFACE = ::**)
- In /opt/graphite/conf/storage-schemas.conf file, il retentions il parametro deve essere utilizzato per impostare la frequenza su 5 minuti e il periodo di conservazione sul numero di giorni rilevanti

per l'ambiente.

Il periodo di conservazione può essere lungo quanto consentito dall'ambiente, ma il valore della frequenza deve essere impostato su 5 minuti per almeno un'impostazione di conservazione. Nell'esempio seguente, viene definita una sezione per Unified Manager utilizzando pattern e i valori impostano la frequenza iniziale su 5 minuti e il periodo di conservazione su 100 giorni: **[OPM]**

```
pattern = ^netapp-performance\..
```

```
retentions = 5m:100d
```
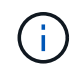

Se il tag vendor predefinito viene modificato da "netapp-performance" a qualcosa di diverso, tale modifica deve essere riflessa in pattern anche il parametro.

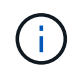

Se il server Graphite non è disponibile quando il server Unified Manager tenta di inviare i dati relativi alle prestazioni, i dati non vengono inviati e i dati raccolti non sono presenti.

### **Configurazione di una connessione da un server Unified Manager a un provider di dati esterno**

Unified Manager può inviare i dati delle performance del cluster a un server esterno. È possibile specificare il tipo di dati statistici inviati e l'intervallo di invio dei dati.

### **Cosa ti serve**

- È necessario disporre di un ID utente autorizzato per accedere alla console di manutenzione del server Unified Manager.
- È necessario disporre delle seguenti informazioni sul provider di dati esterno:
	- Nome del server o indirizzo IP (IPv4 o IPv6)
	- Porta predefinita del server (se non si utilizza la porta predefinita 2003)
- È necessario aver configurato il server remoto e il software di terze parti in modo che possa ricevere dati statistici dal server Unified Manager.
- È necessario sapere quale gruppo di statistiche si desidera inviare:
	- PERFORMANCE\_INDICATOR: Statistiche del monitor delle performance
	- RESOURCE\_UTILIZATION: Statistiche di monitoraggio dell'utilizzo delle risorse e delle performance
	- DRILL\_DOWN: Tutte le statistiche
- È necessario conoscere l'intervallo di tempo in cui si desidera trasmettere le statistiche: 5, 10 o 15 minuti

Per impostazione predefinita, Unified Manager raccoglie le statistiche a intervalli di 5 minuti. Se si imposta l'intervallo di trasmissione su 10 (o 15) minuti, la quantità di dati inviati durante ciascuna trasmissione è due (o tre) volte maggiore rispetto all'intervallo predefinito di 5 minuti.

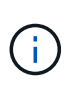

Se si modifica l'intervallo di raccolta delle prestazioni di Unified Manager su 10 o 15 minuti, è necessario modificare l'intervallo di trasmissione in modo che sia uguale o superiore all'intervallo di raccolta di Unified Manager.

È possibile configurare una connessione tra un server Unified Manager e un server del provider di dati esterno.

#### **Fasi**

1. Accedere come utente di manutenzione alla console di manutenzione del server Unified Manager.

Vengono visualizzati i prompt della console di manutenzione di Unified Manager.

2. Nella console di manutenzione, digitare il numero dell'opzione di menu **External Data Provider**.

Viene visualizzato il menu connessione server esterno.

3. Digitare il numero dell'opzione di menu **Aggiungi/Modifica connessione server**.

Vengono visualizzate le informazioni correnti sulla connessione al server.

- 4. Quando richiesto, digitare **y** per continuare.
- 5. Quando richiesto, inserire l'indirizzo IP o il nome del server di destinazione e le informazioni sulla porta del server (se diversa dalla porta predefinita 2003).
- 6. Quando richiesto, digitare **y** per verificare che le informazioni immesse siano corrette.
- 7. Premere un tasto qualsiasi per tornare al menu connessione server esterno.
- 8. Digitare il numero dell'opzione di menu **Modify Server Configuration** (Modifica configurazione server).

Vengono visualizzate le informazioni di configurazione del server corrente.

- 9. Quando richiesto, digitare **y** per continuare.
- 10. Quando richiesto, inserire il tipo di statistiche da inviare, l'intervallo di tempo in cui le statistiche vengono inviate e se si desidera attivare la trasmissione delle statistiche:

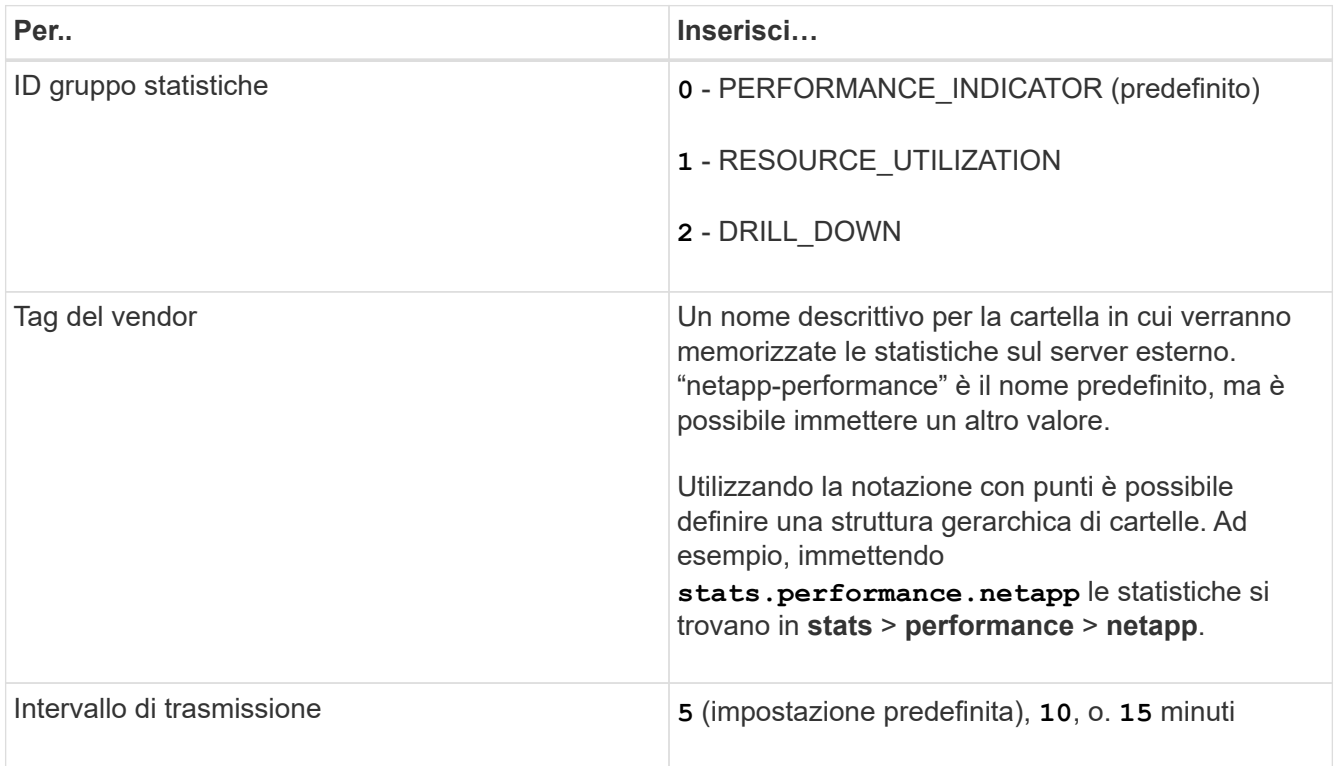

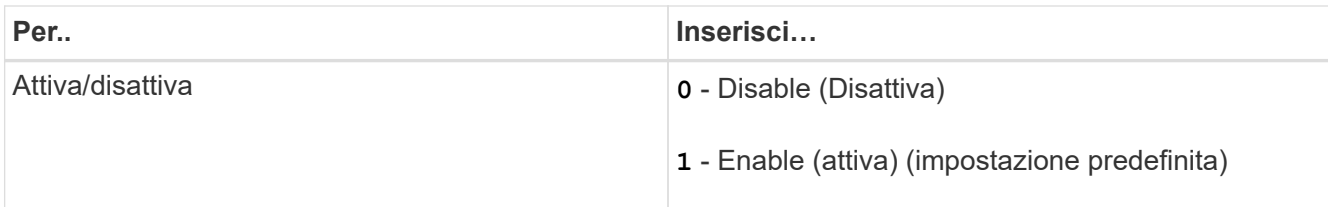

- 11. Quando richiesto, digitare **y** per verificare che le informazioni immesse siano corrette.
- 12. Premere un tasto qualsiasi per tornare al menu connessione server esterno.
- 13. Tipo **x** per uscire dalla console di manutenzione.

Una volta configurata la connessione, i dati delle prestazioni selezionati vengono inviati al server di destinazione all'intervallo di tempo specificato. Sono necessari alcuni minuti prima che le metriche inizino a comparire nello strumento esterno. Potrebbe essere necessario aggiornare il browser per visualizzare le nuove metriche nella gerarchia delle metriche.

#### **Informazioni sul copyright**

Copyright © 2023 NetApp, Inc. Tutti i diritti riservati. Stampato negli Stati Uniti d'America. Nessuna porzione di questo documento soggetta a copyright può essere riprodotta in qualsiasi formato o mezzo (grafico, elettronico o meccanico, inclusi fotocopie, registrazione, nastri o storage in un sistema elettronico) senza previo consenso scritto da parte del detentore del copyright.

Il software derivato dal materiale sottoposto a copyright di NetApp è soggetto alla seguente licenza e dichiarazione di non responsabilità:

IL PRESENTE SOFTWARE VIENE FORNITO DA NETAPP "COSÌ COM'È" E SENZA QUALSIVOGLIA TIPO DI GARANZIA IMPLICITA O ESPRESSA FRA CUI, A TITOLO ESEMPLIFICATIVO E NON ESAUSTIVO, GARANZIE IMPLICITE DI COMMERCIABILITÀ E IDONEITÀ PER UNO SCOPO SPECIFICO, CHE VENGONO DECLINATE DAL PRESENTE DOCUMENTO. NETAPP NON VERRÀ CONSIDERATA RESPONSABILE IN ALCUN CASO PER QUALSIVOGLIA DANNO DIRETTO, INDIRETTO, ACCIDENTALE, SPECIALE, ESEMPLARE E CONSEQUENZIALE (COMPRESI, A TITOLO ESEMPLIFICATIVO E NON ESAUSTIVO, PROCUREMENT O SOSTITUZIONE DI MERCI O SERVIZI, IMPOSSIBILITÀ DI UTILIZZO O PERDITA DI DATI O PROFITTI OPPURE INTERRUZIONE DELL'ATTIVITÀ AZIENDALE) CAUSATO IN QUALSIVOGLIA MODO O IN RELAZIONE A QUALUNQUE TEORIA DI RESPONSABILITÀ, SIA ESSA CONTRATTUALE, RIGOROSA O DOVUTA A INSOLVENZA (COMPRESA LA NEGLIGENZA O ALTRO) INSORTA IN QUALSIASI MODO ATTRAVERSO L'UTILIZZO DEL PRESENTE SOFTWARE ANCHE IN PRESENZA DI UN PREAVVISO CIRCA L'EVENTUALITÀ DI QUESTO TIPO DI DANNI.

NetApp si riserva il diritto di modificare in qualsiasi momento qualunque prodotto descritto nel presente documento senza fornire alcun preavviso. NetApp non si assume alcuna responsabilità circa l'utilizzo dei prodotti o materiali descritti nel presente documento, con l'eccezione di quanto concordato espressamente e per iscritto da NetApp. L'utilizzo o l'acquisto del presente prodotto non comporta il rilascio di una licenza nell'ambito di un qualche diritto di brevetto, marchio commerciale o altro diritto di proprietà intellettuale di NetApp.

Il prodotto descritto in questa guida può essere protetto da uno o più brevetti degli Stati Uniti, esteri o in attesa di approvazione.

LEGENDA PER I DIRITTI SOTTOPOSTI A LIMITAZIONE: l'utilizzo, la duplicazione o la divulgazione da parte degli enti governativi sono soggetti alle limitazioni indicate nel sottoparagrafo (b)(3) della clausola Rights in Technical Data and Computer Software del DFARS 252.227-7013 (FEB 2014) e FAR 52.227-19 (DIC 2007).

I dati contenuti nel presente documento riguardano un articolo commerciale (secondo la definizione data in FAR 2.101) e sono di proprietà di NetApp, Inc. Tutti i dati tecnici e il software NetApp forniti secondo i termini del presente Contratto sono articoli aventi natura commerciale, sviluppati con finanziamenti esclusivamente privati. Il governo statunitense ha una licenza irrevocabile limitata, non esclusiva, non trasferibile, non cedibile, mondiale, per l'utilizzo dei Dati esclusivamente in connessione con e a supporto di un contratto governativo statunitense in base al quale i Dati sono distribuiti. Con la sola esclusione di quanto indicato nel presente documento, i Dati non possono essere utilizzati, divulgati, riprodotti, modificati, visualizzati o mostrati senza la previa approvazione scritta di NetApp, Inc. I diritti di licenza del governo degli Stati Uniti per il Dipartimento della Difesa sono limitati ai diritti identificati nella clausola DFARS 252.227-7015(b) (FEB 2014).

#### **Informazioni sul marchio commerciale**

NETAPP, il logo NETAPP e i marchi elencati alla pagina<http://www.netapp.com/TM> sono marchi di NetApp, Inc. Gli altri nomi di aziende e prodotti potrebbero essere marchi dei rispettivi proprietari.